## Dell™ Vostro™ 1700 소유자 설명서

모델 PP22X

### 주 , 주의사항 및 주의

■ 주 : 주는 컴퓨터를 보다 효율적으로 사용하기 위한 중요 정보를 제공합니다 .

 $\bigcap$  주의사항 : 주의사항은 하드웨어의 손상 또는 데이터 유실 위험을 설명하고, 이러한 문제를 방지할 수 있는 방법을 알려줍니다 .

주의 : 주의는 재산상의 피해나 심각한 부상 또는 사망의 위험이 있음을 나타 냅니다 .

—<br>이 설명서의 정보는 사전 통1<br>© 2007 Dell Inc. 저작권 본사<br>Dell Inc. 인 실면 수인 없이 있 이 설명서의 정보는 사전 통보 없이 변경될 수 있습니다 **. © 2007 Dell Inc.** 저작권 본사 소유 **.**

Dell Inc. 의 서면 승인 없이 어떠한 경우에도 무단 복제하는 것을 엄격히 금합니다 .

본 설명서에 사용된 상표 : **Dell**, **DELL** 로고 , **Vostro**, **Wi-Fi Catcher** 및 **Dell MediaDirect** 는 Dell Inc. 의 상표입니다 . **Intel** 은 Intel Corporation 의 등록 상표이며 **Core** 는 Intel Corporation 의 상표입니다 . **Microsoft**, **Windows**, **Outlook** 및 **Windows Vista** 는 미국 및 / 또는 기타 국가 / 지역에서 Microsoft Corporation 의상표또는등록상표입니다 . **Bluetooth** 는 Bluetooth SIG, Inc. 소유의 등록 상표이며 사용권 계약에 따라 Dell 에서 사용됩니다 .

본 설명서에서 특정 회사의 표시나 제품 이름을 지칭하기 위해 기타 상표나 상호를 사용할 수 도 있습니다 . Dell Inc. 는 자사가 소유하고 있는 것 이외에 기타 상표 및 상호에 대한 어떠한 소유권도 없습니다 .

모델 PP22X

2007 년 11 월 P/N HX270 Rev. A01

## 목차

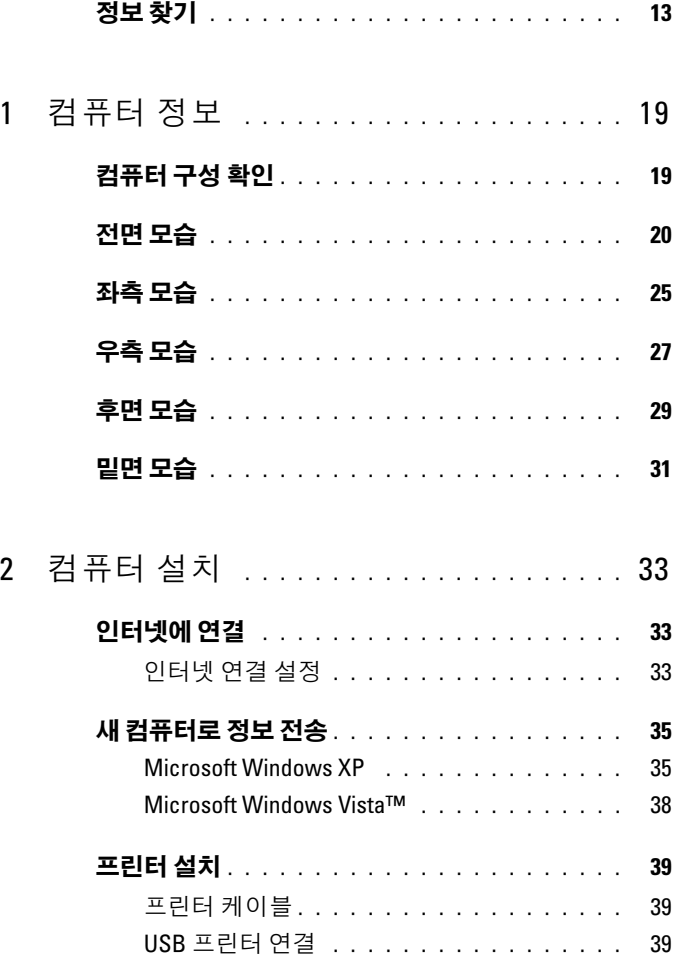

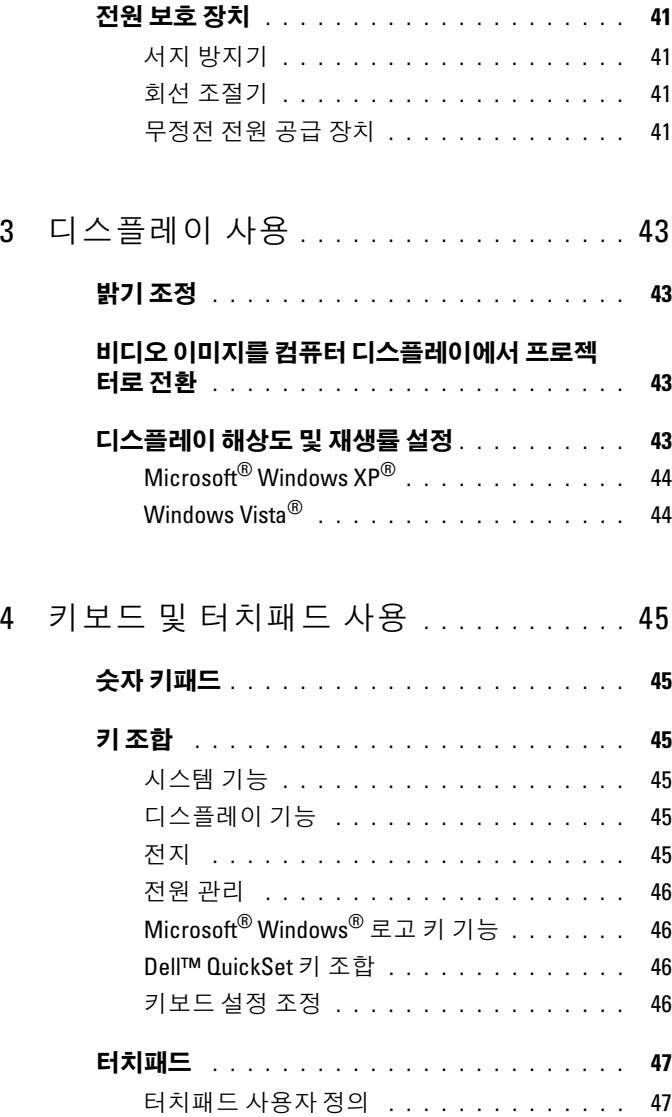

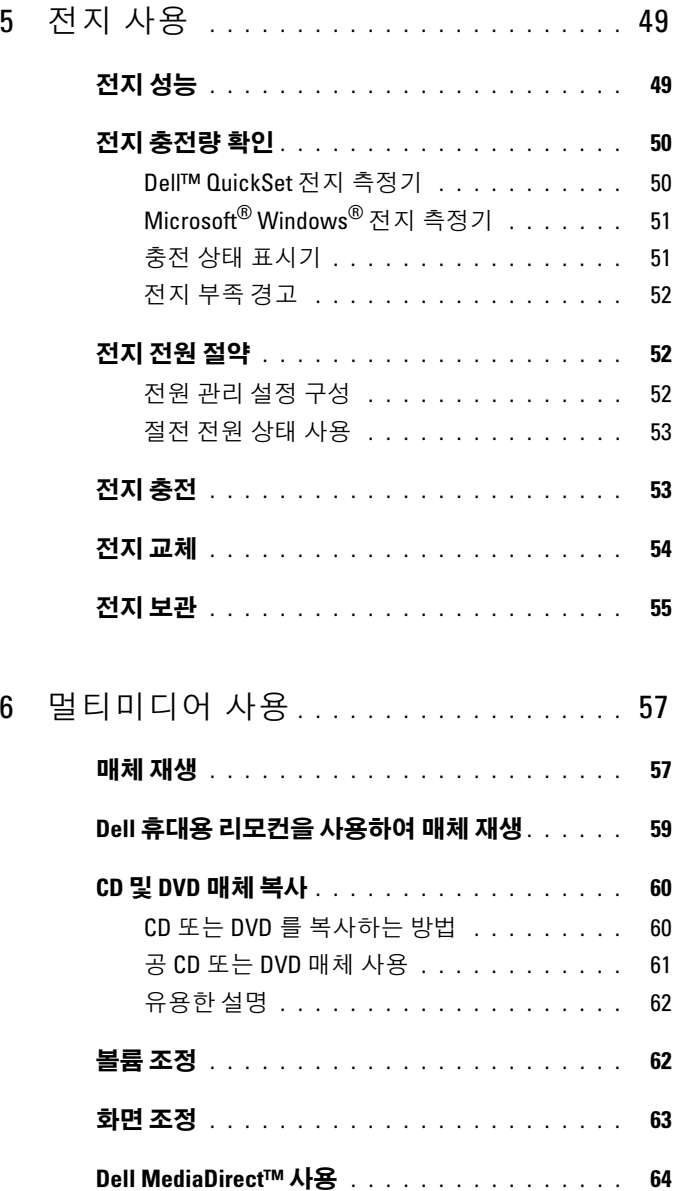

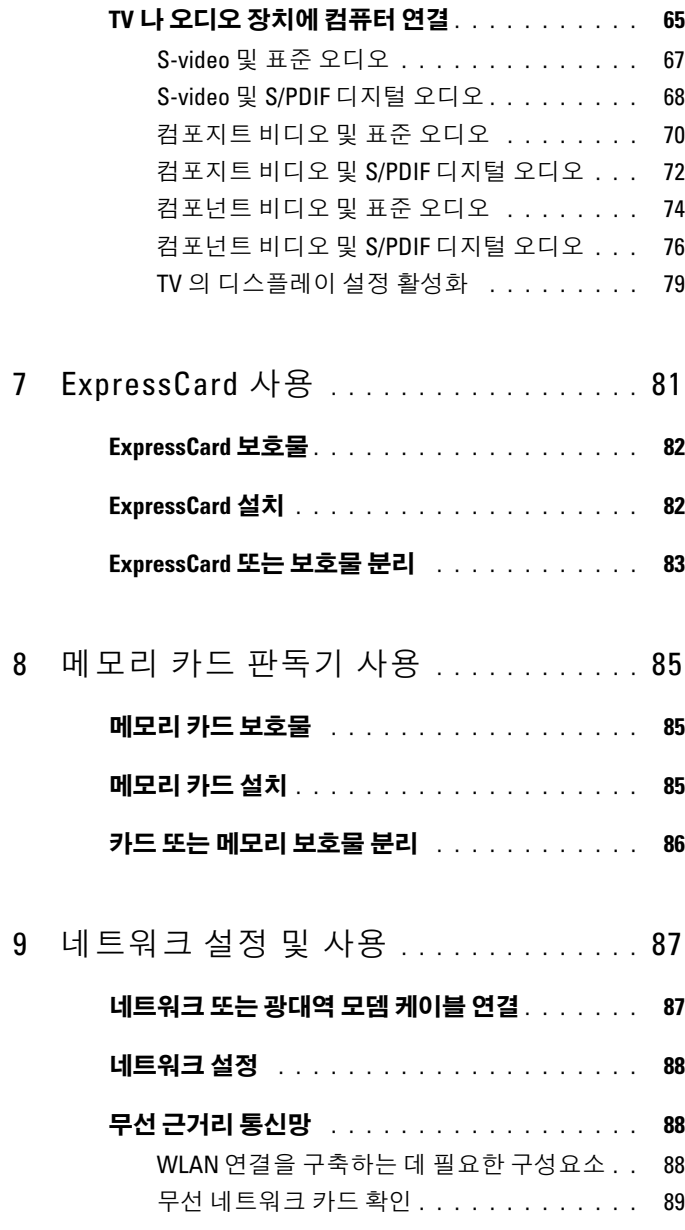

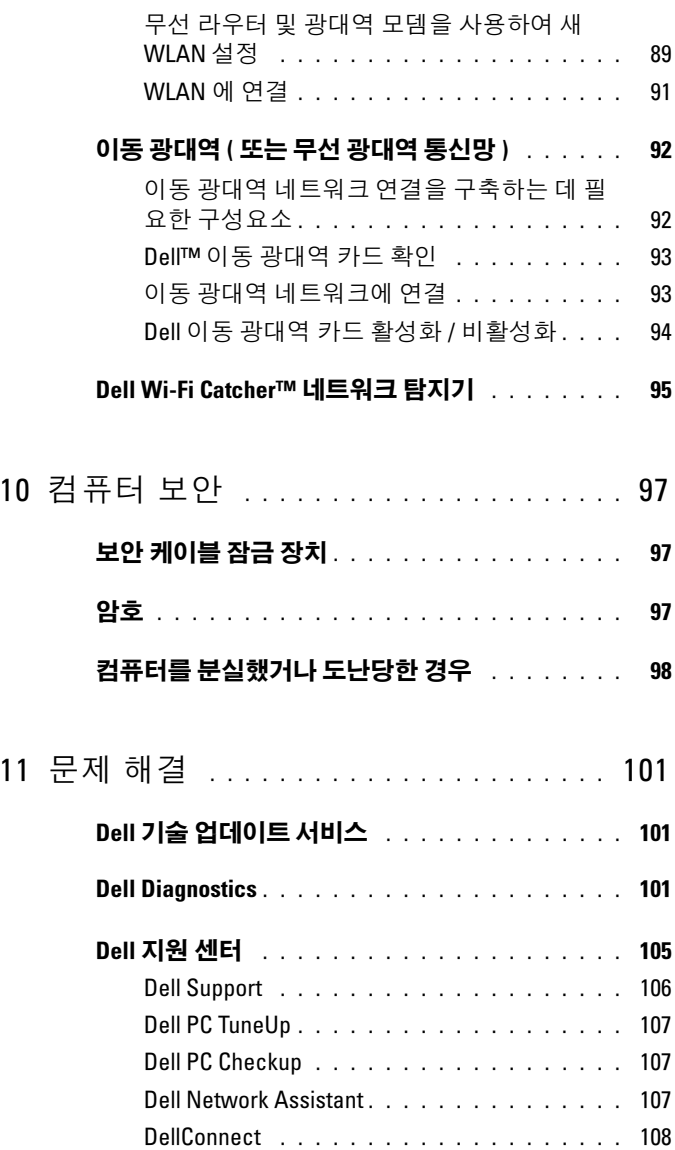

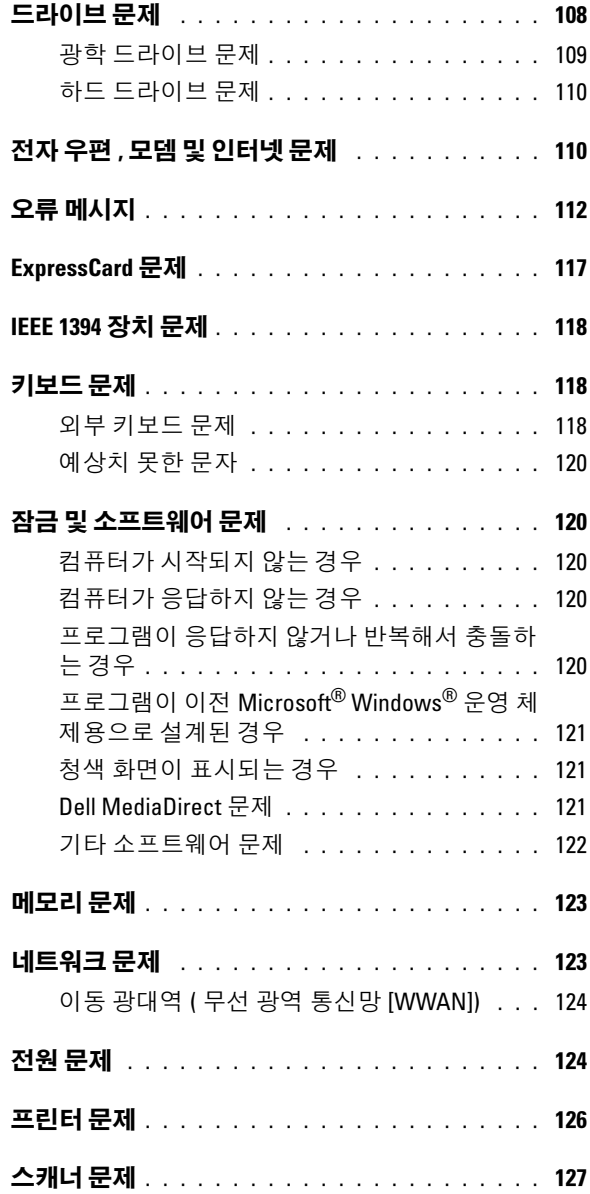

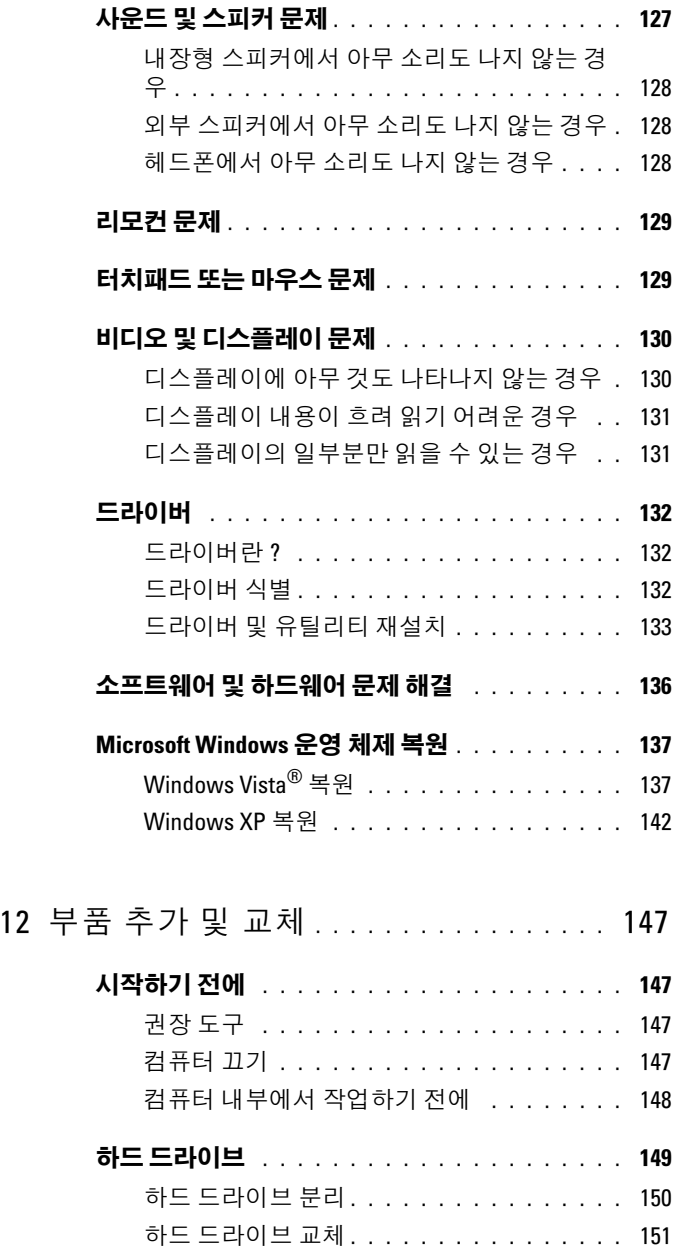

#### 목차 | 9

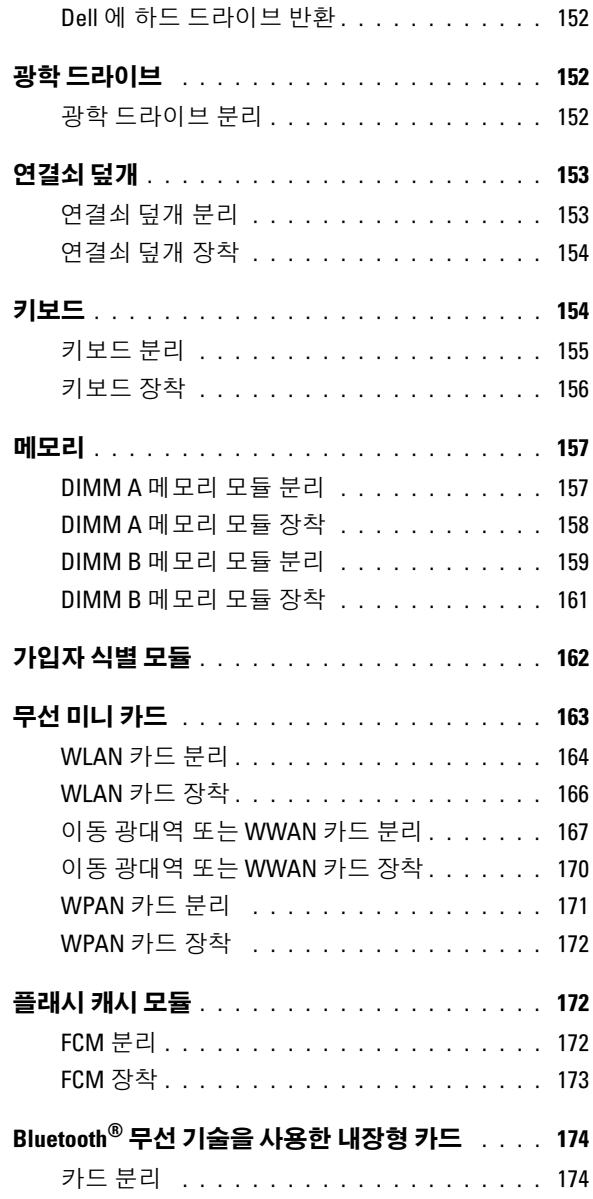

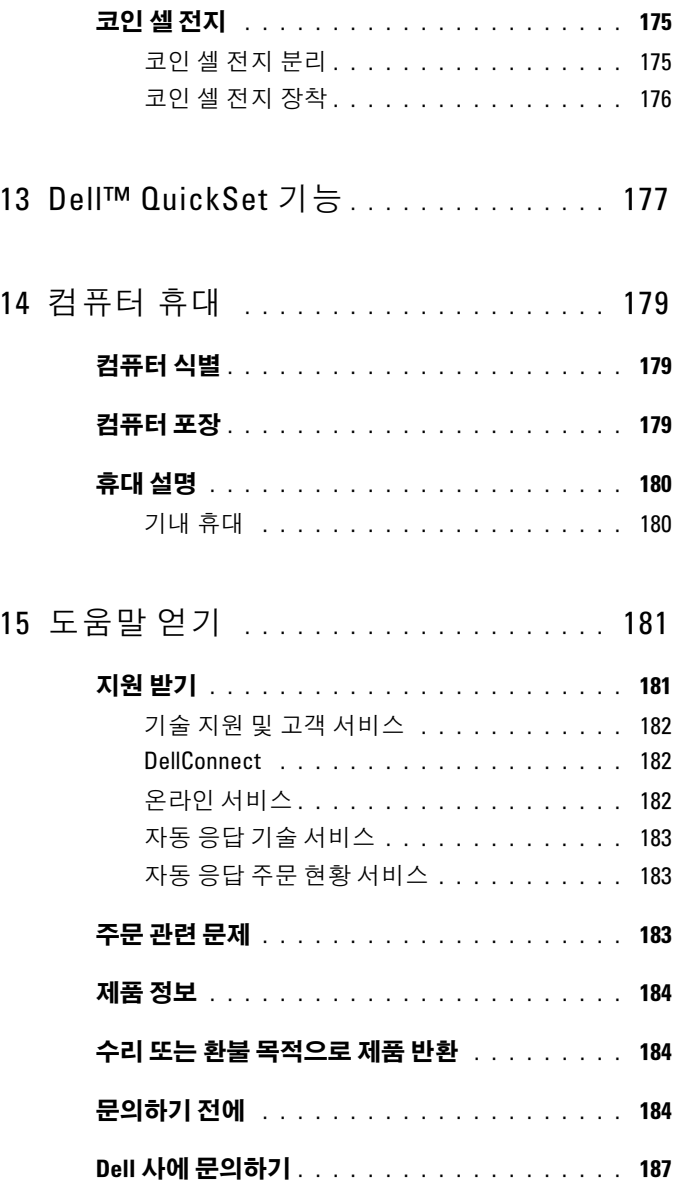

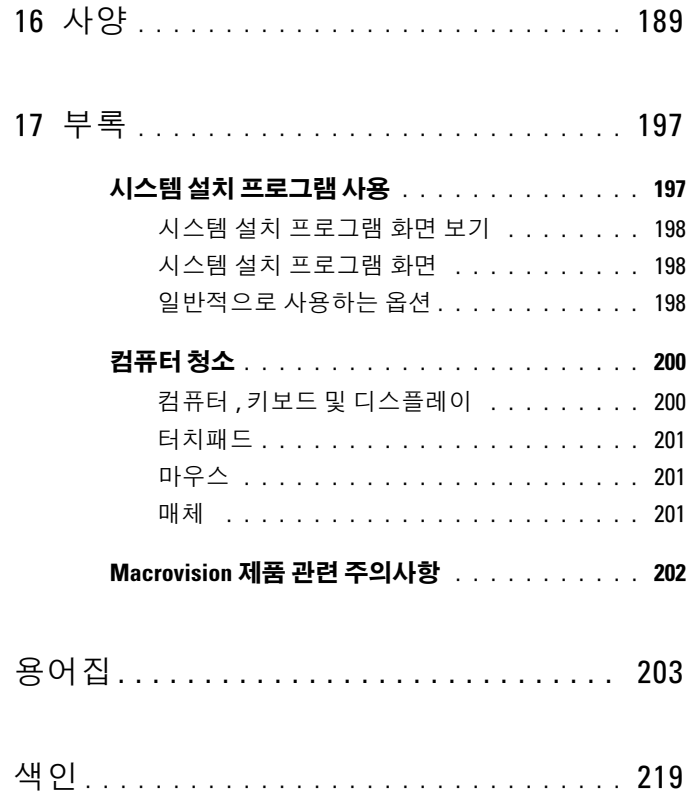

### <span id="page-12-0"></span>정보 찾기

<mark>丝 주</mark> : 일부 기능은 선택사양일 수 있으며 해당 컴퓨터에는 제공되지 않을 수 있 습니다 . 특정 국가 / 지역에서 사용할 수 없는 기능도 있습니다 .

■ 주 : 추가 정보가 컴퓨터와 함께 제공되기도 합니다 .

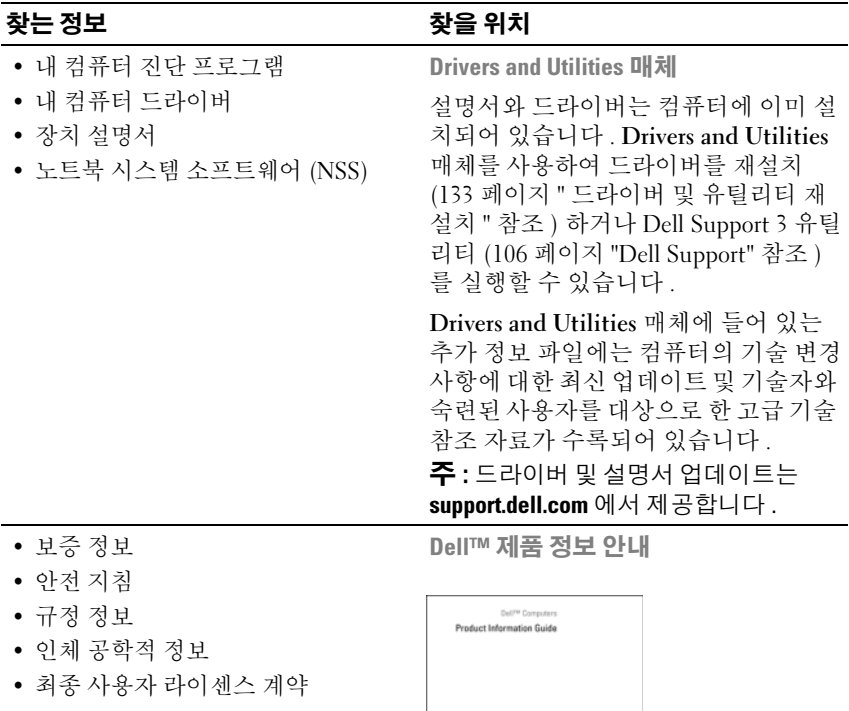

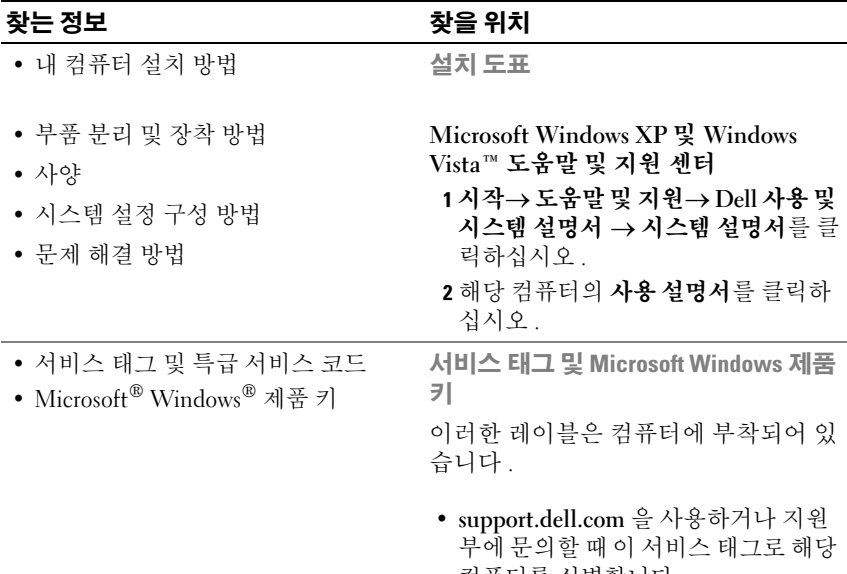

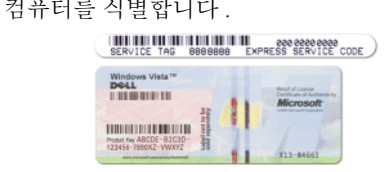

• 지원부에 문의할 때 특급 서비스 코드 를 입력하면 담당자에게 연결됩니다 .

주 : 레이블을 제거하는 것을 방지하기 위해 향상된 보안 조치로 새로 설계된 Microsoft Windows 라이센스 레이블에는 " 보안 포털 " 이 통합되어 있습니다 . 이 보안 포털은 레이블의 누락 부분처럼 보 입니다 .

#### 찾는 정보 가능하게 하는 것이 좋은 위치

- 술 관련 기사 , 온라인 강좌 및 자주 제 주 : 해당 지원 사이트를 보려면 소재 지 기되는 질문
- 커뮤니티 다른 Dell 고객과 온라인 토론
- 업그레이드 메모리, 하드 드라이브 및 운영 체제와 같은 구성요소에 대한 업그레이드 정보
- 고객 관리 연락처 정보 , 안내호 상 태 및 주문 현황 , 보증 및 수리 정보
- 서비스 및 지원 안내호 상태 , 지원 내역 , 서비스 계약 , 지원부와의 온라 인 토론
- Dell 기술 업데이트 서비스 컴퓨터 소프트웨어 및 하드웨어 업데이트의 새로운 전자 우편 알림 제공
- 참조 컴퓨터 설명서 , 내 컴퓨터 구 성에 대한 세부사항 , 제품 사양 및 백 서
- 다운로드 인증 드라이버 , 패치 및 소프트웨어 업데이트
- 노트북 시스템 소프트웨어 (NSS) 컴퓨터에 운영 체제를 재설치하는 경 우 NSS 유틸리티도 재설치해야 합니 다 . NSS 는 사용자의 컴퓨터와 운영 체제를 자동으로 감지하여 해당 구성 에 맞는 업데이트를 자동으로 설치함 으로써 운영 체제에 꼭 필요한 업데이 트를 제공하며 , Dell 3.5 인치 USB 플 로피 드라이브 , Intel® 프로세서 , 광 학 드라이브 및 USB 장치를 지원합니 다 . NSS 는 Dell 컴퓨터의 올바른 작동 에 필수적입니다.

• 솔루션 — 문제 해결 참조 및 설명, 기 Dell 지원 웹 사이트 — support.dell.com

역이나 사업 부문을 선택하십시오 .

노트북 시스템 소프트웨어를 다운로드 하려면 :

1 support.dell.com 으로 가서 소재 국가 / 지역을 선택한 다음 Drivers & Downloads( 드라이버 및 다운로드 ) 를 클릭하십시오 .

- 2 서비스 태그 또는 제품 모델을 입력한 다음 Go( 가기 ) 를 클릭하십시오 .
- 3 운영 체제 및 언어를 선택한 다음 Find Downloads( 다운로드 찾기 ) 를 클릭 하거나 Downloads Search( 다운로드 검색 ) 아래에서 키워드 Notebook System Software( 노트북 시스템 소프 트웨어 ) 를 검색하십시오 .

주 : support.dell.com 사용자 인터페이스 는 사용자의 선택에 따라 달라집니다 .

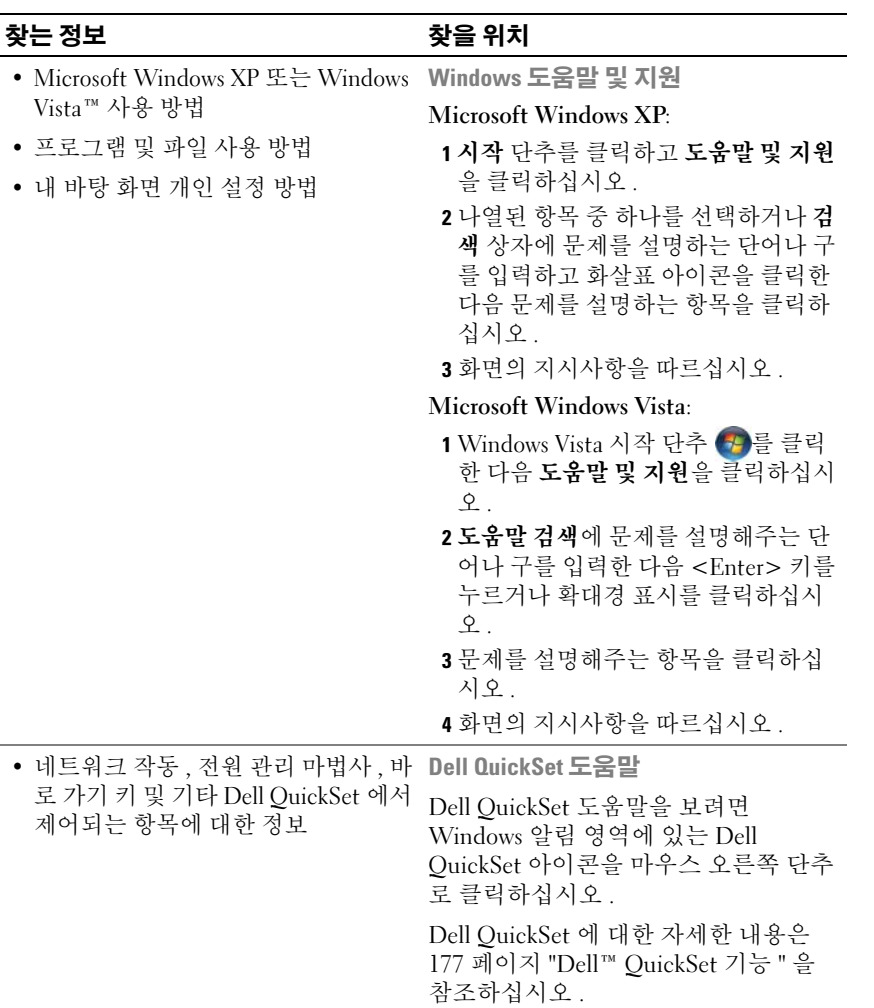

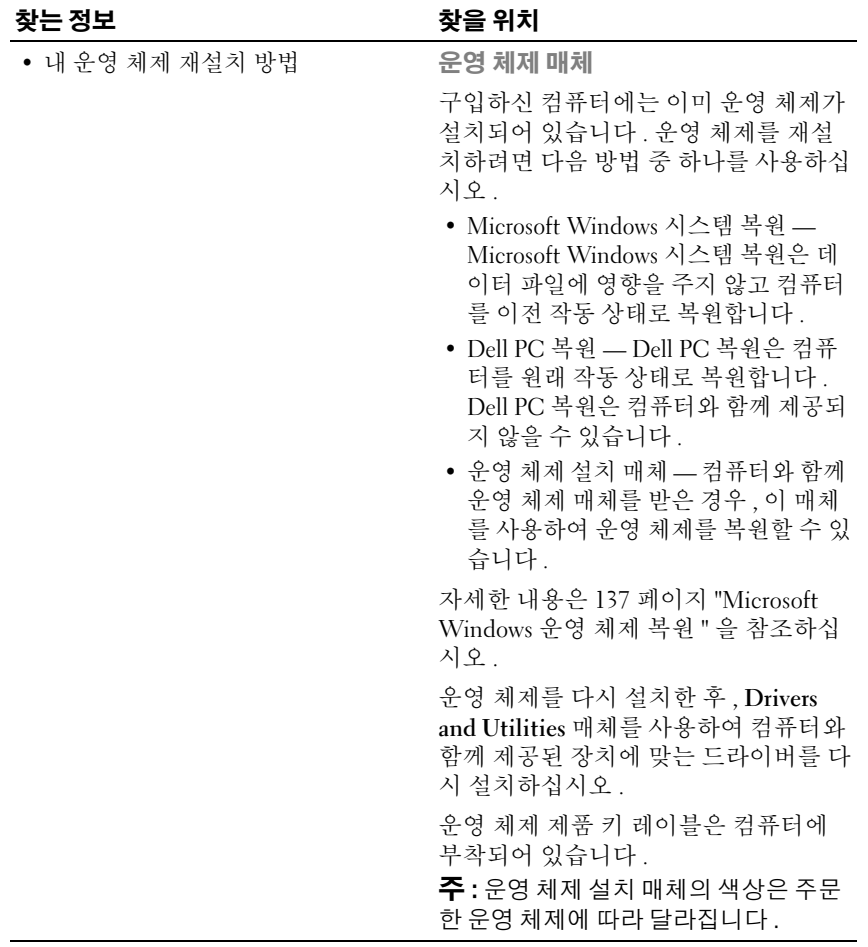

18 | 정보 찾기

## <span id="page-18-0"></span>컴퓨터 정보

### <span id="page-18-1"></span>컴퓨터 구성 확인

컴퓨터 구입 시 선택한 항목에 따라 컴퓨터의 비디오 컨트롤러 구성이 달 라집니다. 해당 컴퓨터의 비디오 커트롤러 구성을 확인하려면 :

- 1 시작 1을 클릭한 다음 **도움말 및 지원**을 클릭하십시오.
- 2 작업 선택에서 도구를 사용하여 컴퓨터 정보를 볼 수 있으며 문제를 진 단할 수 있습니다를 클릭하십시오 .
- 3 내 컴퓨터 정보에서 하드웨어를 선택하십시오.

내 컴퓨터 정보 — 하드웨어 화면에서 컴퓨터에 설치된 비디오 컨트롤러 의 종류 및 기타 하드웨어 구성요소를 볼 수 있습니다 .

### <span id="page-19-0"></span>전면 모습

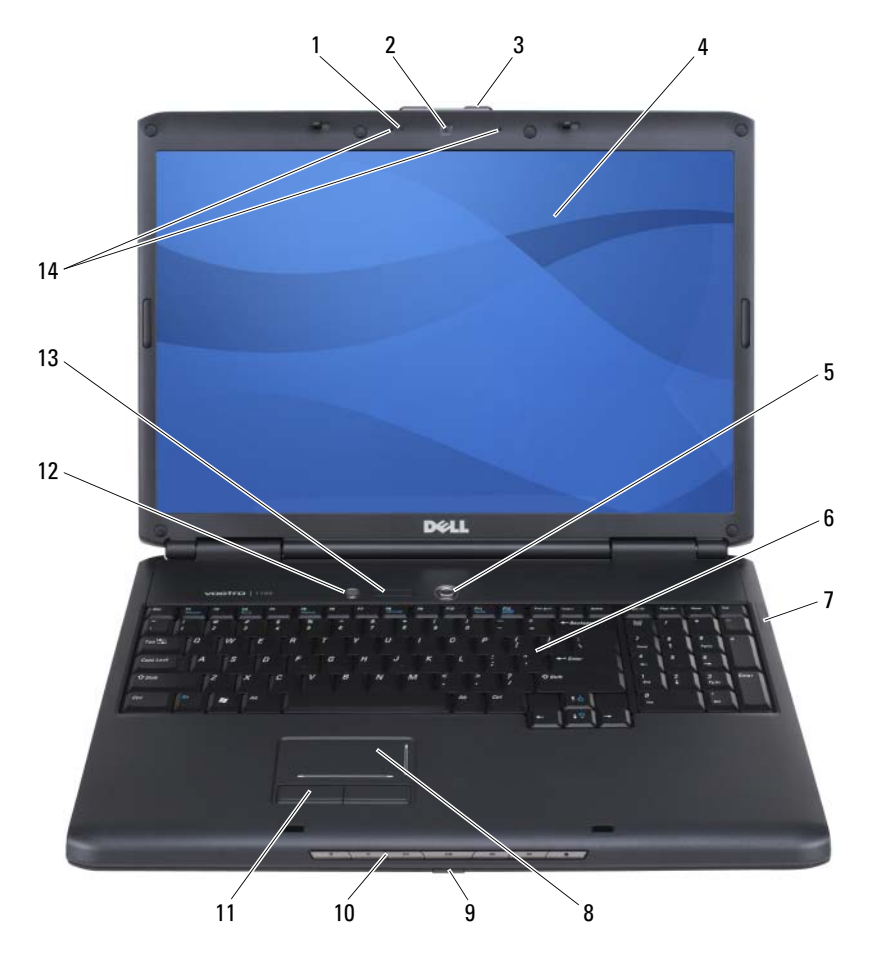

- [카메라](#page-20-1) 표시등 ( 선택사양 ) 2 카메라 ( 선택사양 )
- [디스플레이](#page-20-2) 래치 4 [디스플레이](#page-20-3)
- [전원](#page-20-4) 단추 6 [키보드](#page-20-5)
- 장치 상태 [표시등](#page-21-0) 8 [터치패드](#page-22-0)
- 
- 
- -

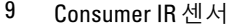

- **10 매체 [제어](#page-22-1) 단추**
- 11 [터치패드](#page-22-2) 단추 12 [Dell™ MediaDirect™](#page-23-0) 단추
- 13 [키보드](#page-23-1) 상태 표시등 14 디지털 배열 [마이크로폰](#page-23-2)
- -

<span id="page-20-0"></span>카메라 표시등 — 카메라의 전원이 켜져 있음을 나타냅니다 . 컴퓨터 주문 시 선 택한 구성에 따라 컴퓨터에는 카메라가 포함되지 않을 수 있습니다 .

<span id="page-20-1"></span>**카메라** — 비디오 캡쳐, 회의 및 채팅을 위한 장착형 카메라입니다. 컴퓨터 주문 시 선택한 구성에 따라 컴퓨터에는 카메라가 포함되지 않을 수 있습니다 .

<span id="page-20-2"></span>디스플레이 래치 — 디스플레이를 닫힌 상태로 유지합니다 .

<span id="page-20-3"></span>디스플레이 — 디스플레이에 대한 자세한 내용은 43 페이지 " [디스플레이](#page-42-4) 사용 " 을 참조하십시오 .

<span id="page-20-4"></span>전원 단추 — 컴퓨터를 켜거나 , 전원 관리 모드를 종료하려면 전원 단추를 누릅 니다 (52 [페이지](#page-51-3) " 전원 관리 설정 구성 " 참조 ).

 $\bullet$  주의사항 : 데이터 유실을 방지하려면 전원 단추를 누르지 말고 Microsoft® Windows® 운영 체제를 종료하여 컴퓨터를 끄십시오 .

컴퓨터가 응답을 멈추는 경우 , 컴퓨터가 완전히 꺼질 때까지 전원 단추를 누르고 있으십시오 ( 몇 초가 걸릴 수 있음 ).

<span id="page-20-5"></span>키보드 — 키보드에 대한 자세한 내용은 45 페이지 " 키보드 및 [터치패드](#page-44-6) 사용 " 을 참조하십시오 .

#### <span id="page-21-0"></span>장치 상태 표시등

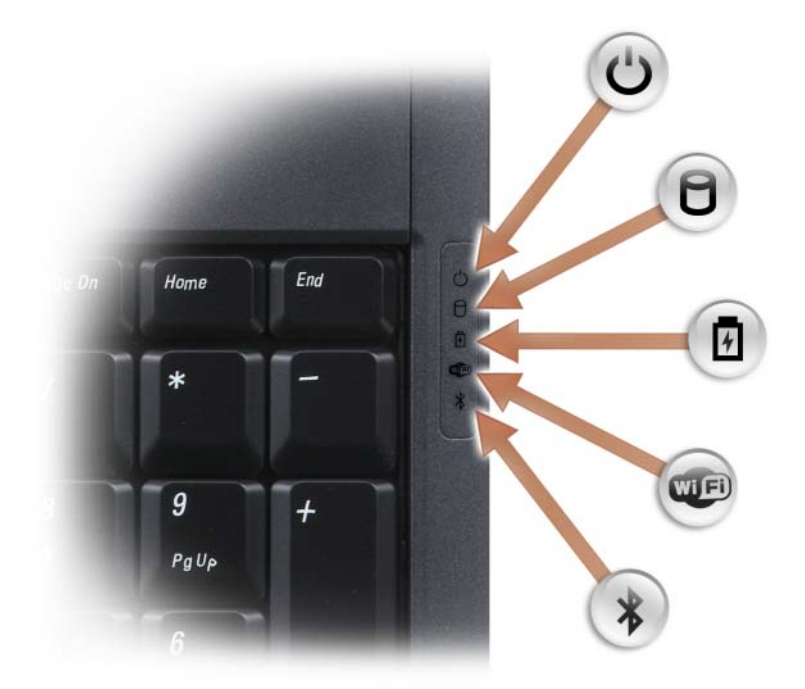

키보드 오른쪽에 있는 청색 표시등은 다음을 나타냅니다 .

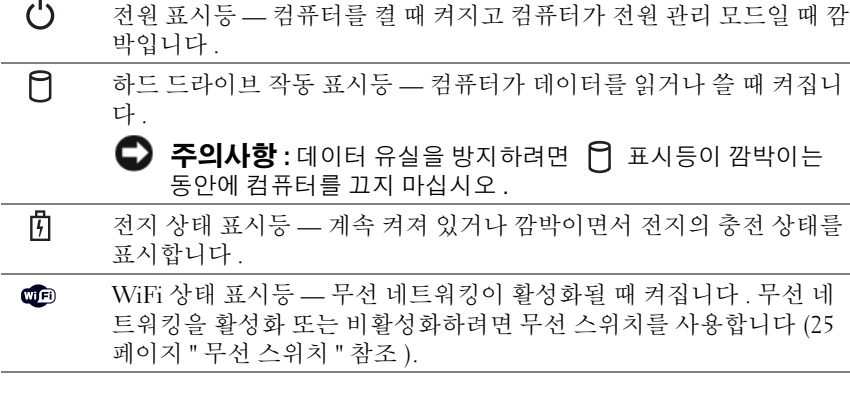

22 | 컴퓨터 정보

Bluetooth*®* 상태 표시등 — Bluetooth 무선 기술을 사용한 내장형 카드 가 활성화될 때 켜집니다 .

주 : Bluetooth 무선 기술을 사용한 내장형 카드는 선택사양의 기능입니 다 . �� 표시등은 컴퓨터와 함께 이 카드를 주문한 경우에만 켜집니다 . 자세한 내용은 카드와 함께 제공된 설명서를 참조하십시오 .

Bluetooth 무선 기술 기능만 끄려면, 알림 영역에 있는  $\oint$  아이콘을 마우스 오른쪽 단추로 클릭한 다음 Disable Bluetooth Radio(Bluetooth Radio 비활성화 ) 를 클릭하십시오.

모든 무선 장치를 빠르게 활성화 또는 비활성화하려면 무선 스위치를 사용합니다 (25 페이지 " 무선 [스위치](#page-24-1) " 참조 ).

컴퓨터가 전원 콘센트에 연결되어 있을 경우, 內 표시등은 다음과 같이 동작합 니다 .

– 청색등이 켜진 경우 : 전지가 충전 중입니다 .

– 청색등이 깜박이는 경우 : 전지가 거의 충전된 상태입니다 .

– 표시등이 꺼진 경우 : 전지가 충분히 충전된 상태입니다 .

컴퓨터가 전지로 작동할 경우 內 표시등은 다음과 같이 동작합니다.

– 표시등이 꺼진 경우 : 전지가 충분히 충전되었거나 컴퓨터가 꺼진 상태입니다 .

– 호박색등이 깜박이는 경우 : 전지 충전량이 부족합니다 .

– 호박색등이 켜진 경우 : 전지 충전량이 매우 부족합니다 .

<span id="page-22-0"></span>터치패드 — 마우스와 같은 기능을 제공합니다 (47 페이지 " [터치패드](#page-46-2) " 참조 ).

<span id="page-22-2"></span>터치패드 단추 — 터치패드를 사용하여 디스플레이에서 커서를 이동하는 경우 마우스의 단추를 사용하는 것처럼 이러한 단추를 사용합니다 (47 [페이지](#page-46-2) " 터치패 [드](#page-46-2) " 참조 ).

<span id="page-22-1"></span>매체 제어 단추 — CD, DVD 및 매체 플레이어 재생을 제어합니다 .

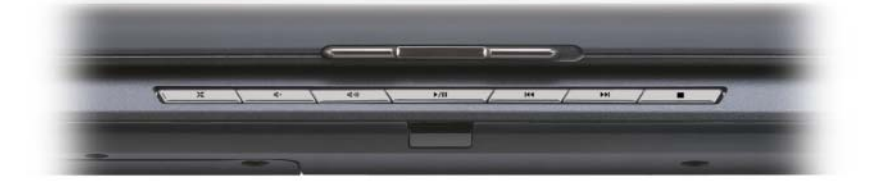

 $\ast$ 

 $\mathbf{X}$  소리를 음소거합니다 .  $\mathbf{M}$  이전 트랙을 재생합니다 .

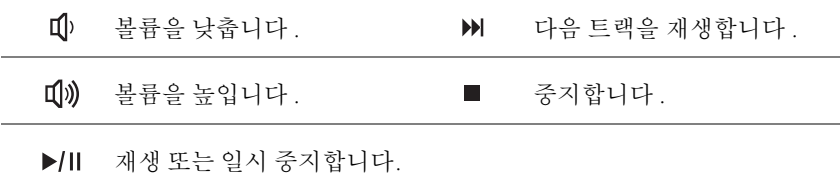

<span id="page-23-0"></span>DELL™ MEDIADIRECT™ 단추 — Dell MediaDirect 을 실행하려면 Dell MediaDirect 단추를 누릅니다 (64 페이지 ["Dell MediaDirect™](#page-63-1) 사용 " 참조 ).

#### <span id="page-23-1"></span>키보드 상태 표시등

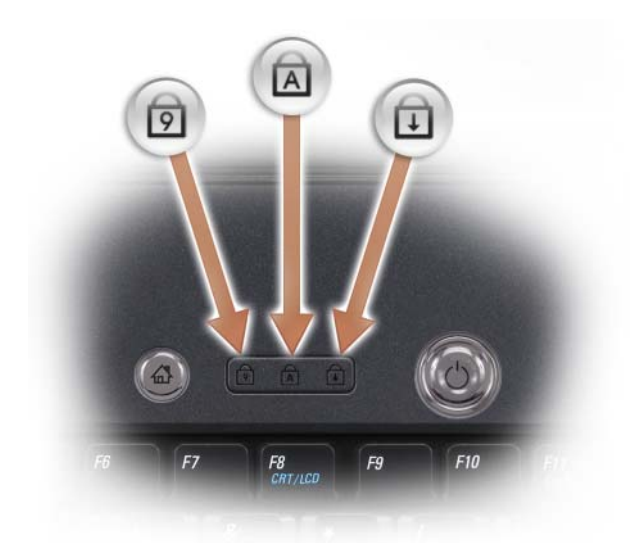

키보드 위의 청색 표시등은 다음 기능을 나타냅니다 .

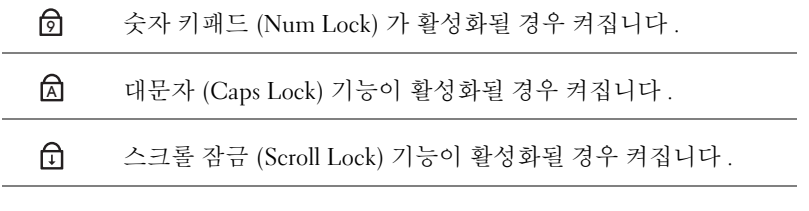

<span id="page-23-2"></span>**디지털 배열 마이크로폰** — 회의 및 채팅을 위한 장착형 마이크로폰입니다.

### <span id="page-24-0"></span>좌측 모습

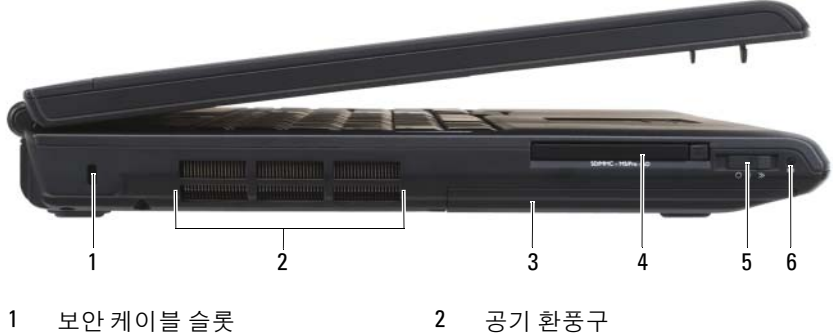

- 
- 
- 
- 
- 3 하드 [드라이브](#page-24-4) 4 [ExpressCard](#page-24-5) 슬롯
- 5 무선 [스위치](#page-24-1) 6 [Dell Wi-Fi Catcher\(TM\)](#page-25-0) 네트워크 탐 지기 [표시등](#page-25-0)

<span id="page-24-2"></span>보안 케이블 슬롯 — 시중에서 판매하는 도난 방지 장치를 컴퓨터에 장착하도 록 합니다 (97 [페이지](#page-96-3) " 보안 케이블 잠금 장치 " 참조 ).

#### ╱ 주의 : 공기 환풍구를 막거나 , 환풍구에 물체를 넣거나 , 먼지가 쌓이지 않도 록 하십시오 . 닫힌 가방과 같이 공기 흐름이 적은 공간에서 Dell 컴퓨터를 작 동하지 마십시오 . 공기 흐름을 막으면 컴퓨터가 손상되거나 화재가 발생할 수 있습니다 .

<span id="page-24-3"></span>공기 환풍구 — 컴퓨터 과열을 방지하기 위해 내부 팬을 사용하여 환풍구로 공기 를 순환시킵니다 . 컴퓨터에서 열이 발생하기 시작하면 팬이 가동됩니다 . 팬에서 발생하는 소음은 정상이며 팬 또는 컴퓨터의 고장을 의미하지 않습니다 .

<span id="page-24-4"></span>하드 드라이브 — 소프트웨어 및 데이터를 저장합니다 .

<span id="page-24-5"></span>EXPRESSCARD 슬롯 — 하나의 ExpressCard 를 지원합니다 . 구입하신 컴퓨터는 슬롯에 플라스틱 보호물이 설치된 상태로 제공됩니다 . 자세한 내용은 81 [페이지](#page-80-1) ["ExpressCard](#page-80-1) 사용 " 을 참조하십시오 .

<span id="page-24-1"></span>무선 스위치 — Dell OuickSet 를 통해 무선 스위치를 활성화하면 부근의 무선 근 거리 통신망 (WLAN) 을 검색할 수 있습니다 . 또한 Bluetooth 무선 기술의 내장형 카드 및 WLAN 카드와 같은 모든 무선 장치를 이 스위치로 신속히 끄거나 켤 수 있 습니다 (95 페이지 ["Dell Wi-Fi Catcher™](#page-94-1) 네트워크 탐지기 " 참조 ).

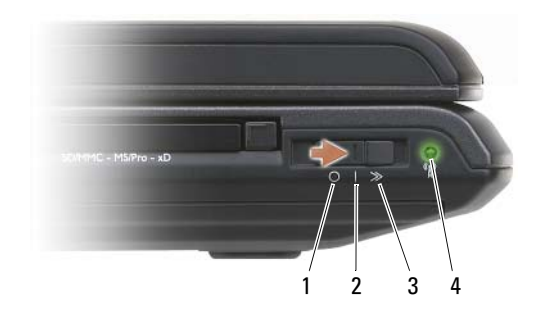

<span id="page-25-0"></span>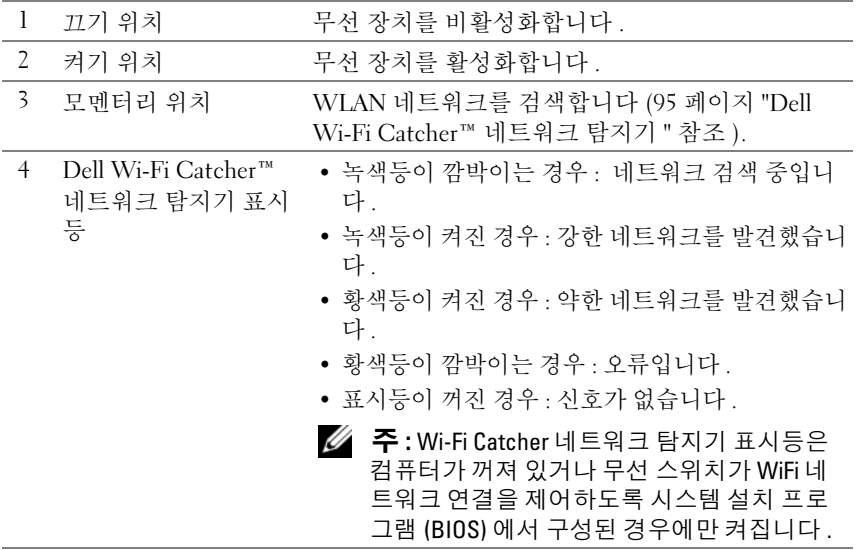

마이크로폰을 커넥터에 장착합니다 .

헤드폰을 커넥터에 장착합니다 .

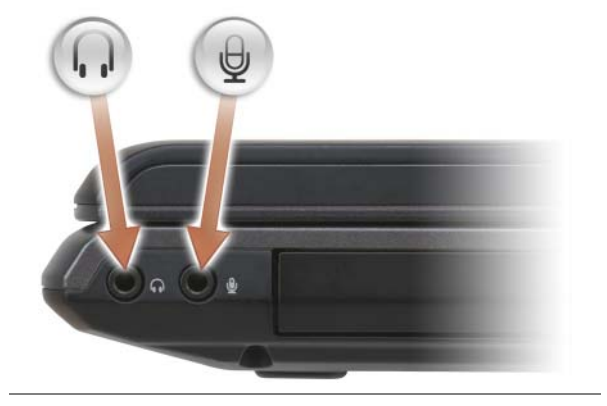

10 9 8 7 6 5 4

<span id="page-26-1"></span>오디오 커넥터

- [오디오](#page-26-1) 커넥터
- [꺼내기](#page-27-4) 단추 10 광학 [드라이브](#page-27-5)
- 
- [네트워크](#page-27-0) 커넥터 (RJ-45) 6 비디오 [커넥터](#page-27-1)
- 
- 전지 상태 표시등 2 하드 드라이브 작동 표시등

2 3

- 
- 
- 전원 표시등 4 USB 커넥터 (2 개 )
	-
	-
	-
- [IEEE 1394](#page-27-2) 커넥터 8 8-in-1 [메모리](#page-27-3) 카드 판독기
	-

<span id="page-26-0"></span>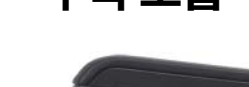

<span id="page-27-5"></span>광학 드라이브 — 광학 드라이브에 대한 자세한 내용은 57 [페이지](#page-56-2) " 멀티미디어 [사용](#page-56-2) " 을 참조하십시오 .

<span id="page-27-4"></span>꺼내기 단추 — 광학 드라이브를 열려면 꺼내기 단추를 누릅니다 .

<span id="page-27-3"></span>8-IN-1 메모리 카드 판독기 — 메모리 카드에 저장된 디지털 사진 , 음악 및 비 디오를 보고 공유하는 빠르고 간편한 방법을 제공합니다 . 구입하신 컴퓨터는 슬롯 에 플라스틱 보호물이 설치된 상태로 제공됩니다 . 8-in-1 메모리 카드 판독기는 다 음 디지털 메모리 카드를 읽습니다 .

- 보안 디지털 (SD) 메모리 카드
- $\cdot$  SDIO 카드
- MultiMediaCard(MMC)
- 메모리 스틱
- 메모리 스틱 프로
- xD-Picture 카드
- 고속 SD
- 고밀도 SD

<span id="page-27-2"></span>IEEE 1394 커넥터 — 일부 디지털 비디오 카메라와 같은 IEEE 1394 고속 전송률 을 지원하는 장치를 연결합니다 .

#### <span id="page-27-1"></span>비디오 커넥터

모니터와 같은 비디오 장치를 연결합니다 .

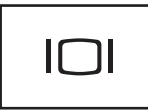

#### <span id="page-27-0"></span>네트워크 커넥터 (RJ-45)

**□ 주의사항** : 네트워크 커넥터는 모뎀 커넥터보다 약간 큽니다. 컴퓨터의 손상 을 방지하려면 전화선을 네트워크 커넥터에 연결하지 마십시오 .

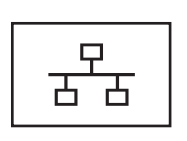

컴퓨터를 네트워크에 연결합니다 . 커넥터 옆에 있는 두 표시등은 유선 네트워크 연결 상태 및 작동을 표시합니 다 .

네트워크 어댑터 사용에 대한 내용은 컴퓨터와 함께 제 공된 장치 사용 설명서를 참조하십시오 .

#### USB 커넥터

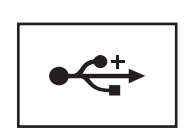

마우스 , 키보드 또는 프린터와 같은 USB 장치를 연결합 니다 .

### <span id="page-28-0"></span>후면 모습

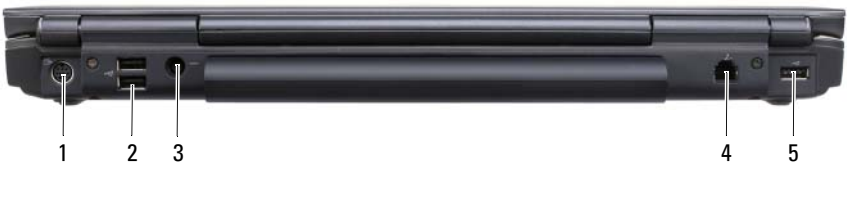

- 1 [S-video TV-out](#page-28-1) 커넥터 2 USB [커넥터](#page-28-2) (2)
- 3 AC 어댑터 [커넥터](#page-29-0) 4 모뎀 커넥터 [\(RJ-11\)](#page-29-1)
- 5 USB 커넥터

<span id="page-28-1"></span>S-VIDEO TV-OUT 커넥터

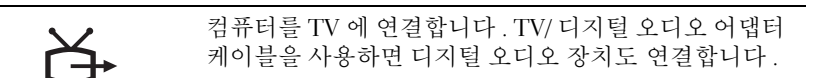

<span id="page-28-2"></span>USB 커넥터

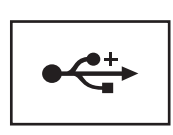

마우스 , 키보드 또는 프린터와 같은 USB 장치를 연결합 니다 .

<span id="page-29-0"></span>AC 어댑터 커넥터 — AC 어댑터를 컴퓨터에 연결합니다 . AC 어댑터는 AC 전 원을 컴퓨터가 사용할 수 있는 DC 전원으로 변환시켜 줍니다 . 컴퓨터가 켜져 있거 나 꺼져 있을 때 AC 어댑터를 컴퓨터에 연결할 수 있습니다 .

 $\mathscr{U}$  주 : 전원 코드가 AC 어댑터에 단단히 연결되었는지 확인하십시오 . AC 어댑 터의 녹색 LED 표시등은 올바르게 연결되었음을 나타냅니다 .

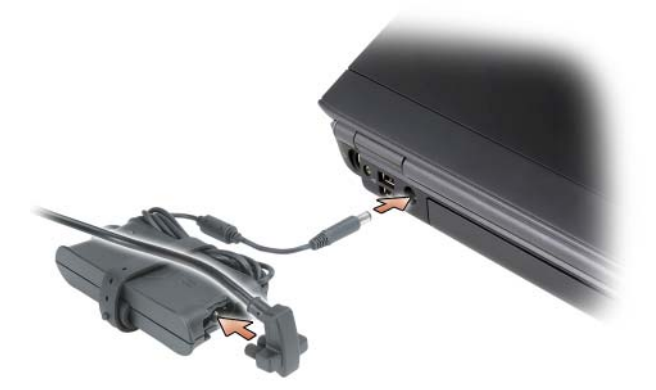

- 주의 : AC 어댑터는 세계 각지의 전원 콘센트와 함께 사용할 수 있습니다 . 그 러나 , 전원 커넥터 및 전원 스트립은 국가 / 지역마다 다릅니다 . 호환되지 않 는 케이블을 사용하거나 케이블을 전원 스트립이나 전원 콘센트에 잘못 연결 하면 화재가 발생하거나 장치가 손상될 수 있습니다 .
- **□ 주의사항** : 컴퓨터에서 AC 어댑터 케이블을 분리할 때 , 케이블을 잡지 말고 커넥터를 잡으십시오 . 그런 다음 케이블이 손상되지 않도록 조심스럽게 단단 히 잡아당기십시오 .

<span id="page-29-1"></span>모뎀 커넥터 (RJ-11)

전화선을 모뎀 커넥터에 연결합니다 .

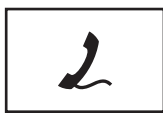

모뎀 사용에 대한 내용은 컴퓨터와 함께 제공된 온라인 모뎀 설명서를 참조하십시오 .

<span id="page-30-0"></span>밑면 모습

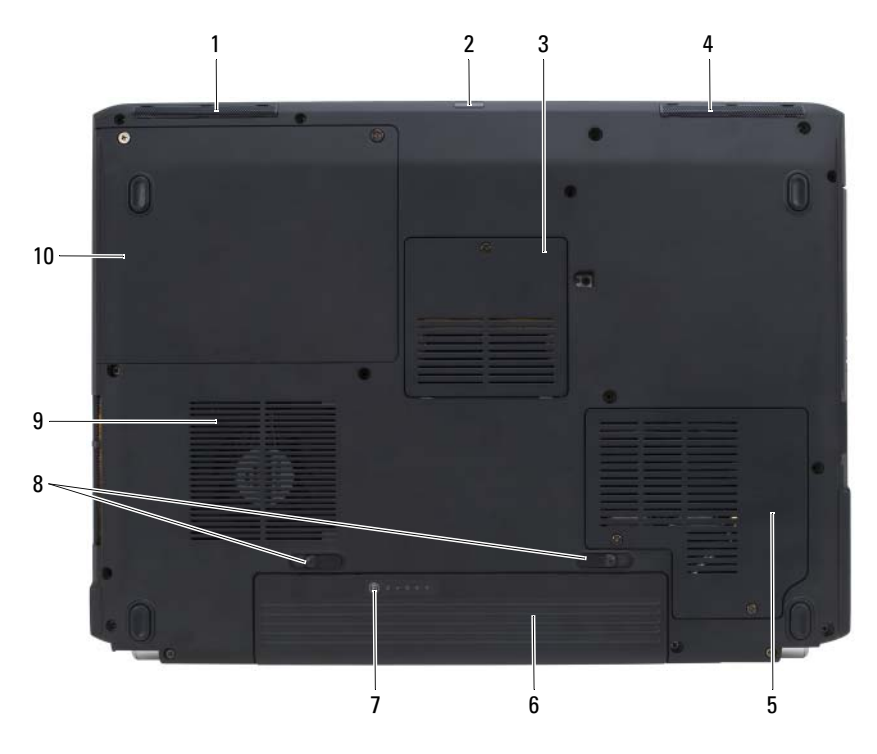

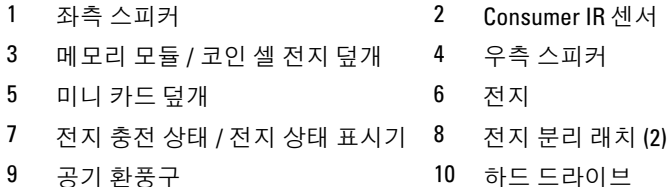

<span id="page-30-2"></span>좌측 스피커 — 내장형 스피커의 볼륨을 조정하려면 볼륨 제어 단추 또는 음소거 단추를 누릅니다.

<span id="page-30-1"></span>CONSUMER IR 센서 — 기본 멀티미디어 탐색 제어를 위해 Dell 휴대용 원격 컨트 롤러에서 신호를 수신합니다 .

<span id="page-31-0"></span>**메모리 모듈 / 코인 셀 전지 덮개 —** DIMM B 메모리 모듈 및 코인 셀 전지를 보호합니다 . 자세한 내용은 147 [페이지](#page-146-4) " 부품 추가 및 교체 " 를 참조하십시오 .

<span id="page-31-1"></span>우측 스피커 — 내장형 스피커의 볼륨을 조정하려면 볼륨 제어 단추 또는 음소거 단추를 누릅니다 .

<span id="page-31-2"></span>미니 카드 덮개 — 미니 카드 (WLAN, WWAN 또는 WPAN) 또는 플래시 캐시 모듈 (FCM) 을 보호합니다 (163 [페이지](#page-162-1) " 무선 미니 카드 " 및 172 [페이지](#page-171-3) " 플래시 캐[시](#page-171-3) 모듈 " 참조 ).

<span id="page-31-3"></span>전지 — 전지를 설치하면 전원 콘센트에 연결하지 않고도 컴퓨터를 사용할 수 있 습니다 (49 [페이지](#page-48-2) " 전지 사용 " 참조 ).

<span id="page-31-4"></span>전지 충전 상태 / 전지 상태 표시기 — 전지 충전 상태에 대한 정보를 제공합니 다 (50 [페이지](#page-49-2) " 전지 충전량 확인 " 참조 ).

<span id="page-31-5"></span>전지 분리 래치 — 전지를 분리합니다 ( 지시사항은 54 [페이지](#page-53-1) " 전지 교체 " 참 조 ).

#### $\bigwedge$  주의 : 공기 환풍구를 막거나 , 환풍구에 물체를 넣거나 , 먼지가 쌓이지 않도 록 하십시오 . 닫힌 가방과 같이 공기 흐름이 적은 공간에서 Dell 컴퓨터를 작 동하지 마십시오 . 공기 흐름을 막으면 컴퓨터가 손상되거나 화재가 발생할 수 있습니다 .

공기 환풍구 — 컴퓨터 과열을 방지하기 위해 내부 팬을 사용하여 환풍구로 공기 를 순환시킵니다 . 컴퓨터에서 열이 발생하기 시작하면 팬이 가동됩니다 . 팬에서 발생하는 소음은 정상이며 팬 또는 컴퓨터의 고장을 의미하지 않습니다 .

하드 드라이브 — 소프트웨어 및 데이터를 저장합니다 .

# <span id="page-32-0"></span>컴퓨터 설치

### <span id="page-32-1"></span>인터넷에 연결

 $\mathbb Z$  주 : ISP 및 ISP 제품은 국가 / 지역에 따라 다릅니다 .

인터넷에 연결하려면 모뎀 또는 네트워크 연결 및 인터넷 서비스 공급자 (ISP) 가 필요합니다 . ISP 는 다음과 같은 인터넷 연결 옵션을 하나 이상 제 공합니다.

- 기존 전화선 또는 셀룰러 전화 서비스를 통해 고속 인터넷 액세스를 제 공하는 DSL 연결 . DSL 연결로 인터넷에 액세스하는 동시에 동일한 전 화선으로 전화를 사용할 수 있습니다.
- 사용자 로컬 케이블 TV 선을 통해 고속 인터넷 액세스를 제공하는 케이 블 모뎀 연결 .
- 위성 텔레비전 시스템을 통해 고속 인터넷 액세스를 제공하는 위성 모 뎀 연결 .
- 전화선을 통해 인터넷에 액세스할 수 있는 다이얼업 연결 . 다이얼업 연 결은 DSL, 케이블 및 위성 모뎀 연결보다 상당히 느립니다 .
- 무선 광역 통신망 (WWAN) 또는 이동 광대역 기술을 통해 셀룰러 기술 을 사용하여 광대역 속도로 인터넷에 연결할 수 있습니다 .
- 무선 근거리 통신망 (WLAN) 연결에서는 고주파수 무선 전파를 사용하 여 통신합니다 . 일반적으로 무선 라우터는 인터넷 신호를 컴퓨터에 전 달하는 광대역 케이블 또는 DSL 모뎀에 연결됩니다 .

다이얼업 연결을 사용하는 경우 , 인터넷 연결을 설정하기 전에 전화선을 컴퓨터의 모뎀 커넥터와 전화 벽 커넥터에 연결하십시오 . DSL, 케이블 또 는 위성 모뎀 연결을 사용하는 경우 , 설치 지침에 대해서는 해당 ISP 또는 셀룰러 전화 서비스에 문의하십시오 .

### <span id="page-32-2"></span>인터넷 연결 설정

제공된 ISP 바탕 화면 바로 가기로 인터넷 연결을 설정하려면 :

1 열려 있는 모든 파일을 저장하고 닫은 다음 실행 중의 모든 프로그램을 종료하십시오 .

- <sup>2</sup> Microsoft® Windows® 바탕 화면에 있는 ISP 아이콘을 더블 클릭하십시 오 .
- 3 화면의 지시사항에 따라 설정을 완료하십시오 .

바탕 화면에 ISP 아이콘이 없거나 다른 ISP 를 통해 인터넷 연결을 설정하 려는 경우 , 컴퓨터에서 사용 중인 운영 체제에 따라 아래의 단계를 수행하 십시오 .

 $\mathbb Z$  주 : 인터넷 연결 문제가 발생하는 경우 , 110 [페이지](#page-109-2) " 전자 우편 , 모뎀 및 인터 넷 [문제](#page-109-2) " 를 참조하십시오 . 이전에는 연결할 수 있었지만 현재 인터넷에 연결 할 수 없는 경우 ISP 에서 서비스를 중지했기 때문일 수 있습니다 . 해당 ISP 에 문의하여 서비스 상태를 확인하거나 나중에 연결을 다시 시도하십시오 .

#### Windows XP<sup>®</sup>

- 1 열려 있는 모든 파일을 저장하고 닫은 다음 사용 중의 모든 프로그램을 종료하십시오 .
- 2 시작 → Internet Explorer 를 클릭하십시오. 새 연결 마법사가 나타납니다.
- 3 인터넷에 연결을 클릭하십시오 .
- 4 다음 창에서 적절한 옵션을 클릭하십시오 .
	- ISP 가 없어 하나를 선택하고자 하는 경우 인터넷 서비스 공급자 (ISP) 의 목록에서 서택을 클릭하십시오
	- 해당 ISP 로부터 설정 정보를 얻었지만 설치 CD 가 없는 경우 여결 을 수동으로 설정을 클릭하십시오 .
	- CD가 있다면 인터넷 서비스 공급자가 제공한 CD 사용을 클릭하십 시오 .
- **5 다음**을 클릭하십시오.

여결**을 수동으로 설정**을 선택한 경우 6 [단계를](#page-33-0) 계속 진행하십시오 . 그 렇지 않으면 화면의 지시사항에 따라 설정을 완료하십시오 .

- <span id="page-33-0"></span>■ 주 : 선택할 연결 방식을 모르는 경우 해당 ISP 에 문의하십시오 .
	- 6 원하는 인터넷 연결 방식 선택의 해당 옵션을 클릭하고 다음을 클릭하 십시오 .
	- 7 ISP 가 제공한 설정 정보를 사용하여 설정을 완료하십시오 .

#### Windows Vista®

- 주 : ISP 정보를 준비하십시오 . ISP 가 없는 경우 인터넷에 연결 마법사를 통 해 ISP 를 이용할 수 있습니다 .
	- 1 열려 있는 모든 파일을 저장하고 닫은 다음 사용 중의 모든 프로그램을 종료하십시오 .
	- 2 Windows Vista 시작 단추 (월를 클릭하고 **제어판**을 클릭하십시오.
	- 3 네트워크 및 인터넷에서 인터넷에 연결을 클릭하십시오 . 인터넷에 연결 창이 나타납니다 .
	- 4 워하는 연결 방식에 따라 **광대역 (PPPoE) 또는 다이얼업**을 클릭하십시 오 .
		- DSL, 위성 모뎀, 케이블 TV 모뎀 또는 Bluetooth 무선 기술 연결을 사용하려는 경우 **광대역**을 선택하십시오 .
		- 다이얼업 모뎀 또는 ISDN을 사용하려는 경우 **다이얼업**을 선택하십 시오 .
- <mark>◇</mark> 주 : 어떤 연결 유형을 선택해야 할지 모르겠으면 선택 방법을 클릭하거나 해 당 ISP 에 문의하십시오 . 화면의 지시사항에 따라 ISP 가 제공한 설치 정보를 사용하여 설정을 완료하십시오 .

### <span id="page-34-0"></span>새 컴퓨터로 정보 전송

운영 체제 " 마법사 " 를 사용하여 한 컴퓨터에서 다른 한 컴퓨터 ( 예 : 이전 컴퓨터에서 새 컴퓨터 ) 로 파일 및 기타 데이터를 전송할 수 있습니다 . 지 시사항은 컴퓨터에서 실행되는 운영 체제에 해당하는 다음 항목을 참조하 십시오 .

#### <span id="page-34-1"></span>Microsoft Windows XP

Microsoft Windows XP 운영 체제는 파일 및 설정 전송 마법사를 통해 원본 컴퓨터에서 새 컴퓨터로 데이터를 이동합니다 . 다음과 같은 데이터를 전 송할 수 있습니다 .

- 전자 우편 메시지
- 도구 모음 설정
- 창 크기
- 인터넷 즐겨찾기

네트워크 또는 직렬 연결을 통해 데이터를 새 컴퓨터에 전송하거나 기록 가능한 CD 와 같은 이동식 매체에 저장하여 새 컴퓨터로 전송할 수 있습 니다 .

■ 주 : 직렬 케이블을 양쪽 컴퓨터의 입력 / 출력 (I/O) 포트에 직접 연결하여 이 전 컴퓨터에서 새 컴퓨터로 정보를 전송할 수 있습니다 . 직렬 연결을 통해 데 이터를 전송하려면 제어판에서 네트워크 연결 유틸리티에 액세스하여 고급 연결을 설정하고 호스트 컴퓨터 및 게스트 컴퓨터를 지정하는 등 추가 구성 단계를 수행해야 합니다 .

두 컴퓨터 사이의 직접 케이블 연결 설정에 대한 자세한 내용은 How to Set Up a Direct Cable Connection Between Two Computers in Windows XP(Windows XP 에서 두 컴퓨터 간의 직접 케이블 연결 설정 방법 ) 라는 제목의 Microsoft 기술 자료 문서를 참조하십시오 . 이 정보는 특정 국가 / 지역에서는 사용하지 못할 수 있습니다 .

정보를 새 컴퓨터로 전송하려면 파일 및 설정 전송 마법사를 실행해야 합 니다 . 선택사양의 운영 체제 매체를 이 절차에 사용하거나 파일 및 설정 전 송 마법사를 사용하여 마법사 디스크를 만들 수도 있습니다 .

#### 운영 체제 매체를 사용하여 파일 및 설정 전송 마법사 실행

■ 주 : 이 절차에는 **운영 체제** 매체가 필요합니다 . 이 매체는 선택사양이며 특 정 컴퓨터에는 제공되지 않을 수 있습니다 .

파일 전송을 위해 컴퓨터를 준비하려면 :

- 1 파일 및 설정 전송 마법사를 여십시오 . **시작 → 모든 프로그램 → 보조프** 로그램 → 시스템 도구 → 파일 및 설정 전송 마법사를 클릭하십시오 .
- 2 파일 및 설정 전송 마법사 시작 화면이 나타나면 다음을 클릭하십시오 .
- 3 어떤 컦퓨터입니까 ? 화면에서 새 컦퓨터 → 다음을 클릭하십시오 .
- 4 Windows XP CD를 갖고 계십니까? 화면에서 Windows XP CD에 있는 마법사 사용 → 다음을 클릭하십시오 .
- 5 이제 이전 컴퓨터로 가십시오 화면이 나타나면 이전 또는 원본 컴퓨터 로 이동하십시오 . 이 때 , **다음**을 클릭하지 **마십시오** .

이전 컴퓨터의 데이터를 복사하려면 :

- 1 이전 컴퓨터에 Windows XP **운영 체제** 매체를 넣으십시오 .
- 2 Microsoft Windows XP 시작 화면에서 추가 작업 수행을 클릭하십시오.
- 3 원하는 작업을 선택하십시오 화면에서 파일 및 설정 전송 → 다음을 클 릭하십시오 .
- 4 어떤 컦퓨터입니까 ? 화면에서 이전 컦퓨터 → 다음을 클릭하십시오 .
- 5 전송 방법 선택 화면에서 원하는 전송 방법을 선택하십시오.
- 6 무엇을 전송하시겠습니까 ? 화면에서 전송할 항목을 선택하고 다음을 클릭하십시오 .

정보가 복사되면 **수집 단계 완료** 화면이 나타납니다 .

7 마침을 클릭하십시오 .

새 컴퓨터로 데이터를 전송하려면 :

- 1 새 컴퓨터에서 이제 이전 컴퓨터로 가십시오 화면이 나타나면 다음을 클릭하십시오 .
- 2 파일 및 설정이 어디에 있습니까? 화면에서 사용자가 선택한 설정 및 파 일 전송 방법을 선택하고 **다음**을 클릭하십시오. 마법사는 수집된 파일 및 설정을 읽은 다음 새 컴퓨터에 적용합니다 . 모든 설정 및 파일이 적용되면 **마침** 화면이 나타납니다 .
- 3 마침을 클릭한 다음 새 컴퓨터를 재시작하십시오 .

#### 운영 체제 매체를 사용하지 않고 파일 및 설정 전송 마법사 실행

운영 체제 매체를 사용하지 않고 파일 및 설정 전송 마법사를 실행하려면 백업 이미지 파일을 작성할 수 있는 마법사 디스크를 이동식 매체에 작성 해야 합니다 .

마법사 디스크를 만들려면 Windows XP 가 설치되어 있는 새 컴퓨터에서 다음 단계를 수행하십시오 .

- 1 파일 및 설정 전송 마법사를 여십시오. 시작 → 모든 프로그램 → 보조프 로그램 → 시스템 도구 → 파일 및 설정 전송 마법사를 클릭하십시오 .
- 2 파일 및 설정 전송 마법사 시작 화면이 나타나면 다음을 클릭하십시오 .
- 3 어떤 컴퓨터입니까 ? 화면에서 새 컴퓨터 → 다음을 클릭하십시오.
- 4 Windows XP CD 를 갖고 계십니까 ? 화면에서 다음 드라이브에 마법사 디스크를 만듭니다 → 다음을 클릭하십시오.
- 5 기록 가능한 CD 등 이동식 매체를 삽입하고 **확인**을 클릭하십시오 .
- 6 디스크 작성이 완료되고 이전 컴퓨터로 가십시오 메시지가 나타나면 다음을 클릭하지 마십시오 .
- 7 이전 컴퓨터로 가십시오 .

이전 컴퓨터의 데이터를 복사하려면 :

- 1 이전 컴퓨터에 마법사 디스크를 삽입하십시오 .
- $2$  시작 → 실행을 클릭하십시오.
- 3 실행 창의 열기 필드에서 fastwiz(해당 이동식 매체에 있음)의 경로를 찾 아 보고 **확인**을 클릭하십시오.
- 4 파일 및 설정 전송 마법사 시작 화면이 나타나면 다음을 클릭하십시오 .
- 5 어떤 컴퓨터입니까 ? 화면에서 이전 컴퓨터 → 다음을 클릭하십시오 .
- 6 저송 방법 서택 화면에서 워하는 전송 방법을 선택하십시오.
- 7 무엇을 전송하시겠습니까 ? 화면에서 전송할 항목을 선택하고 다음을 클릭하십시오 .

정보가 복사되면 **수집 단계 완료** 화면이 나타납니다.

8 마침을 클릭하십시오 .

새 컴퓨터로 데이터를 전송하려면 :

- 1 새 컴퓨터에서 이제 이전 컴퓨터로 가십시오 화면이 나타나면 다음을 클릭하십시오 .
- 2 파일 및 설정이 어디에 있습니까? 화면에서 사용자가 선택한 설정 및 파 일 전송 방법을 선택하고 **다음**을 클릭하십시오 . 화면의 지시사항을 따 르십시오 . 마법사는 수집된 파일 및 설정을 읽은 다음 새 컴퓨터에 적용합니다 . 모든 설정 및 파일이 적용되면 **마침** 화면이 나타납니다 .
- 3 마침을 클릭한 다음 새 컴퓨터를 재시작하십시오.

</u> <del>주</del> : 이 절차에 대한 자세한 내용은 support.dell.com 에서 문서 #154781(Microsoft® Windows® XP 운영 체제를 사용하여 파일을 이전 컴퓨터 **에서 새 Dell™ 컴퓨터로 전송하는 다양한 방법** ) 을 검색해 보십시오 .

 $\mathscr{U}$  주 : 일부 국가 / 지역에서는 Dell™ 기술 자료 문서에 액세스할 수 없습니다 .

#### Microsoft Windows Vista™

- 1 Windows Vista 시작 단추 <sup>→</sup>를 클릭한 다음 파일 및 설정 전송 → Windows 사용자 환경 전송 시작을 클릭하십시오 .
- 2 사용자 계정 제어 대화 상자에서 계속을 클릭하십시오 .
- 3 새 전송 시작 또는 진행 중의 전송 계속을 클릭하십시오.

Windows 사용자 환경 전송 마법사가 제공한 화면의 지시사항을 따르십시 오 .

### 프린터 설치

**4 주의사항** : 프린터를 컴퓨터에 연결하기 전에 운영 체제 설치를 완료하십시 오 .

다음과 같은 작업을 수행하는 방법을 포함한 설치 정보는 프린터와 함께 제공된 설명서를 참조하십시오 .

- 업데이트된 드라이버 얻기 및 설치
- 컴퓨터에 프린터 연결
- 용지 로드 및 토너 또는 잉크 카트리지 설치

기술 지원은 프린터 소유자 설명서를 참조하거나 프린터 제조업체에 문의 하십시오 .

#### 프린터 케이블

프린터는 USB 케이블로 컴퓨터에 연결됩니다. 프린터 케이블이 프린터와 함께 제공되지 않을 수도 있습니다 . 따라서 별도로 케이블을 구입하는 경 우 프린터 및 컴퓨터와 호환되는지 확인하십시오 . 컴퓨터를 구입할 때 프 린터 케이블을 함께 구입했으면 케이블이 컴퓨터 운송 상자에 있을 수 있 습니다 .

#### USB 프린터 연결

 $\mathbb Z$  주 : 컴퓨터가 켜진 상태에서 USB 장치를 연결할 수 있습니다 .

- 1 운영 체제 설치를 완료하지 않았다면 완료하십시오 .
- 2 USB 프린터 케이블을 컴퓨터 및 프린터의 USB 커넥터에 연결하십시 오 . USB 커넥터는 한 방향으로만 끼워집니다 .

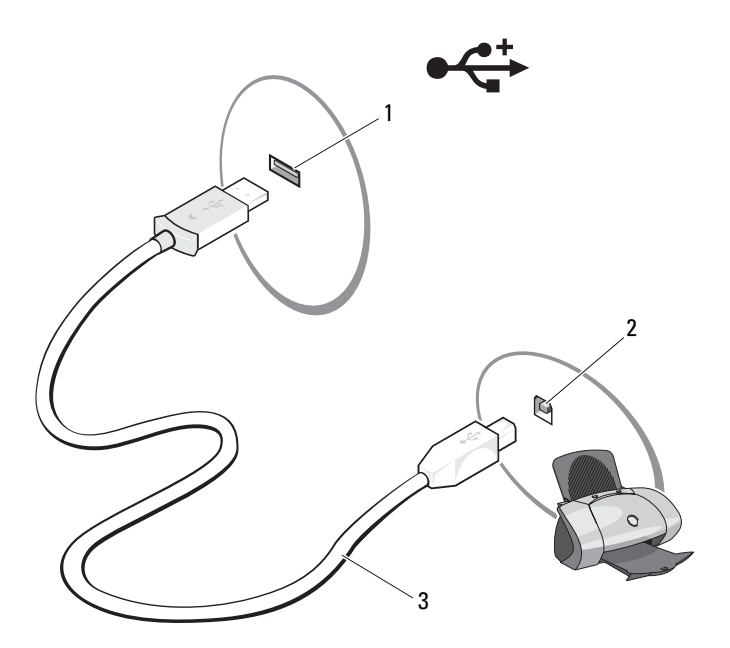

1 컴퓨터의 USB 커넥터 2 프린터의 USB 커넥터

- 3 USB 프린터 케이블
- 3 프린터를 켠 다음 컴퓨터를 켜십시오 .

새 하드웨어 추가 마법사 창이 나타나면 취소를 클릭하십시오.

4 컴퓨터의 운영 체제에 따라 프린터 드라이버를 설치하는 데 도움을 주 는 프린터 마법사를 사용할 수 있습니다 .

Microsoft® Windows® XP 운영 체제를 실행하는 컴퓨터의 경우 새 하드 웨어 추가 마법사 창이 표시되면 취소를 클릭하십시오 .

컴퓨터에서 Windows Vista™ 운영 체제를 실행하는 경우에는 Windows Vista 시작 단추 <mark>→</mark> 를 클릭하고 **네트워크 → 프린터 추가**를 클릭하여 프린터 추가 마법사를 시작하십시오 . **프린터 추가**를 클릭하여 프린터 추가 마법사를 시작하십시오 .

 $\mathscr{L}$  주 : 프린터 [드라이버](#page-132-0)를 설치하려면 133 페이지 " 드라이버 및 유틸리티 재설 [치](#page-132-0) " 및 프린터와 함께 제공된 설명서를 참조하십시오 .

- 5 로컬 프린터 추가 또는 네트워크 , 무선 또는 Bluetooth 프린터 추가를 클릭하십시오 .
- 6 프린터 추가 마법사의 지시사항을 따르십시오 .

### 전원 보호 장치

여러 가지 장치를 전워 변동과 고장을 방지하는 데 사용할 수 있습니다 .

- 서지 방지기
- 회선 조절기
- 무정전 전원 공급 장치 (UPS)

#### 서지 방지기

서지 방지기 및 서지 방지기가 장착된 전원 스트립은 뇌우 시 또는 전원 정 전 후 발생하는 전압이 컴퓨터에 대한 손상을 방지해 줍니다 . 일부 서지 방 지기 제조업체는 특정 손상 유형에 대해 보증을 제공합니다 . 서지 방지기 선택 시 장치 보증서를 자세히 읽어보십시오 . 주울율이 높을수록 방지 기 능이 더 뛰어납니다 . 주울율을 비교하여 다른 장치의 상대 유효성을 확인 할 수 있습니다.

■ 주의사항 : 대부분 서지 방지기는 부근의 번개에 의해 발생된 전원 변동이나 전원 간섭을 방지하지 못합니다 . 해당 영역에서 번개가 발생한 경우 , 전화선 을 전화 벽 커넥터에서 분리하고 컴퓨터를 전원 콘센트에서 분리하십시오 .

많은 서지 방지기에는 모뎀 보호용 전화 잭이 잎습니다. 모뎀 여결 지침은 서지 방지기 설명서를 참조하십시오 .

■ 주의사항 : 일부 서지 방지기는 네트워크 어댑터 보호 기능을 제공하지 않습 니다 . 뇌우 시에는 네트워크 케이블을 네트워크 벽 커넥터에서 분리하십시오 .

#### 회선 조절기

□ 주의사항 : 회선 조절기는 전원 간섭을 방지하지 못합니다.

회선 조절기는 매우 일정한 레벨에서 AC 전압이 유지되도록 설계되었습 니다 .

#### 무정전 전원 공급 장치

 $\bullet$  주의사항 : 데이터가 하드 드라이브에 저장될 때 정전되면 데이터 유실이나 파일 손상을 초래할 수 있습니다 .

■ 주 : 최대 전지 작동 시간을 확보하려면 컴퓨터만 UPS 에 연결하십시오 . 프린 터와 같은 기타 장치는 서지 방지 기능을 제공하는 별도의 전원 스트립에 연 결하십시오 .

UPS 는 전원 변동과 간섭을 방지합니다 . UPS 장치에는 AC 전원이 차단되 었을 때 연결된 장치에 일시 전원을 제공하는 전지가 있습니다 . AC 전원 이 사용 가능할 때 전지가 충전됩니다 . 전지 작동 시간에 대한 내용은 UPS 제조업체 설명서를 참조하고 , 장치가 미국 보험업자 연구소 (UL) 에 의해 승인되었는지 확인하십시오 .

# 디스플레이 사용

## 밝기 조정

전지 전원으로 Dell™ 컴퓨터를 작동하는 경우 디스플레이 밝기를 가장 낮 게 설정하여 전기를 절약할 수 있습니다.

- 내장형 디스플레이의 밝기만 늘이려면 <Fn> 키와 위쪽 화살표 키를 누르십시오 ( 외부 모니터 제외 ).
- 내장형 디스플레이의 밝기만 줄이려면 <Fn> 키와 아래쪽 화살표 키를 누르십시오 ( 외부 모니터 제외 ).
- 주 : 밝기 키 조합은 휴대용 컴퓨터의 디스플레이에만 적용되며 휴대용 컴퓨 터나 도킹 장치에 연결한 모니터 또는 프로젝터에는 영향을 미치지 않습니다 . 컴퓨터를 외부 모니터에 연결한 상태에서 밝기 레벨을 변경하면 밝기 표시기 는 나타나지만 외부 장치의 밝기는 바뀌지 않습니다 .

### 비디오 이미지를 컴퓨터 디스플레이에서 프로 젝터로 전환

장착된 외부 장치 ( 예 : 외부 모니터 , 프로젝터 ) 의 전원을 켠 상태에서 컴 퓨터를 시작하는 경우 , 컴퓨터 디스플레이나 외부 장치에 이미지가 나타 날 수 있습니다.

<Fn><F8> 키 조합을 눌러 이 비디오 이미지가 디스플레이에만 , 외부 장치에만 또는 디스플레이 및 외부 장치에 동시에 표시되게 할 수 있습니 다 .

### 디스플레이 해상도 및 재생률 설정

■ 주 : 현재 설정에서 디스플레이 해상도를 변경하는 경우 컴퓨터 및 디스플레 이가 지원하지 않는 해상도로 변경하면 이미지가 흐리게 나타나거나 텍스트 를 읽기 어려울 수 있습니다 . 디스플레이 설정을 변경하기 전에 현재 설정을 기록하여 필요한 경우 이전 설정으로 다시 변경할 수 있도록 하십시오 .

디스플레이 해상도를 조정하여 화면의 텍스트 가독성을 향상하고 이미지 모양을 변경할 수 있습니다. 해상도를 증가하는 경우 화면의 항목은 작게 표시됩니다. 반대로 보다 낮은 해상도는 텍스트 및 이미지가 크게 표시되 도록 하여 사용자의 시력을 보호할 수 있습니다 . 특정 해상도에서 프로그 램을 표시하려면 비디오 카드와 디스플레이가 모두 프로그램을 지원해야 하며 , 필요한 비디오 드라이버가 설치되어야 합니다 .

<u>《</u> 수 : Dell 이 제공한 운영 체제에 사용할 때 최고의 성능을 발휘하도록 설계된 Dell 제공 비디오 드라이버만 사용하십시오 .

디스플레이가 지원하는 수준 이상의 해상도나 색상 팔레트를 선택하면 그 와 가장 가까운 값으로 설정이 자동 조정됩니다 .

디스플레이의 해상도 및 재생률을 설정하려면 :

#### Microsoft® Windows XP®

- 1 시작 → 설정 → 제어판을 클릭하십시오 .
- 2 종류 선택에서 모양 및 테마를 클릭하십시오.
- 3 작업 선택...에서 변경할 영역을 클릭하거나 또는 제어판 아이콘 선택에 서 디스플레이를 클릭하십시오.
- 4 디스플레이 등록 정보 창에서 설정 탭을 클릭하십시오 .
- 5 **색 품질 및 화면 해상도**를 다르게 설정해 보십시오 .
- 주 : 해상도가 높아짐에 따라 화면의 아이콘과 텍스트는 작게 표시됩니다 .

#### Windows Vista®

- 1 시작 → 제어판을 클릭하십시오.
- 2 모양 및 개인 설정 아래에서 화면 해상도 조정을 클릭하십시오 .
- 3 디스플레이 설정 창의 해상도에서 슬라이드바를 왼쪽 또는 오른쪽으로 움직여 화면 해상도를 낮추거나 높이십시오 .
- 주 : 자세한 지시사항을 보려면 디스플레이를 최상의 상태로 설정하는 방법 을 클릭하십시오 .

# 키보드 및 터치패드 사용

## 숫자 키패드

숫자 키패드의 기능은 외부 키보드의 숫자 키패드와 동일합니다 .

- 키패드를 활성화하려면 <Num Lk > 키를 누르십시오. 6 표시등은 키 패드가 활성화되어 있음을 표시합니다 .
- 키패드를 비활성화하려면 <Num Lk> 키를 다시 누르십시오 .

### 키 조합

### 시스템 기능

<Ctrl><Shift><Esc> 키 조합 작업 관리자 창을 엽니다 .

### 디스플레이 기능

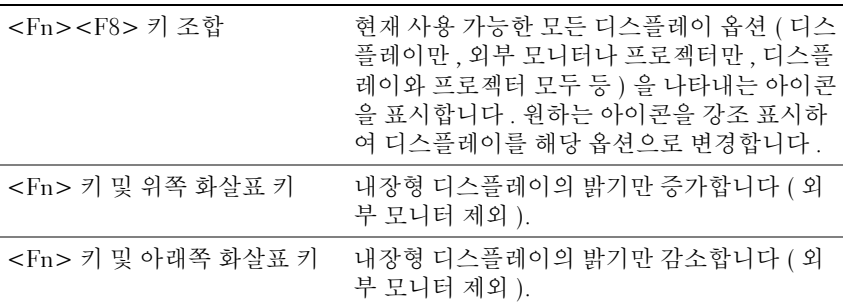

#### 전지

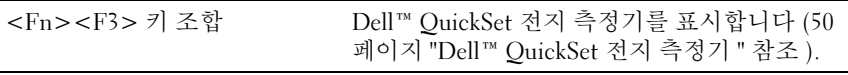

#### 전원 관리

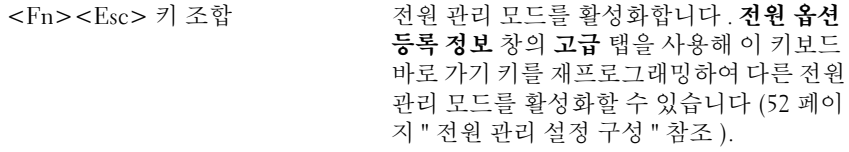

### Microsoft® Windows® 로고 키 기능

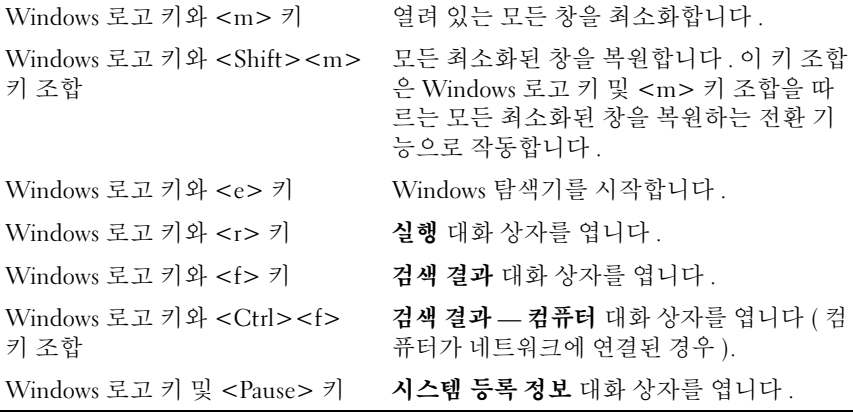

#### Dell™ QuickSet 키 조합

Dell QuickSet 가 설치된 경우 , 전지 측정기 또는 전원 관리 모드 활성화와 같은 기능에 다른 바로 가기 키를 사용할 수 있습니다 . Dell QuickSet 키 조 합에 관한 자세한 내용을 보려면 알림 영역의 QuickSet 아이콘을 마우스 오른쪽 단추로 클릭한 다음 Help( 도움말 ) 를 클릭하십시오 .

#### 키보드 설정 조정

문자 반복율과 같은 키보드 작동을 조정하려면 :

- 1 시작 1을 클릭한 다음제어판을 클릭하십시오.
- 2 하드웨어 및 소리를 클릭하십시오 .
- 3 키보드를 클릭하십시오 .

### 터치패드

터치패드는 사용자 손가락의 압력과 움직임을 감지하여 디스플레이의 커 서를 움직이는 데 사용됩니다 . 마우스를 사용하듯이 터치패드와 터치패 드 단추를 사용하십시오 .

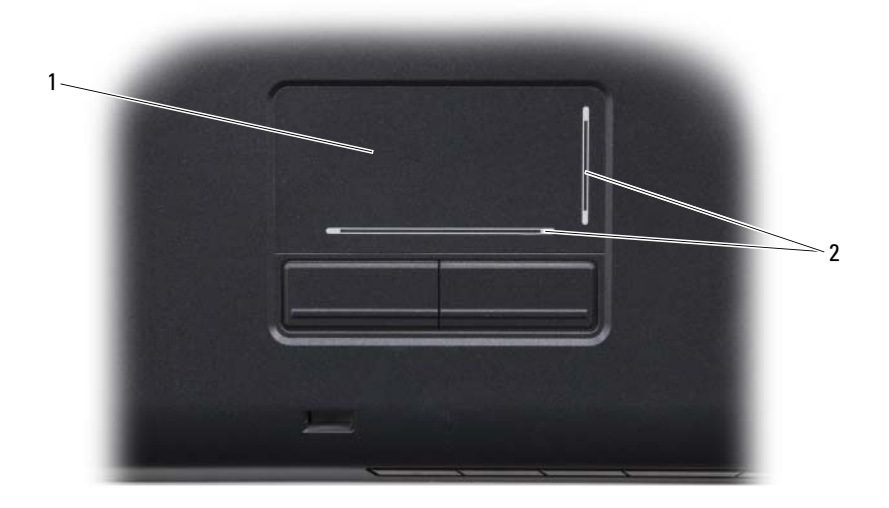

- 
- 1 터치패드 2 실크 스크린 스크롤 영역
- 커서를 움직이려면 터치패드에 손가락을 가볍게 대고 움직이십시오 .
- 개체를 선택하려면 터치패드의 표면을 가볍게 한 번 두드리거나 왼쪽 터치패드 단추를 엄지 손가락으로 눌러 주십시오 .
- 개체를 선택하여 이동하려면(끌려면) 커서를 개체에 놓은 다음 터치패 드 표면을 손가락으로 가볍게 연속 두 번 두드리십시오 . 손가락을 두 번 째로 두드릴 때는 손가락을 떼지 말고 밀면서 개체를 이동하십시오 .
- 개체를 더블 클릭하려면 개체 위에 커서를 놓고 터치패드를 두 번 두드 리거나 엄지 손가락으로 터치패드 왼쪽 단추를 두 번 누르십시오 .

#### 터치패드 사용자 정의

마우스 등록 정보 창을 사용하여 터치패드를 비활성화하거나 해당 설정을 조정할 수 있습니다 .

- 1 시작 + 을 클릭한 다음제어판을 클릭하십시오.
- 2 하드웨어 및 소리를 클릭하십시오 .
- 3 마우스를 클릭하십시오 .
- 4 마우스 등록 정보 창에서
	- 터치패드를 비활성화하려면 장치 선택 탭을 클릭하십시오.
	- 터치패드 설정을 조정하려면 터치패드 탭을 클릭하십시오.
- 5 확인을 클릭하여 설정을 저장하고 창을 닫으십시오.

# 전지 사용

## 전지 성능

■ 주 : 구입하신 컴퓨터에 대한 Dell 보증 정보는 **제품 정보 안내** 또는 컴퓨터와 함께 제공된 별도의 보증서를 참조하십시오 .

최적의 컴퓨터 성능과 BIOS 설정을 유지하기 위해 항상 주 전지가 설치된 상태에서 Dell™ 휴대용 컴퓨터를 작동하십시오 . 전지 베이에는 하나의 전 지가 표준 장비로 제공됩니다 .

■ 주 : 전지가 완전히 충전되어 있지 않을 수 있으므로 , 컴퓨터를 처음 사용할 때 는 AC 어댑터로 새 컴퓨터를 전원 콘센트에 연결하십시오 . 최상의 결과를 얻 으려면 전지가 완전히 충전될 때까지 컴퓨터를 AC 어댑터로 작동하십시오 . 전 지 충전 상태를 보려면 Windows 알림 영역의 전지 아이콘 위에 마우스 커서를 놓으십시오 .

■ 주 : 전지 작동 시간 ( 전지가 충전 상태를 유지할 수 있는 시간 ) 은 시간이 지 나면서 감소합니다 . 전지를 사용하는 횟수 및 사용 조건에 따라 컴퓨터 사용 중 새 전지를 구입해야 할 수 있습니다 .

■ 주 : 매체에 기록하는 작업을 수행할 때는 컴퓨터를 전원 콘센트에 연결하는 것이 좋습니다 .

전지 작동 시간은 작동 조건에 따라 달라질 수 있습니다 . 다음과 같은 작업 을 수행하면 작동 시간이 현저하게 줄어듭니다 .

- 광학 드라이브를 사용할 경우
- 무선 통신 장치 , ExpressCard, 메모리 카드 또는 USB 장치를 사용할 경 우
- 디스플레이 설정을 매우 밝게 하거나 3D 화면 보호기 또는 복합 3D 그 래픽 응용프로그램 등 전력 소모량이 많은 프로그램을 실행할 경우
- 컴퓨터를 최대 성능 모드로 실행할 경우(전원 관리 설정을 구성할 수 있 는 Windows 전원 옵션 등록 정보 또는 Dell QuickSet 에 액세스하는 방 법은 52 [페이지](#page-51-1) " 전원 관리 설정 구성 " 참조 )

전지를 컴퓨터에 삽입하기 전에 전지 충전량을 확인할 수 있습니다 . 전지 충전량이 적을 때 경고하도록 전원 관리 옵션을 설정할 수도 있습니다 .

#### 전지 사용 | 49

- 주의 : 호환되지 않는 전지를 사용하면 화재나 폭발의 위험이 증가합니다 . 전 지는 Dell 사에서 구입한 호환 가능한 전지로만 교체하십시오 . 이 전지는 Dell 컴퓨터에 사용하도록 설계되었습니다 . 다른 컴퓨터의 전지를 이 컴퓨터에 사 용하지 마십시오 .
- $\bigwedge$  주의 : 전지를 일반 가정용 쓰레기와 함께 버리지 마십시오 . 전지를 처리할 때는 해당 지역의 청소과 또는 환경 당국에 리튬 이온 전지의 처리 방법에 대 해 문의하십시오 ( 제품 정보 안내의 " 전지 처리 " 참조 ).

주의 : 전지를 잘못 사용하면 화재 또는 화상을 입을 수 있는 위험이 높아집니 다 . 전지에 구멍을 내거나 , 태우거나 , 분해하거나 , 65°C(149°F) 이상의 온도에 노출되게 하지 마십시오 . 아이들의 손이 닿지 않는 곳에 전지를 보관하십시 오 . 손상되었거나 전해액이 새는 전지는 조심스럽게 다루어야 합니다 . 손상 된 전지를 사용하는 경우 전해액이 샐 수 있으며 부상을 입거나 장치가 손상 될 수 있습니다 .

### 전지 충전량 확인

다음 방법 중 하나를 사용하여 컴퓨터 전지의 충전량을 확인할 수 있습니 다.

- Dell QuickSet 전지 측정기
- 알림 영역에 있는 Microsoft® Windows® 전지 측정기 아이콘 <mark>û</mark>
- 전지에 있는 전지 충전 상태 / 전지 상태 표시기
- 전지 부족 경고 팝업 창

#### <span id="page-49-0"></span>Dell™ QuickSet 전지 측정기

Dell QuickSet 전지 측정기를 보려면 :

- 작업 표시줄에서 Dell OuickSet 아이콘을 더블 클릭한 다음 **전지 측정기** 를 클릭하십시오 . 또는
- <Fn><F3> 키 조함을 누르십시오 .

전지 측정기는 컴퓨터 전지의 상태 , 전지 수명 , 충전량 레벨 및 충전 완료 시간을 표시합니다 .

QuickSet 에 대한 자세한 내용을 보려면 QuickSet 아이콘을 마우스 오른쪽 단추로 클릭한 다음 도움말을 클릭하십시오 .

#### Microsoft® Windows® 전지 측정기

전지 측정기는 남아 있는 전지 충전량을 나타냅니다 . 전지 측정기를 확인 하려면 알림 영역의 <mark>00</mark> 아이콘을 더블 클릭하십시오.

#### 충전 상태 표시기

전지 충전 상태 표시기의 상태 단추를 한 번 누르거나 누르고 있어 다음 사 항을 확인할 수 있습니다 .

- 전지 충전 상태 ( 상태 단추를 **눌렀다 놏아** 확인 )
- 전지 상태 ( 상태 단추를 **누르고 누른 상태를 유지**하여 확인 )

전지 작동 시간은 주로 전지 충전 횟수에 따라 결정됩니다. 전지를 수백 번 충전 및 방전하면 충전량이 줄어 들거나 전지 수명이 짧아집니다 . 즉 전지 가 충전된 상태로 표시되기는 하지만 충전 용량 ( 수명 ) 은 줄어드는 것입 니다 .

#### 전지 충전 상태 확인

전지 충전 상태를 확인하려면 전지 충전 상태 표시기의 상태 단추를 눌렀 다 놓아 충전 표시등을 켜십시오 . 표시등 하나가 전체 전지 충전량의 약 20% 를 나타냅니다 . 예를 들면 , 전지 충전량이 80% 정도 남아 있는 경우 4 개의 표시등이 켜집니다 . 표시등이 켜지지 않으면 전지가 충전되어 있지 않은 것입니다 .

#### 전지 상태 확인

 $\mathscr{U}_\bullet$  주 : 전지 상태를 확인하는 방법은 아래에 설명한 대로 전지의 충전 상태 표시 기를 사용하거나 Dell QuickSet 의 전지 측정기를 사용하는 두 가지 방법이 있 습니다 . QuickSet 에 대한 내용을 보려면 알림 영역의 QuickSet 아이콘을 마우 스 오른쪽 단추로 클릭한 다음 **도움말**을 클릭하십시오 .

충전 상태 표시기를 사용하여 전지 상태를 확인하려면 전지 충전 상태 표 시기의 상태 단추를 3 초 이상 **눌러** 상태 표시등을 켜십시오 . 표시등 개수 로 충전량의 감소를 나타냅니다 . 표시등이 켜지지 않으면 전지의 상태가 양호하고 원래 충전 용량의 80% 이상을 사용할 수 있음을 의미합니다 . 5 개의 표시등이 켜지면 충전 용량이 60% 미만임을 의미하며 전지 교체를 고 려해야 합니다 ( 전지 작동 시간에 대한 자세한 내용은 193 페[이지](#page-192-0) " 전지 " 참조 ).

#### 전지 부족 경고

■ 주의사항 : 데이터 유실 또는 손상을 방지하려면 전지 부족 경고가 표시된 후 즉시 작업을 저장한 다음 컴퓨터를 전원 콘센트에 연결하십시오 . 전지가 완 전히 방전되면 자동으로 절전 모드를 시작합니다 .

전지 충전량의 약 90% 가 소모되었음을 경고하는 팝업 창이 나타납니다 . 전지 충전 상태가 너무 낮으면 컴퓨터는 절전 모드를 시작합니다 .

Dell QuickSet 또는 전원 옵션 창에서 전지 경보 설정을 변경할 수 있습니 다 (52 페이지 " 전원 [관리](#page-51-1) 설정 구성 " 참조 ).

### 전지 전원 절약

휴대용 컴퓨터에서 전지 전원을 절약하려면 다음 중 하나를 수행하십시오 .

- 전지 수명은 주로 전지 사용 횟수와 충전 횟수에 의해 결정되므로 가능 하면 컴퓨터를 전원 콘센트에 연결하십시오 .
- Dell QuickSet 또는 Microsoft Windows 전원 옵션을 사용하여 컴퓨터의 전력 사용이 최적화되도록 전원 관리 설정을 구성하십시오 (52 [페이지](#page-51-1) " [전원](#page-51-1) 관리 설정 구성 " 참조 ).
- 컴퓨터를 오랫동안 사용하지 않을 때는 절전 전원 상태를 사용하십시 오 (53 [페이지](#page-52-0) " 절전 전원 상태 사용 " 참조 ).

#### <span id="page-51-1"></span><span id="page-51-0"></span>전원 관리 설정 구성

Dell QuickSet 또는 Windows 전원 옵션을 사용하여 컴퓨터의 전원 관리 설 정을 구성할 수 있습니다 .

- Dell QuickSet 전원 관리 마법사를 사용하는 방법에 대한 내용을 보려면 알림 영역의 QuickSet 아이콘을 마우스 오른쪽 단추로 클릭하고 도움말 을 클릭한 다음 **전원 관리**를 선택하십시오.
- Windows 전원 옵션을 사용하려면 다음 중 하나를 수행하십시오 .
	- 시작 + → 제어판 → 하드웨어 및 소리 → 전원 옵션을 클릭한 다음 전원 계획 선택 창에서 전원 계획을 선택하십시오 . 또는
	- 알림 영역에서 대 아이콘을 클릭하고 **저워 옵션**을 클릭한 다음 **저** 원 계획 선택 창에서 계획을 선택하십시오 .

#### <span id="page-52-0"></span>절전 전원 상태 사용

휴대용 컴퓨터를 종료하는 대신 절전 전원 상태를 사용하여 전기를 절약하 십시오 . 절전 상태에서는 작업을 자동으로 하드 드라이브에 저장한 다음 컴퓨터를 재시작하지 않고 이전 작업 세션으로 되돌립니다 .

**□ 주의사항** : 컴퓨터가 절전 상태에 있을 때 AC 전원 및 전지 전원의 공급이 중 단되면 데이터를 유실할 수 있습니다 .

절전 상태를 시작하려면 :

- 시작 19을 클릭하고 를 클릭한 다음 절전 모드를 클릭하십시오. 또는
- Windows 전원 옵션 또는 Dell QuickSet 에서 설정한 전원 관리 옵션에 따라 다음 방법 중 하나를 사용하십시오 .
	- 전원 단추를 누르십시오.
	- 디스플레이를 닫으십시오 .
	- <Fn><Fsc> 키 조함을 누르십시오.

절전 상태를 종료하려면 전원 단추를 누르십시오 .

### <span id="page-52-1"></span>전지 충전

 $\mathscr{U}_1$  주 : 컴퓨터가 켜져 있으면 충전 시간은 길어집니다 . 컴퓨터에 설치한 전지는 오랫동안 그대로 두어도 됩니다 . 전지의 내부 회로가 전지의 과충전을 방지 합니다 .

컴퓨터를 전원 콘센트에 연결할 때 또는 전원 콘센트에 연결한 상태에서 전지를 설치하는 경우 컴퓨터는 전지의 충전 상태와 온도를 확인합니다 . 그런 다음 필요에 따라 AC 어댑터로 전지를 충전하여 전지 충전 상태를 유 지합니다 .

컴퓨터 사용으로 인해 또는 높은 주변 온도로 인해 전지가 뜨거워지면 컴 퓨터를 전원 콘세트에 연결해도 전지가 충전되지 않을 수 있습니다.

전지 표시등이 청색과 호박색으로 번갈아 깜박이면 전지가 뜨거워서 충전할 수 없음을 의미합니다 . 전원 콘센트에서 컴퓨터를 분리하고 컴퓨 터와 전지가 실내 온도로 냉각될 때까지 기다린 다음 컴퓨터를 전원 콘센 트에 연결하여 전지를 계속 충전하십시오 .

전지 문제 해결에 대한 자세한 내용은 124 페이지 " [전원](#page-123-0) 문제 " 를 참조하 십시오 .

전지 사용 | 53

### 전지 교체

- 주의 : 호환되지 않는 전지를 사용하면 화재나 폭발의 위험이 증가합니다 . 전 지는 Dell 사에서 구입한 호환 가능한 전지로만 교체하십시오 . 이 전지는 Dell 컴퓨터에 사용하도록 설계되었습니다 . 다른 컴퓨터의 전지를 이 컴퓨터에 사 용하지 마십시오 .
- 주의 : 이 절차를 수행하기 전에 컴퓨터를 끄고 전원 콘센트와 컴퓨터에서 AC 어댑터를 분리하고 벽면 커넥터와 컴퓨터에서 모뎀을 분리한 다음 , 컴퓨터의 외부 케이블을 모두 분리하십시오 .
- $\bigcirc$  주의사항 : 커넥터의 가능한 손상을 방지하려면 컴퓨터에서 외부 케이블을 모두 분리해야 합니다 .
- 주의사항 : 컴퓨터가 절전 상태에 있을 때 전지를 교체하려는 경우, 최대 1 분 이내에 전지 교체를 완료해야만 컴퓨터가 종료되어 모든 저장하지 않은 데 이터가 유실되지 않을 수 있습니다 .

전지를 분리하려면 :

- 1 컴퓨터가 도킹 장치에 연결되어 있는 경우(도킹된 경우) 도킹을 해제하 십시오 . 지시사항은 도킹 장치와 함께 제공된 설명서를 참조하십시오 .
- 2 컴퓨터가 꺼져 있는지 확인하십시오 .
- 3 컴퓨터를 뒤집어 놓으십시오 .
- 4 전지 분리 래치를 밀어 여십시오 .
- 5 베이에서 전지를 밀어 꺼내십시오.

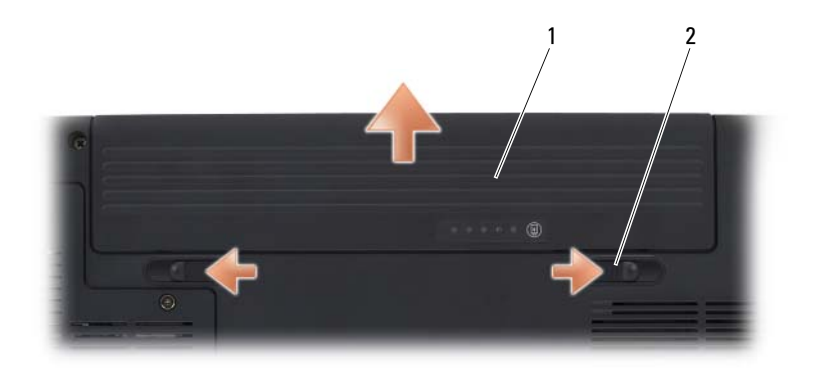

1 전지 2 전지 분리 래치 (2 개 )

전지를 장착하려면 래치가 제자리에 끼울 때까지 전지를 베이에 밀어넣으 십시오 .

### 전지 보관

컴퓨터를 장기간 보관할 경우 전지를 꺼내 주십시오 . 장기간 보관하면 전 지는 방전됩니다 . 장기간 보관한 전지는 사용하기 전에 완전히 재충전하 십시오 (53 페이지 " 전지 [충전](#page-52-1) " 참조 ).

56 | 전지 사용

# 멀티미디어 사용

### 매체 재생

- $\bullet$  주의사항 : 광학 드라이브 트레이를 열거나 닫을 때 아래로 누르지 마십시오. 드라이브를 사용하지 않을 경우에는 트레이를 닫아 놓으십시오 .
- $\bullet$  주의사항 : 매체를 재생하는 동안 컴퓨터를 이동하지 마십시오.
	- 1 드라이브 전면에 있는 꺼내기 단추를 누르십시오 .
	- 2 트레이 중앙에 레이블이 위로 향하게 디스크를 놓은 다음 회전판에 디 스크를 고정하십시오 .

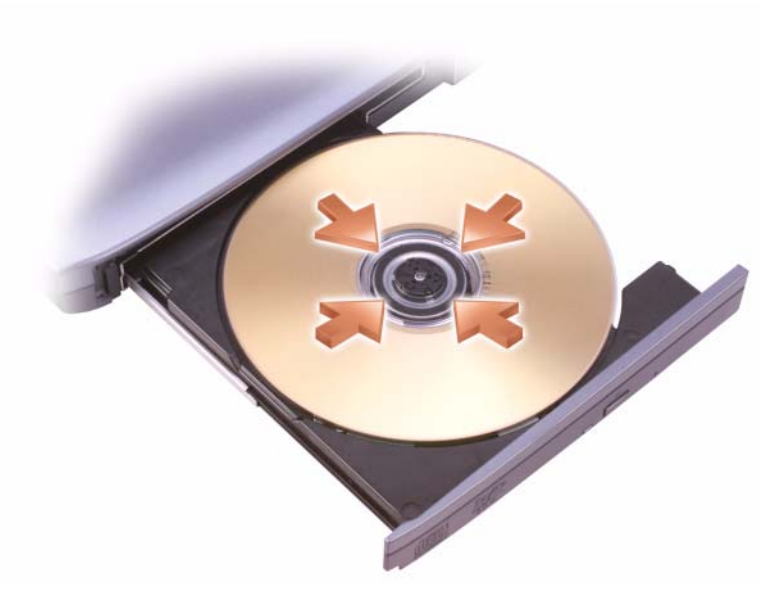

3 드라이브에 트레이를 다시 밀어넣으십시오 .

데이터 저장 또는 복사를 위해 매체를 포맷하려면 컴퓨터와 함께 제공된 매체 소프트웨어를 참조하십시오 .

■ 주 : 매체를 복사할 때 모든 저작권법을 따르는지 확인하십시오 .

CD 플레이어의 기본 단추는 다음과 같습니다 .

| $\blacktriangleright$   | 재생             |
|-------------------------|----------------|
| $\overline{\mathbf{R}}$ | 현재 트랙에서 뒤로 이동  |
| $ \mathbf{u} $          | 일시 중지          |
| $\blacktriangleright$   | 현재 트랙에서 앞으로 이동 |
| $\Box$                  | 중지             |
| $\overline{\mathbf{K}}$ | 이전 트랙으로 이동     |
| $\blacktriangle$        | 꺼내기            |
| $\overline{\mathbf{M}}$ | 다음 트랙으로 이동     |

DVD 플레이어의 기본 단추는 다음과 같습니다 .

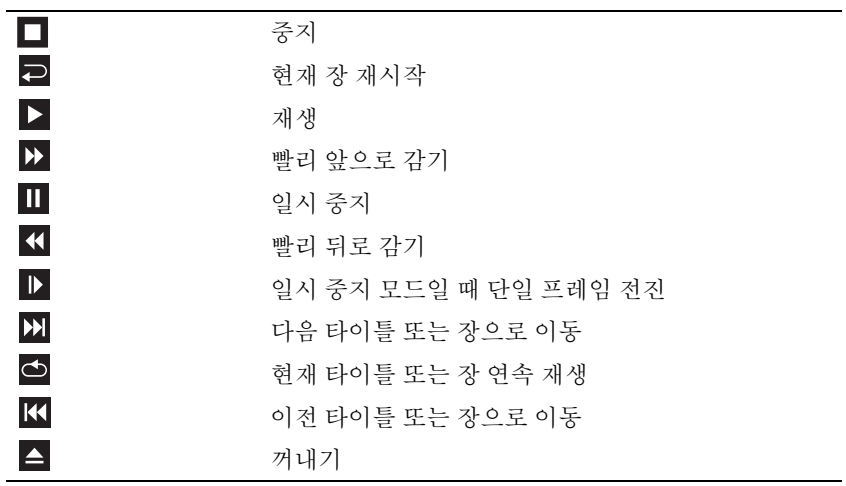

매체 재생에 대한 자세한 내용을 보려면 매체 플레이어 ( 사용 가능한 경우 ) 의 도움말을 클릭하십시오 .

### Dell 휴대용 리모컨을 사용하여 매체 재생

Dell 휴대용 리모컨은 Dell Media Direct 및 Windows Vista*®* 매체 센터를 제 어하도록 설계되었습니다 . 이 리모컨은 특정 컴퓨터에서만 작동합니다 . 자세한 내용을 보려면 Dell 지원 웹 사이트 support.dell.com 로 가십시오 .

Dell 휴대용 리모컨을 사용하여 매체를 재생하려면 :

- 리모컨에 CR2106 코인 셀 전지를 설치하십시오 .
- 2 Windows Vista 매체 센터를 시작한 다음 시작 → 모든 프로그램을 클 릭하십시오 .
- 3 리모커 다추를 사용하여 매체를 재생하십시오.

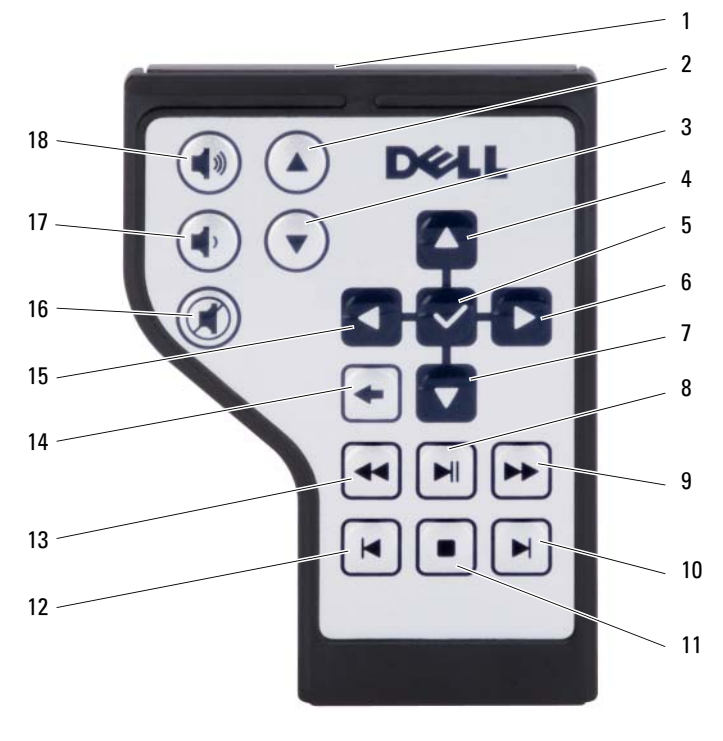

 적외선 송신기 2 한 화면 위로 이동 한 화면 아래로 이동 4 위쪽으로 이동 확인 / 시작 / 선택 6 오른쪽으로 이동

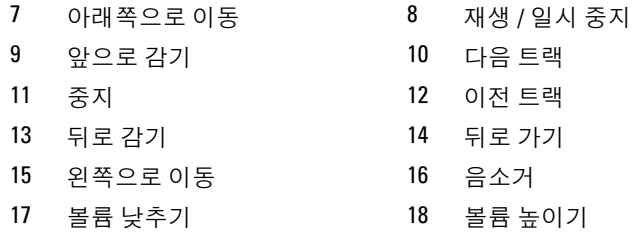

### CD 및 DVD 매체 복사

이 항목은 DVD+/-RW 드라이브가 장착된 컴퓨터에만 적용됩니다 .

■ 주 : 매체를 복사할 때 모든 저작권법을 준수하는지 확인하십시오 .

 $\mathbb{Z}$  주 : Dell 에서 제공하는 광학 드라이브 종류는 국가 / 지역에 따라 다릅니다. 다음 지시사항은 Roxio Creator 를 사용하여 CD 또는 DVD 의 사본을 정확 하게 작성하는 방법에 대해 설명합니다 . 컴퓨터에 저장된 오디오 파일로 음악 CD 를 작성하거나 중요한 데이터를 백업하는 등과 같은 다른 용도로 Roxio Creator 를 사용할 수도 있습니다 . 도움말을 보려면 Roxio Creator 를 열고 <F1> 키를 누르십시오 .

Dell 컴퓨터에 설치된 DVD 드라이브는 HD-DVD 매체를 지원하지 않습니 다 . 지원되는 매체 형식 목록은 61 페이지 " 공 CD 또는 [DVD](#page-60-0) 매체 사용 " 을 참조하십시오 .

#### CD 또는 DVD 를 복사하는 방법

- $\mathcal{L}$  주 : 대부분의 상용 DVD 는 저작권 보호가 있으며 Roxio Creator 를 사용하여 복사할 수 없습니다 .
	- 1 시작 + → 모든 프로그램 → Roxio Creator→ 프로젝트 → 복사를 클릭 하십시오 .
	- 2 복사 탭에서 디스크 복사를 클릭하십시오.
	- 3 CD 또는 DVD 를 복사하려면 :
		- 광학 드라이브가 한 개인 경우 , 원본 디스크를 드라이브에 넣고 설 정이 올바른지 확인한 다음 디스크 복사 단추를 클릭하여 계속하십 시오 . 컴퓨터가 원본 디스크를 읽고 데이터를 컴퓨터 하드 드라이 브의 임시 폴더에 복사합니다 .

프롬프트가 표시되면 공 디스크를 드라이브에 넣고 확인을 클릭하 십시오 .

• 광학 드라이브가 두 개인 경우 , 원본 디스크를 삽입한 드라이브를 선택하고 **디스크 복사** 단추를 클릭하여 계속하십시오 . 컴퓨터는 원본 디스크의 데이터를 공 디스크로 복사합니다 .

원본 디스크의 복사가 완료되면 작성된 디스크가 자동으로 꺼내집니다 .

#### <span id="page-60-0"></span>공 CD 또는 DVD 매체 사용

DVD 기록 가능 드라이브는 CD 및 DVD 기록 매체에 모두 기록할 수 있습 니다.

공 CD-R 을 사용하여 음악을 녹음하거나 데이터 파일을 영구적으로 저장 합니다 . CD-R 을 작성한 후 해당 CD-R 에 다시 쓸 수 없습니다 ( 자세한 내용은 Sonic 설명서 참조 ). 나중에 디스크의 정보를 삭제 , 재기록 또는 업 데이트하려면 공 CD-RW 를 사용하십시오 .

공 DVD+/-R 매체는 많은 양의 정보를 영구적으로 저장할 때 사용할 수 있 습니다 . DVD+/-R 을 작성한 후 디스크 작성 과정의 마지막 단계에서 디 스크가 **와료** 또는 **닫기** 되었으면 디스크에 다시 기록할 수 없습니다. 나중 에 디스크의 정보를 삭제 , 재기록 또는 업데이트하려면 공 DVD+/-RW 매 체를 사용하십시오 .

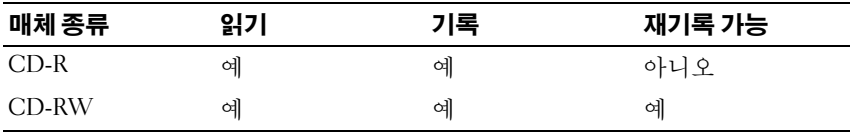

CD 기록 가능 드라이브

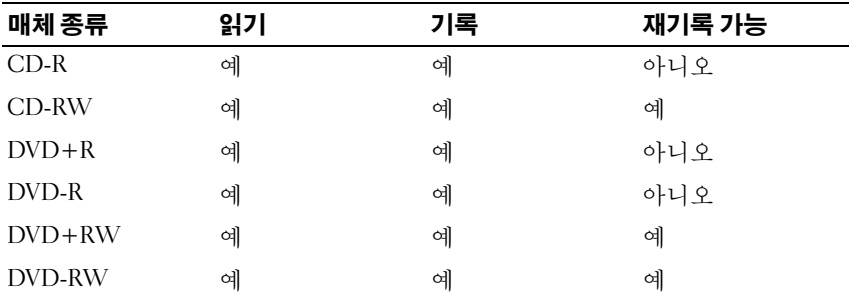

DVD 기록 가능 드라이브

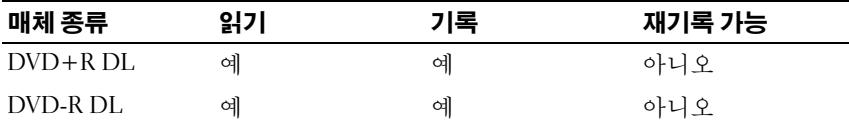

#### 유용한 설명

- Roxio Creator <sup>를</sup> 시작하고 Creator 프로젝트를 <sup>연</sup> <sup>후</sup>에만 Microsoft® Windows® 탐색기를 사용하여 파일을 CD-R 또는 CD-RW <sup>로</sup> 끌어 놓으 십시오 .
- 최대 용량으로 공 CD-R 또는 CD-RW 를 굽지 마십시오 . 예를 들면 , 650MB 파일을 650MB 공 CD 에 복사하지 마십시오 . CD-RW 드라이브 는 기록을 마치는 데 1~2MB 의 빈 공간이 필요합니다 .
- 일반 스테레오로 재생할 음악 CD 를 구우려면 CD-R 을 사용하십시오 . CD-RW 는 대부분의 가정용 또는 차량 스테레오에서 재생되지 않습니 다 .
- 음악 MP3 파일은 MP3 소프트웨어가 설치된 컴퓨터 또는 MP3 플레이 어에서만 재생이 됩니다 .
- CD 에 기록하는 기술을 익힐 때까지 CD 기록을 연습할 때는 공 CD-RW 를 사용하십시오 . 실수를 하더라도 CD-RW 의 데이터를 지우고 다시 기록할 수 있습니다 . 공 CD-R 에 프로젝트를 영구적으로 기록하 기 전에 공 CD-RW 를 사용하여 음악 파일 프로젝트를 검사할 수도 있 습니다 .
- Roxio Creator 를 사용하여 오디오 DVD 를 작성학 수 없습니다 .
- 시판 중인 홈시어터 시스템용 DVD 플레이어는 일부 DVD 형식을 지원 하지 않을 수 있습니다 . DVD 플레이어가 지원하는 형식 목록은 DVD 플레이어와 함께 제공된 설명서를 참조하거나 제조업체에 문의하십시 오 .
- 추가 정보는 Roxio 웹 사이트 support.sonic.com 을 참조하십시오 .

### 볼륨 조정

- 주 : 스피커가 음소거 상태이면 매체 재생 시 소리가 나지 않습니다 .
	- 1 알림 영역에 있는 볼륨 아이콘을 마우스 오른쪽 단추로 클릭하십시오 .
	- 2 볼륨 믹서 열기를 클릭하십시오 .

3 볼륨을 높이거나 낮추려면 막대를 클릭하여 끌어 위아래로 이동하십시 오 .

볼륨 제어 옵션에 대한 자세한 내용을 보려면 볼륨 믹서 창에서 도움말을 클릭하십시오 .

볼륨 표시기는 음소거를 비롯하여 컴퓨터의 현재 볼륨 레벨을 표시합니다. 화면의 볼륨 표시기를 활성화하거나 비활성화하려면 알림 영역에서 QuickSet 아이콘을 클릭하고 화면 볼륨 표시기 비활성화를 선택 또는 선택 취소하거나 , 볼륨 제어 다추를 누르십시오.

### 화면 조정

현재 해상도 및 색상 수준에 너무 많은 메모리가 사용되어 매체를 제대로 재생할 수 없다는 오류 메시지가 나타나면 디스플레이 등록 정보를 조정하 십시오 .

Windows XP:

- 1 시작 → 제어판 → 프로그램 추가 또는 제거 → 프로그램 및 기능을 클릭 하십시오 .
- 2 제거하려는 프로그램을 선택하십시오 .
- 3 제거를 클릭하십시오 .

설치 지침은 프로그램 설명서를 참조하십시오 .

Microsoft Windows Vista*®* 운영 체제

- 1 시작 → 제어판 → 모양 및 개인 설정을 클릭하십시오.
- 2 개인 설정에서 화면 해상도 조정을 클릭하십시오 .
- 3 디스플레이 설정에서 막대를 클릭하고 끌어 해상도 석정을 낮추십시  $\circ$
- 4 색 품질 드롭다운 메뉴에서 중간 (16 비트 ) 을 클릭하십시오 .
- 5 환인을 클릭하십시오 .

### Dell MediaDirect™ 사용

Dell MediaDirect 는 디지털 매체의 인스턴트 온 멀티미디어 재생 모드입 니다 . Dell MediaDirect 를 실행하려면 연결쇠 덮개에 있는 Dell MediaDirect 단추를 누르십시오 . 컴퓨터가 꺼져 있거나 절전 상태에 있는 경우 , Dell MediaDirect 단추를 눌러 컴퓨터를 시작하고 자동으로 Dell MediaDirect 응용프로그램을 실행할 수 있습니다 .

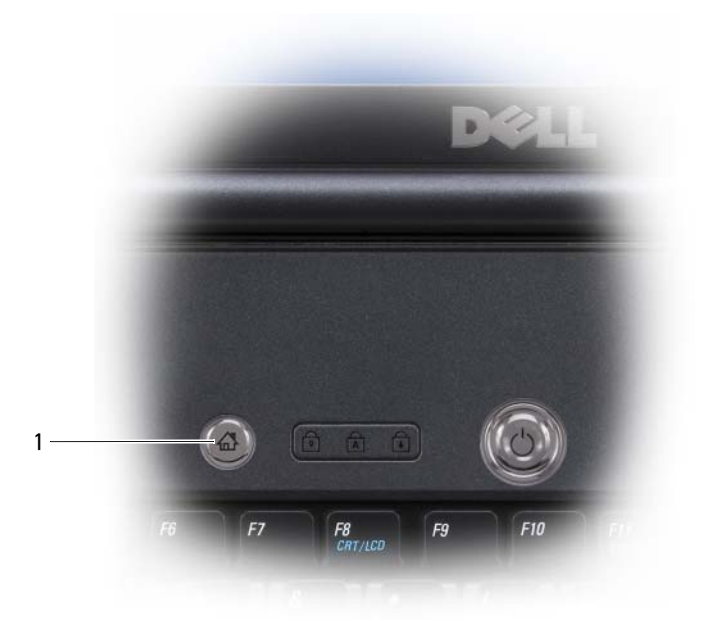

- 1 Dell MediaDirect 단추
- ◯ 주 : 자발적으로 하드 드라이브를 다시 포맷하는 경우 Dell MediaDirect 를 재 설치할 수 없습니다 . Dell MediaDirect 를 재설치하려면 설치 소프트웨어가 필 요합니다 . Dell 사에 문의하여 지원을 요청하십시오 (187 [페이지](#page-186-0) "Dell 사에 문 [의하기](#page-186-0) " 참조 ).

Dell MediaDirect 사용에 대한 자세한 내용을 보려면 Dell MediaDirect 응 용프로그램에서 Help( 도움말 ) 메뉴를 사용하십시오 .

### TV 나 오디오 장치에 컴퓨터 연결

■ 주 : TV 나 다른 오디오 장치에 컴퓨터를 연결하기 위해 필요한 비디오 및 오 디오 케이블은 이 컴퓨터와 함께 제공되지 않을 수 있습니다 . 케이블 및 TV/ 디지털 오디오 어댑터 케이블은 Dell 에서 구입할 수 있습니다 .

이 컴퓨터에는 표준 S-video 케이블 , 컴포지트 비디오 어댑터 케이블 또는 구성요소 비디오 어댑터 케이블 (Dell 에서 구입 가능 ) 과 함께 컴퓨터와 TV 를 연결할 수 있는 S-video TV-out 커넥터가 있습니다 .

TV 에는 S-video 입력 커넥터 , 컴포지트 비디오 입력 커넥터나 컴포넌트 비디오 입력 커넥터 중 하나가 있습니다 . TV 에서 사용 가능한 커넥터의 종류에 따라 구입 가능한 S-video 케이블 , 컴포지트 비디오 케이블 또는 구 성요소 비디오 케이블을 사용하여 컴퓨터를 TV 에 연결할 수 있습니다 .

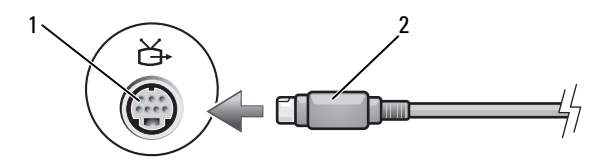

1 S-video TV-out 커넥터 2 S-video 케이블

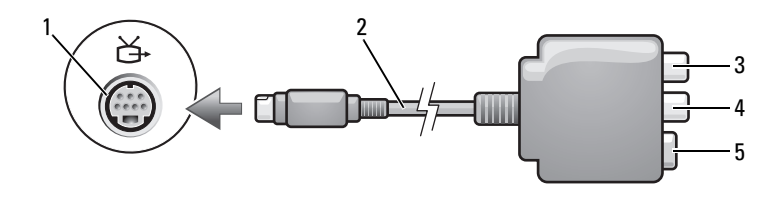

- 
- 3 S/PDIF 디지털 오디오 커넥터 4 컴포지트 비디오 출력 커넥터
- 1 S-video TV-out 커넥터 2 컴포지트 비디오 어댑터
	-
- 5 S-video 커넥터

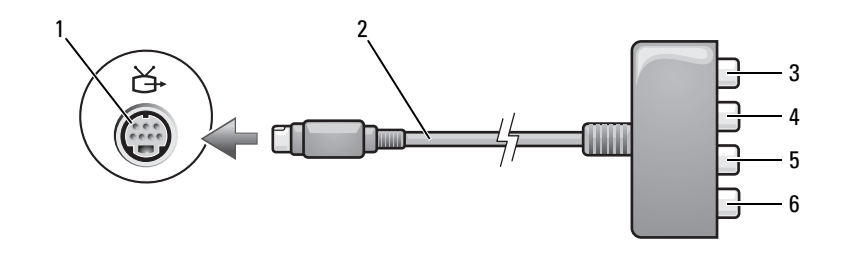

- 
- 1 S-video TV-out 커넥터 2 컴포지트 비디오 어댑터

3 S/PDIF 디지털 오디오 커넥터 4 Pr( 빨간색 ) 구성요소 비디오 출력 커넥터

- 5 Pb( 청색 ) 구성요소 비디오 출력 커넥터
- 6 Y( 녹색 ) 구성요소 비디오 출력 커 넥터

컴퓨터를 TV 나 오디오 장치에 연결하려는 경우 , 다음 조합 중 하나에 따 라 비디오 및 오디오 케이블을 컴퓨터에 연결하는 것이 좋습니다 .

- [S-video](#page-66-0) 및 표준 오디오
- 컴포지트 [비디오](#page-69-0) 및 표준 오디오
- 구성요소 출력 비디오 및 표준 오디오
- $\mathbb Z$  주 : 각 부절의 처음에 있는 도표를 참조하여 사용하려는 연결 방식을 결정하 십시오 .

컴퓨터와 TV 간에 비디오 및 오디오 케이블을 연결한 후에는 반드시 컴퓨 터가 TV 와 함께 작동할 수 있도록 설정해야 합니다 . 79 페[이지](#page-78-0) "TV 의 디 [스플레이](#page-78-0) 설정 활성화 " 를 참조하여 컴퓨터가 TV 를 인식하고 TV 와 올바 르게 작동하는지 확인하십시오 . 또한 S/PDIF 디지털 오디오를 사용할 경 우에는 78 페이지 ["S/PDIF](#page-77-0) 디지털 오디오 활성화 " 를 참조하십시오 .

#### <span id="page-66-0"></span>S-video 및 표준 오디오

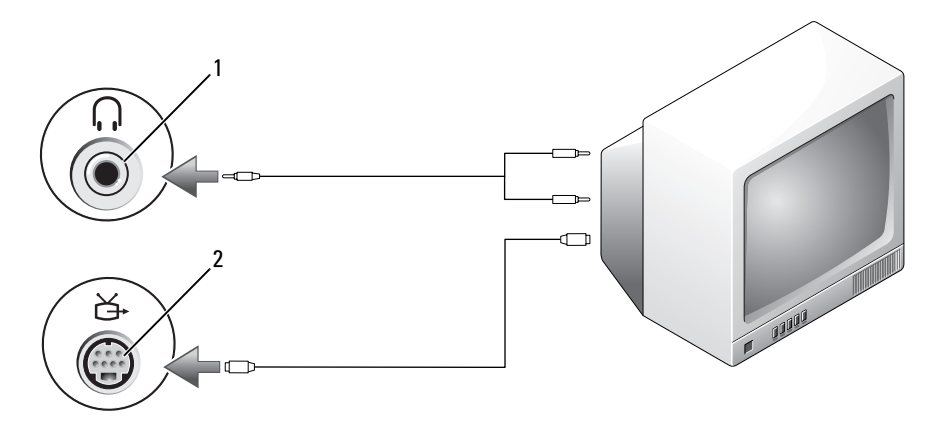

- 
- 1 오디오 커넥터 2 S-video TV-out 커넥터

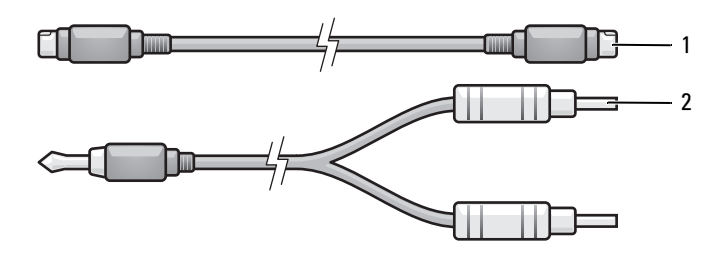

- 1 표준 S-video 케이블 2 표준 오디오 케이블
- 1 컴퓨터 및 연결하려는 TV 및 / 또는 오디오 장치를 끄십시오 .
- $\mathbb Z$  주 : TV 나 오디오 장치가 S-video 는 지원하나 S/PDIF 디지털 오디오는 지원하 지 않는 경우 , S-video 케이블을 컴퓨터의 S-video TV-out 커넥터에 직접 연결 (TV/ 디지털 오디오 어댑터 케이블을 사용하지 않음 ) 할 수 있습니다 .
	- 2 S-video 케이블의 한쪽 끝을 컴퓨터의 S-video 출력 커넥터에 연결하십 시오 .
	- 3 S-video 케이블의 다른쪽 끝을 TV 의 S-video 입력 커넥터에 연결하십시 오 .
- 4 오디오 케이블의 단일 커넥터 끝을 컴퓨터의 헤드폰 커넥터에 연결하 십시오 .
- 5 오디오 케이블의 다른쪽 끝에 있는 두 개의 RCA 커넥터를 TV 나 기타 오디오 장치의 오디오 입력 커넥터에 연결하십시오 .
- 6 연결한 TV 및 오디오 장치(해당하는 경우)를 켠 다음, 컴퓨터를 켜십시 오 .
- 7 79페이지 "TV의 [디스플레이](#page-78-0) 설정 활성화"를 참조하여 컴퓨터가 TV를 인식하고 TV 와 올바르게 작동하는지 확인하십시오 .

#### S-video 및 S/PDIF 디지털 오디오

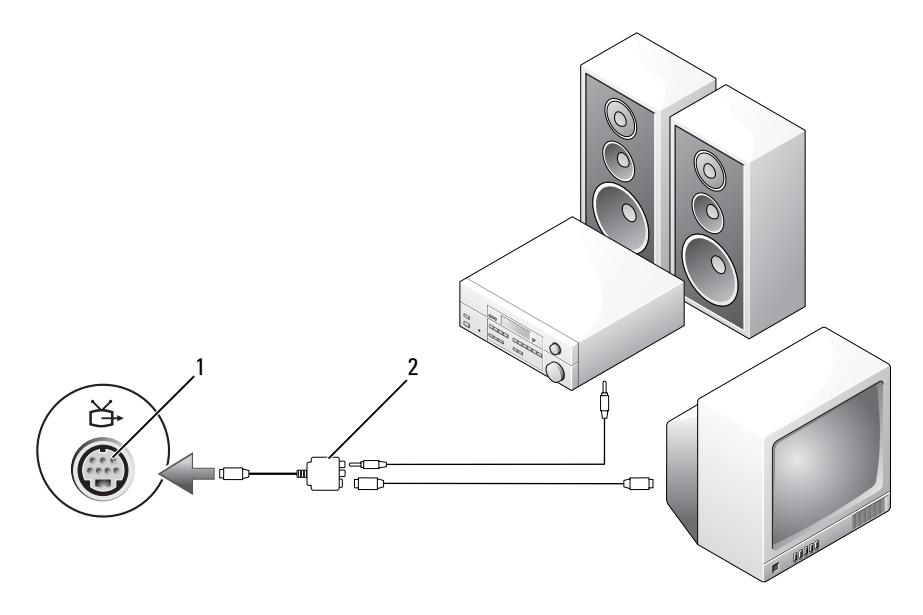

1 S-video TV-out 커넥터 2 컴포지트 비디오 어댑터

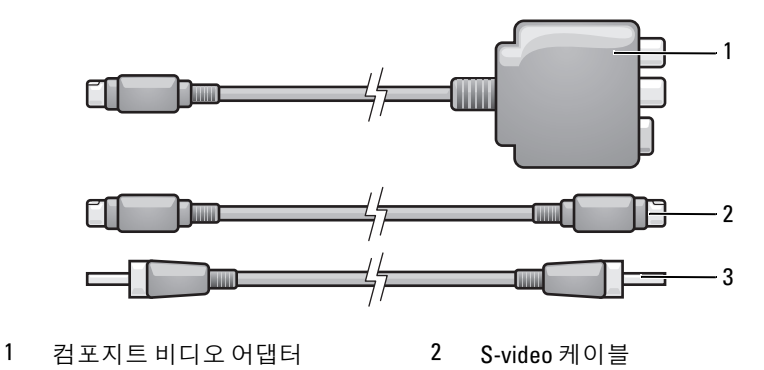

- S/PDIF 디지털 오디오 케이블
- 컴퓨터 및 연결하려는 TV 및 / 또는 오디오 장치를 끄십시오 .
- 컴포지트 비디오 어댑터를 컴퓨터의 S-video TV-out 커넥터에 연결하십 시오 .
- S-video 케이블의 한쪽 끝을 컴포지트 비디오 어댑터의 S-video 출력 커 넥터에 연결하십시오 .

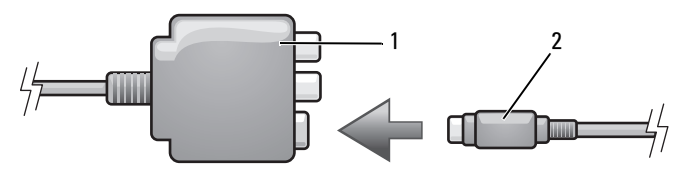

- 컴포지트 비디오 어댑터 2 S-video 케이블
- S-video 케이블의 다른쪽 끝을 TV 의 S-video 입력 커넥터에 연결하십시 오 .
- S/PDIF 디지털 오디오 케이블의 한쪽 끝을 컴포지트 비디오 어댑터 케 이블의 디지털 오디오 커넥터에 연결하십시오 .

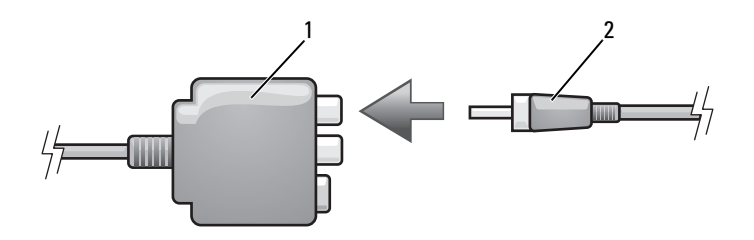

1 컴포지트 비디오 어댑터 2 S/PDIF 디지털 오디오 케이블

- 6 S/PDIF 디지털 오디오 케이블의 다른쪽 끝을 TV 나 오디오 장치의 오디 오 입력 커넥터에 연결하십시오 .
- 7 TV를 켜고 연결한 오디오 장치(해당하는 경우)를 켠 다음, 컴퓨터를 켜 십시오 .
- 8 79페이지 "TV의 [디스플레이](#page-78-0) 설정 활성화"를 참조하여 컴퓨터가 TV를 인식하고 TV 와 올바르게 작동하는지 확인하십시오 .

#### <span id="page-69-0"></span>컴포지트 비디오 및 표준 오디오

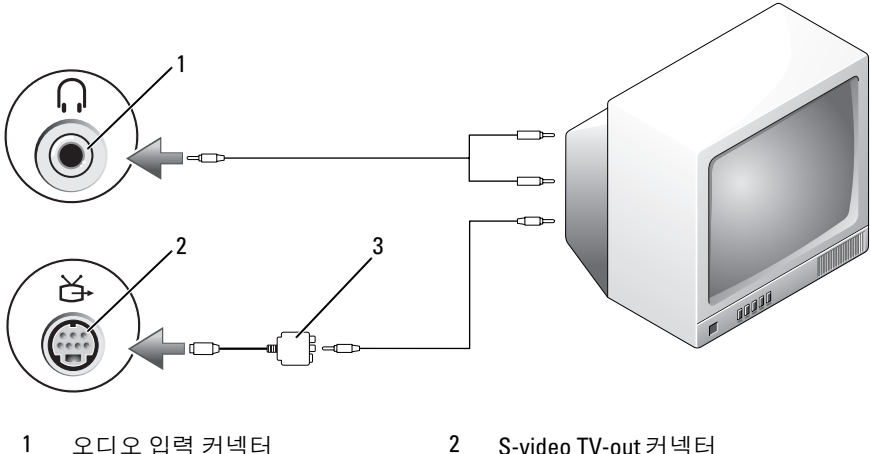

- 3 컴포지트 비디오 어댑터
- 

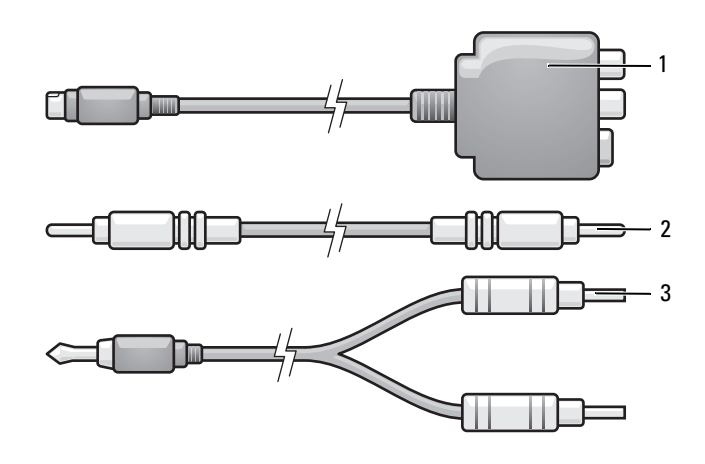

- 컴포지트 비디오 어댑터 2 컴포지트 비디오 케이블
- 표준 오디오 케이블
- 컴퓨터 및 연결하려는 TV 및 / 또는 오디오 장치를 끄십시오 .
- 컴포지트 비디오 어댑터를 컴퓨터의 S-video TV-out 커넥터에 연결하십 시오 .
- 컴포지트 비디오 케이블의 한쪽 끝을 컴포지트 비디오 어댑터의 컴포 지트 비디오 출력 커넥터에 연결하십시오 .

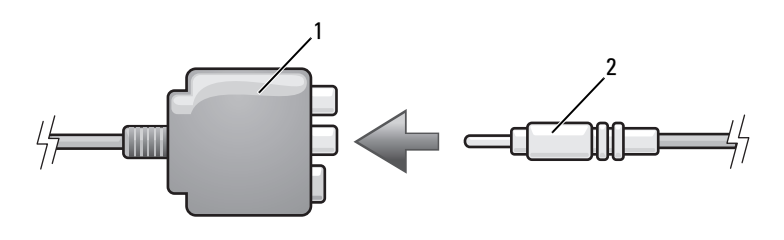

컴포지트 비디오 어댑터 2 컴포지트 비디오 케이블

- 컴포지트 비디오 케이블의 다른쪽 끝을 TV 의 컴포지트 비디오 입력 커 넥터에 연결하십시오 .
- 오디오 케이블의 단일 커넥터 끝을 컴퓨터의 헤드폰 커넥터에 연결하 십시오 .
- 6 오디오 케이블의 다른쪽 끝에 있는 두 개의 RCA 커넥터를 TV 나 기타 오디오 장치의 오디오 입력 커넥터에 연결하십시오 .
- 7 TV를 켜고 연결한 오디오 장치(해당하는 경우)를 켠 다음, 컴퓨터를 켜 십시오 .
- 8 79페이지 "TV의 [디스플레이](#page-78-0) 설정 활성화"를 참조하여 컴퓨터가 TV를 인식하고 TV 와 올바르게 작동하는지 확인하십시오 .

#### 컴포지트 비디오 및 S/PDIF 디지털 오디오

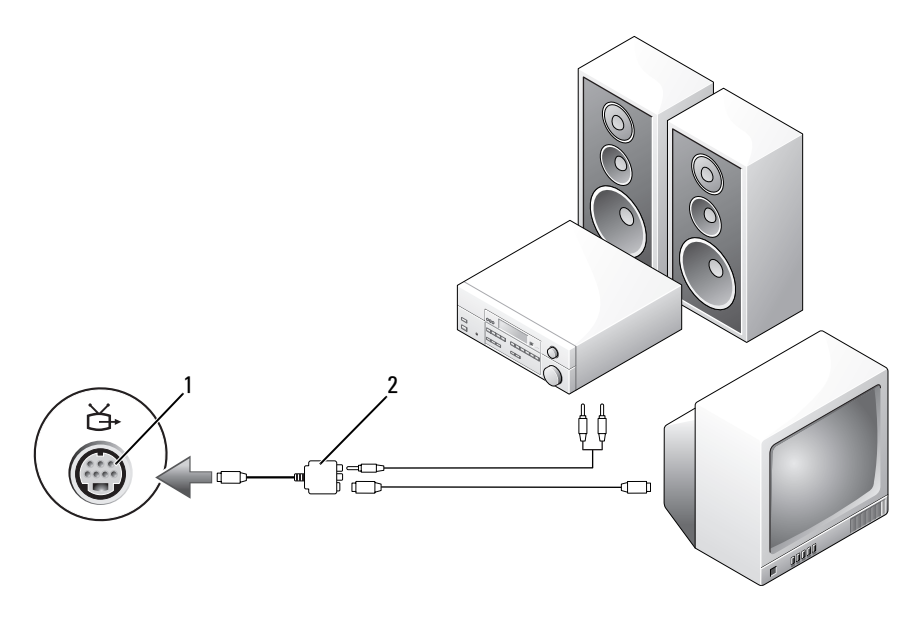

1 S-video TV-out 커넥터 2 컴포지트 비디오 케이블
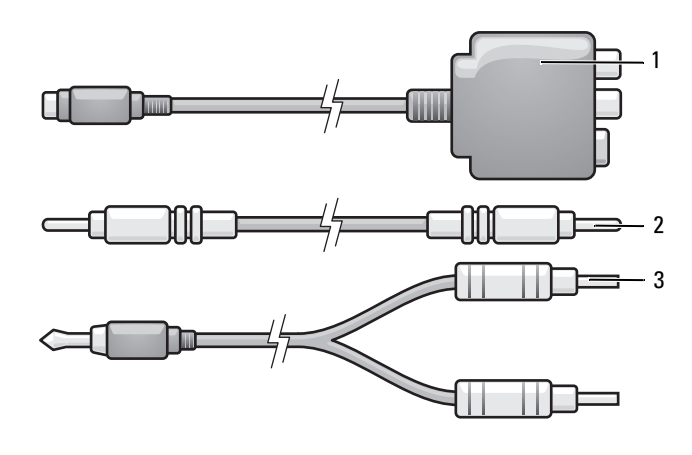

- 컴포지트 비디오 어댑터 2 컴포지트 비디오 케이블
- 표준 오디오 케이블
- 컴퓨터 및 연결하려는 TV 및 / 또는 오디오 장치를 끄십시오 .
- 컴포지트 비디오 어댑터를 컴퓨터의 S-video TV-out 커넥터에 연결하십 시오 .
- 컴포지트 비디오 케이블의 한쪽 끝을 컴포지트 비디오 어댑터의 컴포 지트 비디오 입력 커넥터에 연결하십시오 .

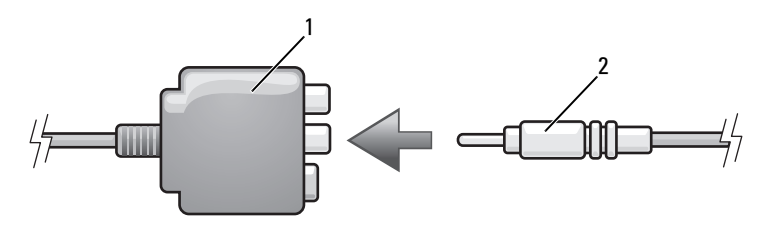

- 컴포지트 비디오 어댑터 2 컴포지트 비디오 케이블
	-
- 컴포지트 비디오 케이블의 다른쪽 끝을 TV 의 컴포지트 비디오 입력 커 넥터에 연결하십시오 .
- S/PDIF 디지털 오디오 케이블의 한쪽 끝을 컴포지트 비디오 어댑터의 S/PDIF 오디오 커넥터에 연결하십시오 .

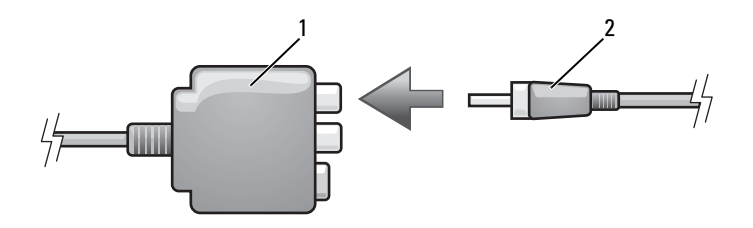

- 1 컴포지트 비디오 어댑터 2 S/PDIF 디지털 오디오 케이블
- 6 디지털 오디오 케이블의 다른쪽 끝을 TV나 기타 오디오 장치의 S/PDIF 입력 커넥터에 연결하십시오 .
- 7 TV를 켜고 연결한 오디오 장치(해당하는 경우)를 켠 다음, 컴퓨터를 켜 십시오 .
- 8 79페이지 "TV의 [디스플레이](#page-78-0) 설정 활성화"를 참조하여 컴퓨터가 TV를 인식하고 TV 와 올바르게 작동하는지 확인하십시오 .

#### 컴포넌트 비디오 및 표준 오디오

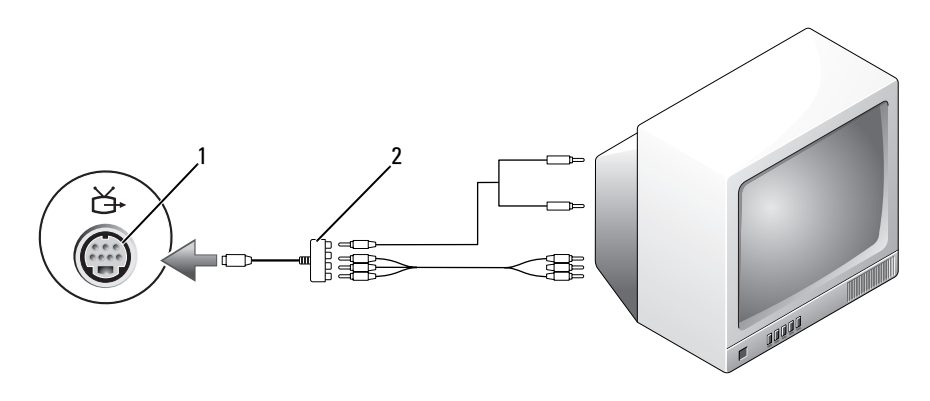

1 S-video TV-out 커넥터 2 컴포넌트 비디오 어댑터

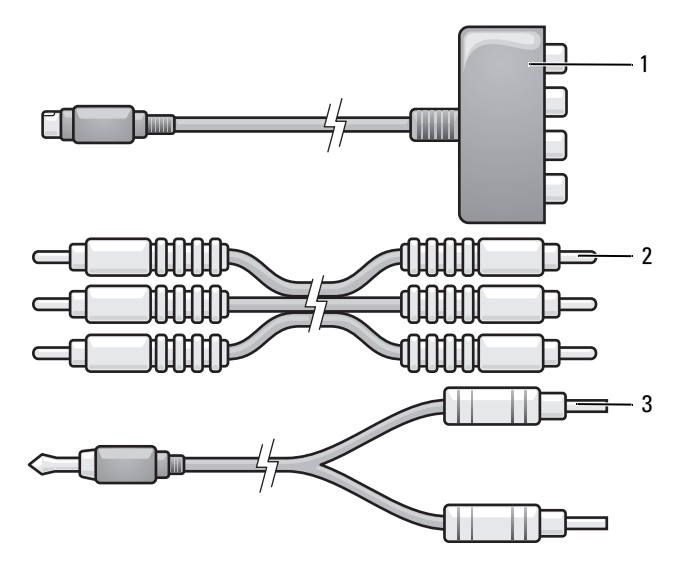

컴포넌트 비디오 어댑터 2 컴포넌트 비디오 어댑터

- 표준 오디오 케이블
- 컴퓨터 및 연결하려는 TV 및 / 또는 오디오 장치를 끄십시오 .
- 컴포넌트 비디오 어댑터를 컴퓨터의 S-video TV-out 커넥터에 연결하십 시오 .
- 컴포넌트 비디오 케이블의 세 끝을 모두 컴포넌트 비디오 어댑터의 컴포 넌트 비디오 출력 커넥터에 연결하십시오 . 빨간색 , 녹색 <sup>및</sup> 청색 케이블 <sup>의</sup> 색상이 대응하는 어댑터 포트의 색상과 일치한지 확인하십시오 .

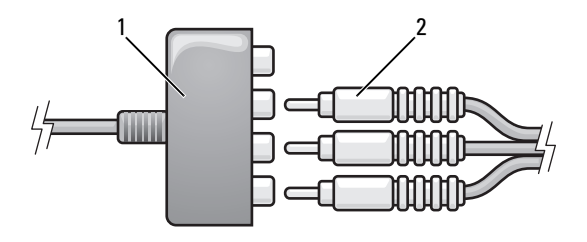

컴포넌트 비디오 어댑터 2 컴포넌트 비디오 어댑터

- 4 컴포넌트 비디오 케이블의 다른쪽 끝의 세 커넥터를 모두 TV 의 컴포넌 트 비디오 입력 커넥터에 연결하십시오 . 빨간색 , 녹색 및 청색 케이블 의 색상이 TV 입력 커넥터의 색상과 일치한지 확인하십시오 .
- 5 오디오 케이블의 단일 커넥터 끝을 컴퓨터의 헤드폰 커넥터에 연결하 십시오 .
- 6 오디오 케이블의 다른쪽 끝에 있는 두 개의 RCA 커넥터를 TV나 오디오 장치의 오디오 입력 커넥터에 연결하십시오 .
- 7 TV를 켜고 연결한 오디오 장치(해당하는 경우)를 켠 다음, 컴퓨터를 켜 십시오 .
- 8 79페이지 "TV의 [디스플레이](#page-78-0) 설정 활성화"를 참조하여 컴퓨터가 TV를 인식하고 TV 와 올바르게 작동하는지 확인하십시오 .

#### 컴포넌트 비디오 및 S/PDIF 디지털 오디오

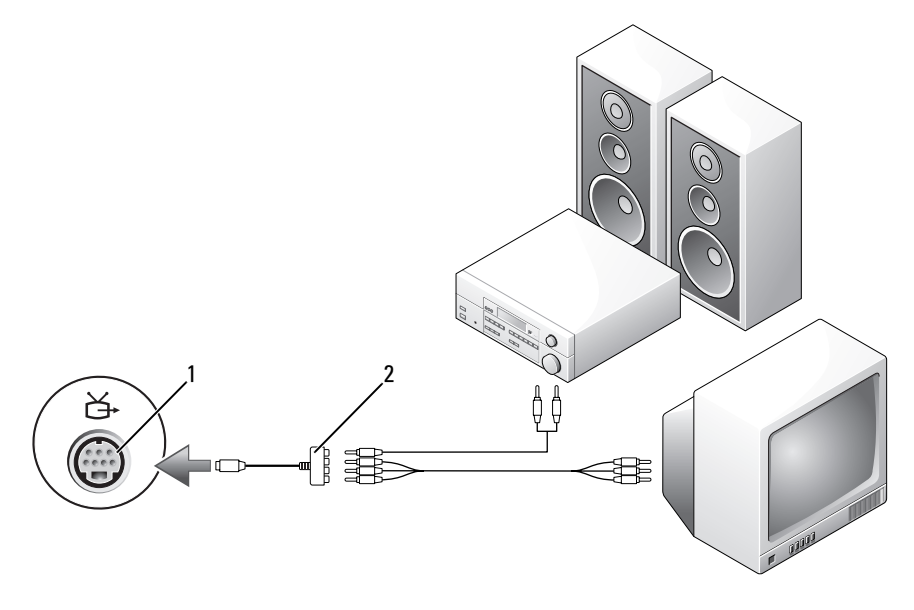

1 S-video TV-out 커넥터 2 컴포지트 비디오 케이블

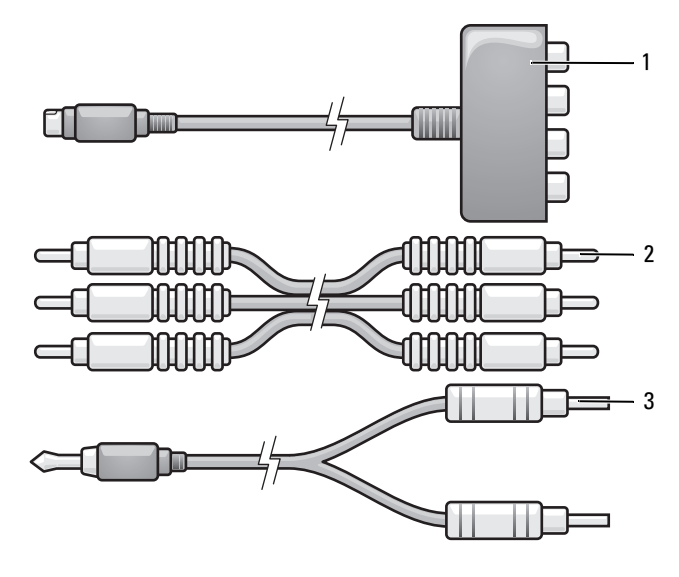

컴포넌트 비디오 어댑터 2 컴포지트 비디오 케이블

- 표준 오디오 케이블
- 컴퓨터 및 연결하려는 TV 및 / 또는 오디오 장치를 끄십시오 .
- 컴포넌트 비디오 어댑터를 컴퓨터의 S-video TV-out 커넥터에 연결하십 시오 .
- 컴포넌트 비디오 케이블의 세 끝을 모두 컴포넌트 비디오 어댑터의 컴포 넌트 비디오 출력 커넥터에 연결하십시오 . 빨간색 , 녹색 <sup>및</sup> 청색 케이블 <sup>의</sup> 색상이 대응하는 어댑터 포트의 색상과 일치한지 확인하십시오 .

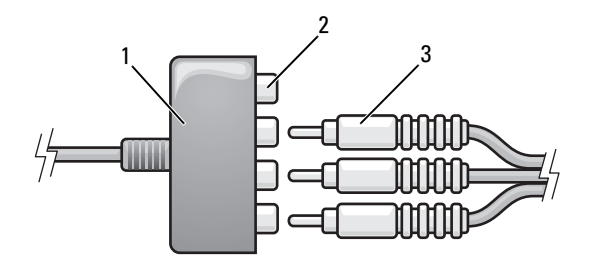

- 컴포넌트 비디오 어댑터 2 컴포넌트 비디오 출력 커넥터
- 컴포넌트 비디오 케이블
- 컴포넌트 비디오 케이블의 다른쪽 끝의 세 커넥터를 모두 TV 의 컴포넌 트 비디오 입력 커넥터에 연결하십시오 . 빨간색 , 녹색 및 청색 케이블 의 색상이 TV 입력 커넥터의 색상과 일치한지 확인하십시오 .
- S/PDIF 디지털 오디오 케이블의 한쪽 끝을 컴포넌트 비디오 어댑터의 S/PDIF 오디오 커넥터에 연결하십시오 .

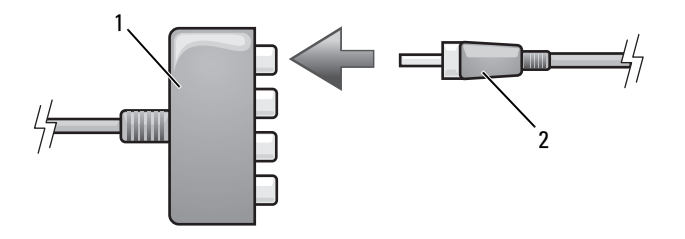

컴포넌트 비디오 어댑터 2 S/PDIF 디지털 오디오 케이블

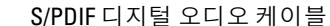

- 디지털 오디오 케이블의 다른쪽 끝을 TV나 기타 오디오 장치의 S/PDIF 입력 커넥터에 연결하십시오 .
- TV를 켜고 연결한 오디오 장치(해당하는 경우)를 켠 다음, 컴퓨터를 켜 십시오 .
- 79페이지 "TV의 [디스플레이](#page-78-0) 설정 활성화"를 참조하여 컴퓨터가 TV를 인식하고 TV 와 올바르게 작동하는지 확인하십시오 .

#### S/PDIF 디지털 오디오 활성화

Windows 의 알림 영역에 있는 스피커 아이콘을 더블 클릭하십시오 .

- 2 옵션 메뉴를 클릭한 다음 고급 제어를 클릭하십시오 .
- 3 고급을 클릭하십시오 .
- 4 S/PDIF 인터페이스를 클릭하십시오 .
- 5 닫기를 클릭하십시오 .
- **6 확인**을 클릭하십시오 .

#### <span id="page-78-0"></span>TV 의 디스플레이 설정 활성화

■ 주: 디스플레이 옵션이 올바르게 나타나도록 디스플레이 설정을 활성화하기 전에 TV 를 컴퓨터에 연결하십시오 .

#### Microsoft Windows XP

- 1 시작 단추를 클릭하고 설정을 가리킨 다음 제어판을 클릭하십시오 .
- 2 디스플레이를 더블 클릭하고 설정 탭을 클릭하십시오 .
- 3 고급을 클릭하십시오 .
- 4 비디오 카드에 대한 탭을 클릭하십시오 .
- $\mathscr{U}$  주 : 컴퓨터에 설치된 비디오 카드의 종류를 확인하려면 Windows 도움말 및 지원 센터를 참조하십시오 . 도움말 및 지원 센터에 액세스하려면 시작 → 도 움말 및 지원을 클릭하십시오 . 작업 선택에서 도구를 사용하여 컴퓨터 정보 를 볼 수 있으며 문제를 진단할 수 있습니다 를 클릭한 다음 내 컴퓨터 정보에 서 **하드웨어**를 선택하십시오 .
	- 5 디스플레이 장치 항목에서 단일 디스플레이 또는 다중 디스플레이 사 용에 대한 적절한 옵션을 선택하십시오 . 선택 항목에 대한 디스플레이 설정이 정확한지 확인하십시오 .

#### Microsoft Windows Vista

- 1 시작 (1)을 클릭하고 제어판을 클릭한 다음 모양 및 개인 설정을 클릭하 십시오 .
- 2 개인 설정에서 화면 해상도 조정을 클릭하십시오 . 디스플레이 등록 정보 창이 나타납니다.
- 3 고급을 클릭하십시오 .
- 4 비디오 카드에 대한 탭을 클릭하십시오 .
- $\mathbb Z$  주 : 컴퓨터에 설치된 비디오 카드의 종류를 확인하려면 Windows 도움말 및 지원을 참조하십시오 . 도움말 및 지원에 액세스하려면 **시작 <mark>①</mark> → 도움말 및** 지원을 클릭하십시오 . 작업 선택에서 도구를 사용하여 컴퓨터 정보를 볼 수 있으며 문제를 진단할 수 있습니다 를 클릭한 다음 내 컴퓨터 정보에서 하드 **웨어**를 선택하십시오.
	- 5 디스플레이 장치 항목에서 단일 디스플레이 또는 다중 디스플레이 사 용에 대한 적절한 옵션을 선택하십시오 . 선택 항목에 대한 디스플레이 설정이 정확한지 확인하십시오 .

# <span id="page-80-0"></span>ExpressCard 사용

ExpressCard 는 추가 메모리 , 유선 및 무선 통신 , 멀티미디어 및 보안 기능 을 제공합니다 . 예를 들면 , ExpressCard 를 추가하여 컴퓨터에서 무선 광 대역 통신망 (WWAN) 연결을 사용할 수 있습니다 .

ExpressCard 는 두 가지 폼팩터를 지원합니다 .

- ExpressCard/34(34mm 폭 )
- ExpressCard/54(34mm 커넥터를 사용하는 L 형에서 54mm 폭 )

34mm 카드는 34mm 및 54mm 카드 슬롯에 모두 끼워집니다 . 54mm 카드 는 54mm 카드 슬롯에만 끼워집니다 .

지원되는 ExpressCard 에 대한 내용은 189 [페이지](#page-188-0) " 사양 " 을 참조하십시오

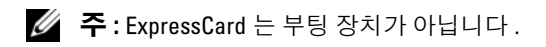

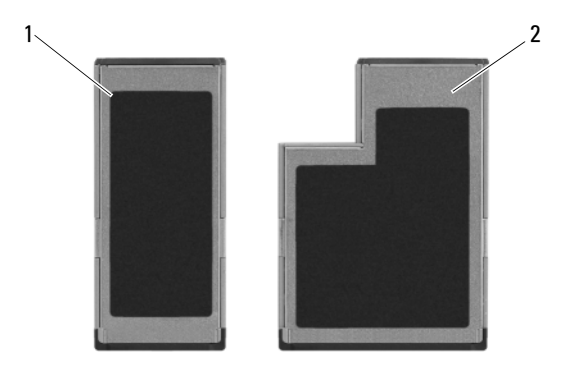

1 ExpressCard/34 2 ExpressCard/54

.

# ExpressCard 보호물

구입하신 컴퓨터는 ExpressCard 슬롯에 플라스틱 보호물이 설치된 상태로 제공됩니다 . 이 보호물은 사용하지 않는 슬롯에 먼지나 다른 입자가 들어 가지 않도록 합니다 . 다른 컴퓨터의 보호물은 사용자의 컴퓨터에 맞지 않 을 수 있으므로 , 분리한 보호물을 보관해 두었다가 해당 슬롯에 ExpressCard 가 설치되지 않은 경우 사용하십시오 .

ExpressCard 를 설치하기 전에 보호물을 분리하십시오 . 보호물을 분리하 려면 83 페이지 ["ExpressCard](#page-82-0) 또는 보호물 분리 " 를 참조하십시오 .

# ExpressCard 설치

컴퓨터가 작동 중인 경우에도 ExpressCard 를 설치할 수 있습니다 . 컴퓨터 는 카드를 자동으로 감지합니다 .

ExpressCard 는 일반적으로 슬롯에 삽입하는 쪽을 나타내는 기호 ( 예 : 삼 각형이나 화살표 ) 가 표시되어 있습니다 . 카드가 잘못 삽입되는 것을 방 지하기 위해 카드에 키가 있습니다 . 카드 방향이 확실하지 않으면 카드와 함께 제공된 설명서를 참조하십시오 .

#### $\bigwedge$  주의 : 이 항목의 절차를 시작하기 전에 제품 정보 안내에 있는 안전 지침을 따르십시오 .

ExpressCard 를 설치하려면 :

- 1 카드의 윗면이 위로 향하도록 카드를 잡으십시오 .
- 2 카드가 커넥터에 완전히 장착될 때까지 카드를 슬롯에 밀어넣으십시오. 카드가 잘 들어가지 않는 경우 , 억지로 카드를 밀지 마십시오 . 카드의 방향을 확인하고 다시 시도해 보십시오 .

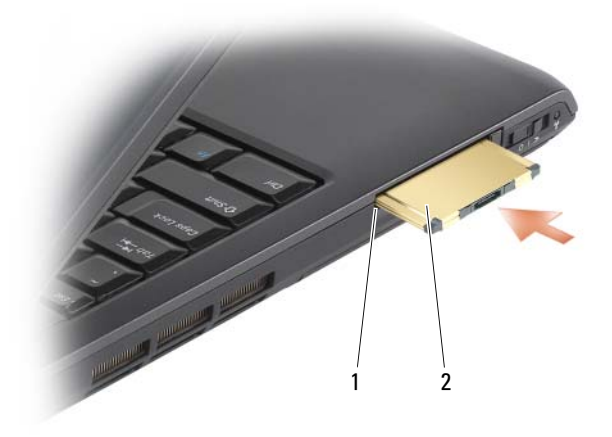

1 슬롯 2 ExpressCard

컴퓨터는 대부분의 ExpressCard 를 인식하고 적절한 장치 드라이버를 자 동적으로 로드합니다 . 구성 프로그램에서 제조업체의 드라이버를 로드할 것을 요구하면 ExpressCard 와 함께 제공된 매체를 사용하십시오 .

### <span id="page-82-0"></span>ExpressCard 또는 보호물 분리

#### $\bigwedge$  주의 : 이 항목의 절차를 시작하기 전에 제품 정보 안내에 있는 안전 지침을 따르십시오 .

분리 래치를 눌러 카드 또는 보호물을 분리하십시오 . 일부 분리 래치는 두 번 눌러야 합니다. 한 번 누르면 래치가 튕겨 나오고 두 번째로 누르면 카 ㄷ가 튕겨 나옴니다

보호물을 보관해 두었다가 슬롯에 ExpressCard 가 설치되지 않은 경우 사 용하십시오 . 이 보호물은 사용하지 않는 슬롯에 먼지나 다른 입자가 들어 가지 않도록 합니다.

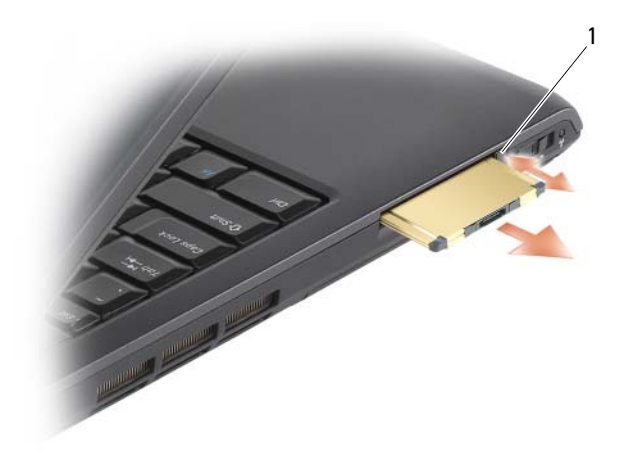

분리 래치

# 메모리 카드 판독기 사용

메모리 카드 판독기를 사용하면 메모리 카드에 저장된 디지털 사진 , 음악 및 비디오를 빠르고 간편하게 보고 공유할 수 있습니다 .

 $\mathscr{O}$  주 : 메모리 카드는 부팅 장치가 아닙니다 .

8-in-1 메모리 카드 판독기는 다음과 같은 메모리 카드를 읽습니다 .

- 보안 디지털 (SD)
- SDIO
- MultiMediaCard(MMC)
- 메모리 스틱
- 메모리 스틱 프로
- xD-Picture 카드
- 고속 SD
- 고밀도 SD

# 메모리 카드 보호물

컴퓨터는 8-in-1 메모리 카드 판독기에 플라스틱 보호물이 설치된 상태로 제공됩니다 . 이 보호물은 사용하지 않는 슬롯에 먼지나 다른 입자가 들어 가지 않도록 합니다. 다른 컴퓨터의 보호물은 사용자의 컴퓨터에 맞지 않 을 수 있으므로 , 분리한 보호물을 보관해 두었다가 해당 슬롯에 메모리 카 드가 설치되지 않은 경우 사용하십시오 .

메모리 카드를 설치하기 전에 보호물을 분리하십시오 . 보호물을 분리하 려면 86 [페이지](#page-85-0) " 카드 또는 메모리 보호물 분리 " 를 참조하십시오 .

# 메모리 카드 설치

컴퓨터가 작동 중인 경우에도 컴퓨터에 메모리 카드를 설치할 수 있습니다 . 컴퓨터는 카드를 자동으로 감지합니다 .

메모리 카드에는 슬롯에 삽입하는 쪽을 나타내는 기호 ( 예 : 삼각형이나 화살표 ) 가 표시되어 있습니다 . 카드가 잘못 삽입되는 것을 방지하기 위 해 카드에 키가 있습니다 . 카드 방향이 확실하지 않으면 카드와 함께 제공 된 설명서를 참조하십시오 .

#### $\bigwedge$  주의 : 이 항목의 절차를 시작하기 전에 제품 정보 안내에 있는 안전 지침을 따르십시오 .

메모리 카드를 설치하려면 :

- 1 카드의 윗면이 위로 향하도록 카드를 잡으십시오 .
- 2 카드가 커넥터에 완전히 장착될 때까지 카드를 슬롯에 밀어넣으십시오. 카드가 잘 들어가지 않는 경우 , 억지로 카드를 밀지 마십시오 . 카드의 방향을 확인하고 다시 시도해 보십시오 .

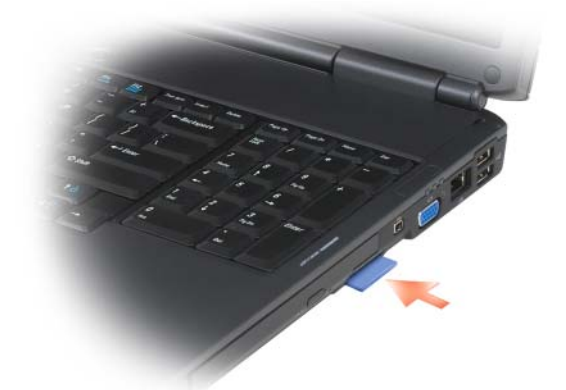

이 컴퓨터는 메모리 카드를 인식하고 적절한 장치 드라이버를 자동으로 로 드합니다 구성 프로그램에서 제조업체의 드라이버를 로드할 것을 요구 하면 메모리 카드와 함께 제공된 매체 ( 해당하는 경우 ) 를 사용하십시오 .

# <span id="page-85-0"></span>카드 또는 메모리 보호물 분리

 $\bigwedge$  주의 : 이 항목의 절차를 시작하기 전에 제품 정보 안내에 있는 안전 지칙을 따르십시오 .

 $\bullet$  주의사항 : 메모리 카드 구성 유틸리티 ( 알림 영역에서  $\bullet$  아이콘 클릭 ) 를 사용하여 카드를 선택하고 컴퓨터에서 분리하기 전에 작동을 중지하십시 오 . 구성 유틸리티에서 카드를 중지하지 않으면 데이터가 유실될 수 있습니 다 .

카드를 슬롯에 눌러 넣어 카드 판독기에서 분리하십시오 . 부분적으로 꺼 내지면 카드를 분리하십시오 .

# 네트워크 설정 및 사용

컴퓨터 네트워크를 설정하면 컴퓨터와 인터넷 , 다른 컴퓨터 또는 네트워 크 사이의 연결을 제공합니다. 예를 들면, 가정 또는 사무실에 네트워크를 설정하여 공유 프린터로 인쇄하거나 다른 컴퓨터의 드라이버와 파일에 액 세스하거나 다른 네트워크를 검색하거나 인터넷에 액세스할 수 있습니다 . 네트워크 또는 광대역 모뎀 케이블을 사용하여 근거리 통신망 (LAN) 을 설정하거나 무선 LAN(WLAN) 을 설정할 수 있습니다 .

운영 체제는 마법사를 제공하여 컴퓨터 네트워킹 프로세스를 안내하는 데 도움을 줍니다. 네트워킹에 대한 자세한 내용을 보려면 Windows*®* 도움말 및 지원에 액세스하십시오 ( **시작 1**)을 클릭한 다음 **도움말 및 지원** 클릭 ).

# <span id="page-86-0"></span>네트워크 또는 광대역 모뎀 케이블 연결

컴퓨터를 네트워크에 연결하기 전에 네트워크 어댑터를 설치하고 네트워 크 케이블을 연결해야 합니다 .

- 1 네트워크 케이블을 컴퓨터 후면의 네트워크 어댑터 커넥터에 연결하십 시오 .
	- 주 : 딸깍 소리가 나면서 케이블 커넥터가 제자리에 끼울 때까지 삽입한 다음 조심스럽게 잡아당겨 단단하게 고정되었는지 확인해 보십시오 .
- 2 네트워크 케이블의 다른쪽 끝을 네트워크 연결 장치 또는 벽면 네트워 크 커넥터에 연결하십시오 .

■ 주 : 네트워크 케이블을 벽면 전화 커넥터에 연결하지 마십시오 .

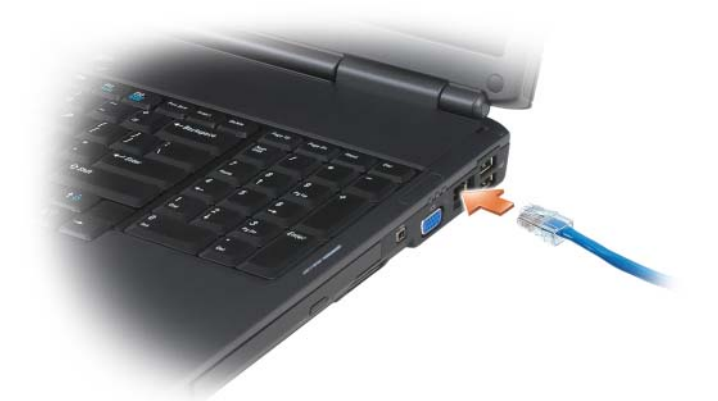

## 네트워크 설정

- 1 시작 중 을 클릭한 다음 여결 대상을 클릭하십시오.
- 2 연결 또는 네트워크 설정을 클릭하십시오 .
- 3 여결 옵션 서택 아래의 옵션을 선택하십시오.
- 4 · 다음을 클릭한 다음 마법사의 지시사항을 따르십시오.

## <span id="page-87-0"></span>무선 근거리 통신망

무선 근거리 통신망 (WLAN) 은 컴퓨터 사이에 연결된 네트워크 케이블 대신 공간파를 통해 통신하는 일련의 상호 연결된 컴퓨터입니다. WLAN 에서 접근점 또는 무선 라우터라고 부르는 무선 통신 장치는 네트워크 컴 퓨터를 연결하고 인터넷 또는 네트워크 액세스를 제공합니다 . 접근점 또 는 무선 라우터와 컴퓨터의 무선 네트워크 카드는 공중파를 통해 안테나로 데이터를 방송하는 방식으로 통신합니다 .

#### WLAN 연결을 구축하는 데 필요한 구성요소

WLAN 을 설정하기 전에 다음과 같은 구성요소가 필요합니다 .

- 고속 ( 광대역 ) 인터넷 액세스 ( 예 : 케이블 또는 DSL)
- 이미 연결된 올바르게 작동하는 광대역 모뎀
- 무선 라우터 또는 접근점
- 88 | 네트워크 설정 및 사용
- WLAN 을 연결하려는 각 컴퓨터에 사용되는 무선 네트워크 카드
- 네트워크 (RJ-45) 커넥터가 있는 네트워크 케이블

#### <span id="page-88-0"></span>무선 네트워크 카드 확인

컴퓨터 구입 시 선택한 항목에 따라 컴퓨터는 여러 가지 구성일 수 있습니 다 . 컴퓨터에 무선 네트워크 카드가 있는지 확인하고 카드의 종류를 확인 하려면 :

- 장치 관리자 사용
- 컴퓨터 주문 확인서 확인

#### 장치 관리자

- 1 시작 (7)을 클릭한 다음 제어판을 클릭하십시오 .
- 2 제어판 왼쪽에 있는 메뉴에서 클래식 보기를 클릭하십시오.
- **3 장치 관리자**를 더블 클릭하십시오 .
- $\mathbb Z$  주 : 사용자 계정 제어 창이 나타납니다.
	- 4 사용자 계정 제어 창이 열리면 계속을 클릭하십시오.
	- 5 네트워크 어댑터 옆의 더하기 기호 (+) 를 클릭하여 무선 네트워크 카드 를 관리하는 유틸리티를 나열하십시오 .

네트워크 어댑터가 나열되지 않으면 무선 네트워크 카드가 없을 수 있습니 다 .

네트워크 어댑터가 나열되면 무선 네트워크 카드가 있습니다 . 무선 네트 워크 카드에 대한 자세한 내용을 보려면 :

- 1 네트워크 어댑터의 이름을 마우스 오른쪽 단추로 클릭하십시오 .
- 2 등록 정보를 클릭하십시오 .

#### 컴퓨터 주문 확인서

컴퓨터 주문 시 받은 주문 확인서는 컴퓨터와 함께 제공된 하드웨어 및 소 프트웨어를 나열합니다 .

#### 무선 라우터 및 광대역 모뎀을 사용하여 새 WLAN 설정

1 인터넷 서비스 공급자 (ISP) 에 광대역 모뎀의 연결 요구사항에 대한 특 정 정보를 문의하십시오 .

- 2 무선 인터넷 연결 설정을 시도하기 전에 광대역 모뎀을 통한 유선 인터 넷 연결이 가능한지 확인하십시오 (87 [페이지](#page-86-0) " 네트워크 또는 광대역 모뎀 [케이블](#page-86-0) 연결 " 참조 ).
- 3 무선 라우터에 필요한 모든 소프트웨어를 설치하십시오 . 무선 라우터 는 설치 매체와 함께 제공되었을 수 있습니다 . 설치 매체에는 일반적으 로 설치 및 문제 해결 정보를 포함됩니다 . 라우터 제조업체에서 제공한 지시사항에 따라 필요한 소프트웨어를 설치하십시오 .
- 4 시작 단추 (+)를 통해 사용자 컴퓨터 및 주변의 기타 모든 무선 가능한 컴퓨터를 종료하십시오 .
- 5 전원 콘센트에서 광대역 모뎀의 전원 케이블을 분리하십시오 .
- 6 컴퓨터 및 모뎀에서 네트워크 케이블을 분리하십시오.
- 7 AC 어댑터 케이블을 무선 라우터에서 분리하여 라우터에 전원이 연결 되지 않도록 하십시오 .
- $\mathbb Z$  주 : 광대역 모뎀을 분리한 다음 네트워크 설치를 계속하기 전에 최소 5 분 동 안 기다리십시오 .
	- 8 네트워크 케이블을 전원이 연결되지 않은 광대역 모뎀의 네트워크 (RJ-45) 커넥터에 삽입하십시오 .
	- 9 네트워크 케이블의 다른쪽 끝을 전원이 연결되지 않은 무선 라우터의 인터넷 네트워크 (RJ-45) 커넥터에 연결하십시오 .
- 10 모뎀 및 무선 라우터에 연결된 네트워크 케이블 외에 기타 네트워크 또 는 USB 케이블이 광대역 모뎀에 연결되지 않도록 하십시오 .
- $\mathbb Z$  주 : 아래에서 설명한 순서에 따라 무선 장치를 재시작하여 잠재적인 연결 오 류를 방지하십시오 .
- 11 광대역 모뎀만 켜고 최소 2 분 동안 광대역 모뎀이 안정되기를 기다리십 시오 . 2 분 후 12 [단계](#page-89-0)를 계속 진행하십시오 .
- <span id="page-89-0"></span>12 무선 라우터를 켜고 최소 2 분 동안 무선 라우터가 안정되기를 기다리십 시오 . 2 분 후 13 [단계](#page-89-1)를 계속하십시오 .
- <span id="page-89-1"></span>13 컴퓨터를 시작하고 부팅 프로세스가 완료될 때까지 기다리십시오 .
- 14 무선 라우터를 설치하려면 무선 라우터와 함께 제공된 설명서를 참조 하여 다음 절차를 수행하십시오 .
	- 컴퓨터 및 무선 라우터 사이의 통신을 구축하십시오 .
	- 무선 라우터를 구성하여 광대역 라우터와 통신하도록 하십시오 .

#### $90$   $\parallel$  네트워크 설정 및 사용

- 무선 라우터의 브로드캐스트 이름을 찾으십시오 . 라우터 브로드캐 스트 이름의 기술 용어는 서비스 세트 식별자 (SSID) 또는 네트워 크 이름입니다 .
- 15 필요한 경우 , 무선 네트워크에 연결하도록 무선 네트워크 카드를 구성 하십시오 (91 페이지 ["WLAN](#page-90-0) 에 연결 " 참조 ).

#### <span id="page-90-0"></span>WLAN 에 연결

■ 주 : WLAN 에 연결하기 전에 88 [페이지](#page-87-0) " 무선 근거리 통신망 " 의 지시사항을 준수했는지 확인하십시오 .

주 : 다음 네트워킹 지시사항은 Bluetooth*®* 무선 기술을 사용한 내장형 카드나 셀룰러 제품에는 적용되지 않습니다 .

이 항목에서는 무선 기술을 사용하여 네트워크를 연결하는 일반 절차에 대 해 설명합니다 . 특정 네트워크 이름 및 구성 세부사항은 다릅니다 . 컴퓨터 를 WLAN 에 연결하는 준비 방법에 대한 자세한 내용은 88 [페이지](#page-87-0) " 무선 근거리 [통신망](#page-87-0) " 을 참조하십시오 .

무선 네트워크 카드를 네트워크에 연결하려면 특정 소프트웨어나 드라이 버가 필요합니다 소프트웨어는 이미 설치되어 있습니다

 $\mathscr{U}_\bullet$  주 : 소프트웨어가 제거되었거나 손상된 경우 무선 네트워크 카드 사용 설명 서의 지침을 따르십시오 . 컴퓨터에 설치된 무선 네트워크 카드의 종류를 확 인한 다음 Dell™ 지원 웹 사이트 support.dell.com 에서 해당 이름을 검색하십시 오 . 컴퓨터에 설치된 무선 네트워크 카드 종류에 대한 내용은 89 [페이지](#page-88-0) " 무선 [네트워크](#page-88-0) 카드 확인 " 을 참조하십시오 .

컴퓨터를 켜면 , 컴퓨터에 구성되어 있지 않은 네트워크가 해당 영역에서 감지될 때마다 Windows 알림 영역의 네트워크 아이콘 부근에 팝업이 나타 납니다 .

네트워크에 연결하려면 :

- 1 시작 (7)을 클릭한 다음 네트워크를 클릭하십시오.
- 2 네트워크 폴더 상단의 탐색 표시줄에서 네트워크 및 공유를 클릭하십 시오 .
- 3 작업 아래에서 네트워크에 연결을 클릭하십시오 .
- 4 목록에서 해당 네트워크를 선택하고 연결을 클릭하십시오 .

무선 네트워크에 맞게 컴퓨터를 구성하면 다른 팝업을 통해 선택한 네트워 크에 컴퓨터가 연결되었음을 알립니다 .

#### 네트워크 설정 및 사용 | 91

그 뒤로 무선 네트워크 범위 내에서 컴퓨터를 로그온할 때마다 같은 팝업 이 무선 네트워크 연결을 알립니다 .

■ 주 : 보안 네트워크를 선택한 경우 프롬프트 창에서 WEP 또는 WPA 키를 입력 해야 합니다 . 네트워크 보안 설정은 사용자 네트워크에만 적용됩니다 . Dell 은 이러한 정보를 제공할 수 없습니다 .

 $\mathscr{O}$  주 : 컴퓨터는 1 분 이내에 네트워크에 접속할 수 있습니다 .

#### <span id="page-91-1"></span>Dell QuickSet 를 통해 무선 네트워크 카드 상태 모니터링

무선 작동 표시등은 컴퓨터의 무선 장치 상태를 모니터링하는 간단한 방법 을 제공합니다 . 무선 작동 표시등을 켜거나 끄려면 작업 표시줄의 QuickSet 아이콘을 클릭하고 바로 가기 키 팝업을 선택하십시오 . 무선 작 동 표시등 끄기를 선택하지 않으면 표시등은 켜집니다 . 무선 작동 표시등 끄기를 선택하면 표시등은 꺼집니다 .

무선 작동 표시등은 컴퓨터의 내장형 무선 장치가 활성화 또는 비활성화되 었는지 표시합니다 . 무선 네트워크 기능을 켜거나 끌 때면 무선 작동 표시 등이 변경되어 상태를 표시합니다 .

Dell QuickSet 무선 작동 표시등에 대한 자세한 내용을 보려면 작업 표시줄 의 OuickSet 아이콘을 마우스 오른쪽 단추로 클릭한 다음 **도움말**을 선택하 십시오 .

# 이동 광대역 ( 또는 무선 광대역 통신망 )

무선 광역 통신망 (WWAN) 이라고도 하는 이동 광대역 네트워크는 일반 적으로 100~1000 피트 적용 범위만 포함하는 WLAN 에 비해 보다 넓은 지 리적 영역에 인터넷 액세스를 제공하는 고속 디지털 셀룰러 네트워크입니 다 . 컴퓨터가 셀룰러 데이터 적용 범위 내에 있는 동안 항상 이동 광대역 네트워크 액세스를 유지할 수 있습니다 . 고속 디지털 셀룰러 네트워크 적 용 범위에 대해서는 서비스 공급자에 문의하십시오 .

■ 주 : 특정 지리적 위치에서 휴대폰으로 전화를 할 수 있더라도 그 위치가 셀룰 러 데이터 적용 범위 내에 있지 않을 수 있습니다 .

#### <span id="page-91-0"></span>이동 광대역 네트워크 연결을 구축하는 데 필요한 구성요소

주 : 이동 광대역 네트워크 연결을 구축하려면 컴퓨터에 따라 이동 광대역 ExpressCard 또는 미니 카드 중 하나를 사용할수 있지만 두 가지를 동시에 사 용할 수는 없습니다 .

이동 광대역 네트워크 연결을 설치하려면 다음 구성요소가 필요합니다 .

• 이동 광대역 ExpressCard 또는 미니 카드 ( 컴퓨터 구성에 의해 결정됨 )

**■ 주 : ExpressCard** 사용에 대한 지시사항은 81 페이지 ["ExpressCard](#page-80-0) 사용 " 을 참조하십시오 .

- 서비스 공급자에 대해 활성화된 이동 광대역 ExpressCard 또는 활성화 된 가입자 식별 모듈 (SIM)
- Dell 이동 광대역 카드 유틸리티 ( 컴퓨터 구입 시 카드를 구입하였으면 컴퓨터에 이미 설치되었고 별도로 구입한 경우에는 카드와 함께 제공 된 매체에 있음 )

유틸리티가 손상되었거나 컴퓨터에서 삭제된 경우 Windows 도움말 및 지원 ( **시작 <mark>사</mark> 를 클릭한 다음 도움말 및 지원** 클릭 ) 또는 카드를 컴퓨 터와 별도로 구입한 경우에는 카드와 함께 제공된 매체에 있는 Dell 이 동 광대역 카드 유틸리티 사용 설명서를 참조하십시오 .

#### Dell™ 이동 광대역 카드 확인

컴퓨터 구입 시 선택한 항목에 따라 컴퓨터는 여러 가지 구성일 수 있습니 다 . 컴퓨터 구성을 확인하려면 다음 항목 중 하나를 참조하십시오 .

- 주문 확인서
- Microsoft Windows 도움말 및 지원

Windows 도움말 및 지원에서 이동 광대역 카드를 확인하려면 :

- 1 시작 ♥ → 도움말 및 지워 → 도구를 사용하여 컴퓨터 정보를 볼 수 있 으며 문제를 진단할 수 있습니다를 클릭하십시오 .
- 2 도구에서 내 컴퓨터 정보 → 이 컴퓨터에 설치되어 있는 하드웨어 정보 를 **찾습니다**를 클릭하십시오 .

내 컴퓨터 정보 — 하드웨어 화면에서 기타 하드웨어 구성요소와 함께 컴 퓨터에 설치된 이동 광대역 카드의 종류를 볼 수 있습니다 .

■ 주 : 이동 광대역 카드는 모뎀에 나열되어 있습니다 .

#### 이동 광대역 네트워크에 연결

- <u></u> <mark>∅ 주</mark> : 이러한 지시사항은 이동 광대역 ExpressCard 또는 미니 카드에만 적용됩 니다 . 무선 기술을 사용한 내장형 카드에는 적용되지 않습니다 .
- 주 : 인터넷에 연결하기 전에 셀룰러 서비스 공급자를 통해 이동 광대역 서비 스를 활성화하십시오 . Dell 이동 광대역 카드 유틸리티 사용에 대한 지시사항 및 추가 정보는 Windows 도움말 및 지원에서 사용 가능한 사용 설명서를 참조

하십시오 (시작 수)을 클릭한 다음 도움말 및 지원 클릭 ). 사용 설명서는 Dell 지원 웹 사이트 support.dell.com 및 이동 광대역 카드를 컴퓨터와 별도로 구입 한 경우 카드에 포함된 매체에서도 사용할 수 있습니다 .

Dell 이동 광대역 카드 유틸리티를 사용하여 인터넷에 이동 광대역 네트워 크 연결을 구축하고 관리하려면 :

- 1 유틸리티를 실행하려면 Windows 알림 영역에서 Dell 이동 광대역 카 드 유틸리티 아이콘 L-n 을 클릭하십시오.
- 2 연결을 클릭하십시오 .

<mark>∅ 주 : 연결 단추가 연결이 끊김</mark> 단추로 변경됩니다 .

3 유틸리티와 함께 네트워크 연결을 관리하려면 화면에 나타난 지시사항 을 따르십시오 .

또는

- 1 시작 + → 모든 프로그램 → Dell 무선을 클릭하십시오.
- 2 Dell 무선 광대역을 클릭하고 화면의 지시시항을 따르십시오 .

#### Dell 이동 광대역 카드 활성화 / 비활성화

☑ 주 : 이동 광대역 네트워크에 연결할 수 없는 경우 이동 광대역 연결 구축에 필 요한 모든 구성요소가 있는지 확인 (92 페이지 " 이동 광대역 [네트워크](#page-91-0) 연결을 구축하는 데 필요한 [구성요소](#page-91-0) " 참조 ) 한 다음 무선 스위치 설정을 확인하여 이동 광대역 카드가 활성화되었는지 확인하십시오 .

컴퓨터에 있는 무선 스위치를 사용하여 이동 광대역 카드를 켜거나 끌 수 있습니다 .

컴퓨터 왼쪽에 있는 무선 스위치를 사용하여 컴퓨터의 무선 장치를 켜거나 끌 수 있습니다 (25 [페이지](#page-24-0) " 좌측 모습 " 참조 ).

스위치가 켜기 위치에 있는 경우 스위치를 끄기 위치로 이동하여 스위치 및 이동 광대역 카드를 비활성화하십시오. 스위치가 **끄기** 위치에 있는 경 우 스위치를 켜기 위치로 이동하여 스위치 및 Dell 이동 광대역 카드를 활 성화하십시오 . 무선 스위치의 위치에 대한 내용은 25 [페이지](#page-24-1) " 무선 스위 [치](#page-24-1) " 를 참조하십시오.

무선 장치의 상태를 모니터링하려면 92 페이지 ["Dell QuickSet](#page-91-1) 를 통해 무 선 네트워크 카드 상태 [모니터링](#page-91-1) " 을 참조하십시오 .

# Dell Wi-Fi Catcher™ 네트워크 탐지기

Dell 컴퓨터의 무선 스위치는 Dell Wi-Fi Catcher 네트워크 탐지기를 사용 하여 주변의 무선 네트워크를 검색합니다 .

무선 네트워크를 검색하려면 스위치를 모멘터리 위치 (25 [페이지](#page-24-1) " 무선 [스위치](#page-24-1) " 참조 ) 로 밀면서 몇 초 동안 누르고 있으면 됩니다 . 컴퓨터가 켜 진 상태나 꺼진 상태 또는 절전 상태에 있는 것과 관계없이 , 스위치가 Dell QuickSet 또는 BIOS( 시스템 설치 프로그램 ) 를 통해 WiFi 네트워크 연결 을 제어하도록 구성되어 있으면 Wi-Fi Catcher 네트워크 탐지기는 작동합 니다 .

컴퓨터 출하 시 Wi-Fi Catcher 네트워크 탐지기는 비활성화되고 사용할 수 있도록 구성되어 있지 않기 때문에 우선 Dell QuickSet 를 사용하여 활성화 하고 WiFi 네트워크 연결을 제어하도록 스위치를 구성해야 합니다 . Wi-Fi Catcher 네트워크 탐지기 및 Dell QuickSet 를 통해 이 기능을 활성화하 는 데 대한 자세한 내용은 알림 영역에서 QuickSet 아이콘을 마우스 오른 쪽 단추로 클릭한 다음 도움말을 선택하십시오 .

 $\mathscr{U}_\bullet$  주 : Wi-Fi Catcher 네트워크 탐지기 표시등은 컴퓨터의 전원이 꺼져 있거나 무 선 스위치가 WiFi 네트워크 연결을 제어하도록 시스템 설치 프로그램 (BIOS) 에서 구성된 경우에만 켜집니다 .

#### $\blacksquare$  네트워크 설정 및 사용

# 10

# 컴퓨터 보안

# 보안 케이블 잠금 장치

 $\mathbb Z$  주 : 보안 케이블 잠금 장치는 컴퓨터와 함께 제공되지 않습니다 . 보안 케이블 잠금 장치는 시중에서 판매하는 도난 방지 장치입니다 . 잠금 장치를 사용하려면 잠금 장치를 Dell 컴퓨터의 보안 케이블 슬롯에 연결하 십시오 . 자세한 내용은 해당 장치와 함께 제공된 설명서를 참조하십시오 .

 $\bullet$  주의사항 : 도난 방지 장치를 구입하기 전에 사용자 컴퓨터의 보안 케이블 슬 롯에 맞는지 확인하십시오 .

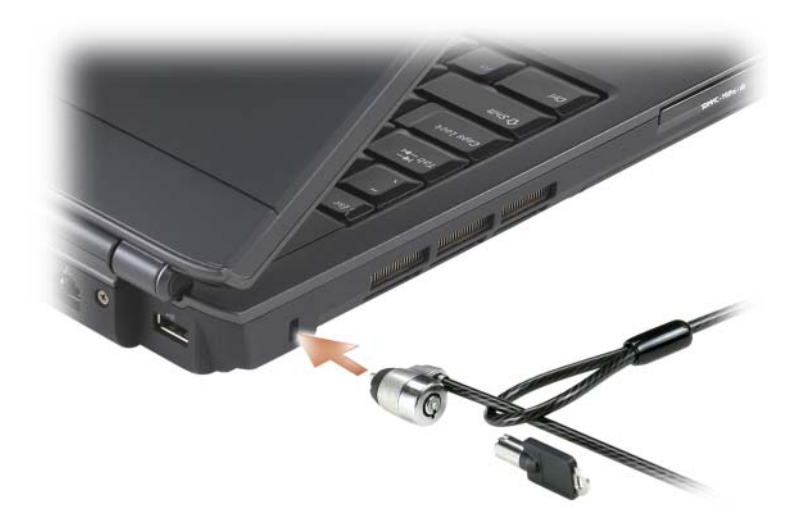

# 암호

암호를 사용하면 컴퓨터에 대한 무단 접근을 방지할 수 있습니다 . 컴퓨터 를 처음 시작할 때 프롬프트에서 기본 암호를 할당해야 합니다 . 2 분 내에 암호를 입력하지 않으면 컴퓨터는 이전 작동 상태로 복귀합니다 .

암호를 사용하는 경우 다음 지침을 준수하십시오 .

- 사용자가 기억하기 쉽지만 다른 사람이 알아 맞추기 어려운 암호를 선 택하십시오 . 예를 들면 , 가족 구성원이나 애완 동물의 이름을 사용하 지 마십시오 .
- 암호를 기록해 두지 않는 것이 좋습니다 . 기록하려는 경우에는 암호를 안전한 위치에 보관해 두십시오 .
- 다른 사람에게 암호를 알려주지 마십시오 .
- 암호를 입력할 때 다른 사람이 옆에 없도록 하십시오 .
- $\bullet$  주의사항 : 암호는 컴퓨터 및 하드 드라이브의 데이터에 대한 높은 수준의 보 안을 제공합니다 . 그러나 이 기능만으로는 부족합니다 . 데이터를 보다 안전 하게 보호하려면 , 데이터 암호화 프로그램과 같은 추가 보호 수단을 사용하 십시오 .

사용자 <sup>계</sup>정을 작성하거나 <sup>암</sup>호를 <sup>변</sup>경하려면 Microsoft® Windows® 운영 체제의 제어판에 있는 **사용자 계정** 옵션을 사용하십시오. 사용자 암호를 작성하면 컴퓨터를 켜거나 컴퓨터의 잠금을 해제할 때마다 암호를 입력해 야 합니다 . 2 분 내에 암호를 입력하지 않으면 컴퓨터는 이전 작동 상태로 복귀합니다 . 자세한 내용은 Windows 설명서를 참조하십시오 .

암호를 잊은 경우 Dell 사에 문의하십시오 (187 [페이지](#page-186-0) "Dell 사에 문의하 [기](#page-186-0) " 참조 ). Dell 기술 지원부 직원은 보안을 위해 신분 증명에 필요한 몇 가 지 질문을 할 것입니다 .

# 컴퓨터를 분실했거나 도난당한 경우

- 가까운 경찰서에 컴퓨터 분실 신고나 도난 신고를 하십시오 . 컴퓨터에 대해 설명할 때는 서비스 태그를 알려주십시오 . 사건 번호를 문의하여 경찰서 이름 , 주소 , 전화 번호와 함께 기록해 두십시오 . 가능하면 사건 담당자의 이름도 알아 두십시오 .
- 주 : 컴퓨터 분실 장소나 도난 장소를 안다면 , 해당 지역의 경찰서에 신고하 십시오 . 분실 장소를 모르는 경우 , 거주 지역의 경찰서로 신고하십시오 .
- 회사 소유의 컴퓨터인 경우에는 회사 보안 담당자에게 알리십시오 .
- Dell 고객 서비스로 전화하여 컴퓨터 분실 사실을 알리십시오 . 컴퓨터 의 서비스 태그 , 사건 번호 , 이름 , 주소 및 분실한 컴퓨터를 신고한 경 찰서의 전화 번호도 알려주십시오 . 가능하면 사건 담당자의 이름도 알 려주십시오 .

Dell 고객 서비스 지원부에서 신고를 접수하여 컴퓨터의 서비스 태그 아래 에 기록하고 분실 또는 도난 컴퓨터라는 표시를 해 둡니다 . 누군가 Dell 사 에 기술 지원을 요청하고 서비스 태그를 알려주는 경우 , 분실 또는 도난당 한 컴퓨터인지 자동으로 식별됩니다 . 지원부에서 전화한 사람의 전화 번 호 및 주소를 확인합니다 . Dell 사는 즉시 분실한 컴퓨터를 신고한 경찰서 로 이 사실을 통보합니다 .

100 | 컴퓨터 보안

# 문제 해결

# Dell 기술 업데이트 서비스

Dell 기술 업데이트 서비스는 컴퓨터 소프트웨어 및 하드웨어 업데이트를 사전에 전자 우편으로 알려드립니다. 이 서비스는 무료이며 내용, 형식 및 알림을 받는 빈도를 사용자 정의할 수 있습니다 .

Dell 기술 업데이트 서비스에 등록하려면 support.dell.com/technicalupdate 로 가십시오 .

# Dell Diagnostics

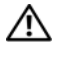

 $\bigwedge$  주의 : 이 항목의 절차를 시작하기 전에 제품 정보 안내에 있는 안전 지침을 따르십시오 .

#### Dell Diagnostics 사용 시기

컴퓨터에 문제가 발생하는 경우 , Dell 사에 문의하여 기술 지원을 요청하 기 전에 120 페이지 " 잠금 및 [소프트웨어](#page-119-0) 문제 " 검사를 수행하고 Dell Diagnostics 를 실행하십시오 .

작업을 시작하기 전에 이러한 절차를 인쇄하는 것이 좋습니다 .

 $\mathbb Z$  주 : Dell Diagnostics 는 Dell 컴퓨터에서만 작동합니다.

시스템 설치 프로그램을 시작하여 컴퓨터의 구성 정보를 검토한 다음 검사 할 장치가 시스템 설치 프로그램에 표시되고 활성 상태인지 확인하십시오 (197 페이지 " 시스템 설치 [프로그램](#page-196-0) 사용 " 참조 ).

하드 드라이브 또는 Drivers and Utilities 매체에서 Dell Diagnostics 를 시 작하십시오 (13 페이지 ["Drivers and Utilities](#page-12-0) 매체 " 참조 ).

#### 하드 드라이브에서 Dell Diagnostics 시작

Dell Diagnostics 는 하드 드라이브의 숨겨진 진단 유틸리티 파티션에 있습 니다 .

- $\mathbb Z$  주 : 컴퓨터에 화면 이미지가 나타나지 않으면 187 페이지 "Dell 사에 [문의하기](#page-186-0) " 를 참조하십시오 .
	- 1 컴퓨터가 올바르게 작동하는 전원 콘센트에 연결되어 있는지 확인하십 시오 .
	- 2 컴퓨터를 켜거나 재시작하십시오 .
	- 3 다음 두 가지 방법 중 하나로 Dell Diagnostics 를 시작하십시오 .
		- $\mathscr{C}$  주 : 너무 늦게 눌러서 운영 체제 로고가 나타나면 Microsoft® Windows® 바탕 화면이 나타날 때까지 기다렸다가 컴퓨터를 종료하고 다시 시도하 십시오 .
		- DELL™ 로고가 나타나면 즉시 <F12> 키를 누르십시오 . 부팅 메뉴 에서 Diagnostics( 진단 프로그램 ) 를 선택하고 <Enter> 키를 누르 십시오 .
		- $\mathbb Z$  주 : 다음 옵션을 시도하기 전에 컴퓨터의 전원을 완전히 꺼야 합니다.
		- 컴퓨터 전원이 켜지는 동안 <Fn> 키를 계속 누르고 있으십시오 .
		- 주 : 진단 유틸리티 파티션을 찾을 수 없다는 메시지가 나타나면 , Drivers and Utilities 매체에서 Dell Diagnostics 를 실행하십시오 .

컴퓨터가 사전 부팅 시스템 평가 (PSA) 를 실행합니다 . 이 평가는 시스 템 보드 , 키보드 , 디스플레이 , 메모리 , 하드 드라이브를 대상으로 수 행하는 일련의 초기 검사입니다 .

- 검사하는 동안 요청된 모든 질문에 응답하십시오 .
- 오류가 감지되면 컴퓨터는 평가를 중지하고 경고음을 냅니다 . 평가 를 중지하고 컴퓨터를 재시작하려면 <n> 키를 누르고 , 다음 검사 를 계속 실행하려면 <y> 키를 누르고 , 오류가 있는 구성요소를 다 시 검사하려면 <r> 키를 누르십시오 .
- 사전 부팅 시스템 평가가 진행되는 동안 오류가 감지되면 오류 코 드를 적어두고 Dell 사에 문의하십시오 (187 [페이지](#page-186-0) "Dell 사에 문의 [하기](#page-186-0) " 참조 ).

사전 부팅 시스템 평가가 성공적으로 완료되면 Booting Dell Diagnostic Utility Partition. Press any key to continue(Dell Diagnostic 우틸리티 파티션을 부팅하는 중 입니다 . 아무 키나 눌러 계속 진행하십시오 ) 라는 메시지가 나타 납니다.

4 아무 키나 눌러 하드 드라이브에 있는 진단 유틸리티 파티션에서 Dell Diagnostics 를 시작하십시오 .

#### Drivers and Utilities 매체에서 Dell Diagnostics 시작

- 1 Drivers and Utilities 매체를 삽입하십시오 .
- 2 컴퓨터를 종료하고 재시작하십시오 .

DELL 로고가 나타나면 즉시 <F12> 키를 누르십시오 .

- $\mathbb{Z}$  주 : 시간이 초과되어 운영 체제 로고가 나타나면 Microsoft Windows 바 탕 화면이 나타날 때까지 기다린 다음 컴퓨터를 종료하고 다시 시도하십 시오 .
- 주 : 다음의 단계를 사용하면 부팅 순서가 한 번만 변경됩니다 . 다음 부 팅 시 시스템 설치 프로그램에서 지정된 장치 순서대로 부팅됩니다 .
- 주 : 키보드의 키를 오래 누르고 있으면 키보드 오류가 발생할 수 있습니 다 . 키보드 오류가 발생하지 않도록 하려면 부팅 장치 메뉴가 나타날 때 까지 일정한 간격으로 <F12> 키를 눌렀다 놓으십시오 .
- 3 부팅 장치 메뉴에서 위쪽 또는 아래쪽 화살표 키를 사용하여 CD/DVD/CD-RW 를 강조 표시한 다음 <Enter> 키를 누르십시오 .

■ 주 : 빠른 부팅 기능은 현재 부팅 순서만 변경합니다 . 컴퓨터를 재시작 하면 시스템 설치 프로그램에 지정된 부팅 순서대로 부팅됩니다 .

- 4 나타나는 메뉴에서 Boot from CD-ROM(CD-ROM 에서 부팅 ) 옵션을 선택한 다음 <Enter> 키를 누르십시오 .
- 5 1을 입력하여 Drivers and Utilities 메뉴를 시작하고 <Enter> 키를 누르 십시오 .
- 6 번호가 지정된 목록에서 Run the 32 Bit Dell Diagnostics(32 비트 Dell Diagnostics 실행 ) 를 선택하십시오 . 목록에 여러 버전이 표시되면 자 신의 컴퓨터에 해당하는 버전을 선택하십시오 .
- 7 Dell Diagnostics Main Menu( 기본 메뉴 ) 에서 실행할 검사를 선택하십 시오 .

■ 주 : 표시된 대로 오류 코드와 문제 설명을 기록해 두고 화면의 지시사항 을 따르십시오 .

- 8 모든 검사가 완료되면 검사 창을 닫고 Dell Diagnostics Main Menu( 기 본 메뉴 ) 로 돌아가십시오 .
- 9 Drivers and Utilities 매체를 꺼내고 Main Menu( 기본 메뉴 ) 창을 닫아 Dell Diagnostics 를 종료하고 컴퓨터를 재시작하십시오 .

#### Dell Diagnostics 기본 메뉴

Dell Diagnostics 가 로드되고 Main Menu( 기본 메뉴 ) 화면이 나타나면 원 하는 옵션 단추를 클릭하십시오 .

**■ 주** : Test System ( 시스템 검사 ) 을 선택하여 컴퓨터에서 철저한 검 사를 수행하는 것이 좋습니다 .

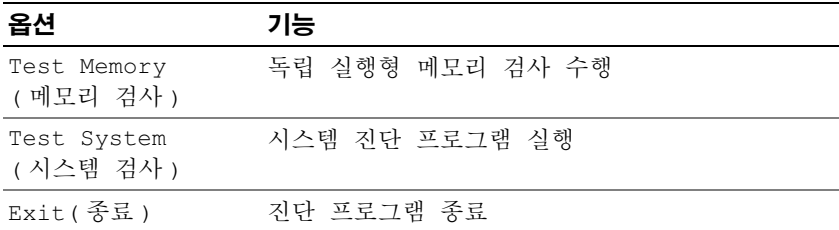

기본 메뉴에서 Test System( 시스템 검사 ) 옵션을 선택하면 다음 메 뉴가 표시됩니다 .

 $\mathbb Z$  주 : 메뉴에서 Extended Test ( 확장 검사 ) 를 선택하여 컴퓨터의 장 치에 대해 보다 철저한 검사를 실행하는 것이 좋습니다 .

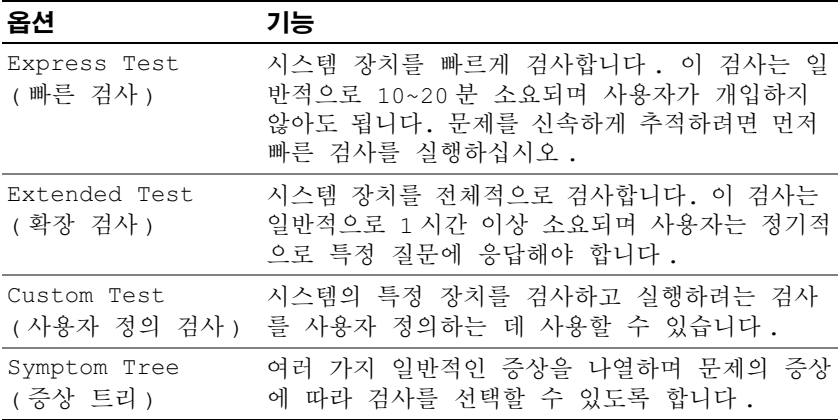

검사 도중 문제가 발견되면 오류 코드와 문제 설명이 메시지와 함께 표시 됩니다 . 표시된 대로 오류 코드와 문제 설명을 기록해 두고 화면의 지시사 항을 따르십시오 . 문제를 해결할 수 없는 경우 , Dell 사에 문의하십시오 (187 페이지 "Dell 사에 [문의하기](#page-186-0) " 참조 ).

#### 104 문제 해결

#### ■ 주 : 컴퓨터의 서비스 태그는 각 검사 화면 상단에 표시됩니다 . Dell 지원에 문 의하기 전에 먼저 서비스 태그를 준비해 두십시오 .

다음 탭에서는 Custom Test( 사용자 정의 검사 ) 또는 Symptom Tree( 증상 트리 ) 옵션을 통해 실행되는 검사에 대한 추가 정보를 제공합니다 .

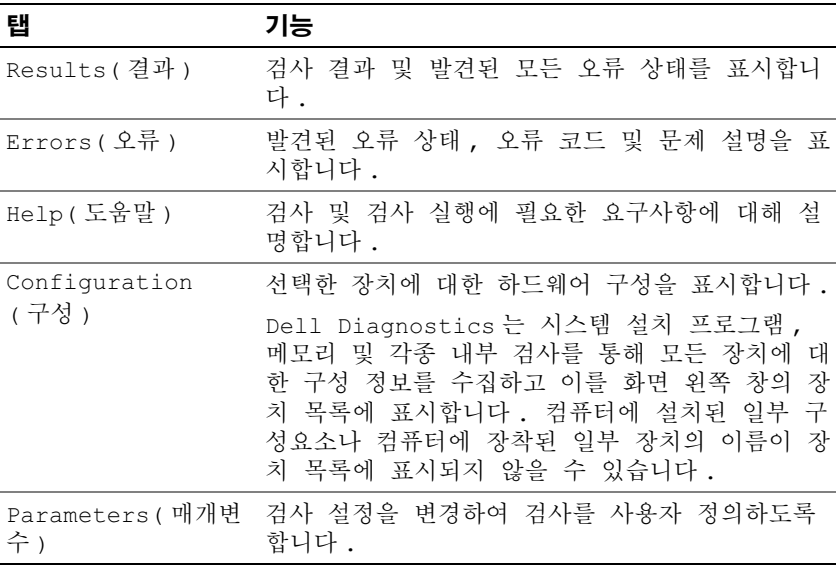

## Dell 지원 센터

Dell 지원 센터는 서비스 , 지원 및 시스템별 정보를 제공합니다 . Dell 지원 센터 및 사용 가능한 지원 도구에 대한 자세한 내용을 보려면 support.dell.com 에서 Services( 서비스 ) 를 클릭하십시오 .

2007 년 6 월 26 일 이후 구입한 컴퓨터에는 Dell 지원 센터가 사전 설치되 어 있습니다.

2007 년 6 월 26 일 이전에 컴퓨터를 구입한 경우 , support.dell.com 의 Services( 서비스 ) 페이지에서 Dell 지원 센터를 다운로드할 수 있습니다 . 컴퓨터 바탕 화면의 Dell 지원 센터 아이콘 de 을 클릭하여 응용프로그램 을 실행하고 다음 기능에 액세스하십시오 .

• 자체 지원 도구 ( 예 : Dell Support, Dell PC TuneUp, Dell PC Checkup, Network Assistant)

- DellConnect( 원격 , 실시간 및 기술 지원용 )
- Dell 지원 연락처 정보 ( 전자 우편과 온라인 채팅 주소 및 전화 번호 )
- 사용자 컴퓨터에 해당하는 리소스(Drivers & Downloads Upgrades[**드라** 이버 및 다운로드 업그레이드 ] 및 System Information[ 시스템 정보 ])

Dell 지원 센터 홈 페이지 상단에는 해당 컴퓨터의 모델 번호와 서비스 태 그 , 특급 서비스 코드 및 보증 만료 세부사항이 표시됩니다 . Dell 에 해당 서비스 태그를 사용할 수 있는 권한이 부여되면 사용 가능한 메모리 , 디스 크 공간 , 설치된 하드웨어 , 네트워크 주소 , 모뎀 사양 , 설치된 보안 소프 트웨어 등 사용자 컴퓨터에 대한 추가 정보가 제공됩니다 . 또한 Dell 은 서 비스 태그를 사용하여 해당 사용자의 보증 , 주변 장치 주문 , 권장 드라이 버 및 다운로드 설치에 대한 최신 정보를 제공하는 관련 www.dell.com 웹 페이지로 연결해 드립니다 .

#### <span id="page-105-0"></span>Dell Support

Dell Support 는 사용자의 컴퓨팅 환경에 맞게 사용자 정의됩니다 . 이 유 틸리티는 컴퓨터에 대한 자체 지원 정보 , 소프트웨어 업데이트 및 수명 검 사를 제공합니다 . 다음 작업에 이 유틸리티를 사용하십시오 .

- 컴퓨팅 환경 검사
- Dell Support 설정 보기
- Dell Support 도움말 파일에 액세스
- 자주 제기되는 질문 보기
- Dell Support 에 대해 자세히 알아보기
- Dell Support 끄기

Dell Support 에 대한 자세한 내용을 보려면 Dell Support 창 상단에 있는 물음표 (?) 를 클릭하십시오 .

Dell Support 에 액세스하려면 :

Windows 바탕 화면의 알림 영역에서 Dell Support 아이콘 <<a> 하십시오 .

<mark>必 주 : ◇</mark> 아이콘은 클릭 ,더블 클릭 또는 마우스 오른쪽 단추로 클릭하 기에 따라 다르게 작동합니다 .

또는

• 시작 단추 <sup>→</sup> → 모든 프로그램 → Dell Support(Dell 지원 )→ Dell Support Settings(Dell 지원 설정 ) 를 클릭하십시오 . 작업 표시줄에 아 이콘 표시하기 옵션이 선택되어 있는지 확인하십시오.

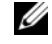

**<mark>②</mark> 주 :** 시작 메뉴에 Dell Support 가 없는 경우 , support.dell.com 에서 이 소 프트웨어를 다운로드하십시오 .

#### Dell PC TuneUp

자동화 버전 또는 월간 버전으로 제공되는 Dell PC TuneUp 을 사용하여 컴퓨터를 " 튠업 " 할 달의 날짜와 시간을 선택할 수 있습니다 . 일반적인 튠 업에는 하드 드라이브 조각 모음 , 원치 않는 파일 및 임시 파일 제거 , 보안 설정 업데이트 . " 정상 " 복워 지점 확인 및 컴퓨터 성능과 보안 향상을 위 해 설계된 기타 유지 관리 활동이 포함됩니다 . 월간 버전은 연간 구독을 통 해 이용할 수 있으며 , 실시간 상태 검사와 PC 유지 관리 정보를 제공하는 종합 응용프로그램인 Dell Support 에 포함되어 있습니다 (106 [페이지](#page-105-0) ["Dell Support"](#page-105-0) 참조 ).

미국 및 캐나다 거주 고객은 두 가지 버전의 PC TuneUp 을 모두 사용할 수 있습니다 . 최신 업데이트 및 컴퓨터의 최고 성능을 유지하는 방법에 대해 알아보려면 support.dell.com 에서 키워드 PC TuneUp 을 검색하십시오 .

#### Dell PC Checkup

Dell PC Checkup 은 사용자 정의된 Dell 컴퓨터 검색 및 검사 기능을 제공 하는 문제 해결 및 진단 도구입니다 . PC Checkup 은 하드웨어가 정상적으 로 작동 중인지 확인하고 일반적인 구성 문제에 대한 해결책을 자동으로 제공합니다 . 정기적으로 또는 Dell 사에 문의하여 지원을 요청하기 전에 PC Checkup 을 실행하는 것이 좋습니다 . Dell 기술자는 이 응용프로그램 으로 작성된 상세한 보고서를 사용하여 문제를 신속하게 해결할 수 있습니 다 .

#### Dell Network Assistant

Dell™ 컴퓨터 사용자를 위해 특별히 설계된 Dell Network Assistant 는 네트 워크의 설치 , 모니터링 , 문제 해결 및 복구를 간소화하는 데 유용합니다 .

Dell Network Assistant 는 다음 기능을 제공합니다 .

- 설치 , 경고 및 장치 상태를 종합적으로 제공
- 네트워크 상태를 시각적으로 표시하여 네트워크에 연결된 장치를 편리 하게 추적
- 네트워크 문제를 사전 해결 및 복구

#### 문제 해결 | 107

• 네트워킹 원리에 대한 이해도를 높여주는 튜토리얼 , 설치 마법사 및 자 주 제기되는 질문 (FAQ) 제공

Dell Network Assistant 에 액세스하려면 :

- 1 컴퓨터 바탕 화면의 Dell 지원 센터 아이콘 AD을 클릭하십시오.
- 2 Self Help(자체 지원)→ Network /Internet(네트워크/인터넷)→ Network Management( 네트워크 관리)를 클릭하십시오.

#### DellConnect

DellConnect 는 Dell 서비스 및 지원 담당자가 인터넷 연결을 통해 사용자 컴퓨터에 액세스하여 문제를 진단하고 복구하도록 하는 간편한 온라인 액 세스 도구입니다. 담당자는 사용자의 감독하에 사용자가 부여한 권한으 로 작업하며 사용자는 문제 해결 세션 동안 Dell 담당자와 함께 작업할 수 있습니다 .

이 서비스를 사용하려면 인터넷에 연결되어 있어야 하며 사용자 컴퓨터의 보증 기한이 만료되기 전이어야 합니다 . "Dell On Call" 을 통해 유료로 DellConnect 를 이용할 수도 있습니다 .

Dell 담당자와 실시간으로 대화하려면 :

- 1 컴퓨터 바탕 화면의 Dell 지원 센터 아이콘 2 을 클릭하십시오.
- 2 Assistance From Dell(Dell 지원 )→ Technical Support( 기술 지원 )→ DellConnect→ Phone( 전화 ) 을 클릭하고 지시사항을 따르십시오 .

# 드라이브 문제

#### $\bigwedge$  주의 : 이 항목의 절차를 시작하기 전에 제품 정보 안내에 있는 안전 지침을 따르십시오 .

#### MICROSOFT WINDOWS 가 드라이브를 인식하는지 확인 —

Windows XP:

• 시작을 클릭하고 내 컴퓨터를 클릭하십시오 .

#### Windows Vista*®*:

• Windows Vista 시작 단추 <mark>+2</mark>를 클릭하고 **컦퓨터**를 클릭하십시오.

드라이브가 나열되어 있지 않으면 바이러스 백신 소프트웨어로 전체 검사 를 수행하여 바이러스를 확인하고 제거하십시오 . 때때로 바이러스로 인 해 Windows 가 드라이브를 인식하지 못할 수 있습니다 .
#### 드라이브 검사 —

- 다른 플로피 디스크 , CD 또는 DVD 를 삽입하여 기존 매체에 결함이 있 을 가능성을 제거하십시오 .
- 부팅 플로피 디스크를 넣고 컴퓨터를 재시작하십시오 .

드라이브 또는 디스크 청소 — 200 [페이지](#page-199-0) " 컴퓨터 청소 " 를 참조하십시  $\circ$ 

CD 또는 DVD 매체가 회전판에 제대로 고정되었는지 확인

#### 케이블 연결 검사

하드웨어 비호환성 검사 — 136 페이지 " [소프트웨어](#page-135-0) 및 하드웨어 문제 해 [결](#page-135-0) " 를 참조하십시오 .

DELL DIAGNOSTICS 실행 — 101 페이지 ["Dell Diagnostics"](#page-100-0) 를 참조하십시오 .

# 광학 드라이브 문제

<mark>◇</mark> 주 : 고속 광학 드라이브에서 진동이 발생하는 것은 정상이며 소음이 들릴 수 도 있고 드라이브나 매체 결함은 아닙니다 .

 $\mathbb Z$  주 : 지역별 차이 및 디스크 형식의 차이로 인해 일부 DVD 드라이브에서는 실 행되지 않는 DVD 타이틀도 있습니다 .

#### CD-RW 또는 DVD+/-RW 드라이브에 쓰기 문제

다른 프로그램 닫기 — CD-RW 및 DVD+/-RW 드라이브에 기록할 때는 데이터를 일정하 스트림으로 받아야 합니다. 데이터를 받다가 끊기면 오 류가 발생합니다 . 드라이브에 기록하기 전에 모든 프로그램을 닫으십시 오 .

CD/DVD 디스크에 쓰기 전에 WINDOWS 의 절전 상태 끄기 — 절전 모드에 대한 내용은 52 [페이지](#page-51-0) " 전원 관리 설정 구성 " 을 참조하십시오 .

쓰기 속도를 저속으로 변경 — CD 또는 DVD 작성 소프트웨어의 도움말 파일을 참조하십시오 .

#### 드라이브 트레이를 꺼낼 수 없는 경우

- 1 컴퓨터가 종료되었는지 확인하십시오 .
- 2 종이를 펴서 한쪽 끝을 드라이브 전면에 있는 꺼내기 구멍에 끼우고 트 레이 일부가 나올 때까지 세게 미십시오 .
- 3 트레이를 조심스럽게 끝까지 당겨 빼내십시오.

# 드라이브에서 긁히거나 삐걱거리는 이상한 소리가 들리는 경우

- . 수리가 식행 중이 프로그램에 의해 박생하 것이 아닌지 확인하십시오 .
- 디스크가 올바르게 삽입되었는지 확인하십시오 .

# 하드 드라이브 문제

컴퓨터를 켜기 전에 과열된 컴퓨터 식히기 — 하드 드라이브가 과열되면 운영 체제가 시작되지 않을 수 있습니다 . 전원을 켜기 전에 컴퓨터가 상온 이 되도록 하십시오 .

Windows XP:

- 1 시작을 클릭하고 내 컴퓨터를 클릭하십시오 .
- 2 로컬 디스크 C: 를 마우스 오른쪽 단추로 클릭하십시오 .
- 3 등록 정보 → 도구 → 지금 검사를 클릭하십시오 .
- 4 불량 섹터 검사 및 복구 시도를 클릭하고 시작을 클릭하십시오 .

Windows Vista:

- 1 Windows Vista 시작 단추 1를 클릭하고 <mark>컦퓨터</mark>를 클릭하십시오.
- 2 로컬 디스크 C: 를 마우스 오른쪽 단추로 클릭하십시오 .
- 3 등록 정보 → 도구 → 지금 검사를 클릭하십시오.

사용자 계정 제어 창이 나타납니다 . 컴퓨터 관리자인 경우 계속을 클릭 하고 , 관리자가 아닌 경우 관리자에게 문의하여 원하는 작업을 계속하 십시오 .

4 화면의 지시사항을 따르십시오 .

# 전자 우편 , 모뎀 및 인터넷 문제

 $\bigwedge$  주의 : 이 항목의 절차를 시작하기 전에 제품 정보 안내에 있는 안전 지침을 따르십시오 .

■ 주 : 모뎀은 아날로그 전화 잭에만 연결하십시오 . 모뎀이 디지털 전화 네트워 크에 연결되어 있는 동안에는 모뎀이 작동하지 않습니다 .

MICROSOFT OUTLOOK*®* EXPRESS 보안 설정 확인 — 전자 우편 첨부 파일을 열 수 없는 경우 :

1 Outlook Express에서 Tools(도구)→ Options(옵션)→ Security(보안)를 클릭하십시오 .

2 필요한 경우 Do not allow attachments( 첨부 파일을 열 수 없음 ) 를 클릭 하여 확인 표시를 지우십시오 .

### 전화선 연결 검사 전화 잭 검사 모뎀을 직접 전화 벽면 잭에 연결

#### 다른 전화선 사용

- 전화선이 모뎀의 잭에 연결되어 있는지 확인하십시오 ( 잭에는 녹색 레 이블이 있거나 레이블 옆에 커넥터 모양의 아이콘이 있음 ).
- 전화선 커넥터를 모뎀에 삽입할 때 딸깍 소리가 나도록 하십시오.
- 모뎀에서 전화선을 분리하고 전화에 연결한 다음 신호음을 들어 보십 시오 .
- 자동 응답기 또는 팩스, 서지 방지기 또는 회선 분할기와 같이 회선을 공 유하는 다른 전화 장치가 있으면 이러한 장치를 연결하지 말고 모뎀을 직접 벽면의 전화 잭에 연결하십시오 . 회선 길이가 3m(10ft) 이상인 경 우 보다 짧은 회선을 사용해 보십시오 .

#### 모뎀 도우미 진단 프로그램 실행 —

Windows XP:

- 1 시작 → 모든 프로그램 → 모뎀 도우미를 클릭하십시오 .
- 2 화면의 지시사항에 따라 모뎀 문제를 식별하고 해결하십시오 . 모뎀 도 우미를 특정 컴퓨터에서는 사용할 수 없습니다 .

Windows Vista:

- 1 Windows Vista 시작 단추 + → 모든 프로그램 → 모뎀 진단 도구를 클 릭하십시오 .
- 2 화면의 지시사항에 따라 모뎀 문제를 식별하고 해결하십시오 . 모뎀 진 단 프로그램은 일부 컴퓨터에서 사용할 수 없습니다 .

#### 모뎀이 WINDOWS 와 통신하는지 확인 —

Windows XP:

- 1 시작→ 제어판→ 프린터 및 기타 하드웨어→ 전화 및 모뎀 옵션→ 모뎀 을 클릭하십시오 .
- 2 모뎀이 Windows 와 통신하는지 확인하려면 모뎀의 COM 포트 → 등록 정보 → 진단 → 모뎀 쿼리를 클릭하십시오 . 모든 명령이 응답을 수신하면 모뎀이 올바르게 작동하는 것입니다 .

Windows Vista:

- 1 Windows Vista 시작 단추 → 제어판 → 하드웨어 및 소리 → 전화 및 모뎀 옵션 → 모뎀을 클릭하십시오.
- 2 모뎀의 COM 포트→ 등록 정보→ 진단→ 모뎀 쿼리를 클릭하여 모뎀이 Windows 와 통신하는지 확인하십시오.

모든 명령이 응답을 수신하면 모뎀이 올바르게 작동하는 것입니다 .

컴퓨터가 인터넷에 연결되었는지 확인 — 인터넷 서비스 제공업체와 계 약 여부를 확인하십시오 . Outlook Express 전자 우편 프로그램을 연 상태 에서 **파일**을 클릭하십시오 . **오프라인 작업**의 옆에 확인 표시가 있으면 확 인 표시를 클릭하여 지우고 인터넷에 연결하십시오 . 도움이 필요하면 인 터넷 서비스 공급자에 문의하십시오 .

컴퓨터에서 스파이웨어 검색 — 컴퓨터 성능이 저하되거나 팝업 광고가 자주 뜨거나 인터넷 연결에 문제가 발생하는 경우 , 컴퓨터가 스파이웨어 에 감염되었을 수 있습니다 . 스파이웨어 백신 프로그램 ( 프로그램 업그레 이드가 필요할 수 있음 ) 이 포함된 바이러스 백신 프로그램을 사용하여 컴 퓨터를 검사하고 스파이웨어를 제거하십시오 . 자세한 내용은 support.dell.com 에서 키워드 스파이웨어를 검색하십시오 .

# <span id="page-111-0"></span>오류 메시지

 $\bigwedge$  주의 : 이 항목의 절차를 시작하기 전에 제품 정보 안내에 있는 안전 지침을 따르십시오 .

목록에 다음 메시지가 없으면 운영 체제 설명서 또는 메시지가 나타났을 때 사용하고 있던 프로그램의 설명서를 참조하십시오 .

AUXILIARY DEVICE FAILURE — 터치패드 또는 외부 마우스에 결함이 있을 수 있습니다 . 외부 마우스의 경우 케이블 연결을 검사하십시오 . 시스템 설치 프로그램에서 Pointing Device( 지정 장치 ) 옵션을 활성화하십시오 [\(197](#page-196-0) 페이지 " 시스템 설치 [프로그램](#page-196-0) 사용 " 참조 ). 문제가 지속되면 Dell 사에 문의하십시오 (187 페이지 "Dell 사에 [문의하기](#page-186-0) " 참조 ).

BAD COMMAND OR FILE NAME - 명령을 올바르게 입력했는지, 정확한 위치 에 띄어쓰기를 했는지 , 올바른 경로명을 입력했는지 확인하십시오 .

CACHE DISABLED DUE TO FAILURE — 마이크로프로세서 내부의 주 캐시에 오 류가 발생했습니다 . Dell 사에 문의하십시오 (187 [페이지](#page-186-0) "Dell 사에 문의 [하기](#page-186-0) " 참조 ).

CD DRIVE CONTROLLER FAILURE — CD 드라이브가 컴퓨터의 명령에 응답하 지 않습니다 (108 페이지 " [드라이](#page-107-0)브 문제 " 참조 ).

DATA ERROR — 하드 드라이브가 데이터를 읽을 수 없습니다 (108 [페이지](#page-107-0) " [드라이](#page-107-0)브 문제 " 참조 ).

DECREASING AVAILABLE MEMORY — 하나 이상의 메모리 모듈에 결함이 있거 나 잘못 장착되었습니다 . 메모리 모듈을 재설치하고 필요한 경우 교체하 십시오 (157 페이지 " [메모리](#page-156-0) " 참조 ).

DISK C: FAILED INITIALIZATION — 하드 드라이브를 초기화하는 데 실패했습 니다 . Dell Diagnostics 에서 하드 드라이브 검사를 실행하십시오 ([101](#page-100-0) 페 이지 ["Dell Diagnostics"](#page-100-0) 참조 ).

DRIVE NOT READY — 하드 드라이브가 베이에 있어야 작업을 계속할 수 있 습니다 . 하드 드라이브 베이에 하드 드라이브를 설치하십시오 (149 [페이](#page-148-0) 지 " 하드 [드라이](#page-148-0)브 " 참조 ).

ERROR READING PCMCIA CARD — 컴퓨터가 ExpressCard 를 식별할 수 없습 니다 . 카드를 다시 삽입하거나 다른 카드를 넣어 보십시오 (81 [페이지](#page-80-0) ["ExpressCard](#page-80-0) 사용 " 참조 ).

EXTENDED MEMORY SIZE HAS CHANGED — 비휘발성 메모리 (NVRAM) 에 기 록되어 있는 메모리 크기가 컴퓨터에 설치된 메모리 크기와 일치하지 않습 니다 . 컴퓨터를 재시작하십시오 . 오류가 계속 나타나면 Dell 사에 문의하 십시오 (187 페이지 "Dell 사에 [문의하기](#page-186-0) " 참조 ).

THE FILE BEING COPIED IS TOO LARGE FOR THE DESTINATION DRIVE — 복사하려 는 파일 용량이 디스크에 비해 너무 크거나 디스크가 가득 차 있습니다 . 다 른 디스크에 복사하거나 용량이 더 큰 디스크를 사용하십시오 .

A FILENAME CANNOT CONTAIN ANY OF THE FOLLOWING CHARACTERS:  $\setminus$  /: \* ? " < > | — 파일명에 이러한 문자를 사용하지 마십시오 .

GATE A20 FAILURE — 메모리 모듈이 느슨하게 설치되었을 수 있습니다 . 메 모리 모듈을 재설치하고 필요한 경우 교체하십시오 (157 [페이지](#page-156-0) " 메모리 " 참조 ).

GENERAL FAILURE — 운영 체제가 명령을 실행할 수 없습니다 . 이 메시지는 일반적으로 Printer out of paper 와 같은 특정 정보와 함께 표시됩 니다 . 적절한 조치를 취하십시오 .

HARD-DISK DRIVE CONFIGURATION ERROR — 컴퓨터가 드라이브 유형을 식별 <sup>할</sup> <sup>수</sup> 없습니다 . 컴퓨터를 종료하고 하드 드라이브를 분리 (149 [페이지](#page-148-0) " <sup>하</sup> <sup>드</sup> [드라이브](#page-148-0) " 참조 ) <sup>한</sup> 다음 CD <sup>로</sup> 컴퓨터를 <sup>부</sup>팅하십시오 . 그<sup>런</sup> 다음 , 컴퓨터를 종료하고 하드 드라이브를 재설치하고 컴퓨터를 재시작하십시 오 . Dell Diagnostics 에서 하드 디스크 드라이브 검사를 실행하십시오 (101 페이지 ["Dell Diagnostics"](#page-100-0) 참조 ).

HARD-DISK DRIVE CONTROLLER FAILURE 0— 하드 드라이브가 컴퓨터의 명령 에 응답하지 않습니다 . 컴퓨터를 종료하고 하드 드라이브를 분리 ([149](#page-148-0) 페 이지 " 하드 [드라이](#page-148-0)브 " 참조 ) 한 다음 , CD 로 컴퓨터를 부팅하십시오 . 그 런 다음 , 컴퓨터를 종료하고 하드 드라이브를 재설치하고 컴퓨터를 재시 작하십시오 . 문제가 지속되면 다른 드라이브를 사용해 보십시오 . Dell Diagnostics 에서 하드 디스크 드라이브 검사를 실행하십시오 (101 [페이지](#page-100-0) ["Dell Diagnostics"](#page-100-0) 참조 ).

HARD-DISK DRIVE FAILURE — 하드 드라이브가 컴퓨터의 명령에 응답하지 않습니다 . 컴퓨터를 종료하고 하드 드라이브를 분리 (149 [페이지](#page-148-0) " 하드 [드라이](#page-148-0)브 " 참조 ) 한 다음 CD 로 컴퓨터를 부팅하십시오 . 그런 다음 , 컴 퓨터를 종료하고 하드 드라이브를 재설치하고 컴퓨터를 재시작하십시오 . 문제가 지속되면 다른 드라이브를 사용해 보십시오 . Dell Diagnostics 에서 하드 디스크 드라이브 검사를 실행하십시오(101페이지 ["Dell Diagnostics"](#page-100-0)  참조 ).

HARD-DISK DRIVE READ FAILURE — 하드 드라이브에 결함이 있을 수 있습니 다 . 컴퓨터를 종료하고 하드 드라이브를 분리 (149 [페이지](#page-148-0) " 하드 드라이 [브](#page-148-0) " 참조 ) <sup>한</sup> 다음 , CD <sup>로</sup> 컴퓨터를 부팅하십시오 . 그런 다음 , 컴퓨터를 종료하고 하드 드라이브를 재설치하고 컴퓨터를 재시작하십시오 . 문제가 지속되면 다른 드라이브를 사용해 보십시오 [. Dell Diagnostics](#page-100-0) 에서 하드 <sup>디</sup> 스크 드라이브 검사를 실행하십시오 (101 페이지 "Dell Diagnostics" 참조 ). INSERT BOOTABLE MEDIA — 운영 체제에서 플로피 디스크 또는 CD 와 같은 비 부팅 매체로 부팅을 시도하고 있습니다 . 부팅 매체를 삽입하십시오 .

INVALID CONFIGURATION INFORMATION-PLEASE RUN SYSTEM SETUP PROGRAM - 시스템 구성 정보가 하드웨어 구성과 일치하지 않습니다. 이 메시지는 보통 메모리 모듈을 설치한 후 나타납니다. 시스템 설치 프로그 램에서 해당 옵션을 수정하십시오 (197 페이지 " 시스템 설치 [프로그램](#page-196-0) 사 [용](#page-196-0) " 참조 ).

KEYBOARD CLOCK LINE FAILURE — 외부 키보드의 경우 케이블 연결을 검사하 십시오 . Dell Diagnostics 에서 키보드 컨트롤러 검사를 실행하십시오 ([101](#page-100-0) 페이지 ["Dell Diagnostics"](#page-100-0) 참조 ).

KEYBOARD CONTROLLER FAILURE — 외부 키보드의 경우 케이블 연결을 검사 하십시오 . 컴퓨터를 재시작하고 부팅 루틴 중 키보드나 마우스를 건드리 지 않도록 주의하십시오 . Dell Diagnostics 에서 키보드 컨트롤러 검사를 실행하십시오 (101 페이지 ["Dell Diagnostics"](#page-100-0) 참조 ).

KEYBOARD DATA LINE FAILURE — 외부 키보드의 경우 케이블 연결을 검사하 십시오 . Dell Diagnostics 에서 키보드 컨트롤러 검사를 실행하십시오 ([101](#page-100-0) 페이지 ["Dell Diagnostics"](#page-100-0) 참조 ).

KEYBOARD STUCK KEY FAILURE — 외부 키보드 또는 키패드의 경우 케이블 연 결을 검사하십시오 . 컴퓨터를 재시작하고 부팅 루틴 중 키보드나 키를 건 드리지 않도록 주의하십시오 . Dell Diagnostics 에서 스턱 키 검사를 실행 하십시오 101 페이지 ["Dell Diagnostics"](#page-100-0) 참조 ).

LICENSED CONTENT IS NOT ACCESSIBLE IN MEDIADIRECT — Dell MediaDirect<sup>™</sup> 가 파일의 디지털 권한 관리 (DRM) 제한을 확인할 수 없어 파일을 재생할 수 없습니다 (121 페이지 ["Dell MediaDirect](#page-120-0) 문제 " 참조 ).

MEMORY ADDRESS LINE FAILURE AT ADDRESS. READ VALUE EXPECTING VALUE -

메모리 모듈에 결함이 있거나 잘못 장착되었습니다 . 메모리 모듈을 재설 치하고 필요한 경우 교체하십시오 (157 [페이지](#page-156-0) " 메모리 " 참조 ).

MEMORY ALLOCATION ERROR — 실행하려는 소프트웨어가 운영 체제 , 다른 프로그램 또는 유틸리티와 충돌합니다 . 컴퓨터를 종료하고 30 초 정도 기 다린 다음 컴퓨터를 재시작하십시오 . 프로그램을 다시 실행해 보십시오 . 그래도 오류 메시지가 나타나면 소프트웨어 설명서를 참조하십시오 .

**MEMORY DATA LINE FAILURE AT ADDRESS, READ VALUE EXPECTING VALUE — 메** 모리 모듈에 결함이 있거나 잘못 장착되었습니다 . 메모리 모듈을 재설치 하고 필요한 경우 교체하십시오 (157 [페이지](#page-156-0) " 메모리 " 참조 ).

MEMORY DOUBLE WORD LOGIC FAILURE AT ADDRESS, READ VALUE EXPECTING VALUE — 메모리 모듈에 결함이 있거나 잘못 장착되었습니다 . 메모리 모 듈을 재설치하고 필요한 경우 교체하십시오 (157 [페이지](#page-156-0) " 메모리 " 참조 ).

MEMORY ODD/EVEN LOGIC FAILURE AT ADDRESS, READ VALUE EXPECTING VALUE — 메모리 모듈에 결함이 있거나 잘못 장착되었습니다 . 메모리 모 듈을 재설치하고 필요한 경우 교체하십시오 (157 [페이지](#page-156-0) " 메모리 " 참조 ).

MEMORY WRITE/READ FAILURE AT ADDRESS, READ VALUE EXPECTING VALUE -

메모리 모듈에 결함이 있거나 잘못 장착되었습니다 . 메모리 모듈을 재설 치하고 필요한 경우 교체하십시오 (157 [페이지](#page-156-0) " 메모리 " 참조 ).

N<sup>O</sup> BOOT DEVICE AVAILABLE — 컴퓨터가 하드 드라이브를 찾을 수 없습니다 . 하드 드라이브가 부팅 장치인 경우 드라이브가 설치되어 있는지 , 부팅 장 치로 파티션되어 있는지 확인하십시오 .

N<sup>O</sup> BOOT SECTOR ON HARD DRIVE — 운영 체제가 손상되었을 수 있습니다 . Dell 사에 문의하십시오 (187 페이지 "Dell 사에 [문의하기](#page-186-0) " 참조 ).

N<sup>O</sup> TIMER TICK INTERRUPT — 시스템 보드의 칩 하나가 오동작 중일 수 있습 니다 . Dell Diagnostics 에서 시스템 설정 검사를 실행하십시오 (101 [페이](#page-100-0) 지 ["Dell Diagnostics"](#page-100-0) 참조 ).

#### NOT ENOUGH MEMORY OR RESOURCES. EXIT SOME PROGRAMS AND TRY AGAIN -

프로그램이 너무 많이 열려 있습니다 . 모든 창을 닫고 사용할 프로그램만 여십시오 .

OPERATING SYSTEM NOT FOUND — 하드 드라이브를 재설치하십시오 ([149](#page-148-0) 페 이지 " 하드 [드라이](#page-148-0)브 " 참조 ). 문제가 지속되면 Dell 사에 문의하십시오 (101 페이지 ["Dell Diagnostics"](#page-100-0) 참조 ).

OPTIONAL ROM BAD CHECKSUM — 선택사양인 ROM 에 오류가 발생했습니 다 . Dell 사에 문의하십시오 (101 페이지 ["Dell Diagnostics"](#page-100-0) 참조 ).

A REQUIRED .DLL FILE WAS NOT FOUND — 열려고 하는 프로그램에 필수 파일 이 누락되었습니다 . 프로그램을 제거하고 다시 설치하십시오 .

#### Windows XP:

- 1 시작 → 제어판 → 프로그램 추가 또는 제거 → 프로그램 및 기능을 클릭 하십시오 .
- 2 제거하려는 프로그램을 선택하십시오 .
- 3 제거를 클릭하십시오 .
- 4 설치 지침은 프로그램 설명서를 참조하십시오 .

#### Windows Vista:

- 1 Windows Vista 시작 단추 → 제어판→ 프로그램→ 프로그램 및 기능 을 클릭하십시오 .
- 2 제거하려는 프로그램을 선택하십시오 .
- 3 제거를 클릭하십시오 .
- 4 설치 지침은 프로그램 설명서를 참조하십시오 .

SECTOR NOT FOUND — 운영 체제가 하드 드라이브에서 섹터를 찾을 수 없습 니다 . 하드 드라이브에 결함이 있는 섹터나 손상된 FAT 가 있을 수 있습니 다 . Windows 오류 검사 유틸리티를 실행하여 하드 드라이브의 파일 구조를 검사하십시오 . 지시사항은 Windows 도움말 및 지원을 참조하십시오 ( 시작 → **도움말 및 지워** 클릭). 많은 섹터에 결함이 있으면 데이터를 백업(가능한 경우 ) 하고 , 하드 드라이브를 다시 포맷하십시오 .

SEEK ERROR — 운영 체제가 하드 드라이브의 특정 트랙을 찾을 수 없습니 다.

SHUTDOWN FAILURE — 시스템 보드의 칩 하나가 오동작 중일 수 있습니다 . Dell Diagnostics 에서 시스템 설정 검사를 실행하십시오 (101 [페이지](#page-100-0) "Dell [Diagnostics"](#page-100-0) 참조 ).

TIME-OF-DAY CLOCK LOST POWER — 시스템 구성 설정이 손상되었습니다 . 컴퓨터를 전원 콘센트에 연결하여 전지를 충전하십시오 . 문제가 지속되 면 시스템 설치 프로그램을 시작하여 데이터를 복원하고 즉시 프로그램을 종료하십시오 (197 페이지 " 시스템 설치 [프로그램](#page-196-0) 사용 " 참조 ). 메시지가 다시 나타나면 Dell 사에 문의하십시오 (187 페이지 "Dell 사에 [문의하기](#page-186-0) " 참조 ).

TIME-OF-DAY CLOCK STOPPED - 시스템 구성 설치를 지원하는 예비 전지가 재충전이 필요할 수 있습니다 . 컴퓨터를 전원 콘센트에 연결하여 전지를 충전하십시오 . 문제가 지속되면 Dell 사에 문의하십시오 (187 [페이지](#page-186-0) "Dell 사에 [문의하기](#page-186-0) " 참조 ).

TIME-O F -DAY NOT SET -PLEASE RUN THE SYSTEM SETUP PROGRAM — 시스템 설 치 프로그램에 저장된 시간 및 날짜가 시스템 클럭과 일치하지 않습니다 .<br>Date( **낙짜** ) 및 Time( **시가** ) 옥셔의 선저을 수저하신지 9 (197 페이지 " ^ Date( **날짜 )** 및 Time( **시간 )** 옵션의 설정을 수정하십시오 (197 [페이지](#page-196-0) " 시<br>스테 선치 프로그래 사용 " 차조 ) 스템 설치 [프로그램](#page-196-0) 사용 " 참조 ).

TIMER CHIP COUNTER 2 FAILED — 시스템 보드의 칩 하나가 오동작 중일 수 있습니다 . Dell Diagnostics 에서 시스템 설정 검사를 실행하십시오 ([101](#page-100-0) 페이지 ["Dell Diagnostics"](#page-100-0) 참조 ).

UNEXPECTED INTERRUPT IN PROTECTED MODE — 키보드 컨트롤러가 오동작하 거나 메모리 모듈이 느슨하게 설치되었을 수 있습니다 . Dell Diagnostics 에서 시스템 메모리 검사 및 키보드 컨트롤러 검사를 실행하십시오 [\(101](#page-100-0) 페이지 ["Dell Diagnostics"](#page-100-0) 참조 ).

X:\ IS NOT ACCESSIBLE. THE DEVICE IS NOT READY — 드라이브에 디스크를 삼 입하고 다시 시도하십시오 .

WARNING: BATTERY IS CRITICALLY LOW - 전지가 거의 소모되었습니다 . 전 지를 교체하거나 컴퓨터를 전원 콘센트에 연결하십시오 . 또는 최대 절전 모드를 활성화하거나 컴퓨터를 종료하십시오 .

# ExpressCard 문제

주의 : 이 항목의 절차를 시작하기 전에 제품 정보 안내에 있는 안전 지침을 따르십시오 .

EXPRESSCARD 검사 — ExpressCard가 커넥터에 올바르게 삽입되어 있는지 확인하십시오 .

WINDOWS 에서 카드를 인식하는지 확인 — Windows 작업 표시줄에 있는 하드웨어 안전하게 제거 아이콘을 더블 클릭하십시오 . 일부 카드는 이 기 능을 지원하지 않습니다 . 카드에서 이 Windows 기능을 지원하는 경우에 는 해당 카드가 나열됩니다 .

DELL 사에서 제공한 EXPRESSCARD 에 문제가 있는 경우 — Dell 사에 문의 하십시오 (187 페이지 "Dell 사에 [문의하기](#page-186-0) " 참조 ). 이동 광대역 (WWAN) ExpressCard 의 경우 124 페이지 " 이동 [광대역](#page-123-0) ( 무선 광역 통신망 [\[WWAN\]\)"](#page-123-0) 을 참조하십시오 .

#### DELL 사에서 제공하지 않은 EXPRESSCARD 에 문제가 있는 경우 —

ExpressCard 제조업체에 문의하십시오 .

# IEEE 1394 장치 문제

 $\hat{\bigwedge}$  주의 : 이 항목의 절차를 시작하기 전에 제품 정보 안내에 있는 안전 지침을 따르십시오 .

WINDOWS 가 IEEE 1394 장치를 인식하는지 확인 —

- 1 시작 → 제어판 → 시스템 및 유지 관리 → 장치 관리자를 클릭하십시오 .
	- ZZ 주 : 사용자 계정 제어 창이 나타납니다 .컴퓨터 관리자인 경우 계속을 클릭하고 , 관리자가 아닌 경우 관리자에게 문의하여 원하는 작업을 계 속하십시오 .

IEEE 1394 장치가 나열된 경우 , Windows 는 장치를 인식합니다 .

DELL 사에서 제공한 IEEE 1394 장치에 문제가 있을 경우 — Dell 사에 문의 하거나 IEEE 1394 장치 제조업체에 문의하십시오 (187 [페이지](#page-186-0) "Dell 사에 [문의하기](#page-186-0) " 참조 ).

DELL 사에서 제공하지 않은 IEEE 1394 장치에 문제가 있을 경우 — Dell 사 에 문의하거나 IEEE 1394 장치 제조업체에 문의하십시오 (187 [페이지](#page-186-0) "Dell 사에 [문의하기](#page-186-0) " 참조 ).

IEEE 1394 장치가 커넥터에 올바르게 삽입되어 있는지 확인

# 키보드 문제

╱1. 주의 : 이 항목의 절차를 시작하기 전에 제품 정보 안내에 있는 안전 지침을 따르십시오 .

 $\mathbb Z$  주 : Dell Diagnostics 또는 시스템 설치 프로그램을 실행하는 경우 내장형 키보 드를 사용하십시오 . 외부 키보드를 장착해도 내장형 키보드를 계속 사용할 수 있습니다 .

# 외부 키보드 문제

■ 주 : 외부 키보드를 장착해도 내장형 키보드를 계속 사용할 수 있습니다 .

키보드 케이블 검사 — 컴퓨터를 종료하고 키보드 케이블을 분리하여 손 상 여부를 확인한 다음 케이블을 다시 단단히 연결하십시오 .

키보드 확장 케이블을 사용하는 경우 , 이를 분리하고 키보드를 컴퓨터에 직접 연결하십시오 .

#### 외부 키보드 검사 —

- 1 컴퓨터를 종료하고 1 분 정도 기다린 다음 다시 켜십시오 .
- 2 키보드의 숫자 , 대문자 및 스크롤 잠금 표시등이 부팅 루틴 동안에 깜박 이는지 확인하십시오 .
- 3 Windows 바탕 화면에서 시작→ 모든 프로그램→ 보조프로그램→ 메모 장을 클릭하십시오 .
- 4 외부 키보드에서 일부 문자를 입력하여 디스플레이에 나타나는지 확인 하십시오 .

이러한 단계를 확인할 수 없을 경우 , 외부 키보드에 결함이 있는 것입니 다.

### 외부 키보드에 문제가 있는지 확인하기 위해 내장형 키보드 검사 —

- 1 컴퓨터를 종료하십시오 .
- 2 외부 키보드를 분리하십시오 .
- 3 컴퓨터를 켜십시오.
- 4 Windows 바탕 화면에서 시작→ 모든 프로그램→ 보조프로그램→메모 장을 클릭하십시오 .
- 5 내장형 키보드에서 일부 문자를 입력하여 디스플레이에 나타나는지 확 인하십시오 .

이 때 문자가 나타나지만 외부 키보드로는 문자가 나타나지 않는다면 외부 키보드에 결함이 있는 것입니다 . Dell 사에 문의하십시오 ([187](#page-186-0) 페 이지 "Dell 사에 [문의하기](#page-186-0) " 참조 ).

키보드 진단 프로그램 검사 실행 — Dell Diagnostics 의 PC-AT 호환 키보 드 검사를 실행하십시오 (101 페이지 ["Dell Diagnostics"](#page-100-0) 참조 ). 검사 결과 외부 키보드에 결함이 있는 것으로 밝혀지면 , Dell 사에 문의하십시오 (187 페이지 "Dell 사에 [문의하기](#page-186-0) " 참조 ).

# 예상치 못한 문자

숫자 키패드 비활성화 — 문자 대신 숫자가 표시되면 <Num Lock> 키를 눌러 숫자 키패드를 비활성화하십시오 . 숫자 잠금 표시등이 꺼져 있는지 확인하십시오 .

# 잠금 및 소프트웨어 문제

#### ╱ ◯ 주의 : 이 항목의 절차를 시작하기 전에 제품 정보 안내에 있는 안전 지침을 따르십시오 .

## 컴퓨터가 시작되지 않는 경우

AC 어댑터 검사 - AC 어댑터가 컴퓨터와 전원 콘센트에 단단히 연결되 어 있는지 확인하십시오.

오류가 발생하면 AC 어댑터가 꺼집니다 . 이 경우 녹색 표시등이 꺼집니다 . 녹색 표시등이 다시 켜지도록 하려면 AC 어댑터를 전원에서 10 초 정도 분 리했다가 다시 연결하십시오 .

# 컴퓨터가 응답하지 않는 경우

■ 주의사항 : 운영 체제 종료를 실행할 수 없는 경우 데이터가 유실될 수 있습 니다 .

**컴퓨터 끄기** — 키보드의 키를 누르거나 마우스를 움직여도 응답이 없으 면 컴퓨터가 꺼질 때까지 8~10 초 정도 손을 떼지 말고 전원 단추를 누른 다음 컴퓨터를 재시작하십시오 .

# 프로그램이 응답하지 않거나 반복해서 충돌하는 경우

#### 프로그램 종료 —

- 1 <Ctrl><Shift><Esc> 키 조합을 동시에 눌러 작업 관리자에 액세스하 십시오 .
- 2 응용프로그램 탭을 클릭하십시오.
- 3 응단하지 않는 프로그램을 클릭하여 서택하십시오.
- 4 작업 끝내기를 클릭하십시오.
- $\mathbb Z$  주 : 컴퓨터를 다시 시작할 때 Chkdsk 프로그램이 실행될 수 있습니다 . 화면의 지시사항을 따르십시오 .

소프트웨어 설명서 확인 — 필요한 경우 프로그램을 제거하고 다시 설치 하십시오 . 일반적으로 플로피 디스크나 CD 또는 설명서에 소프트웨어 설 치 지침이 수록되어 있습니다.

# 프로그램이 이전 Microsoft® Windows® 운영 체제용으로 설계된 경 우

#### 프로그램 호환성 마법사 실행 —

Windows XP:

프로그램 호환성 마법사는 프로그램이 비 XP 운영 체제 환경과 유사한 환 경에서 실행되도록 프로그램을 구성합니다 .

- 1 시작→ 모든 프로그램→ 보조프로그램→ 프로그램 호환성 마법사→ 다 음을 클릭하십시오 .
- 2 화면의 지시사항을 따르십시오 .

Windows Vista:

프로그램 호환성 마법사는 프로그램이 비 Windows Vista 운영 체제 환경 과 유사하 화경에서 식행되도록 프로그램을 구성합니다 .

- 1 시작 → 제어판 → 프로그램 → 이 windows 버전에서 이전 프로그램 사용을 클릭하십시오 .
- 2 . 시작 화면에서 **다음**을 클릭하십시오 .
- 3 화면의 지시사항을 따르십시오.

# 청색 화면이 표시되는 경우

**컴퓨터 끄기** — 키보드의 키를 누르거나 마우스를 움직여도 응답이 없으 면 컴퓨터가 꺼질 때까지 8~10 초 정도 손을 떼지 말고 전원 단추를 누른 다음 컴퓨터를 재시작하십시오 .

#### <span id="page-120-0"></span>Dell MediaDirect 문제

DELL MEDIADIRECT 도움말 파일에서 정보 얻기 — 도움말 메뉴를 사용하여 Dell MediaDirect 도움말에 액세스하십시오 .

DELL MEDIADIRECT 를 사용하여 영화를 재생하려면 , DVD 드라이브 및 DELL DVD 플레이어가 있어야 합니다 . - 컴퓨터와 함께 DVD 드라이브를 구매 한 경우 , 소프트웨어는 이미 설치되었습니다 .

**비디오 품질 문제 — 하드웨어 가속 사용** 옵션을 끄십시오 . 이 기능은 DVD 및 일정한 유형의 비디오 파일을 재생할 때 일부 그래픽 카드의 특수 처리 기능을 사용하여 프로세서 부하를 죽임니다 .

일부 매체 파일을 재생할 수 없는 경우 — Dell MediaDirect 는 Windows 운영 체제 환경 외의 매체 파일에 대한 액세스를 제공하기 때문에 라이센 스가 있는 콘텐츠에 대한 액세스는 제한됩니다 . 라이센스가 있는 콘텐츠 는 디지털 권한 관리 (DRM) 가 적용된 디지털 콘텐츠입니다 . Dell MediaDirect 환경은 DRM 제한을 확인할 수 없기 때문에 라이센스가 있는 파일을 재생할 수 없습니다 . 라이센스가 있는 뮤직 및 비디오 파일은 옆에 잠금 아이콘이 있습니다 . Windows 운영 체제 환경에서는 라이센스가 있 는 파일에 액세스할 수 있습니다

### 색상이 너무 어둡거나 밝은 장면이 있는 동영상의 색상 설정 조정 —

EagleVision 을 클릭하여 비디오 콘텐츠를 감지하고 동적으로 밝기 / 대비 / 채도 비육을 조정하는 비디오 향상 기숙을 사용하십시오 .

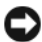

 $\Box$  주의사항 : 자발적으로 하드 드라이브를 다시 포맷하는 경우 , MediaDirect 기 능을 재설치할 수 없습니다 . Dell 사에 문의하여 지원을 요청하십시오 ([187](#page-186-0) 페 이지 "Dell 사에 [문의하기](#page-186-0) " 참조 ).

## 기타 소프트웨어 문제

# 문제 해결 정보는 소프트웨어 설명서를 확인하거나 소프트웨어 제조업체 에 문의하십시오 . —

- 프로그램이 컴퓨터에 설치된 운영 체제와 호환되는지 확인하십시오 .
- 컴퓨터가 소프트웨어를 실행하는 데 필요한 최소 하드웨어 요구사항을 충족하는지 확인하십시오 . 자세한 내용은 소프트웨어 설명서를 참조 하십시오 .
- 프로그램을 올바르게 설치하고 구성했는지 확인하십시오 .
- 장치 드라이버가 프로그램과 충돌하지 않는지 확인하십시오 .
- 필요한 경우 프로그램을 제거하고 다시 설치하십시오 .

#### 파일을 바로 백업

# 바이러스 검사 프로그램을 사용하여 하드 드라이브 , 플로피 디스크 또 는 CD 검사

# 모든 파일 또는 프로그램을 저장하고 닫은 후 시작 메뉴를 통해 컴퓨터 종 료

컴퓨터에서 스파이웨어 검색 — 컴퓨터 성능이 저하되거나 팝업 광고가 자주 뜨거나 인터넷 연결에 문제가 발생하는 경우 , 컴퓨터가 스파이웨어 에 감염되었을 수 있습니다 . 스파이웨어 백신 프로그램 ( 프로그램 업그레 이드가 필요할 수 있음 ) 이 포함된 바이러스 백신 프로그램을 사용하여 컴 퓨터를 검사하고 스파이웨어를 제거하십시오 . 자세한 내용은 support.dell.com 에서 키워드 스파이웨어를 검색하십시오 .

DELL DIAGNOSTICS 실행 - 모든 검사를 성공적으로 통과했다면 오류 상태 는 소프트웨어와 관련이 있습니다 (101 페이지 ["Dell Diagnostics"](#page-100-0) 참조 ).

# 메모리 문제

# 주의 : 이 항목의 절차를 시작하기 전에 제품 정보 안내에 있는 안전 지침을 따르십시오 .

# 메모리 부족 메시지가 나타날 경우 —

- 열려 있는 모든 파일을 저장한 다음 닫고 사용하지 않는 프로그램을 종 료하면 문제가 해결되는지 확인하십시오 .
- 최소 메모리 요구사항은 소프트웨어 설명서를 참조하십시오. 필요하면 추가 메모리를 설치하십시오 (157 [페이지](#page-156-0) " 메모리 " 참조 ).
- 메모리 모듈을 다시 장착하여 컴퓨터와 메모리 사이의 통신이 원활히 이루어지는지 확인하십시오 (157 [페이지](#page-156-0) " 메모리 " 참조 ).
- Dell Diagnostics를 실행하십시오(101페이지 ["Dell Diagnostics"](#page-100-0) 참조).

## 기타 메모리 문제가 발생할 경우 —

- 메모리 모듈을 다시 장착하여 컴퓨터와 메모리 사이의 통신이 원활히 이루어지는지 확인하십시오 (157 [페이지](#page-156-0) " 메모리 " 참조 ).
- 메모리 설치 지침을 따르고 있는지 확인하십시오 (157페이지 "[메모리](#page-156-0)" 참조 ).
- 사용 중의 메모리가 컴퓨터에서 지원되는지 확인하십시오. 컴퓨터에서 지원하는 메모리 종류에 대한 자세한 내용은 157 [페이지](#page-156-0) " 메모리 " 를 참조하십시오 .
- Dell Diagnostics를 실행하십시오(101페이지 ["Dell Diagnostics"](#page-100-0) 참조).

# 네트워크 문제

╱1. 주의 : 이 항목의 절차를 시작하기 전에 제품 정보 안내에 있는 안전 지침을 따르십시오 .

**네트워크 케이블 커넥터 검사 —** 네트워크 케이블이 컴퓨터 후면의 네트 워크 커넥터와 네트워크 잭에 모두 단단하게 꽂혀 있는지 확인하십시오 .

**네트워크 커넥터의 네트워크 표시등 확인 —** 켜져 있는 표시등이 없으면 네트워크 통신이 없음을 의미합니다 . 네트워크 케이블을 교체하십시오 .

컴퓨터를 재시작하고 네트워크로 다시 로그온

**네트워크 설정 검사** — 네트워크 관리자 또는 네트워크 설정 담당자에게 문의하여 네트워크 설정이 정확하고 네트워크가 올바르게 작동하는지 확 인하십시오 .

# <span id="page-123-0"></span>이동 광대역 ( 무선 광역 통신망 [WWAN])

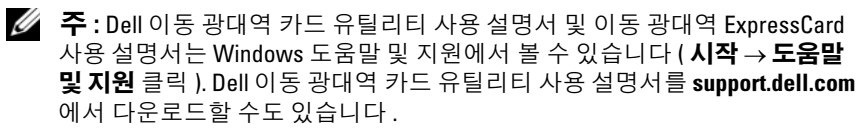

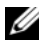

**주 :** 컴퓨터에 Dell WWAN 장치가 설치되어 있는 경우 <mark>한</mark> 아이콘이 알림 영역 에 표시됩니다 . 이 아이콘을 더블 클릭하여 유틸리티를 시작하십시오 .

이동 광대역 EXPRESSCARD 활성화 — 네트워크에 연결하기 전에 이동 광대 역 ExpressCard 를 활성화해야 합니다. 알림 영역의 H 아이콘 위에 마우 스를 놓고 연결 상태를 확인하십시오 . 카드가 활성화되지 않은 경우 , Dell 이동 광대역 카드 유틸리티에 있는 카드 활성화 지시사항을 따르십시오 . 이 유틸리티에 액세스하려면 화면 우측 하단의 작업 표시줄에 있는 다 아 이콘을 더블 클릭하십시오 . ExpressCard 가 Dell 카드가 아닌 경우 , 카드 의 제조업체 지시사항을 참조하십시오 .

DELL 이동 광대역 카드 유틸리티에서 네트워크 연결 상태 확인 — <mark>웹</mark> 아 이콘을 더블 클릭하여 Dell 이동 광대역 카드 유틸리티를 시작하십시오 . 주 창에서 상태 확인 :

- No card detected(감지된 카드 없음) 컴퓨터를 재시작하고 Dell 이동 광대역 카드 유틸리티를 다시 실행하십시오 .
- Check your WWAN service(WWAN 서비스 확인 ) 셀룰러 서비스 제 공업체에 문의하여 적용 범위 및 지원되는 서비스를 확인하십시오 .

# 전원 문제

 $\bigwedge$  주의 : 이 항목의 절차를 시작하기 전에 제품 정보 안내에 있는 안전 지침을 따르십시오 .

전원 표시등 확인 — 전원 표시등이 켜지거나 깜박이면 컴퓨터에 전원이 공급되고 있는 것입니다 . 전원 표시등이 깜박이면 컴퓨터는 절전 상태에 있습니다 . 절전 상태를 종료하려면 전원 단추를 누르십시오 . 표시등이 꺼 져 있으면 전원 단추를 눌러 컴퓨터의 전원을 켜십시오 .

■ 주 : 절전 전원 상태에 대한 내용은 52 [페이지](#page-51-0) " 전원 관리 설정 구성 " 를 참조하 십시오 .

**전지 충전 —** 전지가 충전량이 거의 소모되었을 수 있습니다 .

- 1 전지를 다시 설치하십시오 .
- 2 AC 어댑터를 사용하여 컴퓨터를 전원 콘센트에 연결하십시오 .
- 3 컴퓨터를 켜십시오 .

■ 주 : 전지 작동 시간 ( 전지가 충전 상태를 유지할 수 있는 시간 ) 은 시간이 지 나면서 감소합니다 . 전지를 사용하는 횟수 및 사용 조건에 따라 컴퓨터 사용 중 새 전지를 구입해야 할 수 있습니다 .

전지 상태 표시등 확인 — 전지 상태 표시등이 호박색으로 깜박이거나 호 박색으로 켜져 있으면 전지 충전량이 낮거나 거의 소모되었음을 의미합니 다 . 컴퓨터를 전원 콘센트에 연결하십시오 .

전지 상태 표시등이 청색과 호박색으로 깜박이면 전지가 과열되어 충전이 불가능함을 의미합니다 . 컴퓨터를 종료하고 컴퓨터를 전원 콘센트에서 분리한 다음 전지와 컴퓨터가 상온이 되도록 하십시오 .

전지 상태 표시등이 호박색으로 빠르게 깜박이면 전지에 결함이 있을 수 있 습니다 . 187 페이지 "Dell 사에 [문의하기](#page-186-0) " 를 참조하십시오 .

**전지 온도 확인 —** 전지 온도가 0℃(32°F) 이하인 경우에는 컴퓨터는 켜지 지 않습니다 .

전원 콘센트 검사 — 램프와 같은 다른 장치를 연결하여 전원 콘센트에 아 무 이상이 없는지 검사하십시오 .

AC 어댑터 검사 — AC 어댑터 케이블 연결을 검사하십시오 . AC 어댑터 에 표시등이 있는 경우 , 표시등이 켜져 있는지 확인하십시오 .

컴퓨터를 전원 콘센트에 직접 연결 — 전원 보호 장치 , 전원 스트립 , 확장 케이블을 사용하지 않아도 컴퓨터의 전원이 제대로 켜지는지 확인하십시  $\varphi$ 

발생 가능한 간섭 제거 — 컴퓨터 근처에 위치한 팬 , 형광등 , 할로겐 램프 또는 다른 전기 제품을 끄십시오.

전원 등록 정보 조정 — 52 [페이지](#page-51-0) " 전원 관리 설정 구성 " 를 참조하십시 오 .

**메모리 모듈 재장착 —** 컴퓨터 전원 표시등이 켜졌지만 디스플레이에 아무 것도 나타나지 않는 경우 , 메모리 모듈을 재설치하십시오 (157 [페이지](#page-156-0) " 메 [모리](#page-156-0) " 참조 ).

# 프린터 문제

### ╱1. 주의 : 이 항목의 절차를 시작하기 전에 제품 정보 안내에 있는 안전 지침을 따르십시오 .

■ 주 : 프린터에 대한 기술 지원이 필요하면 프린터 제조업체에 문의하십시오 . 프린터 설명서 확인 — 프린터 설명서에서 설정 및 문제 해결 정보를 참조 하십시오.

### 프린터의 전원이 켜져 있는지 확인

### 프린터 케이블 연결 검사 —

- 케이블 연결 정보는 프린터 설명서를 참조하십시오.
- 프린터 케이블이 프린터와 컴퓨터에 단단히 연결되어 있는지 확인하십 시오 .

전원 콘센트 검사 — 램프와 같은 다른 장치를 연결하여 전원 콘센트에 아 무 이상이 없는지 검사하십시오 .

#### WINDOWS 가 프린터를 인식하는지 확인 —

Windows XP:

- 1 시작 → 제어판 → 프린터 및 기타 하드웨어 → 설치된 프린터 및 팩스 프 린터 보기를 클릭하십시오 .
- 2 프린터가 나열되었으면 프린터 아이콘을 마우스 오른쪽 단추로 클릭하 십시오 .
- 3 등록 정보→ 포트를 클릭하십시오. 병렬 프린터의 경우, 다음 포트로 인 쇄 : 설정이 LPT1( 프린터 포트 ) 로 되어 있는지 확인하십시오 . USB 프 린터의 경우 . 다음 포트로 인쇄 : 설정이 USB 로 되어 있는지 확인하십 시 오

#### Windows Vista:

- 1 Windows Vista 시작 단추 → 제어판→ 하드웨어 및 소리→ 프린터를 클릭하십시오 .
- 2 프린터가 나열되었으면 프린터 아이콘을 마우스 오른쪽 단추로 클릭하 십시오 .
- 3 등록 정보를 클릭하고 포트를 클릭하십시오 .
- 126 | 문제 해결

4 필요한 경우 설정을 조정하십시오 .

프**린터 드라이버 재설치 —** 지시사항은 프린터 설명서를 참조하십시오 .

# 스캐너 문제

주의 : 이 항목의 절차를 시작하기 전에 제품 정보 안내에 있는 안전 지침을 따르십시오 .

 $\mathscr{U}$  주 : 스캐너에 대해 기술 지원이 필요하면 스캐너 제조업체에 문의하십시오 . 스캐너 설명서 확인 — 스캐너 설명서에서 설정 및 문제 해결 정보를 참조 하십시오 .

**스캐너 잠금 해제 —** 스캐너 잠금이 해제되었는지 확인하십시오 .

#### 컴퓨터를 재시작하고 스캐너를 다시 사용해 보십시오 .

#### 케이블 연결 검사 —

- 케이블 연결 정보는 스캐너 설명서를 참조하십시오 .
- 스캐너 케이블이 스캐너와 컴퓨터에 단단히 연결되어 있는지 확인하십 시오 .

#### MICROSOFT WINDOWS 가 스캐너를 인식하는지 확인 —

Windows XP:

- 1 시작 → 제어판 → 프린터 및 기타 하드웨어 → 스캐너 및 카메라를 클릭 하십시 9
- 2 스캐너가 나열되었으면 Windows 가 스캐너를 인식합니다 .

Windows Vista:

- 1 Windows Vista 시작 단추 → 제어판 → 하드웨어 및 소리 → 스캐너 및 카메라를 클릭하십시오 .
- 2 스캐너가 나열되었으면 Windows 가 스캐너를 인식합니다 .
- 스캐너 드라이버 재설치 지침은 스캐너 설명서를 참조하십시오 .

# 사운드 및 스피커 문제

╱ ヘ 주의 : 이 항목의 절차를 시작하기 전에 제품 정보 안내에 있는 안전 지침을 따르십시오 .

#### 내장형 스피커에서 아무 소리도 나지 않는 경우

WINDOWS **볼륨 제어 조정** — 화면 우측 하단에 있는 스피커 아이콘을 더블 클릭하십시오 . 볼륨을 높이고 사운드가 음소거로 설정되지 않았는지 확인 하십시오 . 볼륨 , 저음 또는 고음 제어를 조정하여 소음을 제거하십시오 .

키보드 바로 가기 키를 사용하여 볼륨 조정 — <Fn><End> 키 조합을 누르면 내장형 스피커가 비활성화 ( 음소거 ) 되거나 재활성화됩니다 .

**사운드 ( 오디오 ) [드라이버](#page-132-0) 재설치 —** 133 페이지 " 드라이버 및 유틸리티 재[설치](#page-132-0) " 를 참조하십시오 .

# 외부 스피커에서 아무 소리도 나지 않는 경우

**서브우퍼와 스피커의 전원이 켜져 있는지 확인 —** 스피커와 함께 제공된 섴치 도표를 참조하십시오. 스피커에 볼륨 제어부가 있으면 볼륨, 저음 또 는 고음을 조정하여 소음을 제거하십시오 .

WINDOWS 볼륨 제어부 조정 - 화면 우측 하단에 있는 스피커 아이콘을 클 릭하거나 더블 클릭하십시오 . 볼륨을 높이고 사운드가 음소거로 설정되 지 않았는지 확인하십시오 .

**헤드폰 커넥터에서 헤드폰 분리** — 헤드폰 커넥터에 헤드폰을 연결하면 스피커에서 나는 소리가 자동으로 비활성화됩니다 .

전원 콘센트 검사 — 램프와 같은 다른 장치를 연결하여 전원 콘센트에 아 무 이상이 없는지 검사하십시오 .

발생 가능한 간섭 제거 — 근처에 있는 팬 , 형광등 , 할로겐 램프를 끄고 간섭 여부를 확인하십시오 .

오디오 드라이버 재설치 — 133 페이지 " [드라이버](#page-132-0) 및 유틸리티 재설치 " 를 참조하십시오 .

DELL DIAGNOSTICS 실행 — 101 페이지 ["Dell Diagnostics"](#page-100-0) 를 참조하십시오 .

 $\mathscr{U}$  주 : 일부 MP3 플레이어의 볼륨 제어부는 Windows 볼륨 설정을 덮어씁니다 . 최근에 MP3 곡을 들었다면 플레이어의 볼륨을 줄이거나 끄지 않았는지 확인 하십시오 .

## 헤드폰에서 아무 소리도 나지 않는 경우

**헤드폰 케이블 연결 검사 —** 헤드폰 케이블이 헤드폰 커넥터에 확실히 연 결되어 있는지 확인하십시오 (81 페이지 ["ExpressCard](#page-80-0) 사용 " 참조 ).

WINDOWS **볼륨 제어 조정** — 화면 우측 하단에 있는 스피커 아이콘을 클릭 하거나 더블 클릭하십시오 . 볼륨을 높이고 사운드가 음소거로 설정되지 않았는지 확인하십시오.

# 리모컨 문제

#### 지정된 최대 범위 내에서 응용프로그램이 리모컨에 응답하지 않는 경우

- 전지의 "+" 쪽이 위를 향하도록 올바르게 설치되었는지 확인하십시오 . 전지 충전량이 부족하지 않은지도 확인하십시오 .
- 리모컨이 수신기를 가리키도록 하십시오. 수신기는 컴퓨터의 터치패드 아래에 있습니다.
- 리모컨을 컴퓨터 가까이로 가져가십시오 .

# 리모컨이 슬롯에 낀 경우

ExpressCard 슬롯이 아닌 다른 슬롯에 리모컨을 잘못 보관하지 않았는지 확인하십시오 . 리모컨 분리에 대해서는 Dell 기술 지원에 문의하십시오 .

# 터치패드 또는 마우스 문제

### 터치패드 설정 확인 —

Windows XP:

- 1 시작 → 제어판 → 마우스를 클릭하십시오 .
- 2 필요한 경우 설정을 조정하십시오 .

Windows Vista:

- 1 Windows Vista 시작 단추 + → 제어판→ 하드웨어 및 소리→ 마우스를 클릭하십시오 .
- 2 필요한 경우 설정을 조정하십시오 .

마우스 케이블 검사 — 컴퓨터를 종료하고 마우스 케이블을 분리하여 손 상 여부를 확인한 다음 케이블을 다시 단단히 연결하십시오 .

마우스 확장 케이블을 사용하는 경우 , 이를 분리하고 마우스를 컴퓨터에 직접 연결하십시오 .

#### 마우스에 문제가 있는지 확인하기 위해 터치패드 검사 —

- 1 컴퓨터를 종료하십시오 .
- 2 마우스를 분리하십시오 .
- 3 컴퓨터를 켜십시오.
- 4 Windows 바탕 화면에서 터치패드를 사용하여 커서를 움직여 보고 아이 콘을 서택하여 열어 보십시오.

터치패드가 올바르게 작동하면 마우스에 결함이 있을 수 있습니다 .

**시스템 설치 프로그램 설정 확인 —** 시스템 설치 프로그램이 지정 장치 옵 션에 대해 올바른 장치를 나열하는지 확인하십시오 ( 컴퓨터는 설정 조정 없이 USB 마우스를 자동으로 인식함 ).

**마우스 컨트롤러 검사** — 마우스 컨트롤러 ( 포인터 움직임에 영향줌 ) 및 터치패드나 마우스 단추의 작동을 검사하려면 101 [페이지](#page-100-0) "Dell

[Diagnostics"](#page-100-0) 의 Pointing Devices( 지정 장치 ) 검사 그룹에서 마우스 검사 를 실행하십시오 .

터치패드 드라이버 재설치 — 133 페이지 " 드라이버 및 [유틸리티](#page-132-0) 재설치 " 를 참조하십시오 .

# 비디오 및 디스플레이 문제

 $\bigwedge$  주의 : 이 항목의 절차를 시작하기 전에 제품 정보 안내에 있는 안전 지침을 따르십시오 .

## 디스플레이에 아무 것도 나타나지 않는 경우

■ 주 : 컴퓨터에서 지원하는 해상도보다 높은 해상도를 필요로 하는 프로그램 을 사용하는 경우 , 컴퓨터에 외부 모니터를 장착하는 것이 좋습니다 .

전지 검사 — 전지를 사용해 컴퓨터에 전원을 공급할 경우 , 전지가 거의 소모되었을 수 있습니다 . AC 어댑터를 사용해 컴퓨터를 전원 콘센트에 연 결한 다음 컴퓨터의 전원을 켜십시오 .

전원 콘센트 검사 — 램프와 같은 다른 장치를 연결하여 전원 콘센트에 아 무 이상이 없는지 검사하십시오 .

AC 어댑터 검사 — AC 어댑터 케이블 연결을 검사하십시오. AC 어댑터 에 표시등이 있는 경우 , 표시등이 켜져 있는지 확인하십시오 .

컴퓨터를 전원 콘센트에 직접 연결 — 전원 보호 장치 , 전원 스트립 , 확장 케이블을 사용하지 않아도 컴퓨터의 전원이 제대로 켜지는지 확인하십시  $\varphi$ 

전원 등록 정보 조정 — Windows 도움말 및 지원에서 키워드 절전 모드를 검색하십시오 .

**비디오 이미지 전환** — 컴퓨터가 외부 모니터에 연결되어 있는 경우, <Fn><F8> 키 조합을 눌러 비디오 이미지를 디스플레이로 전환하십시  $\varphi$ 

### 디스플레이 내용이 흐려 읽기 어려운 경우

밝기 조정 — <Fn> 키를 누른 상태에서 위쪽 또는 아래쪽 화살표 키를 누 르십시오 .

컴퓨터 및 모니터와 외부 서브우퍼의 간격을 멀리 유지 — 외부 스피커 시 스템에 서브우퍼가 포함되어 있으면 컴퓨터나 외부 모니터에서 약 60cm(2ft) 이상 떨어진 곳에 놓아야 합니다 .

발생 가능한 간섭 제거 — 컴퓨터 근처에 위치한 팬 , 형광등 , 할로겐 램프 또는 다른 전기 제품을 끄십시오 .

컴퓨터를 다른 방향으로 돌리기 — 화질을 저하시킬 수 있는 햇빛을 제거 하십시오 .

#### WINDOWS 디스플레이 설정 조정 —

Windows XP:

1 시작 → 제어판 → 모양 및 테마를 클릭하십시오.

2 변경할 영역을 클릭하거나 디스플레이 아이콘을 클릭하십시오 .

3 . **색사 푹직 및 화면 해사도**를 다르게 설정해 보십시오 .

Windows Vista:

- 1 Windows Vista 시작 단추 → 제어판 → 하드웨어 및 소리 → 개인 설 정 → 디스플레이 설정을 클릭하십시오 .
- 2 필요한 경우 해상도 및 색 설정을 조정하십시오 .

**비디오 진단 검사 실행 —** 오류 메시지는 나타나지 않지만 디스플레이에 계속 문제가 있으며 디스플레이가 완전히 나오지 않는 경우가 아니라면 , 101 페이지 ["Dell Diagnostics"](#page-100-0) 의 Video( 비디오 ) 장치 그룹을 실행한 다음 Dell 사에 문의하십시오 (187 페이지 "Dell 사에 [문의하기](#page-186-0) " 참조 ).

" 오류 메시지 " 참조 — 오류 메시지가 나타나면 112 [페이지](#page-111-0) " 오류 메시지 " 를 참조하십시오 .

# 디스플레이의 일부분만 읽을 수 있는 경우

### 외부 모니터 연결 —

- 1 컴퓨터를 끄고 컴퓨터에 외부 모니터를 연결하십시오 .
- 2 컴퓨터와 모니터를 켠 다음 모니터 밝기와 대비를 조정하십시오 .

외부 모니터가 작동하면 , 컴퓨터 디스플레이 또는 비디오 컨트롤러의 결함일 수 있습니다 . Dell 사에 문의하십시오 (187 [페이지](#page-186-0) "Dell 사에 문 [의하기](#page-186-0) " 참조 ).

# 드라이버

# 드라이버란 ?

드라이버는 프린터 마우스 또는 키보드와 같은 장치를 제어하는 프로그 랙입니다. 모든 장치에는 드라이버 프로그램이 필요합니다.

드라이버는 장치와 해당 장치를 사용하는 임의의 프로그램 간에 해석기 역 할을 수행합니다 . 각 장치에는 해당 장치의 드라이버만 인식하는 고유한 특수 명령 세트가 있습니다 .

Dell 제품에는 필요한 드라이버가 설치되어 있으며 추가로 설치하거나 구 성하지 않아도 됩니다 .

 $\bullet$  주의사항 : Drivers and Utilities 매체에 해당 컴퓨터에 없는 운영 체제용 드라 이버가 들어 있을 수 있습니다 . 설치하려는 소프트웨어가 해당 운영 체제에 맞는 것인지 확인하십시오 .

키보드 드라이버와 같은 많은 드라이버는 Microsoft Windows 운영 체제에 서 제공합니다 . 다음과 같은 경우에 드라이버를 설치해야 합니다 .

- 운영 체제 업그레이드
- 운영 체제 재설치
- 새 장치 연결 또는 설치

## 드라이버 식별

장치에 이상이 있는 경우 , 장치가 문제의 원인인지 확인한 다음 필요하면 드라이버를 업데이트하십시오 .

Windows XP:

- 1 시작 → 제어판을 클릭하십시오.
- 2 종류 선택에서 성능 및 유지 관리를 클릭하고 시스템을 클릭하십시오 .
- 3 시스템 등록 정보 창에서 하드웨어 탭을 클릭하고 장치 관리자를 클릭 하십시 9

Windows Vista:

- 1 Windows Vista 시작 단추 (1) 를 클릭하고 **컦퓨터**를 마우스 오른쪽 단추 로 클릭하십시오 .
- 2 등록 정보 → 장치 관리자를 클릭하십시오 .

■ 주 : 사용자 계정 제어 창이 나타납니다 . 컴퓨터 관리자인 경우 계속을 클릭하고 , 관리자가 아닌 경우 관리자에게 작업 진행을 요청하십시오 . 장치 관리자 창에서 목록을 상하로 움직여 장치 아이콘에 느낌표(! 기호가 있는 황색 동그라미 ) 가 있는지 확인하십시오 .

장치 이름 옆에 느낌표가 있으면 드라이버를 재설치하거나 새 드라이버를 설치해야 합니다 (133 페이지 " [드라이버](#page-132-0) 및 유틸리티 재설치 " 참조 ).

# <span id="page-132-0"></span>드라이버 및 유틸리티 재설치

주의사항 : Dell 지원 웹 사이트 (support.dell.com) 및 Drivers and Utilities 매체 에서 Dell 컴퓨터용으로 승인된 드라이버를 제공합니다 . 다른 제조업체의 드 라이버를 설치하면 컴퓨터가 올바르게 작동하지 않을 수도 있습니다 .

### <span id="page-132-1"></span>Windows 장치 드라이버 롤백 사용

드라이버를 설치 또는 업데이트한 다음에 문제가 발생할 경우 Windows 장 치 드라이버 롤백을 사용하여 드라이버를 이전에 설치한 버전으로 교체하 십시오 .

Windows XP:

- 1 시작→ 내 컴퓨터→ 등록 정보→ 하드웨어→장치 관리자를 클릭하십시  $\varphi$
- 2 새 드라이버를 설치한 장치를 마우스 오른쪽 단추로 클릭하고 등록 정 보를 클릭하십시오.
- 3 드라이버 탭 → 드라이버 롤백을 클릭하십시오.

Windows Vista:

- 1 Windows Vista 시작 단추 1를 클릭하고 **컾퓨터**를 마우스 오른쪽 단추 로 클릭하십시오 .
- 2 등록 정보 → 장치 관리자를 클릭하십시오 .

■ 주 : 사용자 계정 제어 창이 나타납니다 . 컴퓨터 관리자인 경우 계속을 클릭하고 , 관리자가 아니라면 관리자에게 문의하여 장치 관리자를 시작 하십시오 .

- 3 새 드라이버를 설치한 장치를 마우스 오른쪽 단추로 클릭하고 등록 정 보를 클릭하십시오 .
- 4 드라이버 탭 → 드라이버 롤백을 클릭하십시오 .

장치 드라이버 롤백으로 문제가 해결되지 않으면 시스템 복원 (137 [페이지](#page-136-0) ["Microsoft Windows](#page-136-0) 운영 체제 복원 " 참조 ) 을 사용하여 컴퓨터를 새 드라 이버를 설치하기 이전의 작동 상태로 복원하십시오 .

### Drivers and Utilities 매체 사용

장치 드라이버 롤백 또는 시스템 복원 (137 페이지 ["Microsoft Windows](#page-136-0) 운 영 [체제](#page-136-0) 복원 " 참조 ) 을 사용해도 문제가 해결되지 않는 경우 , Drivers and Utilities 매체로 드라이버를 재설치하십시오 .

1 Windows 바탕 화면이 표시된 상태에서 Drivers and Utilities 매체를 삽 입하십시오 .

Drivers and Utilities 매체를 처음 사용하는 경우 , 2 [단계를](#page-133-0) 진행하십 시오 . 그렇지 않은 경우에는 5 [단계](#page-133-1)를 진행하십시오 .

<span id="page-133-0"></span>2 Drivers and Utilities 설치 프로그램이 시작되면 화면의 프롬프트를 따 르십시오 .

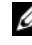

- $\mathbb Z$  주 : 대개의 경우 Drivers and Utilities 프로그램은 자동으로 실행됩니다. 자동으로 시작되지 않는 경우 Windows 탐색기를 열고 매체 드라이브 디 렉토리를 클릭하여 매체 내용을 표시한 다음 autorcd.exe 파일을 더블 클 릭하십시오 .
- 3 InstallShield 마법사 완료 창이 나타나면 Drivers and Utilities 디스크를 꺼내고 마침을 클릭하여 컴퓨터를 재시작하십시오 .
- 4 Windows 바탕 화면이 표시되면 Drivers and Utilities 디스크를 다시 삽 입하십시오 .
- <span id="page-133-1"></span>5 Welcome Dell System Owner(Dell 시스템 소유자 시작 ) 화면에서 Next ( 다음 ) 를 클릭하십시오 .
	- 주 : Drivers and Utilities 프로그램에는 컴퓨터 제공 시 설치되어 있던 하 드웨어의 드라이버만 표시됩니다 . 다른 하드웨어를 설치한 경우 새 하 드웨어용 드라이버는 표시되지 않을 수 있습니다 . 그러한 드라이버가 표시되어 있지 않다면 Drivers and Utilities 프로그램을 종료하십시오 . 드 라이버 정보는 장치와 함께 제공된 설명서를 참조하십시오 .

Drivers and Utilities 프로그램이 컴퓨터의 하드웨어를 감지하고 있다 는 메시지가 나타납니다 .

컴퓨터에서 사용 중인 드라이버가 My Drivers—The ResourceCD has identified these components in your system( 내 드라이버 — ResourceCD 가 이 시스템에서 식별한 구성요소 ) 창에 자동으로 표시 됩니다 .

6 재설치하려는 드라이버를 클릭하고 화면의 지시사항을 따르십시오 . 개별 드라이버가 나열되지 않는 경우 해당 드라이버는 운영 체제에 필 요하지 않습니다.

### 수동으로 드라이버 재설치

■ 주 : 컴퓨터에 Consumer IR 포트가 있으며 Consumer IR 드라이버를 재설치할 경우 , 먼저 시스템 설치 프로그램에서 Consumer IR 포트를 활성화 (197 [페이지](#page-196-0) " 시스템 설치 [프로그램](#page-196-0) 사용 " 참조 ) 한 뒤에 드라이버 설치를 계속해야 합니 다 (133 페이지 " 드라이버 및 [유틸리티](#page-132-0) 재설치 " 참조 ). 컴퓨터에 설치된 구성 요소에 대한 자세한 내용은 19 [페이지](#page-18-0) " 컴퓨터 구성 확인 " 을 참조하십시오 .

이전 항목에서 설명한 대로 드라이버 파일을 하드 드라이브로 추출한 후 : Windows XP:

- 1 시작→ 내 컴퓨터→ 등록 정보→ 하드웨어→ 장치 관리자를 클릭하십시 오 .
- 2 드라이버를 설치할 장치의 종류를 더블 클릭하십시오(예: 오디오 또는 비디오 ).
- 3 설치할 드라이버에 해당하는 장치 이름을 더블 클릭하십시오.
- 4 드라이버 탭 → 드라이버 업데이트를 클릭하십시오.
- 5 목록 또는 특정 위치에서 설치 ( 고급 )→ 다음을 클릭하십시오.
- 6 찾아보기를 클릭하고 이전에 드라이버 파일을 복사했던 위치를 찾으십 시오 .
- 7 해당 드라이버의 이름이 나타나면 다음을 클릭하십시오 .
- 8 마침을 클릭한 다음 컴퓨터를 재시작하십시오.

Windows Vista:

- 1 Windows Vista 시작 단추 (1)를 클릭하고 컴퓨터를 마우스 오른쪽 단추 로 클릭하십시오
- 2 등록 정보 → 장치 관리자를 클릭하십시오 .
	- 주 : 사용자 계정 제어 창이 나타납니다. 컴퓨터 관리자인 경우 계속을 클릭하고 , 관리자가 아니라면 관리자에게 문의하여 장치 관리자를 시작 하십시오 .
- 3 드라이버를 설치할 장치의 종류를 더블 클릭하십시오 (예: 오디오 또는 비디오 ).
- 4 설치할 드라이버에 해당하는 장치 이름을 더블 클릭하십시오 .
- 5 드라이버 탭 → 드라이버 업데이트→ 컴퓨터에서 드라이버 소프트웨어 찾아보기를 클릭하십시오 .
- 6 찾아보기를 클릭하고 이전에 드라이버 파일을 복사했던 위치를 찾으십 시오 .

- 7 해당 드라이버의 이름이 나타나면 드라이버 이름 → **확인 → 다음**을 클 릭하십시오 .
- 8 마침을 클릭한 다음 컴퓨터를 재시작하십시오 .

# <span id="page-135-0"></span>소프트웨어 및 하드웨어 문제 해결

운영 체제를 설치하는 동안 장치가 검색되지 않거나 검색되었지만 잘못 구 성된 경우 하드웨어 문제 해결사를 사용하여 비호환성 문제를 해결할 수 있습니다 .

주 : Windows Vista*®* 는 새 운영 체제이기 때문에 특정 장치를 지원하는 드라이 버 또는 응용프로그램을 아직 사용하지 못할 수 있습니다 . Windows Vista 의 장치 지원 여부에 대한 내용은 해당 하드웨어 제조업체에 문의하십시오 .

하드웨어 문제 해결사를 시작하려면 :

#### Windows XP:

- 1 시작 → 도움말 및 지원을 클릭하십시오 .
- 2 검색 필드에 하드웨어 문제 해결사를 입력하고 <Enter> 키를 눌러 검색을 시작하십시오 .
- 3 무제 해결 항목에서 하드웨어 무제 해결사를 클릭하십시오.
- 4 하드웨어 문제 해결사 목록에서 문제를 가장 알맞게 설명하는 옵션을 선택하고 다음을 클릭하여 나머지 문제 해결 단계를 따르십시오 .

Windows Vista:

- 1 Windows Vista 시작 단추 1 를 클릭하고 **도움말 및 지워**을 클릭하십시  $\circ$
- 2 응답 찾기 항목에서 무제 해결을 클릭하십시오.

검색 필드에 하드웨어 문제 해결사를 입력한 다음 <Enter> 키를 누 ㄹ 시시 오

- 3 검색 결과에서 해당 문제와 가장 가까운 옵션을 선택하고 나머지 문제 해결 다계를 따르십시오.
	- $\mathbb Z$  주 : 문제 해결에 분류된 항목에서 응답을 찾지 못한 경우 창 상단의 도움 말 검색 필드에 해당 문제를 입력하여 온라인 도움말을 얻을 수 있습니 다 .

또는

# <span id="page-136-0"></span>Microsoft Windows 운영 체제 복원

# Windows Vista*®* 복원

다음과 같은 방법으로 Windows Vista 운영 체제를 복원할 수 있습니다 .

- Windows Vista 에는 컴퓨터에서 중요 파일의 백업을 작성하거나 전체 하드 드라이브를 백업할 수 있는 백업 및 복원 센터가 있습니다. 필요한 경우 운영 체제나 파일을 복원할 수 있습니다 .
- Microsoft Windows 시스템 복원은 데이터 파일에 영향을 주지 않고 하 드 드라이브를 이전 작동 상태로 복원합니다 . 시스템 복원을 운영 체제 복원 및 데이터 파일을 보존하는 첫 번째 해결 방법으로 사용하십시오 . 지시사항은 142 페이지 ["Microsoft Windows](#page-141-0) 시스템 복원 사용 " 을 참조 하십시오 .
- Dell 출하 시 이미지 복원은 하드 드라이브를 컴퓨터를 구입한 시점의 작동 상태로 복원합니다 . Dell 출하 시 이미지 복원은 하드 드라이브의 모든 데이터를 영구적으로 삭제하며 컴퓨터 수령 후 설치한 모든 응용 프로그램을 제거합니다 . 시스템 복원으로 운영 체제 문제가 해결되지 않는 경우에만 Dell 출하 시 이미지 복워을 사용하십시오.
- 컴퓨터와 함께 운영 체제 디스크를 받은 경우 , 이 디스크를 사용하여 운 영 체제를 복원할 수 있습니다 . 그러나 운영 체제 디스크를 사용해도 하 드 드라이브의 데이터는 모두 삭제됩니다 . 시스템 복원으로 운영 체제 문제가 해결되지 않는 경우에만 이 디스크를 사용하십시오 .

# Windows Vista 시스템 복원 사용

Windows Vista 운영 체제에는 하드웨어 , 소프트웨어 또는 기타 시스템 설 정의 변경으로 인해 컴퓨터 작동 상태가 불량해진 경우 데이터 파일에 영 향을 주지 않고 컴퓨터를 이전 작동 상태로 되돌릴 수 있는 시스템 복원 기 능이 있습니다 . 시스템 복원 사용에 대한 내용은 Windows 도움말 및 지원 센터를 참조하십시오 .

Windows 도움말 및 지원 센터에 액세스하려면 Windows Vista 시작 단추

- $\bigoplus$   $\rightarrow$  **도욱말 및 지워**을 클릭하십시오.
- $\bullet$  주의사항 : 데이터 파일을 정기적으로 백업해 두십시오 . 시스템 복원은 데이 터 파일을 모니터링하거나 복구하지 않습니다 .

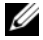

■ 주 : 이 설명서의 절차는 Windows 기본 보기를 기준으로 설명하기 때문에 Dell 컴퓨터를 Windows 클래식 보기로 설정한 경우에는 적용되지 않을 수 있습니 다 *.*

## 복원 지점 작성

Windows Vista 백업 및 복원 센터에서 자동 또는 수동으로 복원 지점을 작 성할 수 있습니다 . Windows Vista 백업 및 복원 센터에 액세스하려면 :

• Windows Vista 시작 단추 <del>(1)</del> → 시작 센터를 클릭하십시오 . Windows 시작 항목에서 14 개 항목 모두 표시…→ 백업 및 복원 센터를 클릭하십 시오 .

또는

• Windows Vista 시작 단추 <del>+</del> → 모든 프로그램 → 유지 관리 → 백업 및 복원 센터를 클릭하십시오. 작업 아래에서 복원 지점 만들기 또는 설정 변경을 클릭하십시오 .

자세한 내용을 보려면 :

- 1 Windows Vista 시작 단추 + → 도움말 및 지원을 클릭하십시오.
- 2 검색 필드에 시스템 복원을 입력하고 <Enter> 키를 누르십시오 .

#### 이전 작동 상태로 컴퓨터 복원

장치 드라이버를 설치한 후 문제가 발생하면 장치 드라이버 롤백 [\(133](#page-132-1) 페 이지 ["Windows](#page-132-1) 장치 드라이버 롤백 사용 " 참조 ) 을 사용하여 문제를 해결 하십시오. 장치 드라이버 롤백을 사용해도 문제가 해결되지 않으면 시스 템 복원을 사용하십시오 .

- 주의사항 : 컴퓨터를 이전 작동 상태로 복원하기 전에 열려 있는 모든 파일을 저장하고 닫은 다음 실행 중인 모든 프로그램을 종료하십시오 . 시스템 복원이 완료될 때까지 파일 또는 프로그램을 고치거나 열거나 삭제하지 마십시오 .
	- 1 Windows Vista 시작 단추 → 제어판 → 시스템 및 유지 관리 → 백업 및 복원 센터를 클릭하십시오 .
	- 2 작업 목록에서 시스템 복워을 사용하여 Windows 복구를 클릭하십시오.
	- 3 응용프로그램 실행에 필요한 권한을 묻는 **사용자 계정 제어(UAC**) 대화 상자에서 계속을 클릭하십시오 .
	- 4 시스템 복원 창에서 다음을 클릭하여 최신 복원 지점을 시간순으로 보 십시오 .
	- 5 전체 복원 지점 목록을 보려면 5일보다 오래된 복원 지점 표시 확인란을 선택하십시오 .
- 6 복원 지점을 선택하십시오 . 최신 복원 지점에서 복원을 시도해 보십시 오 . 이 복원 지점에서 문제가 해결되지 않는 경우 차례로 그 다음 복원 지점을 시도해 보십시오 . 선택한 복원 지점 이후에 설치된 모든 소프트 웨어는 다시 설치해야 합니다 .
- 7 다음 → 마침을 클릭하십시오 .
- 8 프롬프트가 나타나면 예를 클릭하십시오.
- 9 시스템 복원에서 데이터 수집을 완료하면 컴퓨터가 재시작됩니다 .
- 10 컴퓨터가 재시작되면 확인을 클릭하십시오.

복원 실행을 취소하거나 다른 복원 지점에서 이 단계를 반복하여 복원 지 점을 변경할 수 있습니다 .

복원 프로세스 중에 오류 메시지가 나타나면 화면의 프롬프트를 따라 오류 를 수정하십시오 .

### 마지막 시스템 복원 실행 취소

- 주의사항 : 마지막 시스템 복원을 실행 취소하기 전에 열려 있는 모든 파일을 닫고 실행 중인 프로그램을 모두 종료하십시오 . 시스템 복원이 완료될 때까 지 파일 또는 프로그램을 고치거나 열거나 삭제하지 마십시오 .
	- 1 Windows Vista 시작 단추 <del>→</del> 도움말 및 지원을 클릭하십시오.
	- 2 검색 필드에 시스템 복원을 입력하고 <Enter> 키를 누르십시오 .
	- 3 마지막 복원 실행 취소를 클릭하고 다음을 클릭하십시오 .

#### 컴퓨터를 기본 출하 시 구성으로 복원

Dell 출하 시 이미지 복원 옵션을 사용하여 하드 드라이브를 Dell 에서 처음 구입했을 때의 출하 시 구성으로 복원할 수 있습니다 . 이 옵션은 Windows Vista 운영 체제가 사전 설치되어 있는 Dell 컴퓨터에서 제공되며 , 특별 업 그레이드 프로모션을 통해 구입한 컴퓨터 또는 Windows 운영 체제의 이전 버전에서 Windows Vista 로 업그레이드된 컴퓨터는 포함되지 않습니다 .

- 주의사항 : 컴퓨터를 기본 출하 시 구성으로 복원하면 하드 드라이브의 모든 데이터가 삭제됩니다 . 이 절차를 수행하기 전에 개인 파일을 백업하십시오 . 백업하지 않은 개인 파일 데이터는 유실됩니다 .
	- 1 컴퓨터를 재시작하십시오. 컴퓨터를 재시작하려면 Windows Vista 시작 다추 <del>→</del> → → 나시 시작을 클릭하십시오.
	- **2** 컴퓨터가 재시작되면 화면에 **고급 부팅 옵션** 메뉴가 나타날 때까지 <F8> 키를 누르십시오 .
- $\mathbb Z$  주 : Windows 로고가 화면에 나타나기 전에 <F8> 키를 눌러야 합니다. Windows 로고가 화면에 나타난 후에는 <F8> 키를 눌러도 **고급 부팅 옵션** 메뉴 가 표시되지 않습니다 . **고급 부팅 옵션** 메뉴가 나타나지 않으면 컴퓨터를 재 시작하고 이 단계를 반복하여 이 메뉴가 화면에 표시되도록 하십시오 .
	- 3 고급 부팅 옵션 메뉴에서 < 아래쪽 화살표 > 키를 눌러 컴퓨터 복구를 선택한 다음 <Enter> 키를 누르십시오 .
	- **4** 워하는 언어 석정을 지정하 후 **다음**을 클릭하십시오 .
	- 5 관리자 자격 증명이 있는 사용자로 로그인한 다음 **확인**을 클릭하십시 오 .
	- 6 Dell Factory Image Restore(Dell 출하 시 이미지 복원 ) 를 클릭하십시  $\varphi$
	- 7 Dell Factory Image Restore(Dell 출하 시 이미지 복원 ) 창에서 Next( 다 음 ) 를 클릭하십시오 .
	- 8 Yes, reformat hard drive and restore system software to factory condition ( 예 , 하드 드라이브를 다시 포맷하고 시스템 소프트웨어를 출하 시 상 태로 복원하십시오 ) 확인란을 선택하십시오
	- 9 Next(다음)를 클릭하십시오. 컴퓨터가 기본 출하 시 구성으로 복워됩니 다 .
	- 10 복원 작업이 완료되면 Finish( 마침 ) 를 클릭하여 컴퓨터를 재시작하십 시오 .

# 운영 체제 매체 사용

# 시작하기 전에

새로 설치한 드라이버의 문제를 해결하기 위해 Windows 운영 체제를 재설 치하려는 경우 , 먼저 Windows 장치 드라이버 롤백을 시도해 보십시오 (133 페이지 ["Windows](#page-132-1) 장치 드라이버 롤백 사용 " 참조 ). 장치 드라이버 롤 백으로도 문제가 해결되지 않으면 시스템 복원을 사용하여 운영 체제를 새 장치 드라이버를 설치하기 이전의 작동 상태로 복원하십시오 (142 [페이지](#page-141-0) ["Microsoft Windows](#page-141-0) 시스템 복원 사용 " 참조 ).

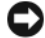

 $\bullet$  주의사항 : 설치를 시작하기 전에 기본 하드 디스크 드라이브의 모든 데이터 파일을 백업하십시오 . 일반적인 하드 드라이브 구성에서는 컴퓨터가 주 하드 드라이브를 가장 먼저 감지합니다 .

Windows 를 재설치하려면 다음과 같은 항목이 필요합니다 .

• Dell 운영 체제 매체

• Dell Drivers and Utilities 매체

■ 주: Drivers and Utilities 매체에는 컴퓨터를 조립하는 동안 설치된 드라이버가 포함되어 있습니다 . Drivers and Utilities 매체를 사용하여 필요한 드라이버 ( 예 : RAID 컨트롤러가 있는 컴퓨터에 필요한 드라이버 등 ) 를 로드하십시오 .

#### Windows Vista 재설치

재설치 절차를 완료하는 데 1~2 시간이 소요됩니다 . 운영 체제를 재설치 한 후 장치 드라이버 , 바이러스 방지 프로그램 및 기타 프로그램도 재설치 해야 함니다 .

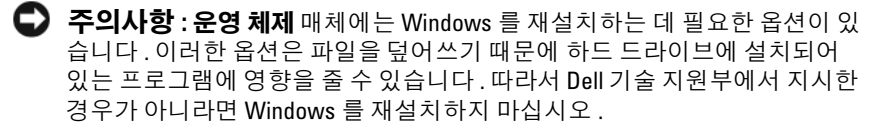

- 1 열려 있는 모든 파일을 저장한 후 닫고 실행 중인 모든 프로그램을 종료 하십시오 .
- 2 운영 체제 매체를 넣으십시오 .
- 3 Windows 설치 메시지가 나타나면 **종료**를 클릭하십시오 .
- 4 컴퓨터를 재시작하십시오 .

DELL 로고가 나타나면 즉시 <F12> 키를 누르십시오 .

- <mark>◇</mark> 주 : 시간이 초과되어 운영 체제 로고가 나타나면 Microsoft Windows 바 탕 화면이 나타날 때까지 기다렸다가 컴퓨터를 종료하고 다시 시도하십 시오 .
- 주 : 다음의 단계를 사용하면 부팅 순서가 한 번만 변경됩니다 . 다음 번 컴퓨터를 시작할 때는 시스템 설치 프로그램에 지정된 장치 순서대로 부 팅됩니다 .
- 5 부팅 장치 목록이 나타나면 CD/DVD/CD-RW Drive(CD/DVD/CD-RW 드라이브 ) 를 강조 표시한 다음 <Enter> 키를 누르십시오 .
- 6 아무 키나 눅러 CD-ROM 에서 부팅하십시오.
- 7 화면의 지시사항에 따라 설치를 완료하십시오 .
- $\mathscr{U}_\bullet$  주 : 사용자가 원해서 하드 드라이브를 다시 포맷할 경우 Dell MediaDirect 를 재설치할 수 없습니다 . Dell MediaDirect 를 재설치하려면 설치 소프트웨어가 필요합니다 . 187 페이지 "Dell 사에 [문의하기](#page-186-0) " 를 참조하십시오 .

# Windows XP 복원

시스템 복원은 데이터 파일에는 영향을 주지 않고 컴퓨터를 이전 작동 상 태로 되돌립니다 . 시스템 복원을 운영 체제 복원 및 데이터 파일을 보존하 는 첫 번째 해결 방법으로 사용하십시오 .

- Symantec 의 Dell PC 복원은 하드 드라이브를 컴퓨터를 구입한 시점의 작동 상태로 복원합니다 . Dell PC 복원은 하드 드라이브의 모든 데이터 를 영구적으로 삭제하며 컴퓨터 수령 후 설치한 모든 프로그램을 제거 합니다 . 시스템 복원으로 운영 체제 문제가 해결되지 않을 경우에만 Dell PC 복원을 사용하십시오 .
- 컴퓨터와 함께 운영 체제 디스크를 받은 경우 , 이 디스크를 사용하여 운 영 체제를 복원할 수 있습니다 . 그러나 운영 체제 디스크를 사용해도 하 드 드라이브의 데이터는 모두 삭제됩니다 . 시스템 복원으로 운영 체제 문제가 해결되지 않는 경우에만 이 디스크를 사용하십시오 .

#### <span id="page-141-0"></span>Microsoft Windows 시스템 복원 사용

Windows 운영 체제는 하드웨어 , 소프트웨어 또는 기타 시스템 설정의 변 경으로 인해 컴퓨터가 원치 않는 작동 상태에 있는 경우 데이터 파일에 영 향을 주지 않고 컴퓨터를 이전의 작동 상태로 복구할 수 있는 시스템 복원 기능을 제공합니다 . 시스템 복원 사용에 대한 내용은 Windows 도움말 및 지원 센터를 참조하십시오 .

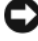

 $\bullet$  주의사항 : 데이터 파일을 정기적으로 백업해 두십시오 . 시스템 복원은 데이 터 파일을 모니터하거나 복구하지 않습니다 .

 $\mathscr{U}$  주 : 이 설명서의 절차는 Windows 기본 보기를 기준으로 설명하기 때문에 Dell 컴퓨터를 Windows 클래식 보기로 설정한 경우에는 적용되지 않을 수 있습니 다 .

#### 시스템 복원 시작

- ■■ 주의사항: 컴퓨터를 이전 작동 상태로 복원하기 전에 열려 있는 파일을 모두 저장한 후 닫고 실행 중인 프로그램을 모두 종료하십시오 . 시스템 복원이 완 료될 때까지 파일 또는 프로그램을 고치거나 열거나 삭제하지 마십시오 .
	- 1 시작→ 모든 프로그램→ 보조프로그램→ 시스템 도구→ 시스템 복원을 클릭하십시오 .
	- 2 이전 시점으로 내 컴퓨터 복원 또는 복원 지점 작성을 클릭하십시오 .
	- 3 다음을 클릭하여 화면의 나머지 프롬프트를 따르십시오 .

시스템 복원으로 문제가 해결되지 않는 경우 마지막 시스템 복원 실행을 취소할 수 있습니다 .

## 마지막 시스템 복원 실행 취소

- **□ 주의사항** : 마지막 시스템 복원을 실행 취소하기 전에 열려 있는 모든 파일을 닫고 실행 중인 프로그램을 모두 종료하십시오 . 시스템 복원이 완료될 때까 지 파일 또는 프로그램을 고치거나 열거나 삭제하지 마십시오 .
	- 1 시작→ 모든 프로그램→ 보조프로그램→ 시스템 도구→ 시스템 복원을 클릭하십시오 .
	- 2 마지막 복원 실행 취소를 클릭하고 다음을 클릭하십시오 .

#### 시스템 복원 활성화

 $\mathbb Z$  주 : 하드 디스크 여유 공간이 200MB 이하일 때 Windows XP 를 재설치하면 시 스템 복원 기능이 자동으로 비활성화됩니다 .

시스템 복원 기능의 활성 여부를 확인하려면 :

- 1 시작 → 제어판 → 성능 및 유지 관리 → 시스템을 클릭하십시오 .
- 2 시스템 복원 탭을 클릭하고 시스템 복원 끄기가 선택 취소되었는지 확 인하십시오 .

#### Dell™ PC 복원 사용

- $\Box$  주의사항 : Dell PC 복원은 하드 드라이브의 모든 데이터를 영구적으로 삭제 하며 컴퓨터 수령 후 설치한 모든 프로그램 및 드라이버를 제거합니다 . 가능 하면 이러한 옵션을 사용하기 전에 데이터를 백업하십시오 . PC 복원은 시스 템 복원으로 운영 체제 문제가 해결되지 않는 경우에만 사용하십시오 .
- $\mathscr{U}$  주 : 특정 국가 / 지역 또는 특정 컴퓨터에서는 Symantec 의 Dell PC 복원을 사 용하지 못할 수 있습니다 .

Dell PC 복원은 운영 체제를 복원하는 최후의 수단으로만 사용하십시오 . 이러한 옵션은 하드 드라이브를 컴퓨터를 구입했을 때의 작동 상태로 복원 합니다 . 컴퓨터를 받은 후에 추가한 모든 프로그램 또는 파일 ( 데이터 파 일 포함 ) 은 하드 드라이브에서 영구적으로 삭제됩니다 . 데이터 파일에는 문서 , 스프레드시트 , 전자 우편 메시지 , 디지털 사진 , 음악 파일 등이 포 함됩니다 . 가능하면 PC 복원을 사용하기 전에 모든 데이터를 백업하십시  $\circ$ 

PC 복원을 사용하려면 :

1 컴퓨터를 켜십시오 .

부팅 프로세스 동안에 www.dell.com 과 함께 청색 막대가 화면 상단에 나타납니다.

- 2 청색 막대가 표시되는 즉시 <Ctrl><F11> 키 조합을 누르십시오 . <Ctrl><F11> 키 조합을 제때에 누르지 못한 경우 , 컴퓨터가 부팅 ( 시작 ) 을 마친 다음 컴퓨터를 다시 시작하십시오 .
- $\Box$  주의사항 : PC 복원을 계속하지 않으려는 경우 , 재부팅을 클릭하십시오 .

3 복워을 클릭하고 확인을 클릭하십시오.

복원 프로세스를 완료하는 데 대략 6~10 분이 소요됩니다 .

- 4 프롬프트가 나타나면 마침을 클릭하여 컴퓨터를 재부팅하십시오 .
- <mark>◇</mark> 주 : 수동으로 컴퓨터를 종료하지 마십시오 . 마침을 클릭하여 컴퓨터가 완전 히 재부팅하게 하십시오 .
	- **5** 프롬프트가 나타나면 **예**를 클릭하십시오 . 컴퓨터가 재시작됩니다 . 컴퓨터는 원래의 작동 상태로 복구되므로 , 최 종 사용자 사용권 계약과 같은 화면은 컴퓨터가 켜졌을 때 처음 나타난 경우와 동일합니다
	- 6 Next( 다음 ) 를 클릭하십시오 .

시스템 복원 화면이 나타나고 컴퓨터가 재시작됩니다 .

7 컴퓨터가 재시작되면 확인을 클릭하십시오 .

하드 드라이브에서 PC 복원을 제거하려면 :

 $\Box$  주의사항 : 하드 드라이브에서 Dell PC 복원을 제거하면 PC 복원 유틸리티를 컴퓨터에서 영구적으로 삭제합니다 . Dell PC 복원을 제거한 후 컴퓨터 운영 체 제 복원에 사용할 수 없습니다 .

Dell PC 복원은 하드 드라이브를 컴퓨터를 구입한 시점의 작동 상태로 복 원합니다 . 추가 하드 드라이브 공간을 얻기 위한 경우라도 컴퓨터에서 PC 복원을 제거하지 않는 것이 좋습니다 . PC 복원을 하드 드라이브에서 제거 하는 경우 다시 되돌릴 수 없으며 PC 복원을 사용하여 컴퓨터 운영 체제를 처음 상태로 복구할 수 도 없습니다 .

- 1 로컬 관리자로 컴퓨터에 로그온하십시오 .
- 2 Microsoft Windows 탐색기에서 c:\dell\utilities\DSR 로 가십시오
- 3 파일명 DSRIRRemv2.exe 를 더블 클릭하십시오 .
	- <mark>◇</mark> 주 : 로컬 관리자로 로그온하지 않은 경우 관리자로 로그온하라는 메시지 가 나타납니다 . 끝내기를 클릭한 다음 로컬 관리자로 로그온하십시오 .
- 주 : PC 복원에 사용되는 파티션이 컴퓨터 하드 드라이브에 존재하지 않 는 경우 , 파티션이 존재하지 않는다는 메시지가 나타납니다 . 삭제할 파 티션이 없으므로 **끝내기**를 클릭하십시오 .
- 4 확인을 클릭하여 하드 드라이브의 PC 복원 파티셔을 제거하십시오.
- 5 확인 메시지가 나타나면 예를 클릭하십시오 .

PC 복원 파티션이 삭제되었으며 새로운 사용 가능한 디스크 공간이 하 드 드라이브의 여유 공간 할당으로 추가됩니다 .

- 6 Windows 탐색기에서 로컬 디스크 (C) 를 마우스 오른쪽 단추로 클릭하 고 등록 정보를 클릭하여 사용 가능한 추가 디스크 공간이 여유 공간에 증가된 수치와 같은지 확인하십시오 .
- 7 마침을 클릭하여 PC 복워 제거 창을 닫고 컴퓨터를 재시작하십시오.

#### 운영 체제 매체 사용

#### 시작하기 전에

새로 설치한 드라이버의 문제를 해결하기 위해 Windows 운영 체제를 재설 치하려는 경우 , 먼저 Windows 장치 드라이버 롤백을 시도해 보십시오 (133 페이지 ["Windows](#page-132-0) 장치 드라이버 롤백 사용 " 참조 ). 장치 드라이버 롤 백으로도 문제가 해결되지 않으면 시스템 복원을 사용하여 운영 체제를 새 장치 드라이버를 설치하기 이전의 작동 상태로 복원하십시오 (142 [페이지](#page-141-0) ["Microsoft Windows](#page-141-0) 시스템 복원 사용 " 참조 ).

 $\bullet$  주의사항 : 설치를 시작하기 전에 기본 하드 디스크 드라이브의 모든 데이터 파일을 백업하십시오. 일반적인 하드 드라이브 구성에서는 컴퓨터가 주 하드 드라이브를 가장 먼저 감지합니다 .

Windows 를 재설치하려면 다음과 같은 항목이 필요합니다 .

- Dell 운영 체제 매체
- Dell Drivers and Utilities 매체

**2 주: Drivers and Utilities** 매체에는 컴퓨터를 조립하는 동안 설치된 드라이버가 포함되어 있습니다 . Drivers and Utilities 매체를 사용하여 필요한 드라이버 ( 예 : RAID 컨트롤러가 있는 컴퓨터에 필요한 드라이버 등 ) 를 로드하십시오 .

#### Windows XP 재설치

재석치 적차를 완료하는 데 1~2 시간이 소요됩니다. 운영 체제를 재석치 한 후 장치 드라이버 , 바이러스 방지 프로그램 및 기타 프로그램도 재설치 해야 한니다

문제 해결 | 145

- $\bullet$  주의사항 : 운영 체제 매체에는 Windows 를 재설치하는 데 필요한 옵션이 있 습니다 . 이러한 옵션은 파일을 덮어쓰기 때문에 하드 드라이브에 설치되어 있는 프로그램에 영향을 줄 수 있습니다 . 따라서 Dell 기술 지원부에서 지시한 경우가 아니라면 Windows 를 재설치하지 마십시오 .
	- 1 열려 있는 모든 파일을 저장한 후 닫고 실행 중인 모든 프로그램을 종료 하십시오 .
	- 2 운영 체제 매체를 넣으십시오 .
	- 3 Windows 설치 메시지가 나타나면 **종료**를 클릭하십시오.
	- 4 컴퓨터를 재시작하십시오.

DELL 로고가 나타나면 즉시 <F12> 키를 누르십시오 .

- 
- 주 : 시간이 초과되어 운영 체제 로고가 나타나면 Microsoft Windows 바 탕 화면이 나타날 때까지 기다렸다가 컴퓨터를 종료하고 다시 시도하십 시오 .
- $\mathbb Z$  주 : 다음의 단계를 사용하면 부팅 순서가 한 번만 변경됩니다 . 다음 번 컴퓨터를 시작할 때는 시스템 설치 프로그램에 지정된 장치 순서대로 부 팅됩니다 .
- 5 부팅 장치 목록이 나타나면 CD/DVD/CD-RW Drive(CD/DVD/CD-RW 드라이브 ) 를 강조 표시한 다음 <Enter> 키를 누르십시오 .
- 6 아무 키나 눌러 CD-ROM 에서 부팅하십시오.
- 7 화면의 지시사항에 따라 설치를 완료하십시오 .
- 주 : 사용자가 원해서 하드 드라이브를 다시 포맷할 경우 Dell MediaDirect 를 재설치할 수 없습니다 . Dell MediaDirect 를 재설치하려면 설치 소프트웨어가 필요합니다 . 187 페이지 "Dell 사에 [문의하기](#page-186-0) " 를 참조하십시오 .

## 부품 추가 및 교체

## <span id="page-146-1"></span>시작하기 전에

이 장에서는 컴퓨터 구성요소를 분리하거나 설치하는 절차에 대해 설명합 니다 . 특별히 언급하지 않는 한 , 각 절차의 전제 조건은 다음과 같습니다 .

- 147[페이지](#page-146-0) "컴퓨터 끄기" 및 148페이지 "컴퓨터 [내부에서](#page-147-0) 작업하기 전 [에](#page-147-0) " 의 다계를 수행했습니다.
- Dell 제품 정보 안내의 안전 지침을 읽었습니다.
- 분리 절차를 역순으로 수행하여 구성요소를 교체하거나 설치 ( 별도로 구입한 경우 ) 할 수 있습니다 .

#### 권장 도구

본 설명서의 절차를 수행하는 데 다음 도구가 필요할 수 있습니다 .

- 소형 납작 드라이버
- 십자 드라이버
- 소형 플라스틱 스크라이브
- 플래시 BIOS 업데이트 (Dell 지원 웹 사이트 support.dell.com 참조 )

#### <span id="page-146-0"></span>컴퓨터 끄기

- 주의사항 : 데이터 유실을 방지하려면 컴퓨터를 끄기 전에 열린 파일을 모두 저장하고 닫은 다음 , 실행 중인 모든 프로그램을 종료하십시오 .
	- 1 열려 있는 모든 파일을 저장한 후 닫고 실행 중인 모든 프로그램을 종료 하십시오 .
	- 2 시작 문 을 클릭하고 화살표 그 를 클릭한 다음 시스템 종료를 클릭 하십시오 .

운영 체제 종료 프로세스가 완료된 후 컴퓨터가 꺼집니다 .

3 컴퓨터와 컴퓨터에 연결된 모든 장치의 전원이 꺼져 있는지 확인하십 시오 . 운영 체제를 종료할 때 , 컴퓨터 및 장착된 장치가 자동으로 꺼지 지 않으면 전원 단추를 8~10 초 동안 눌러 끄십시오 .

#### 부품 추가 및 교체 | 147

#### <span id="page-147-0"></span>컴퓨터 내부에서 작업하기 전에

컴퓨터의 손상을 방지하고 안전하게 작업하려면 다음 안전 지침을 따르십 시오 .

- $\bigwedge$  주의 : 이 항목의 절차를 시작하기 전에 제품 정보 안내에 있는 안전 지침을 따르십시오 .
- 주의 : 구성요소 및 카드를 조심스럽게 다루십시오 . 구성요소 또는 카드의 단 자를 다치지 마십시오 . 카드를 잡을 때 카드의 모서리 또는 금속 설치 브래킷 을 잡으십시오 . 프로세서와 같은 구성요소를 잡을 때는 핀을 잡지 말고 모서 리를 잡으십시오 .
- $\bullet$  주의사항 : 공인된 서비스 기술자만 컴퓨터를 수리해야 합니다 . Dell 에서 공 인하지 않은 서비스로 인한 손상에 대해서는 보상하지 않습니다 .
- 주의사항 : 케이블을 분리할 때는 케이블을 직접 잡아 당기지 말고 커넥터나 당김 안전 끈을 잡고 분리하십시오 . 일부 케이블에는 잠금 탭이 있는 커넥터 가 달려 있으므로 이와 같은 종류의 케이블을 분리할 때는 잠금 탭을 누르고 케이블을 분리하십시오 . 커넥터를 잡아 당길 때 커넥터 핀이 구부러지지 않 도록 평평하게 하십시오 . 케이블을 연결하기 전에 두 커넥터가 올바르게 정 렬되었는지도 확인하십시오 .
- ■■ 주의사항 : 정전기 방전을 방지하려면 손목 접지대를 사용하거나 도색되지 않은 금속 표면 ( 예 : 컴퓨터 후면의 커넥터 ) 을 주기적으로 만져 접지하십시 오 .
- ■■ 주의사항 : 컴퓨터의 손상을 방지하려면 컴퓨터 내부에서 작업하기 전에 다 음 단계를 수행하십시오 .
	- 1 컴퓨터 덮개의 긁힘을 방지하려면 작업 표면이 평평하고 깨끗한지 확 인하십시오 .
- 2 컴퓨터를 끄십시오 (147 [페이지](#page-146-0) " 컴퓨터 끄기 " 참조 ).
- $\bigcap$  주의사항 : 네트워크 케이블을 분리할 때는 먼저 컴퓨터에서 케이블을 분리 한 다음 네트워크 벽면 커넥터에서 케이블을 분리하십시오 .
	- 3 컴퓨터에 연결된 전화선이나 네트워크 케이블을 부리하십시오.
- 4 컴퓨터 및 모든 연결된 장치를 전원 콘센트에서 분리하십시오 .
- **□ 주의사항** : 시스템 보드의 손상을 방지하려면 컴퓨터를 수리하기 전에 전지 베이에서 전지를 분리해야 합니다 .
- 주의사항 : 컴퓨터의 손상을 방지하려면 특정 Dell 컴퓨터를 위해 설계한 전 용 전지를 사용하십시오 . 다른 Dell 컴퓨터용으로 설계된 전지를 사용하지 마 십시오 .
	- 5 컴퓨터를 뒤집어 놓으십시오 .
- 148 | 부품 추가 및 교체
- 6 전지 분리 래치를 밀어 여십시오 .
- 7 전지 베이에서 전지를 밀어 꺼내십시오 .

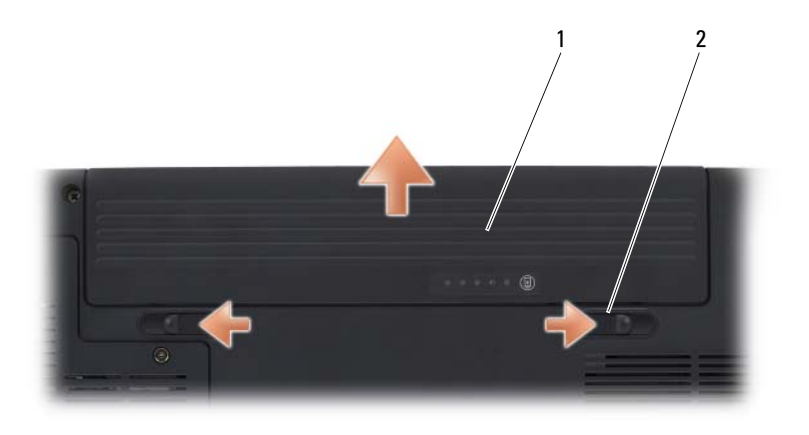

1 전지 2 전지 분리 래치 (2 개 )

- 8 컴퓨터를 바로 세우고 디스플레이를 연 다음 전원 단추를 눌러 시스템 보드를 접지하십시오 .
- 9 ExpressCard 슬롯 (83 페이지 ["ExpressCard](#page-82-0) 또는 보호물 분리 " 참조 ) 및 8 in-1 메모리 카드 판독기 (86 [페이지](#page-85-0) " 카드 또는 메모리 보호물 분리 " 참 조 ) 에 설치된 카드를 모두 분리하십시오 .

## 하드 드라이브

주문한 구성에 따라 컴퓨터에는 2 개의 하드 드라이브 즉 , 기본 하드 드라 이브와 선택사양인 보조 하드 드라이브가 있을 수 있습니다 .

∧

주의 : 하드 드라이브가 과열된 상태에서 컴퓨터에서 분리할 때는 하드 드라 이브의 금속 부분을 만지지 마십시오 .

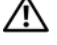

 $\bigwedge$  주의 : 이 항목의 절차를 시작하기 전에 제품 정보 안내에 있는 안전 지침을 따르십시오 .

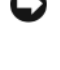

 $\bullet$  주의사항 : 데이터 유실을 방지하려면 하드 드라이브를 분리하기 전에 컴퓨 터를 끄십시오 (147 페이지 " [컴퓨터](#page-146-0) 끄기 " 참조 ). 컴퓨터가 켜져 있거나 절전 상태일 때에는 하드 드라이브를 분리하지 마십시오 .

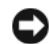

 $\bullet$  주의사항 : 하드 드라이브는 충격에 약하므로 조심스럽게 다루십시오.

- 주 : Dell 은 자사에서 구입하지 않은 하드 드라이브는 지원하지 않으며 호환 성도 보증하지 않습니다 .
- 주 : Dell 에서 구입하지 않은 하드 드라이브를 설치할 경우 , 새 하드 드라이브 에 운영 체제 , 드라이버 및 유틸리티를 설치해야 합니다 (137 [페이지](#page-136-0) ["Microsoft Windows](#page-136-0) 운영 체제 복원 " 및 133 페이지 " [드라이버](#page-132-1) 및 유틸리티 재 [설치](#page-132-1) " 참조 ).

#### 하드 드라이브 분리

- 1 147 페이지 " [시작하기](#page-146-1) 전에 " 의 절차를 따르십시오 .
- 2 컴퓨터를 뒤집어 놓으십시오 .
- 3 조임 나사 2 개를 풀고 하드 드라이브 베이 덮개를 분리하십시오 .

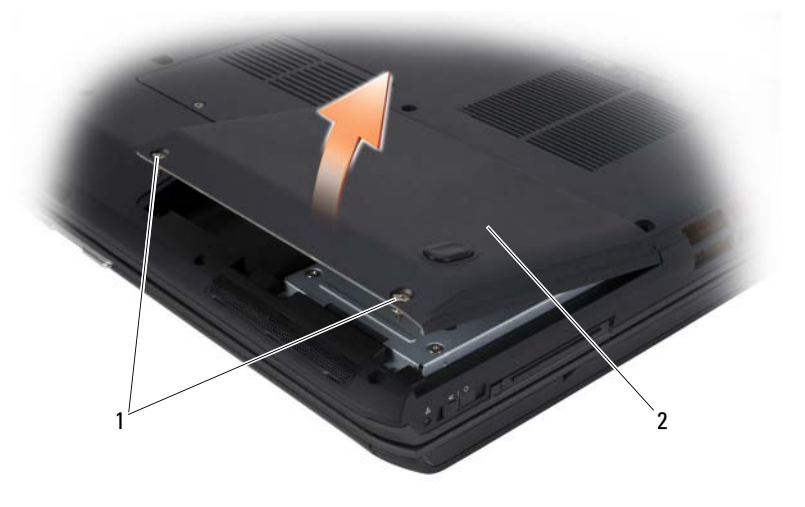

1 조임 나사 (2 개 ) 2 하드 드라이브 베이 덮개

- $\Box$  주의사항 : 컴퓨터에 하드 드라이브를 설치하지 않을 경우 정전기 방지 포장 재로 포장하여 보관하십시오 ( **제품 정보 안내**의 " 정전기 방전 방지 " 참조 ).
	- 4 하드 드라이브의 당김 탭을 사용하여 하드 드라이브 베이에서 하드 드 라이브를 당겨 꺼내십시오.

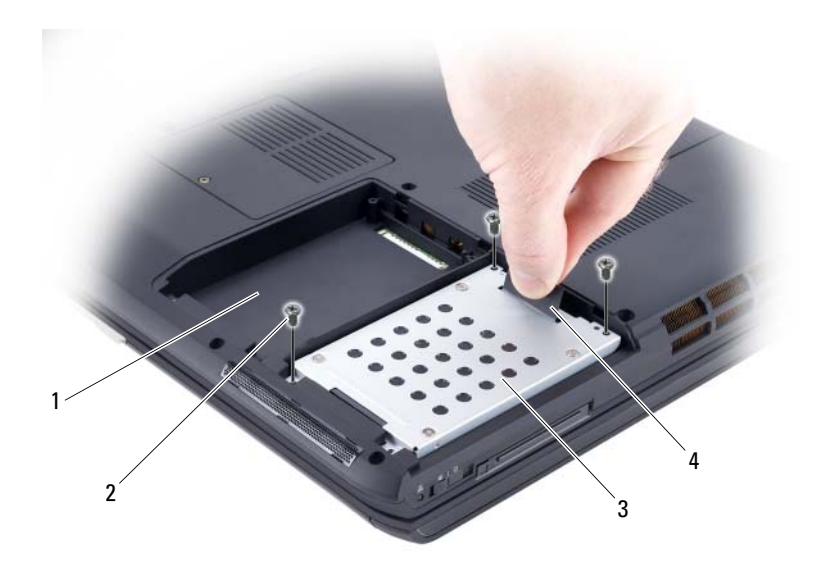

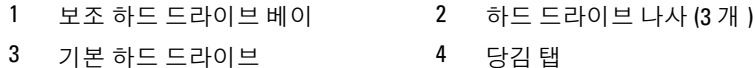

#### 하드 드라이브 교체

- 1 새 드라이브를 포장에서 꺼내십시오 . 원래의 포장은 하드 드라이브를 보관하거나 운반 시 사용할 수 있도록 보관하십시오 .
- $\bigcirc$  주의사항 : 고르게 힘을 가하여 드라이브를 제자리에 밀어넣으십시오 . 너무 강하게 밀면 커넥터가 손상될 수 있습니다 .
- 주의사항 : 하드 드라이브를 1 개만 설치하는 경우에는 기본 하드 드라이브 베이에 새 드라이브를 설치해야 합니다 .
- $\mathbb Z$  주 : 보조 하드 드라이브는 선택사양입니다.
	- 2 하드 드라이브를 베이에 넣고 완전히 장착되도록 아래로 누르십시오 .
	- 3 하드 드라이브에 나사를 장착하고 조이십시오 .
	- 4 하드 드라이브 덮개를 장착하고 조임 나사를 조이십시오 .
	- 5 필요한 경우 컴퓨터에 운영 체제를 설치하십시오(137페이지 ["Microsoft](#page-136-0)  [Windows](#page-136-0) 운영 체제 복원 " 참조 ).

#### 부품 추가 및 교체 | 151

6 필요한 경우 컴퓨터에 드라이버 및 유틸리티를 설치하십시오 (133 [페이](#page-132-1) 지 " [드라이버](#page-132-1) 및 유틸리티 재설치 " 참조 ).

#### Dell 에 하드 드라이브 반환

반환할 하드 드라이브를 원래 포장이나 비슷한 발포 포장에 넣어 Dell 에 반환하십시오 . 그렇지 않으면 하드 드라이브가 운송 도중에 손상될 수 있 습니다 .

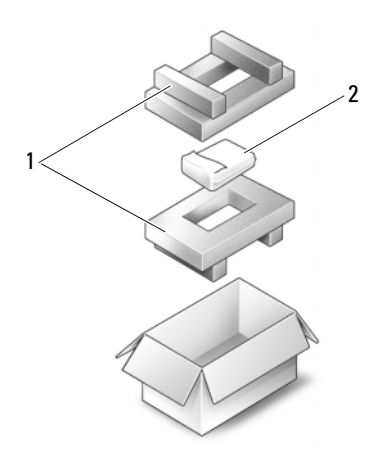

1 발포 포장 2 하드 드라이브

## 광학 드라이브

주의 : 이 항목의 절차를 시작하기 전에 제품 정보 안내에 있는 안전 지침을 따르십시오 .

#### 광학 드라이브 분리

- 1 147 페이지 " [시작하기](#page-146-1) 전에 " 의 절차를 따르십시오 .
- 2 컴퓨터를 뒤집어 놓으십시오 .
- 3 광학 드라이브에서 잠금 나사를 분리하십시오 .
- 4 플라스틱 스크라이브를 사용하여 노치를 눌러 광학 드라이브를 베이에 서 분리하십시오 .

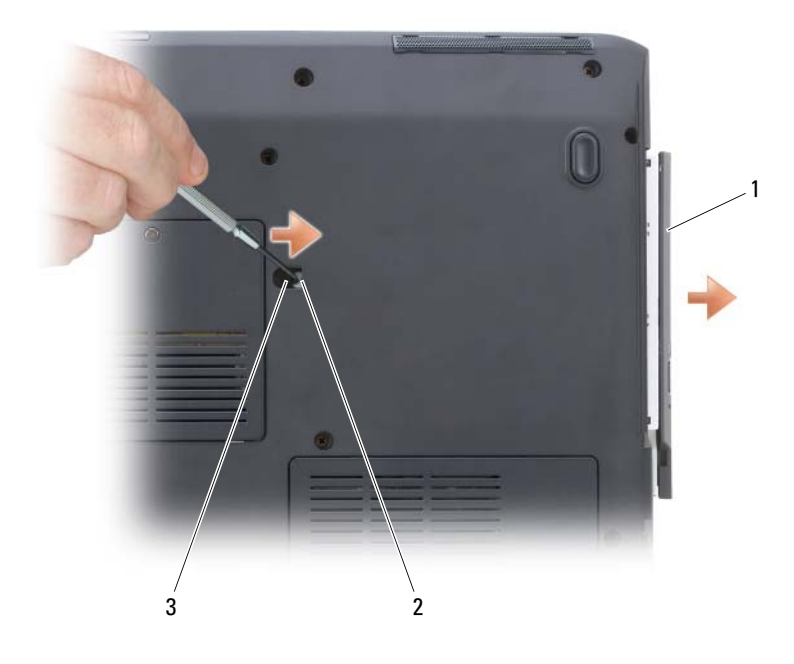

- 1 광학 드라이브 2 노치
- 

3 장치 고정 나사

## <span id="page-152-0"></span>연결쇠 덮개

- 주의 : 이 항목의 절차를 시작하기 전에 제품 정보 안내에 있는 안전 지침을 따르십시오 .
- $\bigcirc$  주의사항 : 정전기 방전을 방지하려면 손목 접지대를 사용하거나 도색되지 않은 금속 표면 ( 예 : 컴퓨터 후면의 커넥터 ) 을 주기적으로 만져 접지하십시 오 .
- $\bullet$  주의사항 : 시스템 보드의 손상을 방지하려면 컴퓨터 내부에서 작업하기 전 에 전지 베이에서 전지를 분리해야 합니다 .

#### 연결쇠 덮개 분리

- 1 147 페이지 " [시작하기](#page-146-1) 전에 " 의 절차를 따르십시오 .
- 2 디스플레이를 최대한 여십시오 .
- $\bullet$  주의사항 : 연결쇠 덮개의 손상을 방지하려면 덮개의 양쪽을 동시에 들지 마 십시오 .
	- 3 플라스틱 스크라이브를 오목면에 삽입하여 오른쪽 면의 연결쇠 덮개를 드십시오 .
	- 4 연결쇠 덮개를 오른쪽에서 왼쪽으로 움직여 느슨하게 한 다음 분리하 십시오 .

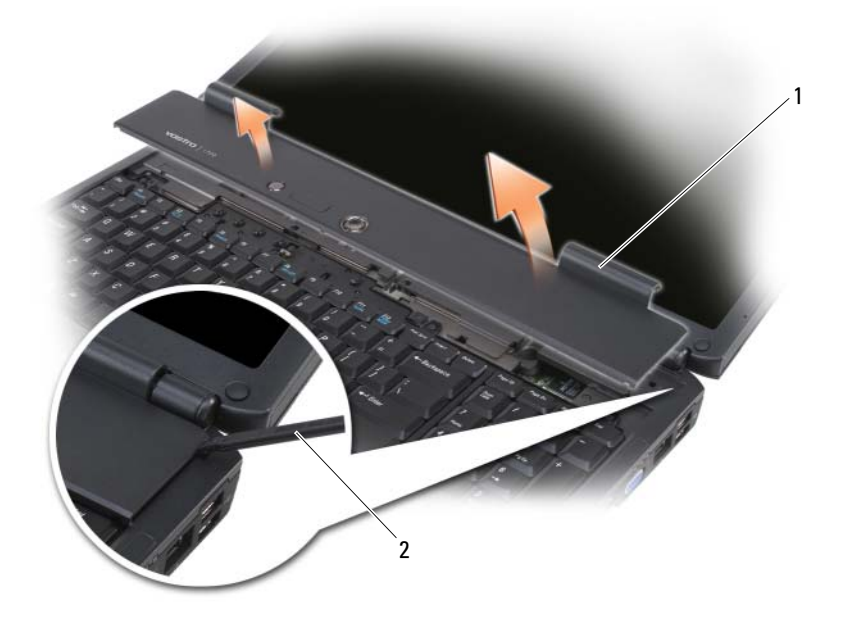

1 연결쇠 덮개 2 스크라이브

#### 연결쇠 덮개 장착

- 1 연결쇠 덮개의 왼쪽 모서리를 삽입하십시오 .
- 2 덮개가 제자리에 끼울 때까지 외쪽에서 인른쪽으로 누르십시오.

### <span id="page-153-0"></span>키보드

키보드에 대한 자세한 내용은 45 [페이지](#page-44-0) " 키보드 및 터치패드 사용 " 을 참 조하십시오 .

- $\bigwedge$  주의 : 이 항목의 절차를 시작하기 전에 제품 정보 안내에 있는 안전 지침을 따르십시오 .
- 주의사항 : 정전기 방전을 방지하려면 손목 접지대를 사용하거나 도색되지 않은 금속 표면 ( 예 : 컴퓨터 후면의 커넥터 ) 을 주기적으로 만져 접지하십시 오 .
- $\bigcirc$  주의사항 : 시스템 보드의 손상을 방지하려면 컴퓨터 내부에서 작업하기 전 에 전지 베이에서 전지를 분리해야 합니다 .

#### 키보드 분리

- 1 147 페이지 " [시작하기](#page-146-1) 전에 " 의 절차를 따르십시오 .
- 2 연결쇠 덮개를 분리하십시오 (153 [페이지](#page-152-0) " 연결쇠 덮개 " 참조 ).
- 3 키보드 상단에서 나사 4 개를 분리하십시오 .
- $\bullet$  주의사항 : 키보드의 키 캡은 충격에 약하고 쉽게 빠질 수 있으며 장착하는 데 시간이 오래 걸립니다 . 키보드를 분리하거나 다룰 때 조심하십시오 .
	- 4 키보드를 컴퓨터 후면으로 밀어 컴퓨터 베이스의 탭에서 키보드의 노 치를 분리하십시오 .
	- 5 키보드를 들어 분리하십시오 .

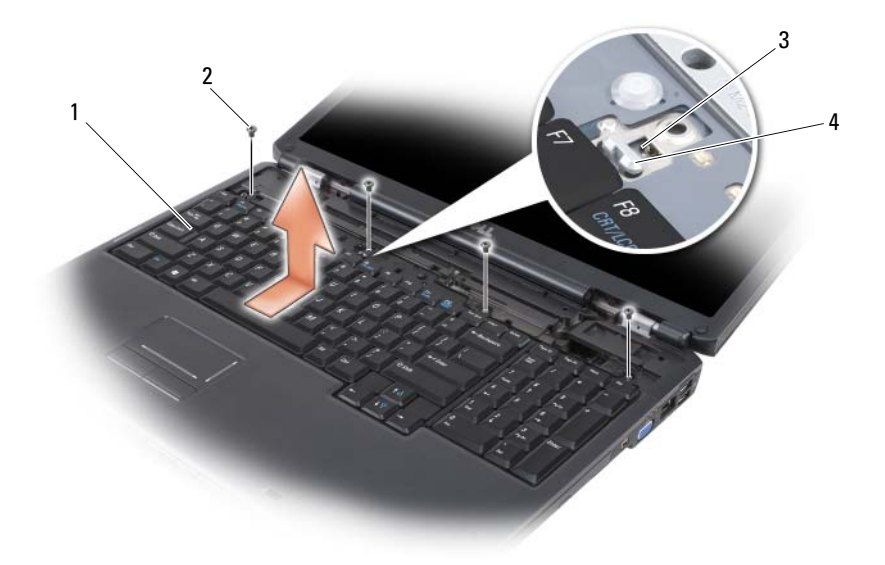

- 키보드 2 키보드 나사 (4 개 )
- 키보드의 노치 4 컴퓨터 베이스의 탭

#### 키보드 장착

- 탭과 키보드 커넥터를 키보드의 전면 모서리를 따라 손목 받침대에 걸 고 키보드 상단에 있는 노치를 컴퓨터 베이스의 탭에 놓으십시오 .
- 키보드가 컴퓨터 베이스에 평형되게 하면서 키보드 밑면의 탭을 손목 받침대 아래로 밀고 컴퓨터 베이스에 있는 탭을 키보드 상단의 노치 안 으로 밀어넣도록 하십시오 .

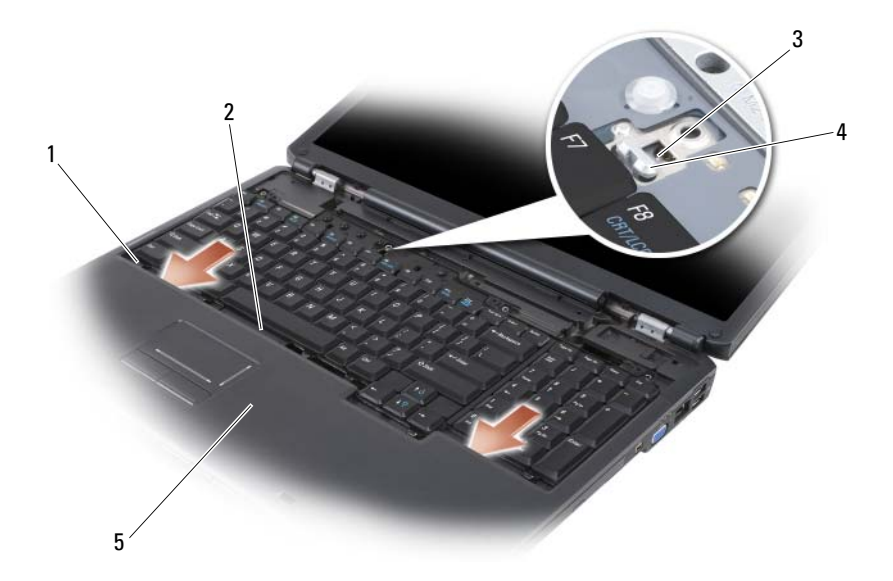

- 탭 (7 개 ) 2 키보드 커넥터
- 키보드의 노치 4 컴퓨터 베이스의 탭
- 손목 받침대
- 
- 키보드 상단에 4 개의 나사를 장착하십시오 .

#### 156 | 부품 추가 및 교체

## 메모리

#### $\bigwedge$  주의 : 이 항목의 절차를 시작하기 전에 제품 정보 안내에 있는 안전 지침을 따르십시오 .

시스템 보드에 메모리 모듈을 설치하여 컴퓨터의 메모리를 늘릴 수 있습니 다 . 이 컴퓨터가 지원하는 메모리에 대한 내용은 189 [페이지](#page-188-0) " 사양 " 을 참 조하십시오 . 컴퓨터에 사용 가능한 메모리 모듈만 설치하십시오 .

■ 주 : Dell 사에서 구입한 메모리 모듈은 컴퓨터 보증에 적용됩니다.

컴퓨터에는 사용자 액세스 가능한 SODIMM 소켓이 2 개 있습니다 . 하나 (DIMM A) 는 키보드의 아래에서 액세스하고 다른 하나 (DIMM B) 는 컴 퓨터 밑면에서 액세스합니다 .

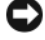

 $\bullet$  주의사항 : 컴퓨터에 메모리 모듈이 하나만 있는 경우 "DIMMA" 라고 표시된 커넥터에 메모리 모듈을 설치하십시오 .

 $\bullet$  주의사항 : 메모리 모듈을 두 커넥터에 설치해야 할 경우 , 모듈을 "DIMMB" 라고 표시된 커넥터에 설치하기 전에 메모리 모듈을 "DIMMA" 라고 표시된 커 넥터에 설치하십시오 .

#### DIMM A 메모리 모듈 분리

■■ 주의사항 : 정전기 방전을 방지하려면 손목 접지대를 사용하거나 도색되지 않은 금속 표면 ( 예 : 컴퓨터 후면의 커넥터 ) 을 주기적으로 만져 접지하십시 오 .

DIMM A 메모리 모듈은 키보드 아래에 있습니다 .

- 1 147 페이지 " [시작하기](#page-146-1) 전에 " 의 절차를 따르십시오 .
- 2 연결쇠 덮개를 분리하십시오 (153 [페이지](#page-152-0) " 연결쇠 덮개 " 참조 ).
- 3 키보드를 분리하십시오 (154 [페이지](#page-153-0) " 키보드 " 참조 ).
- $\bullet$  주의사항 : 메모리 모듈 커넥터의 손상을 방지하려면 메모리 모듈 보호 클립 을 벌릴 때 도구를 사용하지 마십시오 .
	- 4 모듈이 튕겨 나올 때까지 메모리 모듈 커넥터의 양쪽 끝에 있는 보호 클 립을 손끝으로 조심스럽게 벌리십시오 .
	- 5 메모리 모듈을 커넥터에서 부리하십시오.

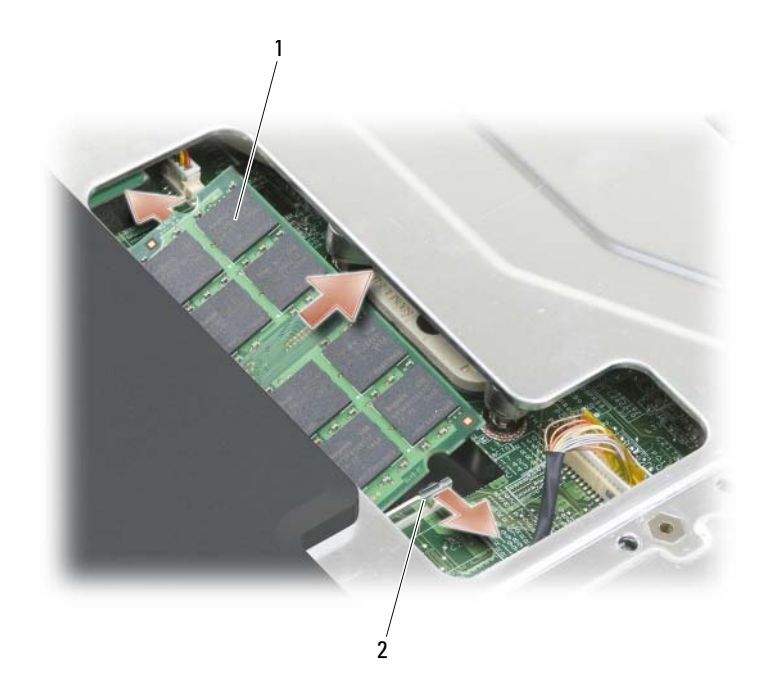

1 메모리 모듈 (DIMM A) 2 메모리 모듈 보호 클립 (2 개 )

#### DIMM A 메모리 모듈 장착

- 주의사항 : 정전기 방전을 방지하려면 손목 접지대를 사용하거나 도색되지 않은 금속 표면 ( 예 : 컴퓨터 후면의 커넥터 ) 을 주기적으로 만져 접지하십시 오 .
	- 1 모듈 에지 커넥터의 노치를 커넥터 슬롯의 탭에 맞추십시오 .
	- 2 메모리 모듈을 45 도 각도로 슬롯에 단단히 밀어넣고 딸깍 소리가 나면 서 제자리에 고정될 때까지 모듈을 아래로 돌리십시오 . 소리가 나지 않 으면 모듈을 꺼냈다가 다시 설치하십시오 .
- 주 : 메모리 모듈을 올바르게 설치하지 않으면 컴퓨터가 부팅하지 않을 수 있 습니다 . 이 경우에는 아무런 오류 메시지도 나타나지 않습니다 .

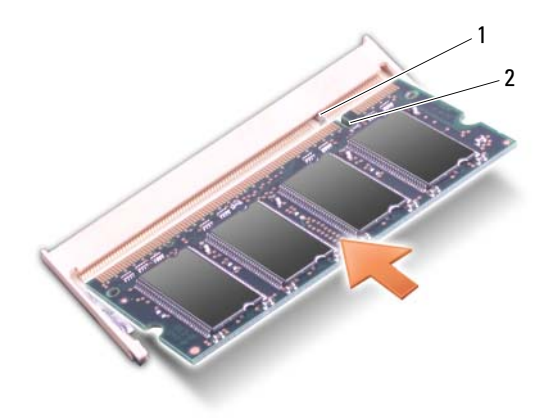

1 탭 2 노치

- 3 키보드 및 연결쇠 덮개를 장착하십시오 .
- 4 전지 베이에 전지를 삽입하거나 AC 어댑터를 컴퓨터와 전원 콘센트에 연결하십시오 .
- 5 컴퓨터를 켜십시오 .

컴퓨터가 부팅하면서 추가한 메모리를 감지하고 자동으로 시스템 구성 정 보륵 업데이트함니다 .

컴퓨터에 설치된 메모리 크기를 확인하려면 시작 → 도움말 및 지원 → Dell **시스템 정보**를 클릭하십시오.

#### DIMM B 메모리 모듈 분리

DIMM B 메모리 모듈은 컴퓨터 밑면의 메모리 모듈 / 코인 셀 전지 덮개 아 래에 있습니다 .

- 1 147 페이지 " [시작하기](#page-146-1) 전에 " 의 절차를 따르십시오 .
- 2 컴퓨터를 뒤집어 놓고 메모리 모듈/코인 셀 전지 덮개의 조임 나사를 푼 다음 (31 [페이지](#page-30-0) " 밑면 모습 " 참조 ) 덮개를 분리하십시오 .

#### 부품 추가 및 교체 | 159

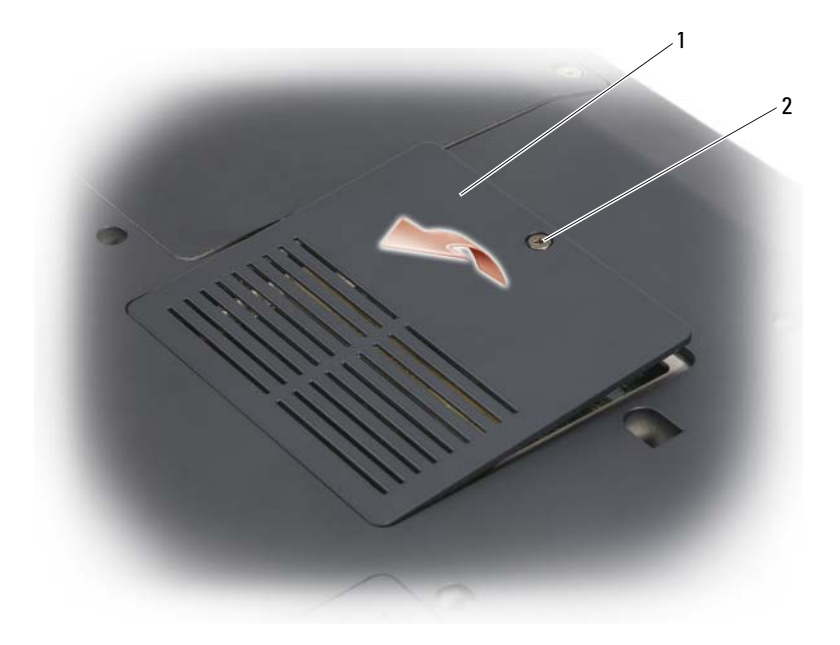

- 1 메모리 모듈 / 코인 셀 전지 덮개 2 조임 나사
- 주의사항 : 메모리 모듈 커넥터의 손상을 방지하려면 메모리 모듈 보호 클립 을 벌릴 때 도구를 사용하지 마십시오 .
- 주의사항 : 정전기 방전을 방지하려면 손목 접지대를 사용하거나 도색되지 않은 금속 표면 ( 예 : 컴퓨터 후면의 커넥터 ) 을 주기적으로 만져 접지하십시 오 .
	- 3 모듈이 튕겨 나올 때까지 메모리 모듈 커넥터의 양쪽 끝에 있는 메모리 모듈 보호 클립을 손끝으로 조심스럽게 벌리십시오 .
	- 4 메모리 모듈을 커넥터에서 분리하십시오 .

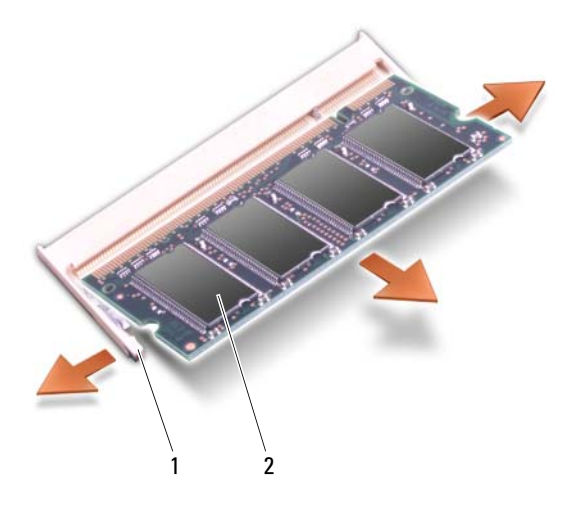

1 보호 클립 (2 개 ) 2 메모리 모듈

#### DIMM B 메모리 모듈 장착

- $\bullet$  주의사항 : 정전기 방전을 방지하려면 손목 접지대를 사용하거나 도색되지 않은 금속 표면 ( 예 : 컴퓨터 후면의 커넥터 ) 을 주기적으로 만져 접지하십시 오 .
	- 1 모듈 에지 커넥터의 노치를 커넥터 슬롯의 탭에 맞추십시오 .
	- 2 메모리 모듈을 45 도 각도로 슬롯에 단단히 밀어넣고 딸깍 소리가 나면 서 제자리에 고정될 때까지 모듈을 아래로 돌리십시오. 소리가 나지 않 으면 모듈을 꺼냈다가 다시 설치하십시오 .
- 주 : 메모리 모듈을 올바르게 설치하지 않으면 컴퓨터가 부팅하지 않을 수 있 습니다 . 이 경우에는 아무런 오류 메시지도 나타나지 않습니다 .

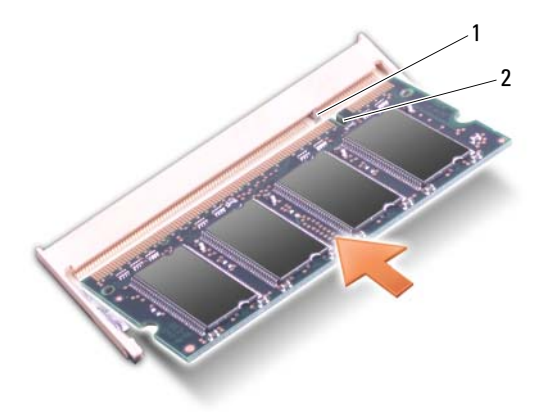

1 탭 2 노치

- **□ 주의사항** : 메모리 모듈 / 코인 셀 전지 덮개를 닫기 어려운 경우 , 모듈을 분 리했다가 다시 설치하십시오 . 덮개를 강제로 닫으면 컴퓨터가 손상될 수 있 습니다 .
	- 3 메모리 모듈 / 코인 셀 전지 덮개를 장착하십시오 .
	- 4 전지 베이에 전지를 삽입하거나 AC 어댑터를 컴퓨터와 전원 콘센트에 연결하십시오 .
	- 5 컴퓨터를 켜십시오 .

컴퓨터가 부팅하면서 추가한 메모리를 감지하고 자동으로 시스템 구성 정 보를 업데이트합니다.

컴퓨터에 설치된 메모리 크기를 확인하려면 시작 → 도움말 및 지원 → Dell 시스템 정보를 클릭하십시오 .

## 가입자 식별 모듈

가입자 식별 모듈 (SIM) 은 국제 이동 가입자 식별 번호를 통해 사용자를 고유하게 식별합니다 .

#### $\bigwedge$  주의 : 이 항목의 절차를 시작하기 전에 제품 정보 안내에 있는 안전 지침을 따르십시오 .

- <mark>丝 주 : GSM(HSDPA)</mark> 유형의 카드에만 SIM 이 필요합니다 . EVDO 카드에는 SIM 이 필요하지 않습니다 .
	- 1 147 페이지 " [시작하기](#page-146-1) 전에 " 의 절차를 따르십시오 .
	- 2 전지 베이에서 SIM의 절단 모서리가 SIM 카드실 반대 방향을 향하도록 SIM 을 카드실에 밀어넣으십시오 .

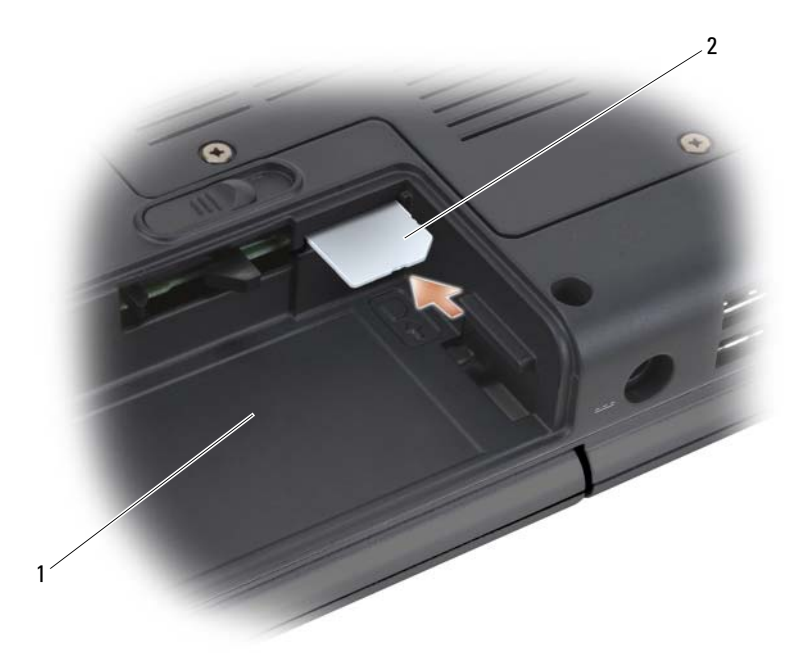

1 전지 베이 2 SIM

## 무선 미니 카드

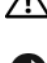

 $\bigwedge$  주의 : 이 항목의 절차를 시작하기 전에 제품 정보 안내에 있는 안전 지침을 따르십시오 .

■ 주의사항 : 시스템 보드의 손상을 방지하려면 컴퓨터 내부에서 작업하기 전 에 전지 베이에서 전지를 분리해야 합니다 .

컴퓨터와 함께 무선 미니 카드를 주문한 경우 카드는 이미 설치되어 있습 니다 . 컴퓨터는 다음 세 종류의 무선 미니 카드를 지원합니다 .

- 무선 근거리 통신망 (WLAN)
- 이동 광대역 또는 무선 광역 통신망 (WWAN)
- 무선 개인 영역 통신망 (WPAN)

#### WLAN 카드 분리

- 1 147 페이지 " [시작하기](#page-146-1) 전에 " 의 절차를 따르십시오 .
- 2 컴퓨터를 뒤집어 놓으십시오 .
- 3 미니 카드 덮개에서 조임 나사를 풀고 덮개를 부리하십시오.

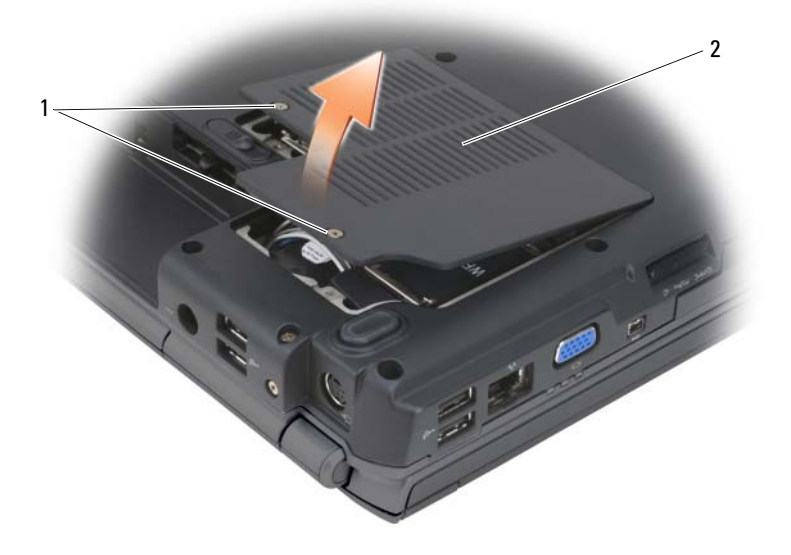

1 조임 나사 (2 개 ) 2 미니 카드 덮개

WLAN 카드에서 안테나 케이블을 분리하십시오 .

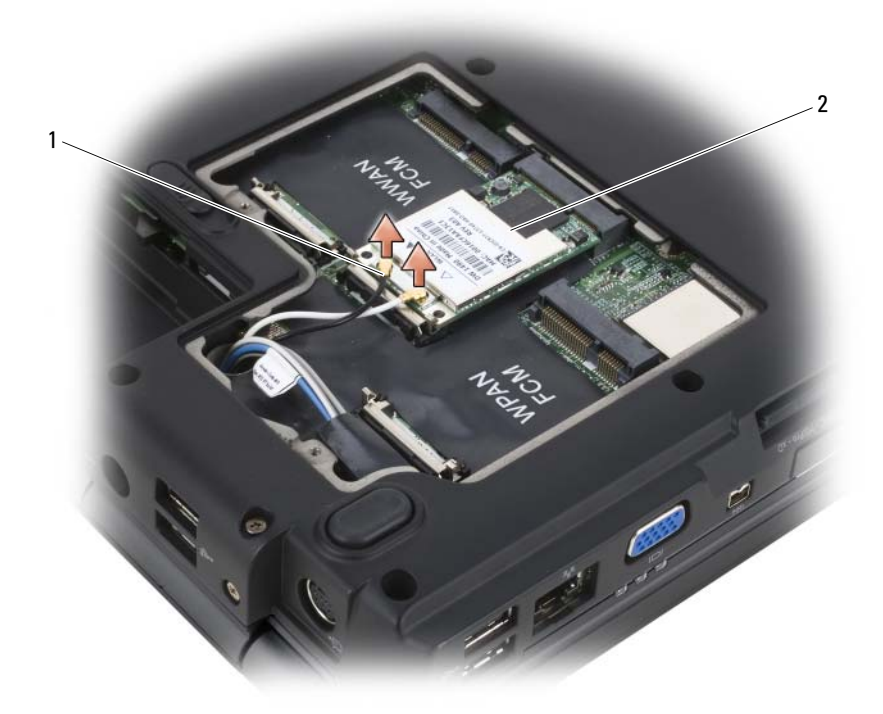

- 1 안테나 케이블 커넥터 (2 개 ) 2 WLAN 카드
- 카드가 튕겨 나올 때까지 금속 고정 탭을 컴퓨터 후면을 향해 밀어 WLAN 카드를 분리하십시오 .
- 시스템 보드 커넥터에서 WLAN 카드를 들어 꺼내십시오 .

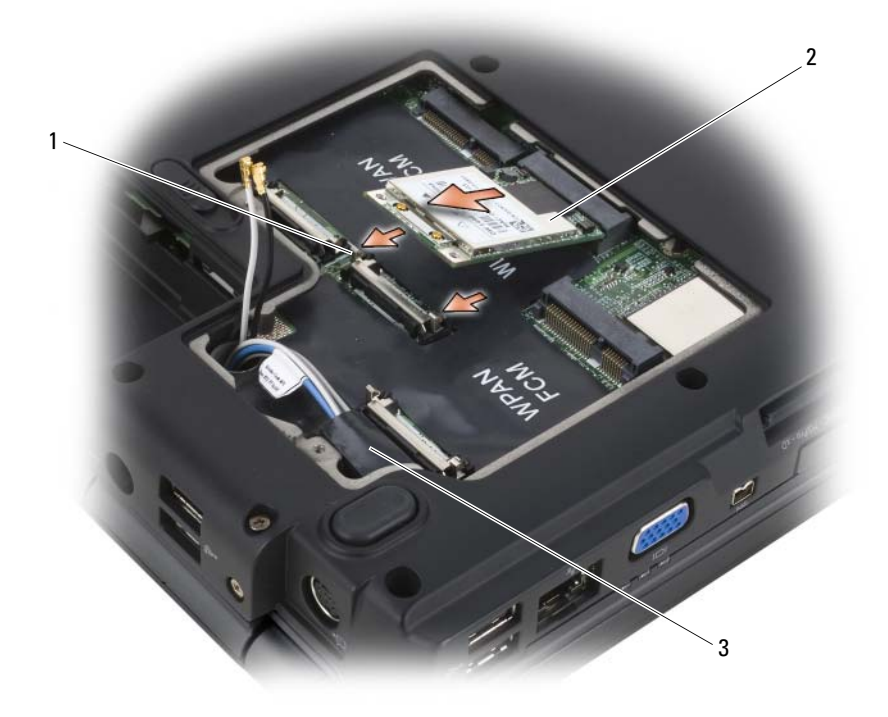

- 1 금속 고정 탭 (2 개 ) 2 WLAN 카드
	-

3 마일라 슬리브

#### WLAN 카드 장착

- $\bullet$  주의사항 : 올바른 삽입을 위해 카드 커넥터에는 키가 있습니다. 제대로 맞지 않으면 카드 및 시스템 보드의 커넥터를 확인하고 카드를 다시 맞추십시오 .
- $\bullet$  주의사항 : WLAN 카드의 손상을 방지하려면 카드 아래에 케이블을 놓지 마 십시오 .
	- 1 "WLAN"으로 표시된 시스템 보드 커넥터에 WLAN 카드 커넥터를 45도 각도로 삽입하십시오 .
	- 2 딸깍 소리가 나면서 카드가 제자리에 고정될 때까지 WLAN 카드의 다 른쪽 끝을 고정 탭에 눌러 넣으십시오 .
- 166 | 부품 추가 및 교체
- 3 설치할 WLAN 카드에 적절한 안테나 케이블을 연결하십시오 .
	- WLAN 카드의 레이블에 삼각형 2 개 ( 흰색 및 검은색 ) 가 있으면 "main" 이라고 표시된 커넥터 ( 흰색 삼각형 ) 에 흰색 안테나 케이 블을 연결하고 "aux" 라고 표시된 커넥터 ( 검은색 삼각형 ) 에 검은 색 아테나 케이븍을 여결하십시오.
	- WLAN 카드의 레이블에 삼각형 3개(흰색, 검은색 및 회색)가 있으 면 흰색 안테나 케이블을 흰색 삼각형에 연결하고 검은색 안테나 케이블을 검은색 삼각형에 연결하고 회색 안테나 케이블을 회색 삼 각형에 연결하십시오 .
- 4 사용하지 않는 안테나 케이블을 보호용 마일라 슬리브에 고정하십시오 . 5 미니 카드 덮개를 장착하고 조임 나사를 조이십시오 .

#### 이동 광대역 또는 WWAN 카드 분리

- **⁄⁄ 주 : WWAN 은 ExpressCard 에도 사용할 수 있습니다 (81 페이지 "ExpressCard** [사용](#page-80-0) " 참조 ).
	- 1 147 페이지 " [시작하기](#page-146-1) 전에 " 의 절차를 따르십시오 .
	- 2 컴퓨터를 뒤집어 놓으십시오 .
	- 3 미니 카드 덮개에서 조임 나사를 풀고 덮개를 분리하십시오 .

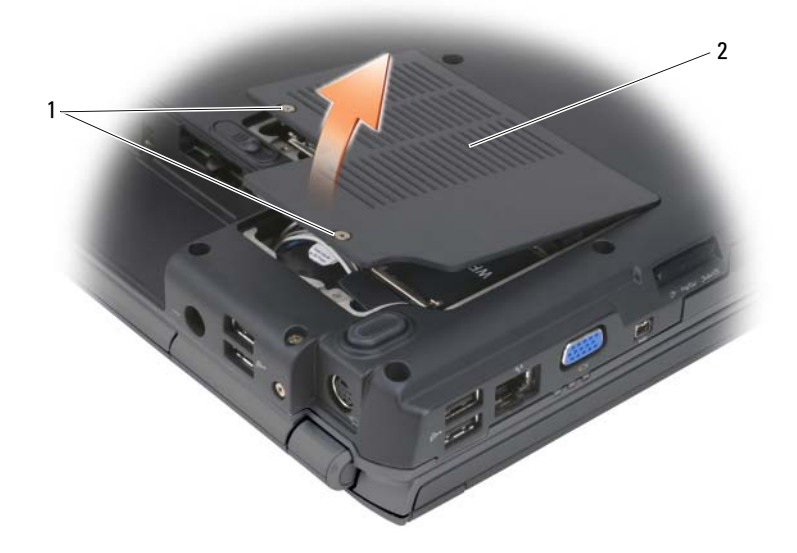

조임 나사 (2 개 ) 2 미니 카드 덮개

WWAN 카드에서 두 안테나 케이블을 분리하십시오 .

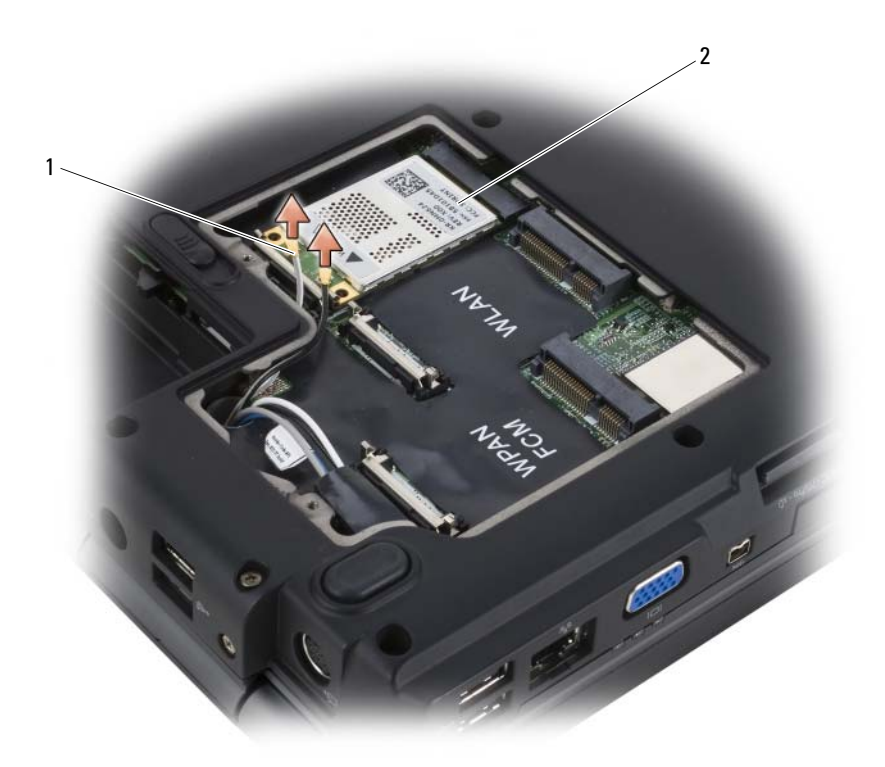

- 1 안테나 케이블 커넥터 (2 개 ) 2 WWAN 카드
- 카드가 튕겨 나올 때까지 금속 고정 탭을 컴퓨터 후면을 향해 밀어 WWAN 카드를 분리하십시오 .
- 시스템 보드 커넥터에서 WWAN 카드를 들어 꺼내십시오 .

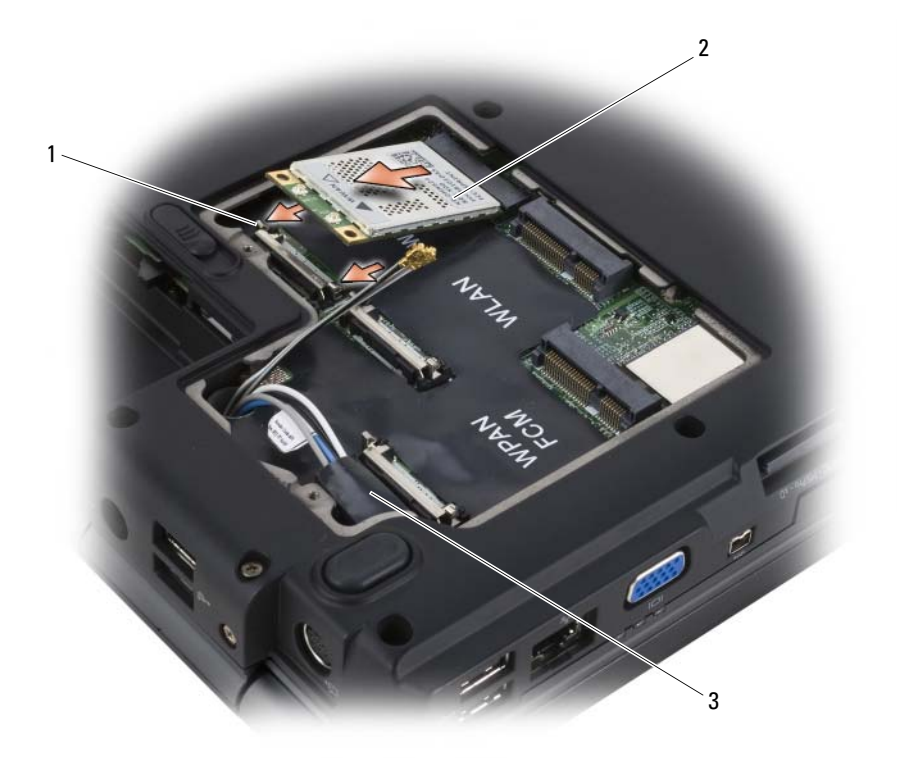

1 금속 고정 탭 (2 개 ) 2 WWAN 카드

3 마일라 슬리브

#### 이동 광대역 또는 WWAN 카드 장착

- $\bigcirc$  주의사항 : 올바른 삽입을 위해 카드 커넥터에는 키가 있습니다. 제대로 맞지 않으면 카드 및 시스템 보드의 커넥터를 확인하고 카드를 다시 맞추십시오 .
- $\bullet$  주의사항 : WWAN 카드의 손상을 방지하려면 카드 아래에 케이블을 놓지 마 십시오 .
	- 1 "WWAN" 이라고 표시된 시스템 보드 커넥터에 WWAN 카드 커넥터를 45 도 각도로 삽입하십시오 .
	- 2 딸깍 소리가 나면서 카드가 제자리에 고정될 때까지 WWAN 카드의 다 른쪽 끝을 고정 탭에 눌러 넣으십시오 .
- 170 | 부품 추가 및 교체
- 3 회색 줄무늬가 있는 검은색 안테나 케이블을 "aux" 라고 표시된 커넥터 ( 검은색 삼각형 ) 에 연결하고 회색 줄무늬가 있는 흰색 안테나 케이블을 "main" 이라고 표시된 커넥터 ( 흰색 삼각형 ) 에 연결하십시오 .
- 4 사용하지 않는 안테나 케이블을 보호용 마일라 슬리브에 고정하십시오 .
- 5 덮개를 장착하고 조임 나사를 조이십시오.

#### WPAN 카드 분리

- 1 147 페이지 " [시작하기](#page-146-1) 전에 " 의 절차를 따르십시오 .
- 2 컴퓨터를 뒤집어 놓으십시오.
- 3 미니 카드 덮개에서 조임 나사를 풀고 덮개를 분리하십시오 .

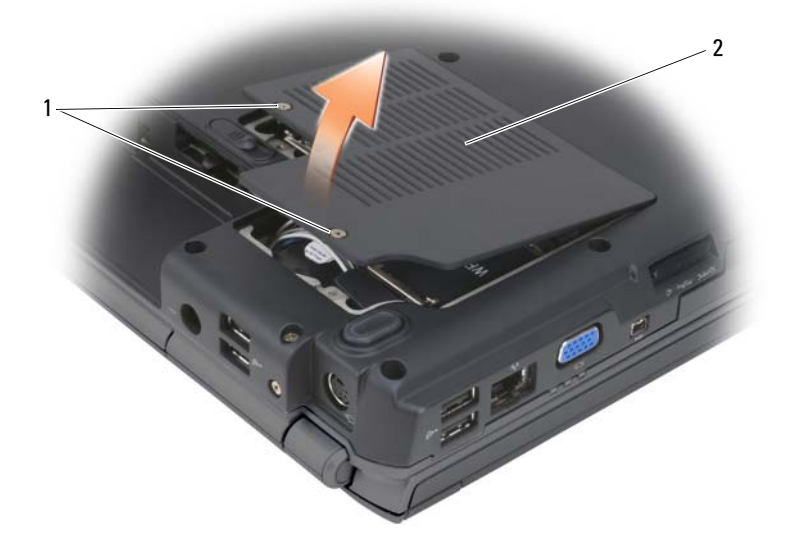

1 조임 나사 (2 개 ) 2 미니 카드 덮개

- 4 WPAN 카드에서 청색 안테나 케이블을 분리하십시오 .
- 5 카드가 튕겨 나올 때까지 금속 고정 탭을 컴퓨터 후면을 향해 밀어 WPAN 카드를 분리하십시오 .
- 6 시스템 보드 커넥터에서 WPAN 카드를 들어 꺼내십시오 .

#### 부품 추가 및 교체 | 171

#### WPAN 카드 장착

- 주의사항 : 올바른 삽입을 위해 카드 커넥터에는 키가 있습니다 .제대로 맞지 않으면 카드 및 시스템 보드의 커넥터를 확인하고 카드를 다시 맞추십시오 .
- 주의사항 : WPAN 카드의 손상을 방지하려면 카드 아래에 케이블을 놓지 마 십시오 .
	- 1 "WPAN" 이라고 표시된 시스템 보드 커넥터에 WPAN 카드 커넥터를 45 도 각도로 삽입하십시오 .
	- 2 딸깍 소리가 나면서 카드가 제자리에 고정될 때까지 WPAN 카드의 다른 쪽 끝을 고정 탭에 눌러 넣으십시오 .
	- 3 WPAN 카드에 청색 안테나 케이블을 연결하십시오 .
	- 4 사용하지 않는 안테나 케이블을 보호용 마일라 슬리브에 고정하십시오 .
	- 5 미니 카드 덮개를 장착하고 조임 나사를 조이십시오 .

## 플래시 캐시 모듈

플래시 캐시 모듈 (FCM) 은 컴퓨터 성능을 향상하도록 도와주는 내장형 플래시 드라이브입니다 . FCM 을 컴퓨터와 함께 주문한 경우 카드는 이미 설치되어 있습니다 .

#### FCM 분리

- 1 147 페이지 " [시작하기](#page-146-1) 전에 " 의 절차를 따르십시오.
- 2 컴퓨터를 뒤집어 놓고 미니 카드실에서 덮개를 분리하십시오 .
- 3 컴퓨터 후면의 금속 커넥터를 만져 접지하십시오.

<mark>∅ 주</mark> : 작업 장소를 떠났다가 돌아온 뒤에는 다시 접지하십시오 .

- 4 카드가 약간 튕겨 나올 때까지 금속 고정 브래킷을 카드에서 눌러 빼어 FCM 을 분리하십시오 .
- 5 FCM 을 분리하십시오 .

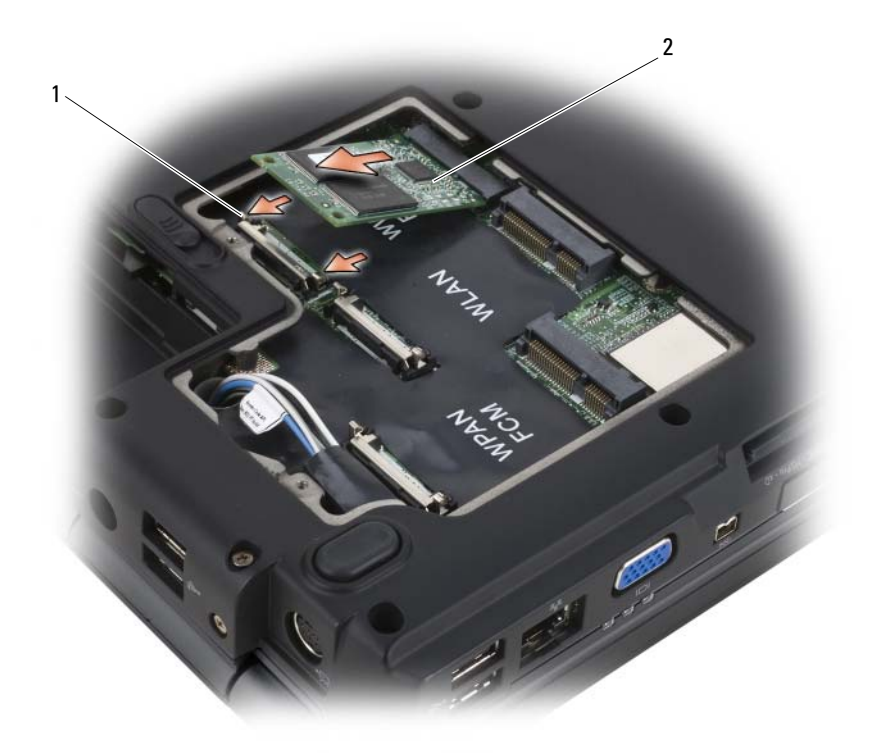

1 금속 고정 탭 (2 개 ) 2 FCM

#### FCM 장착

- $\bigcirc$  주의사항 : WWAN 또는 WPAN 슬롯에 FCM 을 설치하십시오 . WLAN 카드 슬 롯에 FCM 을 설치하지 마십시오 . 이렇게 하면 컴퓨터가 손상될 수 있습니다 .
	- 1 FCM 커넥터를 "FCM" 이라고 표시된 시스템 보드 커넥터에 45 도 각도 로 삽입하십시오 .
	- 2 딸깍 소리가 나면서 카드가 제자리에 고정될 때까지 FCM 의 다른쪽 끝 을 고정 탭에 눌러 넣으십시오 .

#### 부품 추가 및 교체 | 173

## Bluetooth*®* 무선 기술을 사용한 내장형 카드

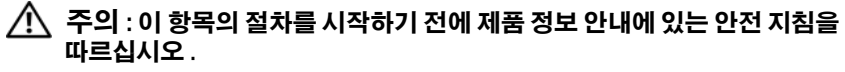

- 주의사항 : 정전기 방전을 방지하려면 손목 접지대를 사용하거나 도색되지 않은 금속 표면 ( 예 : 컴퓨터 후면의 커넥터 ) 을 주기적으로 만져 접지하십시 오 .
- $\bullet$  주의사항 : 시스템 보드의 손상을 방지하려면 컴퓨터 내부에서 작업하기 전 에 전지 베이에서 전지를 분리해야 합니다 .

Bluetooth 무선 기술을 사용한 내장형 카드를 컴퓨터와 함께 주문한 경우 , 카드는 이미 설치되어 잎습니다

#### 카드 분리

- 1 147 페이지 " [시작하기](#page-146-1) 전에 " 의 절차를 따르십시오 .
- 2 연결쇠 덮개를 분리하십시오 (153 [페이지](#page-152-0) " 연결쇠 덮개 " 참조 ).
- 3 카드의 케이블을 분리하십시오 .
- 4 카드의 커넥터 끝을 잡고 고정 탭 아래로 밀어 꺼내십시오 .

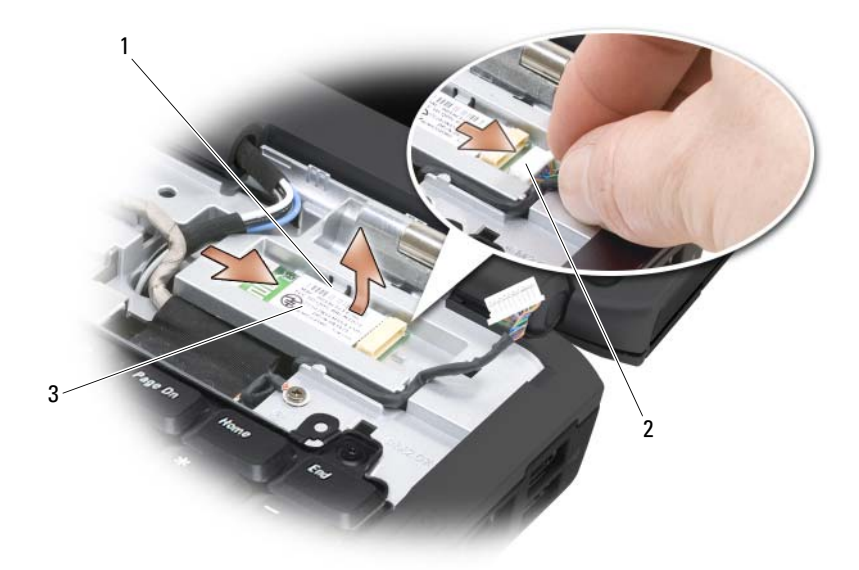

1 고정 탭 (2 개 ) 2 케이블

3 카드

## 코인 셀 전지

- $\bigwedge$  주의 : 이 항목의 절차를 시작하기 전에 제품 정보 안내에 있는 안전 지침을 따르십시오 .
- 주의사항 : 정전기 방전을 방지하려면 손목 접지대를 사용하거나 도색되지 않은 금속 표면 ( 예 : 컴퓨터 후면의 커넥터 ) 을 주기적으로 만져 접지하십시 오 .
- $\bullet$  주의사항 : 시스템 보드의 손상을 방지하려면 컴퓨터 내부에서 작업하기 전 에 전지 베이에서 전지를 분리해야 합니다 .

#### 코인 셀 전지 분리

- 1 147 페이지 " [시작하기](#page-146-1) 전에 " 의 절차를 따르십시오 .
- 2 컴퓨터를 뒤집어 놓으십시오 .
- 3 메모리 모듈/코인 셀 전지 덮개의 조임 나사를 풀고(31[페이지](#page-30-0) "밑면 모 [습](#page-30-0) " 참조 ) 덮개를 분리하십시오 .
- 4 시스템 보드에서 코인 셀 전지 케이블을 분리하십시오 .

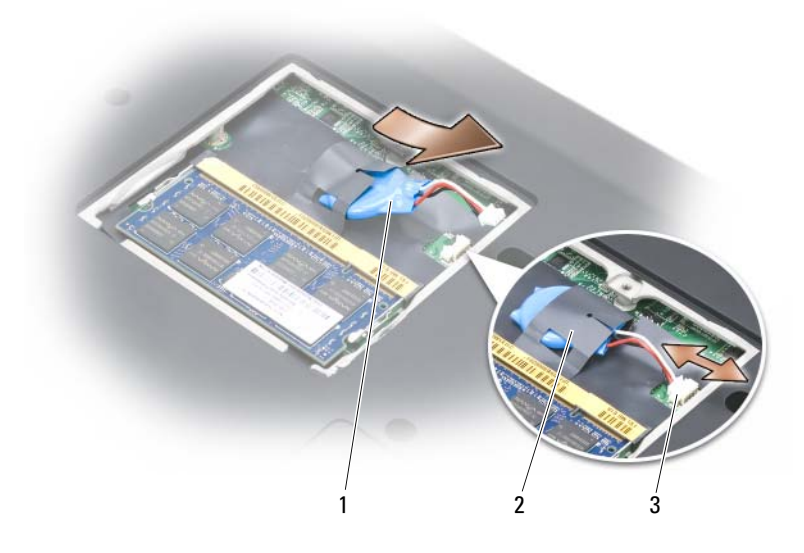

코인 셀 전지 2 마일라 슬리브

- 전지 케이블 커넥터
- 마일라 슬리브에서 전지를 밀어 꺼내십시오 .

#### 코인 셀 전지 장착

- 시스템 보드에 코인 셀 전지 케이블을 연결하십시오 .
- 코인 셀 전지를 마일라 슬리브에 밀어넣으십시오 .
- 덮개를 장착하고 조임 나사를 조이십시오 .

# 13

# Dell™ QuickSet 기능

■ 주 : 이 기능을 사용자의 컴퓨터에서 사용하지 못할 수 있습니다 .

Dell QuickSet 는 다음 종류의 설정을 구성하거나 볼 수 있는 빠른 액세스 를 제공합니다 .

- 네트워크 연결
- 전원 관리
- 디스플레이
- 시스템 정보

Dell QuickSet 에서 <sup>수</sup>행하려는 작업에 따라 Microsoft® Windows® 알림 <sup>영</sup> 역에 있는 QuickSet 아이콘을 클릭 , 더블 클릭 또는 마우스 오른쪽 단추로 클릭하여 시작할 수 있습니다 . 알림 영역은 화면의 오른쪽 하단 구석에 있 습니다 .

QuickSet 에 대한 자세한 내용을 보려면 QuickSet 아이콘을 마우스 오른쪽 단추로 클릭하고 도움말을 선택하십시오 .

# 컴퓨터 휴대

## 컴퓨터 식별

- 컴퓨터에 이름표나 명함을 부착하십시오 .
- 서비스 태그를 기록하여 컴퓨터나 운반 케이스와 별도로 안전한 곳에 보관하십시오 . 경찰이나 Dell 사에 분실 또는 도난 신고를 할 때 이 서비 스 태그를 사용하십시오 .
- Microsoft® Windows® 바탕 화면에 if found라는 파일을 작성하십시오. 이 파일에 이름 주소 및 전화 번호와 같은 정보를 기록하십시오.
- 신용 카드 회사에 코드화된 식별 태그를 제공하는지 문의하십시오 .

## 컴퓨터 포장

- 컴퓨터에 장착되어 있는 외부 장치를 부리한 다음 , 안전한 장소에 보관 하십시오 .
- 주 저지와 여부으로 가지고 각 보조 저지를 와저히 충전하십시오 .
- 컴퓨터를 종료하십시오 .
- AC 어댑터를 분리하십시오 .
- $\bullet$  주의사항 : 디스플레이를 닫을 때 키보드 또는 손목 받침대 위에 물체가 있으 면 디스플레이가 손상됩니다 .
	- 키보드와 손목 받침대 위에 물체(예: 클립, 펜, 종이 등)가 있으면 모두 치운 다음 디스플레이를 닫으십시오 .
	- Dell 운반 케이스(선택사양)를 사용하여 컴퓨터 및 주변 장치를 안전하 게 포장하십시오.
- 컴퓨터를 면도 크림, 화장품, 향수, 음식물 등과 분리해서 포장하십시오.
- **□ 주의사항** : 컴퓨터를 온도 차이가 많이 나는 곳에 놓아 두었던 경우에는 전원 을 켜기 전에 1 시간 정도 실온에 적응시키십시오 .
- 컴퓨터, 전지, 하드 드라이브를 햇빛, 먼지, 액체 등에 노출되지 않도록 보호하고 온도가 너무 높거나 낮은 곳에 두지 마십시오 .
- 컴퓨터가 승용차 트렁크나 기차 짐칸에서 미끄러지지 않도록 잘 포장 하십시오 .

#### 컴퓨터 휴대 | 179

## 휴대 설명

 $\bullet$  주의사항 : 데이터 유실을 방지하려면 광학 드라이브가 사용 중일 때 컴퓨터 를 이동하지 마십시오 .

 $\bullet$  주의사항 : 수하물을 검사하는 방식으로 컴퓨터를 검사해서는 안됩니다.

- 컴퓨터의 무선 작동을 비활성화하면 전지를 최대한 오래 사용할 수 있 습니다 . 무선 작동을 비활성화하려면 무선 스위치를 사용하십시오 ([25](#page-24-0) 페이지 " 무선 [스위치](#page-24-0) " 참조 ).
- 전원 관리 옵션을 변경하면 전지를 최대한 오래 사용할 수 있습니다 [\(52](#page-51-0) [페이지](#page-51-0) " 전원 관리 설정 구성 " 참조 ).
- 해외로 여행하는 경우 본인 소유의 물품이라는 증명서 ( 회사 소유인 경 우에는 사용 허가증 ) 를 준비하여 빠르게 세관을 통과할 수 있도록 하 십시오 . 방문할 국가 / 지역의 관세 규정을 살펴보고 정부에서 국제 무 관세 허가증 ( 또는 상업 비자라고도 함 ) 을 승인받을 수 있는지 확인하 십시오 .
- 방문 국가 / 지역의 전원 콘센트 종류를 미리 확인하여 적절한 전원 어댑 터륵 구비하십시오
- 신용 카드 회사에 연락하여 휴대용 컴퓨터 사용자에게 제공되는 비상 여행 지원 서비스에 대한 정보를 확인하십시오 .

#### 기내 휴대

- $\bullet$  주의사항 : 컴퓨터를 금속 탐지기에 통과시키지 마십시오 . X 레이 장치로 컴 퓨터를 검사하거나 직원에게 직접 검사받으십시오 .
	- 컴퓨터를 켜야 할 상황에 대비하여 충전된 전지를 준비하십시오 .
	- 탐승하기 저 기내에서 컥퓨터의 사용 허락 여부를 확이하십시오. 익부 항공사에서는 비행 중 전자 장치의 사용을 금지하고 있습니다 . 비행기 이착륙 시에는 모든 항공사에서 전자 장치의 사용을 금지하고 있습니 다 .
# 도움말 얻기

# 지원 받기

#### $\bigwedge$  주의 : 컴퓨터 덮개를 분리해야 하는 경우 , 먼저 모든 전원 콘센트에서 컴퓨 터 전원 케이블과 모뎀 케이블을 분리하십시오 .

컴퓨터에 문제가 발생하는 경우 다음 단계를 완료하여 문제를 진단하고 해 결할 수 있습니다 .

- 1 컴퓨터에 발생한 문제에 해당하는 정보 및 절차는 136페이지 "[소프트웨](#page-135-0) 어 및 [하드웨어](#page-135-0) 문제 해결 " 을 참조하십시오 .
- 2 Dell Diagnostics 실행 절차에 대해서는 101 페이지 ["Dell Diagnostics"](#page-100-0) 를 참조하십시오 .
- 3 186 페이지 " 진단 [점검사항](#page-185-0) " 을 작성하십시오 .
- 4 설치 및 문제 해결 절차에 대한 도움말은 Dell 지원 사이트 (support.dell.com) 에서 제공하는 Dell 의 다양한 온라인 서비스를 이 용하십시오 . Dell 지원 온라인 서비스의 보다 자세한 목록은 182 [페이](#page-181-0) 지 " 온라인 [서비스](#page-181-0) " 를 참조하십시오 .
- 5 이 단계를 수행해도 문제가 해결되지 않으면 187 [페이지](#page-186-0) "Dell 사에 문의 [하기](#page-186-0) " 를 참조하십시오 .
- $\mathbb Z$  주 : Dell 지원에 전화로 문의하는 경우 필요한 절차를 수행할 수 있도록 컴퓨 터 옆이나 가까운 곳에서 전화하십시오 .

■ 주 : Dell 특급 서비스 코드 시스템은 일부 국가 / 지역에서 사용하지 못할 수 있습니다 .

Dell 자동 응답 시스템에 연결되면 특급 서비스 코드를 입력하십시오 . 그러 면 해당 지워 담당자와 직접 연결됩니다. 특급 서비스 코드가 없는 경우 Dell Accessories(Dell 보조프로그램 ) 폴더를 열고 Express Service Code( 특 급 서비스 코드 ) 아이콘을 더블 클릭한 다음 화면에 나타나는 지시사항을 따르십시오.

Dell 지원 서비스 이용에 대한 지시사항은 182 [페이지](#page-181-1) " 기술 지원 및 고객 [서비스](#page-181-1) " 를 참조하십시오 .

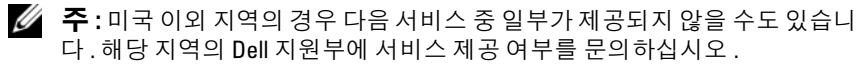

## <span id="page-181-1"></span>기술 지원 및 고객 서비스

Dell 지원 서비스로 Dell™ 하드웨어에 대한 문제를 해결해 드립니다 . Dell 의 지원부 직원들은 컴퓨터 기반의 진단 프로그램을 사용하여 빠르고 정확 한 답변을 제공합니다.

Dell 지원 서비스에 문의하려면 184 페이지 " [문의하기](#page-183-0) 전에 " 를 참조한 다 음 187 페이지 "Dell 사에 [문의하기](#page-186-0) " 를 참조하십시오 .

#### **DellConnect**

DellConnect 는 Dell 서비스 및 지원 관련 인원이 광대역 연결을 통해 사용 자 컴퓨터에 액세스하여 사용자의 감독하에 문제를 진단하고 해결하도록 하는 간편한 온라인 액세스 도구입니다 . 자세한 내용을 보려면 support.dell.com 에 가서 DellConnect 를 클릭하십시오 .

## <span id="page-181-0"></span>온라인 서비스

다음 웹 사이트에서 Dell 제품 및 서비스에 대해 알아볼 수 있습니다 .

www.dell.com

www.dell.com/ap( 아시아 / 태평양 지역 국가 / 지역만 해당 )

www.dell.com/jp( 일본만 해당 )

www.euro.dell.com( 유럽만 해당 )

www.dell.com/la( 라틴 아메리카 및 카리브 지역 국가 )

www.dell.ca( 캐나다만 해당 )

다음 웹 사이트 및 전자 우편 주소를 통해 Dell 지원에 액세스할 수 있습니 다 .

• Dell 지원 웹 사이트 support.dell.com

support.jp.dell.com( 일본만 해당 )

support.euro.dell.com( 유럽만 해당 )

• Dell 지원 전자 우편 주소 mobile\_support@us.dell.com support@us.dell.com

la-techsupport@dell.com( 라틴 아메리카 및 카리브 지역 국가만 해당 ) apsupport@dell.com( 아시아 / 태평양 지역 국가 / 지역만 해당 )

- Dell 마케팅 및 판매 전자 우편 주소 apmarketing@dell.com( 아시아 / 태평양 지역 국가 / 지역만 해당 ) sales\_canada@dell.com( 캐나다만 해당 )
- 익명 파일 전송 프로토콜 (FTP)

#### ftp.dell.com

user: anonymous 로 로그인한 다음 사용자의 전자 우편 주소를 암호로 사용하십시오 .

#### 자동 응답 기술 서비스

Dell 의 자동 응답 지원 서비스인 자동 응답 기술은 Dell 고객이 휴대용 및 데스크탑 컴퓨터에 관해 자주 제기하는 질문을 응답기를 통해 제공합니다 . 자동 응답 기술에 문의할 때는 버튼식 전화기를 사용하여 질문에 해당하는 주제를 선택하십시오 . 해당 지역의 전화 번호는 187 [페이지](#page-186-0) "Dell 사에 문 [의하기](#page-186-0) " 를 참조하십시오.

#### 자동 응답 주문 현황 서비스

주문한 Dell 제품의 현황을 확인하려면 support.dell.com 으로 가거나 자동 응답 주문 현황 서비스로 문의하십시오 . 자동 응답 시스템을 이용하는 경 우 , 녹음된 안내 내용을 통해 주문 확인에 필요한 여러 정보를 묻습니다 . 해당 지역의 전화 번호는 187 페이지 "Dell 사에 [문의하기](#page-186-0) " 를 참조하십시  $\varphi$ 

## 주문 관련 문제

부품의 누락 및 결함 , 또는 잘못된 청구서 발송과 같은 주문상의 문제가 발 생하는 경우에는 Dell 고객 지원부로 문의하십시오 . 문의할 때에는 제품 구매서나 포장 명세서를 준비하십시오 . 해당 지역의 전화 번호는 [187](#page-186-0) 페 이지 "Dell 사에 [문의하기](#page-186-0) " 를 참조하십시오 .

# 제품 정보

Dell 에서 추가로 구입할 수 있는 제품에 대한 정보가 필요하거나 제품을 주문하려면 Dell 웹 사이트 www.dell.com 을 방문하십시오 . 해당 지역 연 락처 또는 영업 담당자와 통화할 수 있는 전화 번호는 187 [페이지](#page-186-0) "Dell 사 에 [문의하기](#page-186-0) " 를 참조하십시오 .

## 수리 또는 환불 목적으로 제품 반환

수리 또는 환불 목적으로 제품을 반환하는 경우 , 다음 사항을 준비하십시 오 .

- 1 Dell에 전화를 걸어 제품 반환 승인 번호를 받으십시오. 이 번호를 상자 바깥쪽에 잘 보이게 적어 놓으십시오 . 해당 지역의 전화 번호는 187 페이지 "Dell 사에 [문의하기](#page-186-0) " 를 참조하십 시오 .
- 2 제품 구매서 사본 및 반환 사유를 첨부하십시오 .
- 3 실행한 검사 및 Dell Diagnostics(186페이지 "진단 [점검사항](#page-185-0)" 참조)에서 보고된 오류 메시지를 기록한 진단 점검사항 (101 [페이지](#page-100-0) "Dell [Diagnostics"](#page-100-0) 참조 ) 사본 한 부를 첨부하십시오 .
- 4 환불 목적으로 반환하는 경우 장치와 함께 제공된 모든 부속품(전원 케 이블 소프트웨어 플로피 디스크 설명서 등 ) 도 함께 반환해야 합니 다 .
- 5 반환 제품은 제품 구입 시 사용된(또는 비슷한 종류의) 포장재로 포장하 십시오 .

반환 운송료는 사용자가 부담하게 됩니다 . 제품을 안전하게 반환해야 하 며 제품 운송 중 발생한 손실에 대해서는 사용자가 책임을 져야 합니다 . 수 신자 부담 (C.O.D.) 으로 발송한 제품은 접수하지 않습니다 .

위에서 설명한 조건이 하나라도 빠진 경우 , Dell 은 반환된 제품을 다시 반 송합니다 .

# <span id="page-183-0"></span>문의하기 전에

 $\mathbb Z$  주 : 전화를 걸어 문의하기 전에 특급 서비스 코드를 알아두십시오 . Dell 자동 응답 지원 전화 시스템은 이 코드를 사용하여 보다 효율적으로 고객의 전화 문의를 처리합니다 . 서비스 태그 ( 컴퓨터 후면 또는 밑면에 있음 ) 를 입력하 도록 요청받을 수 있습니다 .

진단 점검사항에 기록해 두는 것을 잊지 마십시오 (186 [페이지](#page-185-0) " 진단 점검 [사항](#page-185-0) " 참조 ). 가능하면 Dell 사에 문의하기 전에 컴퓨터를 켜고 가까운 곳 에서 전화를 거십시오 . 문의 중에 전화 상담원이 키보드로 몇 가지 명령을 수행하도록 하고 이에 대한 반응을 묻거나 시스템 자체적인 문제 해결 절 차를 수행하도록 요청받을 수도 있습니다 . 컴퓨터 설명서가 필요한지 확 인하십시오 .

#### $\bigwedge$  주의 : 컴퓨터의 내부에서 작업하기 전에 제품 정보 안내에 있는 안전 지침을 읽어 보십시오 .

#### <span id="page-185-0"></span>진단 점검사항

이름 :

날짜 :

주소 :

연락처 :

서비스 태그 ( 컴퓨터 후면 또는 밑면의 바코드 ):

특급 서비스 코드 :

제품 반환 승인 번호 (Dell 지원 기술자가 알려준 경우 ):

운영 체제 및 버전 :

장치 :

확장 카드 :

네트워크에 연결되어 있습니까 ? 예 아니오

네트워크 , 버전 및 네트워크 어댑터 :

프로그램 및 버전 :

시스템의 시동 파일 내용을 확인하려면 운영 체제 설명서를 참조하십시오 . 컴 퓨터에 프린터를 연결한 경우 각 파일을 인쇄하십시오 . 프린터가 연결되어 있 지 않으면 Dell 사에 문의하기 전에 각 파일의 내용을 기록해 두십시오 .

오류 메시지 , 경고음 코드 또는 진단 코드 :

문제 및 수행한 문제 해결 절차 설명 :

186 | 도움말 얻기

## <span id="page-186-0"></span>Dell 사에 문의하기

■ 주 : 인터넷 연결을 사용할 수 없는 경우 제품 구매서 , 포장 명세서 , 청구서 또 는 Dell 제품 카탈로그에서 연락처 정보를 찾을 수 있습니다 .

Dell 은 다양한 온라인 및 전화 기반의 지원과 서비스 옵션을 제공합니다 . 서비스 제공 여부는 국가 / 지역과 제품에 따라 차이가 있으며 일부 서비스 는 소재 지역에서 사용하지 못할 수 있습니다 . 판매 , 기술 지원 또는 고객 서비스 문제에 대해 Dell 사에 문의하려면 :

- 1 support.dell.com 을 방문하십시오 .
- 2 페이지 하단의 Choose A Country/Region(국가/지역 선택) 드롭다운 메 뉴에서 해당 국가 또는 지역을 확인하십시오 .
- 3 페이지 왼쪽에서 Contact Us( 문의하기 ) 를 클릭하십시오.
- 4 필요에 따라 해당 서비스 또는 지원 링크를 선택하십시오 .
- 5 Dell 사에 문의하는 데 편리한 방법을 선택하십시오 .

188 | 도움말 얻기

6

# 사양

■ 주 : 제품은 지역에 따라 다를 수 있습니다 . 컴퓨터 구성에 대한 자세한 내용 은 **시작 49**을 클릭하고 **도움말 및 지원**을 클릭한 다음 옵션을 선택하여 컴퓨 터에 대한 내용을 보십시오 .

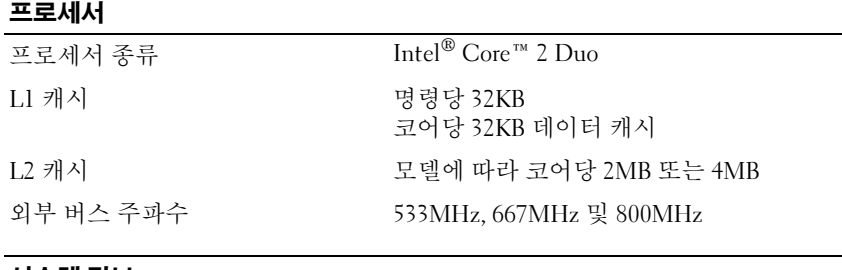

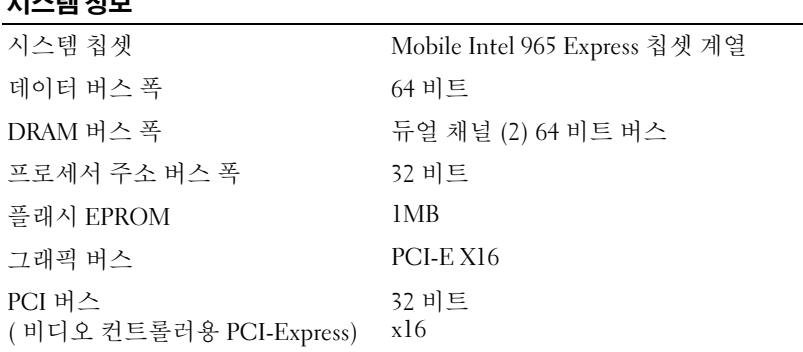

#### **ExpressCard**

주 : ExpressCard 슬롯은 ExpressCard 전용으로 설계되었습니다 . 이 슬롯은 PC 카 드를 지원하지 않습니다 .

주 : 일부 지역에서는 PCMCIA 를 사용하지 못할 수 있습니다 .

ExpressCard 컨트롤러 Intel ICH8M

ExpressCard 커넥터 ExpressCard 슬롯 1 개 (54mm)

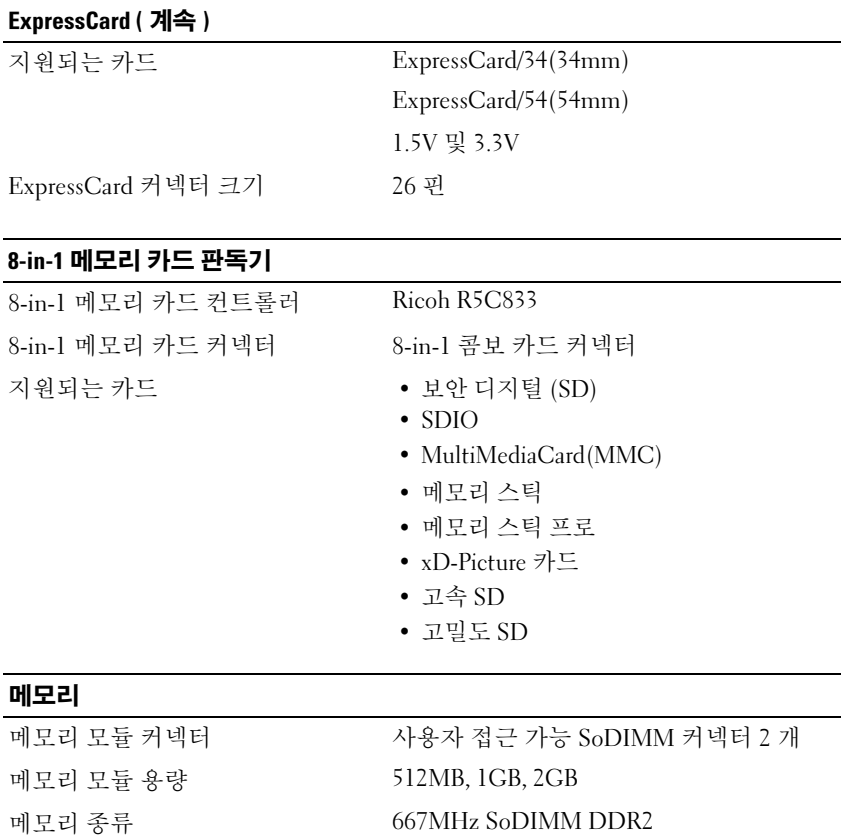

최소 메모리 1GB 최대 메모리 4GB

주 : 듀얼 채널 대역폭 용량을 활용하려면 두 메모리 슬롯은 일치한 크기로 설치 되어야 합니다 .

주 : 일부 메모리가 시스템 파일에 예약되었기 때문에 표시된 사용 가능한 메모리 는 설치된 전체 최대 메모리를 반영하지 않습니다 .

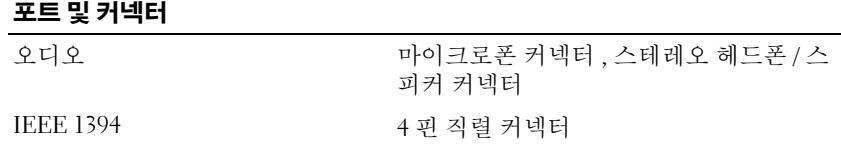

#### 포트 및 커넥터 ( 계속 )

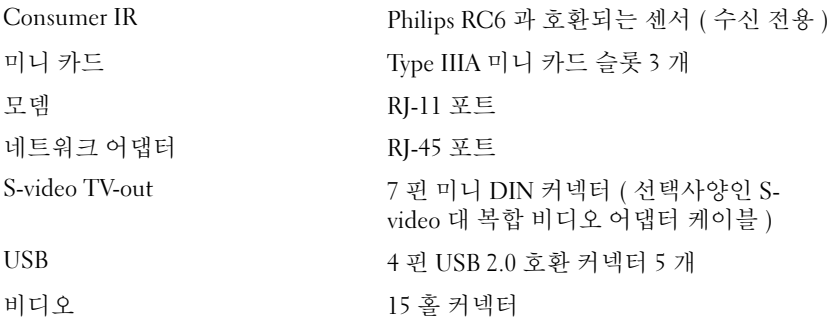

#### 통신

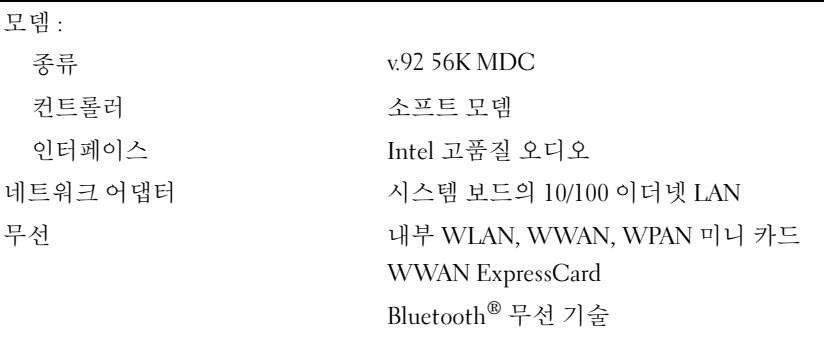

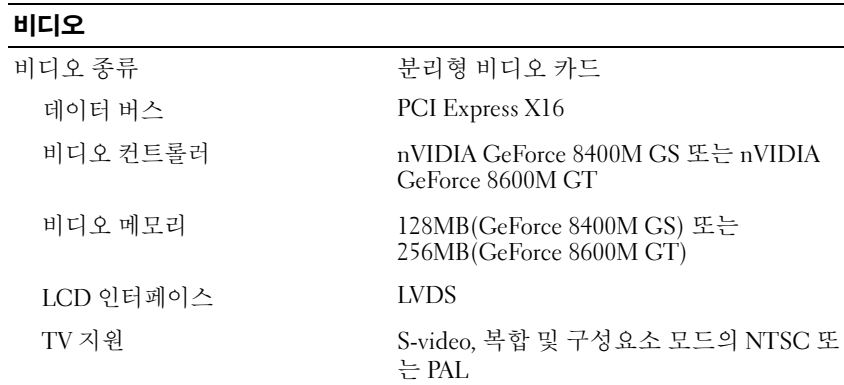

### 오디오

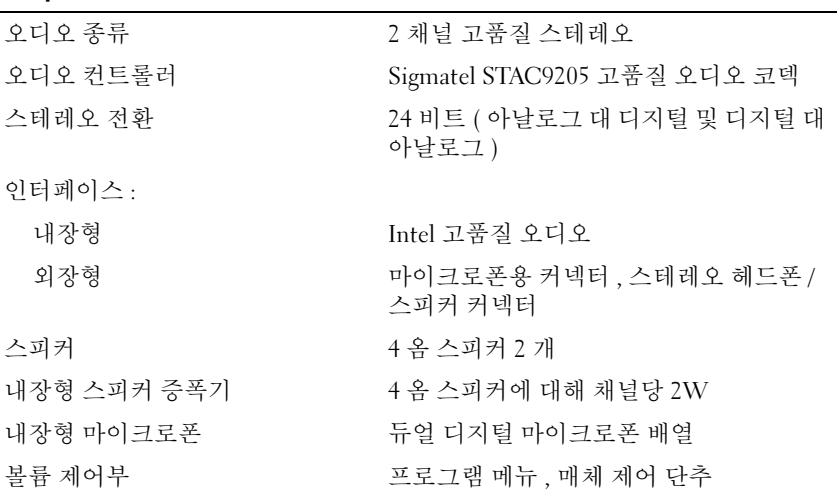

### 디스플레이

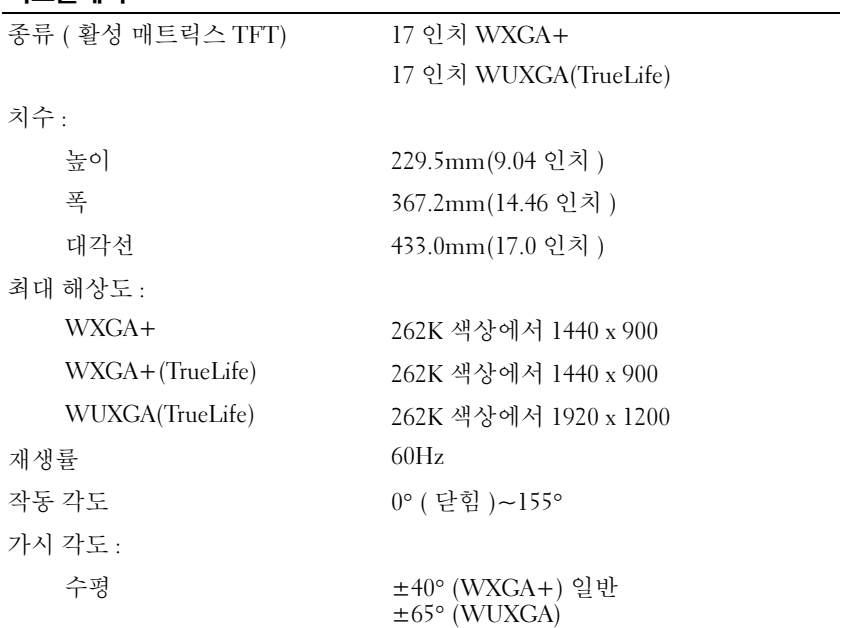

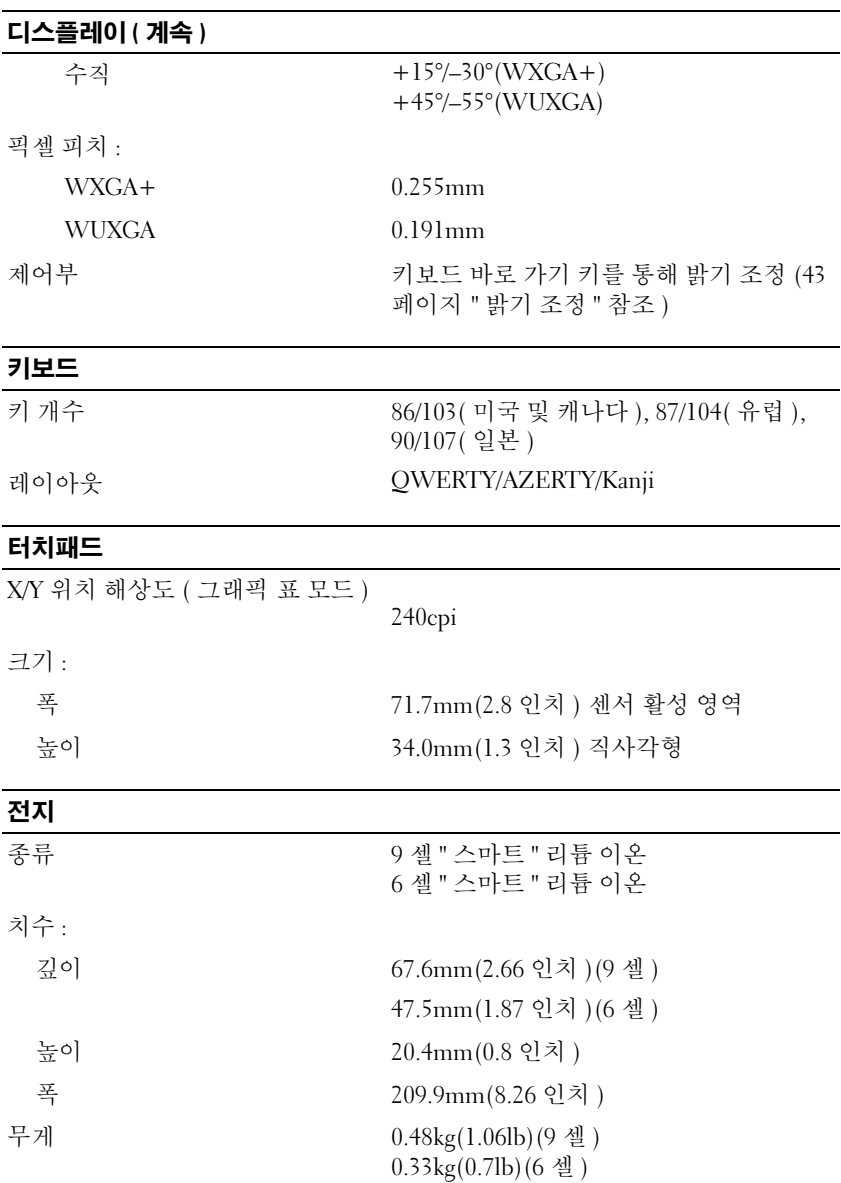

전지 ( 계속 )

| 11.IVDC                                                                                                    |
|----------------------------------------------------------------------------------------------------|
|                                                                                                    |
| 4 시간                                                                                                    |
| 전지 작동 시간은 작동 조건에 따라 다르며<br>전력 과다 사용 시 현저히 낮아질 수 있습<br>니다 (124 페이지 " 전원 문제 "참조).<br>전지 수명에 대한 자세한 내용은 49 페이<br>지 " 저지 사용 " 을 참조하십시오 . |
| 300 회 방전 / 충전 반복                                                                                                    |
|                                                                                                    |
| $0^{\circ}$ ~35°C(32°~95°F)                                                                                                    |
| $-40^{\circ}$ $\sim$ 65 $^{\circ}$ C( $-40^{\circ}$ $\sim$ 149 $^{\circ}$ F)                                                         |
| CR-2032                                                                                                    |
|                                                                                                    |

### AC 어댑터

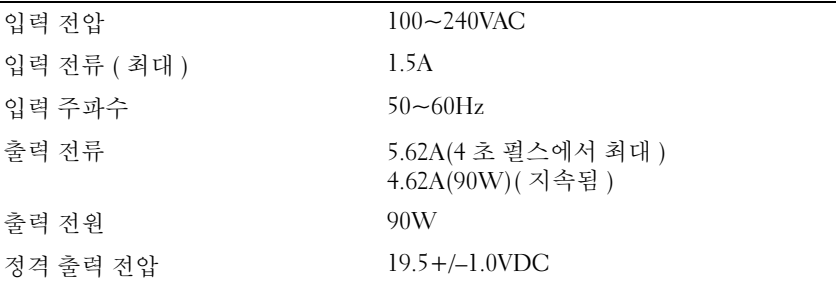

#### AC 어댑터 ( 계속 )

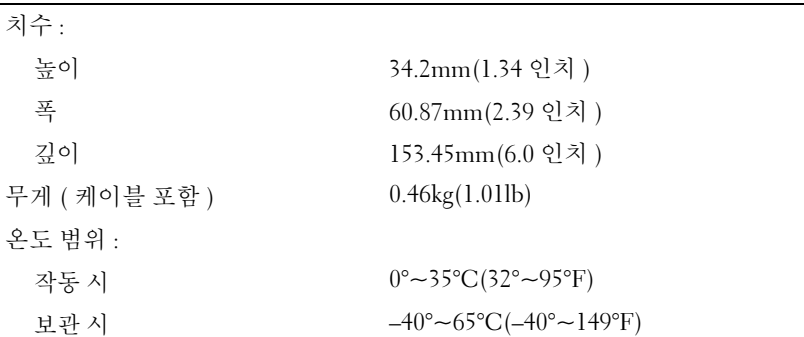

### 규격

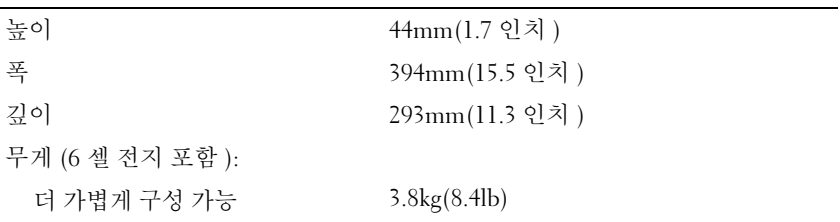

# 환경

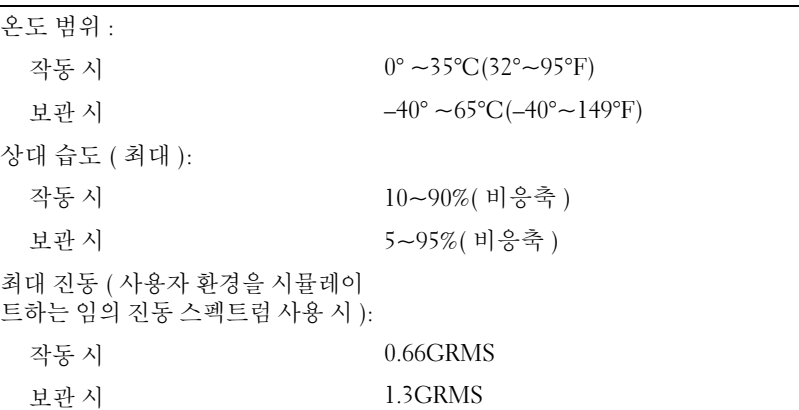

#### 환경 ( 계속 )

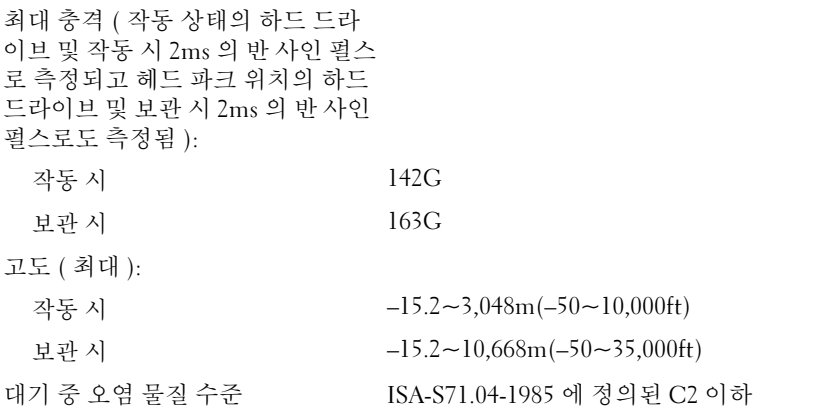

#### 카메라 ( 선택사양 )

정지 해상도 2 메가픽셀

비디오 해상도 30fps 에서 640 x 480 카메라 활성화 기자 아이콘

부록

## 시스템 설치 프로그램 사용

■ 주 : 시스템 설치 프로그램의 옵션은 대부분 운영 체제에서 자동으로 구성되 며 , 사용자가 시스템 설치 프로그램에서 설정한 옵션을 다시 설정합니다 . 단 , External Hot Key( 외부 바로 가기 키 ) 옵션은 예외로서 시스템 설치 프로그램 을 통해서만 활성화하거나 비활성화할 수 있습니다 . 운영 체제의 기능 구성 에 대한 자세한 내용은 Windows 도움말 및 지원을 참조하십시오 ( **시작 <del>12)</del>**을 클릭한 다음 **도움말 및 지원** 클릭 ).

다음과 같은 경우 시스템 설치 프로그램을 사용할 수 있습니다 .

- 컴퓨터 암호와 같이 사용자가 선택할 수 있는 기능을 설정 또는 변경할 경우
- 시스템 메모리의 크기와 같이 컴퓨터의 현재 구성에 대한 정보를 확인 할 경우

컴퓨터를 설치한 후에는 시스템 설치 프로그램을 실행하여 시스템 구성 정 보 및 선택사양의 설정을 확인하십시오 . 나중에 참조할 수 있도록 해당 정 보를 기록해 두는 것이 좋습니다 .

시스템 설치 프로그램 화면에는 다음과 같은 컴퓨터의 현재 설치 정보 및 석정이 퓨시됩니다.

- 시스템 구성
- 부팅 순서
- 부팅 ( 시동 ) 구성
- 기본 장치 구성 설정
- 시스템 보안 및 하드 드라이브 암호 설정
- $\bullet$  주 : 컴퓨터 전문가가 아니거나 Dell 기술 지원부의 지시에 따른 경우가 아니라 면 시스템 설치 프로그램의 설정을 변경하지 마십시오 . 설정을 변경하면 컴퓨 터가 제대로 작동하지 않을 수도 있습니다 .

#### 시스템 설치 프로그램 화면 보기

- 1 컴퓨터를 켜거나 재시작하십시오 .
- 2 DELL 로고가 나타나면 즉시 <F2> 키를 누르십시오 .

시간이 초과되어 Microsoft Windows 로고가 나타나면 Windows 바탕 화 면이 나타날 때까지 기다렸다가 컴퓨터를 종료하고 다시 시도하십시오 .

#### 시스템 설치 프로그램 화면

■ 주 : 시스템 설치 프로그램 화면의 특정 항목에 대한 내용을 보려면 해당 항목 을 강조 표시한 다음 화면의 **도움말** 영역을 보십시오.

각 화면에서 시스템 설치 프로그램 옵션은 왼쪽에 나열됩니다 . 각 옵션의 오른쪽에는 해당 옴셔에 대하 석정 또는 값이 익습니다. 화면에서 희색으 로 표시되는 설정을 변경할 수 있습니다. 변경할 수 없는 옵션 또는 값은 컴퓨터에 의해 결정되기 때문에 회색으로 나타납니다 .

화면의 오른쪽 상단 모서리에는 현재 강조 표시된 옵션에 대한 도움말 정 보가 표시되고 오른쪽 하단 모서리에는 컴퓨터 정보가 표시됩니다 . 시스 텍 설치 키 기능은 화면의 하단에 나열되어 잎습니다 .

#### 일반적으로 사용하는 옵션

일부 옵션은 컴퓨터를 다시 부팅한 후에야 새로운 설정이 적용됩니다 .

#### 부팅 순서 변경

boot sequence( 부팅 순서 ) 또는 boot order( 부팅 순서 ) 는 컴퓨터에 운영 체제를 시작하기 위해 필요한 소프트웨어를 찾는 위치를 알려줍니다 . 시 스템 설치 프로그램의 Boot Order( 부팅 순서 ) 페이지에서 부팅 순서를 제 어하거나 장치를 활성화 / 비활성화할 수 있습니다 .

 $\mathbb Z$  주 : 부팅 수서를 한 번만 변경하려면 199 [페이지](#page-198-0) " 원타임 부팅 실행 " 을 참조 하십시오 .

Boot Order( 부팅 순서 ) 페이지에는 해당 컴퓨터에 설치된 다음과 같은 부 팅 장치의 전체 목록이 표시됩니다 .

- 디스켓 드라이브
- 내장형 HDD
- USB 저장 장치
- CD/DVD/CD-RW 드라이브
- 모듈러 베이 HDD

■ 주 : 부팅 장치는 앞에 숫자가 표시됩니다 .

부팅 루틴을 수행하는 동안 컴퓨터는 운영 체제 시동 파일을 위해 활성화 된 각 장치 목록의 상위부터 검색합니다 . 컴퓨터가 파일을 찾으면 검색을 중단하고 운영 체제를 시작합니다 .

부팅 장치를 제어하려면 아래쪽 화살표 또는 위쪽 화살표 키를 눌러 장치 를 선택 ( 강조 표시 ) 한 다음 장치를 활성화 또는 비활성화하거나 목록에 서 해당 수서를 변경합니다

- 장치를 활성화하거나 비활성화하려면 원하는 장치를 강조 표시하고 스 페이스바를 누르십시오 . 활성화된 장치는 앞에 숫자가 표시되며 비활 성화된 장치는 앞에 숫자가 표시되지 않습니다 .
- 목록에서 장치의 순서를 변경하려면 장치를 강조 표시하고 <u> 키를 눌러 장치를 목록의 위로 이동하거나 <d> 키를 눌러 목록의 아래로 이 동하십시오 .

변경사항을 저장하고 시스템 설치 프로그램을 종료하면 부팅 순서 변경사 하이 적용됩니다 .

#### <span id="page-198-0"></span>원타임 부팅 실행

원타임 부팅 순서는 시스템 설치 프로그램을 시작하지 않고 설정할 수 있 습니다 ( 이 절차를 사용하여 하드 드라이브의 진단 유틸리티 파티션에서 Dell 진단 프로그램을 부팅할 수도 있음 ).

- 1 시작 메뉴를 통해 컴퓨터를 종료하십시오.
- 2 컴퓨터를 전원 콘센트에 연결하십시오 .
- 3 . 컴퓨터를 켜십시오 . DELL 로고가 나타나면 즉시 <F12> 키를 누르십 시오 .

시간이 초과되어 Windows 로고가 나타나면 Windows 바탕 화면이 나타 날 때까지 기다렸다가 컴퓨터를 종료하고 다시 시도하십시오 .

4 부팅 장치 목록이 표시되면 부팅하려는 장치를 강조 표시하고 <Enter> 키를 누르십시오 .

컴퓨터는 선택한 장치로 부팅됩니다 .

다음에 컴퓨터를 재부팅할 경우에는 이전의 부팅 순서가 복원됩니다 .

# 컴퓨터 청소

#### 주의 : 이 항목의 절차를 시작하기 전에 제품 정보 안내에 있는 안전 지침을 따르십시오 .

컴퓨터 , 키보드 및 디스플레이

- 주의 : 컴퓨터를 청소하기 전에 전원 콘센트에서 컴퓨터를 분리하고 설치된 전 지는 모두 꺼내십시오 . 물에 적신 부드러운 천으로 컴퓨터를 청소하십시오 . 인 화성 물질이 함유되었을 수 있는 액체 세제나 에어졸 클리너를 사용하지 마십 시오 .
	- 압축 공기를 사용하여 키보드 키 사이의 먼지를 제거하고 디스플레이 의 먼지나 보푹을 제거하십시오 .
- <u></u>■ 주의사항 : 컴퓨터나 디스플레이의 손상을 방지하려면 디스플레이에 직접 세제 용액을 뿌리지 마십시오 . 청소할 때는 디스플레이 전용 청소 제품만 사 용하고 , 해당 제품과 함께 제공된 지시사항을 따르십시오 .
- 보풀이 없는 부드러운 천에 물이나 디스플레이 세제를 묻힙니다 . 알코 올 또는 암모니아 성분이 있는 세제를 사용하지 마십시오 . 디스플레이 중앙에서 바깥쪽을 향해 지문이 남지 않도록 조심스럽게 닦으십시오 . 힘을 너무 주지 마십시오 .
- ■■ 주의사항 : 반사 방지 코팅의 손상을 방지하려면 디스플레이를 비누나 알코 올로 닦지 마십시오 .
- 보풀이 없는 부드러운 천에 물을 적셔 컴퓨터와 키보드를 닦으십시오 . 터치패드와 손목 받침대 사이에 물이 떨어지지 않도록 주의하십시오 .
- 모니터 화면을 닦으려면 부드럽고 깨끗한 처을 물에 살짝 적십니다. 모 니터의 정전기 방지 코팅에 적합한 특수한 화면 청소용 티슈나 세제를 사용할 수도 있습니다 .
- 식기용 세제와 물을 1:3 의 비율로 혼합한 용액을 부드럽고 깨끗한 천에 묻혀 키보드 , 컴퓨터 및 모니터의 플라스틱 부분을 닦으십시오 . 천을 완전히 적시거나 컴퓨터 또는 키보드 속으로 물이 들어가지 않도 록 하십시오

#### 터치패드

- 1 컴퓨터를 종료하고 끄십시오 (147 [페이지](#page-146-0) " 컴퓨터 끄기 " 참조 ).
- 2 컴퓨터에 장착된 모든 장치를 컴퓨터와 전원 콘센트에서 분리하십시오 .
- 3 설치된 전지가 있다면 모두 분리하십시오(49[페이지](#page-48-1) "전지 성능" 참조).
- 4 보풀이 없는 부드러운 천을 물에 적셔 터치패드 표면을 조심스럽게 닦 으십시오 . 터치패드와 손목 받침대 사이에 물이 떨어지지 않도록 주의 하십시오 .

#### 마우스

 $\bullet$  주의사항 : 마우스를 청소하기 전에 컴퓨터에서 분리하십시오.

화면의 커서가 제대로 움직이지 않거나 이상하게 움직이면 마우스를 청소 하십시오 .

#### 광학 마우스가 아닌 마우스 청소

- 1 중성 세제 용액을 천에 묻혀 마우스의 바깥쪽 부분을 닦으십시오 .
- 2 마우스 밑면의 고정 링을 시계 반대 방향으로 돌려 볼을 꺼내십시오 .
- 3 깨끗하고 보풀이 없는 처으로 볼을 닦으십시오.
- 4 입으로 볼 케이지 안쪽을 조심스럽게 불거나 압축 공기를 사용하여 먼 지와 보풀을 제거하십시오 .
- 5 볼 케이지 내부의 롤러가 더러운 경우 소독용 알코올을 살짝 적신 면봉 으로 롤러를 닦으십시오 .
- 6 롤러의 위치가 잘못되어 있으면 중심을 다시 제자리에 맞추십시오. 면 봉의 솜털이 롤러에 묻지 않았는지 확인하십시오 .
- 7 볼과 고정 링을 장착하고 고정 링을 시계 방향으로 돌려 고정하십시오 .

#### 광학 마우스 청소

중성 세제 용액을 천에 묻혀 마우스의 바깥쪽 부분을 닦으십시오 .

#### 매체

**□ 주의사항** : 항상 압축 공기를 사용하여 광학 드라이브의 렌즈를 닦고 압축 공 기 제품과 함께 제공된 지시사항을 따르십시오 . 드라이브의 렌즈를 손으로 만지지 마십시오 .

매체 재생 상태가 좋지 않은 ( 예를 들면 튕김 ) 경우 디스크를 청소하십시 오 .

1 디스크를 잡을 때는 바깥쪽 모서리를 잡으십시오 . 중앙 구멍의 내부 모 서리를 잡아도 됩니다 .

 $\bullet$  주의사항 : 원을 그리면서 디스크를 닦으면 표면이 손상됩니다.

2 보풀이 없는 부드러운 천으로 디스크 밑면(레이블이 없는 쪽)을 중앙에 서 바깓쪽을 향해 직선으로 조심스럽게 닦으십시오.

찌든 때는 물이나 중성 세제 희석액으로 닦으십시오 . 시중에서 디스크 를 청소하고 먼지 , 지문 , 긁힘 등을 방지해 주는 제품을 구매할 수도 있 습니다 CD 청소 제품을 DVD 에 사용해도 됩니다 .

## Macrovision 제품 관련 주의사항

본 제품은 미국 특허권 및 기타 지적 재산권에 의해 보호되는 저작권 보호 기술을 포함하고 있습니다 . 이 저작권 보호 기술은 반드시 Macrovision 의 승인하에 사용해야 하며 , Macrovision 이 별도로 승인하지 않는 한 가정용 및 기타 제한적 조회 용도로만 사용해야 합니다 . 역엔지니어링 또는 분해 를 금지합니다 .

# 용어집

본 용어집의 용어는 정보를 제공하기 위한 용도로만 제공되며 , 특정 컴퓨 터에 포함된 특징은 아닙니다 .

## 영어

AC — 교류 전류 (Alternating Current) — AC 어댑터 전원 케이블을 전원 콘센트에 연결했을 때 컴퓨터에 전력을 공급해주는 전류 형식입니다 .

ACPI — 고급 구성 및 전원 인터페이스 (Advanced Configuration and Power Interface) — 컴퓨터에 연결된 각 장치에 할당된 전원을 절약하기 위해 대기 또는 최대 절전 모드로 컴퓨터를 실행하도록 Microsoft® Windows® 운영 체제를 활성화 하는 전원 관리 사양입니다 .

AGP — 가속 그래픽 포트 (Accelerated Graphics Port) — 비디오 관련 작업에 시스 템 메모리를 사용하도록 해주는 전용 그래픽 포트입니다 . AGP 를 사용하면 비디 오 회로와 컴퓨터 메모리 사이의 인터페이스가 보다 빠르게 이루어지기 때문에 훨 씬 매끄럽고 , 생생한 비디오 이미지를 구현할 수 있습니다 .

AHCI — 고급 호스트 컨트롤러 인터페이스 (Advanced Host Controller Interface) — 저장 드라이버가 Native Command Queuing(NCQ) 및 핫 플러그와 같은 기술을 활성화할 수 있도록 하는 SATA 하드 드라이브 호스트 컨트롤러용 인터페이스입니 다.

ALS — 주변 광선 센서 (Ambient Light Sensor) — 디스플레이 밝기를 제어하도록 도와주는 일종 기능입니다 .

ASF — 경고 표준 형식(Alert Standards Format) — 하드웨어 및 소프트웨어 경고를 관리 콘솔에 보고하는 체계를 정의한 표준입니다 . ASF 는 플랫폼과 운영 체제에 독립적으로 고아되었습니다 .

BD-R — 기록 가능 블루레이 디스크 (Blu-ray Disc Recordable) 는 광학 디스크 레코 더로 기록할 수 있는 2 가지 광학 디스크 형식을 가리킵니다 . BD-R 디스크에는 한 번만 기록할 수 있습니다 .

BD-RE — 블루레이 디스크 RE(Blu-ray Disc RE) 에는 여러 번 지웠다가 다시 기록 할 수 있습니다.

BIOS — 기본 입출력 시스템 (Basic Input/Output System) — 컴퓨터 하드웨어와 운 영 체제 간의 인터페이스로 작동하는 프로그램 ( 또는 유틸리티 ) 입니다 . 컴퓨터 설정 변경에 대해 잘 모르면 변경하지 마십시오. 시스템 설치 프로그램이라고도 한니다 .

Bluetooth® 무선 기술 — 작동하는 <sup>각</sup> 장치가 서로를 자동으로 인식하도록 하는 <sup>단</sup> 거리 (9m[29ft]) 네트워킹 장치의 무선 기술 표준입니다 .

#### 용어집203

bps — 초당 비트 (bits per second) — 데이터 전송 속도를 측정하는 데 사용하는 표 준 단위입니다 .

BTU — 영국식 열 단위 (British Thermal Unit) — 방출열 측정 단위입니다 .

C — 섭씨 (Celsius) — 물의 빙점을 0°, 끓는점을 100° 로 간주하는 온도 측정 범위 입니다 .

CD-R — 기록 가능 CD(CD Recordable) — 데이터를 기록할 수 있는 CD 입니다 . CD-R 에는 데이터를 한 번만 기록할 수 있습니다 . 기록한 이후에는 데이터를 지우 거나 덮어쓸 수 없습니다 .

CD-RW — 재기록 가능 CD(CD rewritable) — 데이터를 재기록할 수 있는 CD 입 니다 . CD-RW 디스크에 데이터를 기록한 후 지우거나 덮어쓸 수 ( 재기록 ) 있습 니다.

CD-RW/DVD 드라이브 — 콤보 드라이브라고도 하며 CD 와 DVD 를 읽을 수 있고 , CD-RW( 재기록 가능 CD) 및 CD-R( 기록 가능 CD) 디스크에 기록할 수 있습니다 . CD-RW 디스크에는 여러 번 데이터를 기록할 수 있지만 CD-R 디스크에는 한 번만 기록할 수 있습니다 .

CD-RW 드라이브 — CD 를 읽고 CD-RW( 재기록 가능 CD) 및 CD-R( 기록 가능 CD) 디스크에 기록할 수 있는 드라이브입니다 . CD-RW 디스크에는 여러 번 데이 터를 기록할 수 있지만 CD-R 디스크에는 한 번만 기록할 수 있습니다 .

CMOS — 전자 회로의 일종입니다 . 컴퓨터는 전지로 전원이 공급되는 적은 용량 의 CMOS 메모리를 사용하여 날짜 , 시간 및 시스템 설치 프로그램 옵션을 유지합 니다 .

COA — 정품 인증서 (Certificate Of Authenticity) — 컴퓨터에 부착된 스티커에 표 기되어 있는 영숫자 코드입니다 . 제품 키 또는 제품 ID 라고도 합니다 .

Consumer IR — 케이블을 연결하지 않고도 컴퓨터와 적외선 호환 장치 간에 데이 터를 전송할 수 있도록 해주는 포트입니다 .

CRIMM — 연속 램버스 인라인 메모리 모듈 (Continuity Rambus In-line Memory Module) — 이 모듈에는 메모리 칩이 포함되어 있지 않으며 사용하지 않는 RIMM 슬롯에 삽입하는 특수 모듈입니다 .

DDR2 SDRAM — 더블 데이터 속도 (Double-Data-Rate) 2 SDRAM — 4 비트 프리 페치 및 기타 아키텍처 변경을 사용하여 메모리 속도를 400MHz 이상으로 향상하는 DDR SDRAM 유형입니다 .

DDR SDRAM — 더블 데이터 속도 SDRAM(Double-Data-Rate SDRAM) — 두 배 빠른 데이터 버스트 주기로 시스템 성능을 향상하는 SDRAM 유형입니다 .

DIMM — 듀얼 인라인 메모리 모듈 (Dual In-line Memory Module) — 시스템 보드 의 메모리 모듈에 연결하는 메모리 칩이 포함된 회로 보드입니다 .

DIN 커넥터 — 독일 공업 규격 (Deutsche Industrie-Norm) 표준에 맞는 둥근 모양 의 6 핀 커넥터이며 일반적으로 PS/2 키보드 또는 마우스 케이블 커넥터에 연결하 는 데 사용됩니다 .

DMA — 직접 메모리 접근 (Direct Memory Access) — 프로세서를 거치지 않고 RAM 과 장치 간의 특정 데이터 전송을 가능하게 해주는 채널입니다 .

DMTF — 분산형 관리 작업 단체 (Distributed Management Task Force) — 분산형 데스크탑 , 네트워크 , 엔터프라이즈 및 인터넷 환경 관리의 표준화를 추진하고 있 는 하드웨어 및 수프트웨어 회사의 다체입니다 .

DRAM — 동적 임의 접근 메모리 (Dynamic Random-Access Memory) — 축전기가 포함되어 있는 집적 회로에 정보를 저장하는 메모리입니다 .

DSL — 디지털 가입자 회선 (Digital Subscriber Line) — 아날로그 전화선을 통해 안정된 고속 인터넷 연결을 제공하는 기술입니다 .

DVD-R — 기록 가능 DVD(DVD Recordable) — 데이터를 기록할 수 있는 DVD 입 니다 . DVD-R 에는 데이터를 한 번만 기록할 수 있습니다 . 기록한 이후에는 데이 터를 지우거나 덮어쓸 수 없습니다 .

DVD+RW — 재기록 가능 DVD(DVD rewritable) — 재기록할 수 있는 DVD 입니 다 . DVD+RW 디스크에 데이터를 기록한 후 지우거나 덮어쓸 수 ( 재기록 ) 있습 니다 (DVD+RW 기술은 DVD-RW 기술과는 다름 ).

DVD+RW 드라이브 — DVD 와 대부분의 CD 매체를 읽고 DVD+RW( 재기록 가 능 DVD) 디스크에 기록할 수 있는 드라이브입니다 .

DVI — 디지털 비디오 인터페이스 (Digital Video Interface) — 컴퓨터와 디지털 비 디오 디스플레이 사이에 디지털을 전송하는 표준입니다 .

ECC — 오류 검사 및 수정 (Error Checking and Correction) — 메모리로 입출력되 는 데이터의 정확성을 검사하는 특정 회로가 포함된 메모리의 일종입니다 .

ECP — 확장 기능 포트 (Extended Capabilities Port) — 향상된 양방향 데이터 전송 을 제공하는 병렬 커넥터입니다 . EPP 와 유사한 ECP 는 직접 메모리 접근을 사용 하여 데이터를 전송하고 성능을 향상합니다 .

EIDE — 고급 내장형 장치 전자기기 (Enhanced Integrated Device Electronics) — 하드 드라이브와 CD 드라이브용 IDE 인터페이스의 향상된 버전입니다 .

EMI — 전자기 간섭 (Electromagnetic Interference) — 전자기 방출로 인해 나타나 는 전기적 간섭 현상입니다 .

ENERGY STAR*®* — 전체 전류 소모량을 <sup>줄</sup>이는 환경 보호국 (Environmental Protection Agency) 의 요구사항입니다 .

EPP — 고급 병렬 포트 (Enhanced Parallel Port) — 양방향으로 데이터를 전송하도 록 고안된 병렬 커넥터입니다 .

ESD — 정전기 방전 (Electrostatic Discharge) — 정전기의 빠른 방전입니다 . ESD 는 컴퓨터와 통신 장치의 내장형 회로에 손상 줄 수 있습니다 .

#### 용어집205

ExpressCard — PCMCIA 표준을 따르는 이동식 I/O 카드입니다 . 모뎀과 네트워크 어댑터는 ExpressCard 의 일반 종류입니다 . ExpressCard 는 PCI Express 및 USB 2.0 표준을 지원합니다 .

FBD — 완전 버퍼 DIMM(Fully-Buffered DIMM) — DDR2 DRAM 칩 및 DDR2 SDRAM 칩과 시스템 간의 통신을 가속화하는 고급 메모리 버퍼 (AMB) 하나를 포 함한 DIMM 입니다 .

FCC — 미국 연방 통신 위원회 (Federal Communications Commission) — 컴퓨터 및 기타 전자 장치에서 발생할 수 있는 방사물의 양을 규정하여 통신 관련 법규를 적용하는 책임을 지는 미국 기관입니다 .

FSB — 전면 버스 (Front Side Bus) — 마이크로프로세서와 RAM 간의 데이터 경로 및 묵리적 이터페이스입니다 .

FTP — 파일 전송 프로토콜 (File Transfer Protocol) — 인터넷에 연결된 컴퓨터 간 에 파일을 주고 받을 때 사용하는 표준 인터넷 프로토콜입니다 .

G — 중력 (Gravity) — 무게 및 힘의 측정 단위입니다 .

GB — 기가바이트 (Gigabyte) — 1024MB(1,073,741,824 바이트 ) 에 해당하는 데이 터 저장 단위입니다 . 하드 드라이브 저장에서는 대개 1,000,000,000 바이트로 간주 합니다.

GHz — 기가헤르츠 (Gigahertz) — 10 억 Hz 또는 1000MHz 에 해당하는 주파수 측 정 단위입니다 . 컴퓨터 프로세서 , 버스 , 인터페이스 속도는 대개 GHz 로 측정합 니다.

GUI — 그래픽 사용자 인터페이스 (Graphical User Interface) — 메뉴 , 창 , 아이콘 을 사용하여 사용자와 상호 작용하는 소프트웨어입니다 . Windows 운영 체제에서 작동하는 대부분의 응용프로그램은 GUI 방식입니다 .

HTTP — 하이퍼텍스트 전송 프로토콜 (Hypertext Transfer Protocol) — 인터넷에 연결된 컴퓨터 간 파일 교환 프로토콜입니다 .

Hyper-Threading — Hyper-Threading 은 하나의 물리적 프로세서를 두 개의 논리 프 로세서로 작동하도록 하여 특정 작업을 동시에 수행함으로써 전체 수행 능력을 향 상하는 Intel 기술입니다 .

Hz — 헤르츠 (Hertz) — 초당 1 주기와 같으며 주파수 측정 단위입니다 . 컴퓨터와 전자 장치는 대개 킬로헤르츠 (kHz), 메가헤르츠 (MHz), 기가헤르츠 (GHz) 또는 테라헤르츠 (THz) 다위로 측정됩니다 .

IC — 집적 회로 (Integrated Circuit) — 컴퓨터 , 오디오 및 비디오 장치에서 사용되 는 수 천 또는 수 백만개의 작은 전자 구성요소로 합성된 반도체 박막 또는 칩입니 다 .

IDE — 내장형 장치 전자기기 (Integrated Device Electronics) — 컨트롤러가 하드 드라이브 또는 CD 드라이브에 내장된 대량 저장 장치의 인터페이스입니다 .

206 | 용어집

IEEE 1394 — 전기 전자 기술자 협회 (Institute of Electrical and Electronics Engineers, Inc.) — 디지털 카메라 및 DVD 플레이어와 같은 IEEE 1394 호환 장치를 컴퓨터에 연결하는 데 사용하는 고성능 직렬 버스입니다 .

I/O — 입 / 출력 (Input/Output) — 컴퓨터에 데이터를 입력하고 출력하는 작업 또 는 장치입니다 . 키보드와 프린터는 I/O 장치입니다 .

I/O 주소 — RAM 의 주소는 특정 장치 ( 예 : 직렬 커넥터 , 병렬 커넥터 또는 확장 슬롯 ) 에 연계되어 있으며 프로세서는 해당 장치와 통신할 수 있습니다 .

IrDA — 적외선 데이터 협회 (Infrared Data Association) — 적외선 통신의 국제 표 준을 설립하는 단체입니다

IRQ — 인터럽트 요청 (Interrupt Request) — 특정 장치에 지정되어 해당 장치가 프 로세서와 통신할 수 있는 전자 경로입니다 . 연결된 각 장치에는 IRQ 가 할당되어 있어야 합니다 . 2 개의 장치에 동일한 IRO 를 할당하여 공유할 수는 있지만 양쪽 장치를 동시에 작동할 수는 없습니다 .

ISP — 인터넷 서비스 공급자 (Internet Service Provider) — 호스트 서버에 액세스 하여 직접 인터넷에 연결하고 전자 우편을 송수신하고 웹 사이트에 액세스할 수 있 도록 서비스를 제공하는 회사입니다 . ISP 는 일정한 요금을 받고 소프트웨어 패키 지 , 사용자 이름 , 접속 전화 번호를 제공합니다 .

Kb — 킬로비트 (Kilobit) — 1024 비트에 해당하는 데이터 단위입니다 . 메모리 집 적 회로의 용량을 측정합니다 .

KB — 킬로바이트 (kilobyte) — 1024 바이트에 해당하는 데이터 단위지만 일반적 으로 1000 바이트라고도 합니다 .

kHz — 킬로헤르츠 (kilohertz) — 1000Hz 에 해당하는 주파수 측정 단위입니다 .

LAN — 근거리 통신망 (Local Area Network) — 소규모 지역을 제어하는 컴퓨터 네 트워크입니다 . LAN 은 한 빌딩이나 가까운 몇 개의 빌딩으로 한정됩니다 . LAN 은 전화선과 무선 전파를 통해 멀리 떨어진 다른 LAN 에 연결하여 광역 통신망 (WAN) 을 구축할 수 있습니다 .

LCD — 액정 디스플레이 (Liquid Crystal Display) — 휴대용 컴퓨터와 평면 디스플 레이에 사용되는 기술입니다 .

LED — 발광 다이오드 (Light-Emitting Diode) — 컴퓨터의 상태를 빛으로 나타내 는 전자적 구성요소입니다 .

LPT — 라인 인쇄 터미널 (Line Print Terminal) — 프린터 또는 기타 병렬 장치의 병 렬 연결 지정지입니다 .

Mb — 메가비트 (megabit) — 1024Kb 에 해당하는 메모리 칩의 용량 측정 단위입 니다 .

MB — 메가바이트 (megabyte) — 1,048,576 바이트에 해당하는 데이터 저장 단위 입니다 . 1MB 는 1024KB 에 해당합니다 . 하드 드라이브 저장에서는 대개 1,000,000 바이트로 가주합니다 .

#### 용어집207

Mbps — 초당 메가비트 (megabits per second) — 초당 100 만 비트를 나타내는 단 위입니다 . 주로 네트워크와 모뎀의 전송 속도를 측정하는 데 사용합니다 .

MB/sec — 초당 메가바이트 (megabytes per second) — 초당 100 만 바이트를 나타 내는 단위입니다 . 일반적으로 데이터 전송률을 측정하는 데 사용합니다 .

MHz — 메가헤르츠 (megahertz) — 초당 100 만 주기에 해당하는 주파수 측정 단 위입니다 . 컴퓨터 프로세서 , 버스 , 인터페이스 속도는 대개 MHz 로 측정합니다 .

MP — 메가픽셀 (megapixel) — 디지털 카메라에 사용되는 이미지 해상도의 측정 단위입니다 .

ms — 밀리초 (millisecond) — 1/1000 초에 해당하는 시간 측정 단위입니다 . 저장 장치의 액세스 시간은 주로 ms 로 측정합니다 .

NIC — 네트워크 어댑터를 참조하십시오 .

ns — 나노초 (nanosecond) — 1/10 억 초에 해당하는 시간 측정 단위입니다 .

NVRAM — 비휘발성 임의 접근 메모리 (Nonvolatile Random Access Memory) — 컴퓨터의 전원이 꺼지거나 외부 전원이 끊긴 경우 데이터를 보관하는 메모리의 일 종입니다 . NVRAM 은 날짜 , 시간 및 기타 사용자가 설정할 수 있는 시스템 설치 프 로그램 옵션과 같은 컴퓨터 구성 정보를 유지하는 데 이용됩니다 .

PCI — 주변 장치 구성요소 상호 연결 (Peripheral Component Interconnect) — PCI 는 32 비트와 64 비트 데이터 경로를 지원하여 프로세서 및 비디오 , 드라이브 , 네 트워크와 같은 장치 사이에 고속 데이터 경로를 제공하는 로컬 버스입니다 .

PCI Express — PCI 인터페이스의 개정 버전으로서 프로세서와 연결된 장치 간의 데이터 전송 속도를 향상합니다 . PCI Express 는 데이터를 250MB/sec~4GB/sec 속 도로 전송할 수 있습니다 . PCI Express 칩 세트와 장치가 서로 다른 속도를 지원하 면 느린 쪽 속도로 작동합니다.

PCMCIA — 국제 개인용 컴퓨터 메모리 카드 협회 (Personal Computer Memory Card International Association) — PC 카드 표준을 지정하는 단체입니다 .

PC 카드 — PCMCIA 표준을 따르는 이동식 I/O 카드입니다 . 모뎀과 네트워크 어 댑터는 일반 PC 카드 종류입니다 .

PIO — 프로그래밍된 입 / 출력 (Programmed Input/Output) — 데이터 경로의 일부 인 프로세서를 통해 두 개의 장치 사이에 데이터를 전송하는 방식입니다 .

POST — 전원 켜질 때 자동 검사 (Power-On Self-Test) — BIOS 에서 자동으로 로드 하는 진단 프로그램이며 메모리 , 하드 드라이브 , 비디오와 같은 컴퓨터의 주요 구 성요소에 대해 기본적인 검사를 수행합니다 . POST 동안 문제가 발견되지 않으면 컴퓨터는 시동 과정을 계속 진행합니다 .

PS/2 — 개인용 시스템 /2(Personal System/2) — PS/2 호환 키보드 , 마우스 또는 키 패드를 연결하는 커넥터의 일종입니다.

208 | 용어집

PXE — 사전 부팅 실행 환경 (Pre-boot Execution Environment) — 운영 체제가 없 는 네트워크에 연결된 컴퓨터를 구성하거나 원격으로 시작할 수 있게 하는 일종의 Wired for Management(WfM) 표준입니다 .

RAID — 독립 디스크 중복 배열 (Redundant Array of Independent Disk) — 데이터 중복성을 제공하는 방법입니다 . RAID 의 일반적인 구현 방식에는 RAID 0, RAID 1, RAID 5, RAID 10, 및 RAID 50 등이 있습니다 .

RAM — 임의 접근 메모리 (Random-Access Memory) — 프로그램 명령과 데이터를 저장하는 기본 임시 저장 영역입니다 . RAM 에 저장되어 있는 정보는 컴퓨터를 끄 면 모두 유실됩니다.

RFI — 무선 주파수 간섭 (Radio Frequency Interference) — 일반 무선 주파수에서 는 10kHz~100,000MHz 의 간섭이 발생합니다 . 무선 주파수는 전자 주파수 스펙트 럼 끝의 가장 아래쪽이며 적외선과 빛과 같은 고주파수 에너지보다 간섭이 자주 발 생합니다.

ROM — 읽기 전용 메모리(Read-Only Memory) — 컴퓨터에서 삭제하거나 기록할 수 없는 데이터와 프로그램을 보관하는 메모리입니다. ROM 은 RAM 과 달리 컴퓨 터를 종료해도 내용이 유지됩니다 . 컴퓨터 작동에 필수적인 일부 프로그램은 ROM 에 저장됩니다 .

RPM — 분당 회전수 (Revolutions Per Minute) — 1 분당 회전 수입니다 . 하드 드라 이브 속도는 일반적으로 rpm 으로 측정합니다 .

RTC — 실시간 클럭 (Real Time Clock) — 컴퓨터를 종료한 후에도 전지로 전원을 공급하여 날짜와 시간을 유지하는 시스템 보드에 있는 클럭입니다 .

RTCRST — 실시간 클럭 재설정 (Real-Time Clock Reset) — 일부 컴퓨터의 시스템 보드에 있는 점퍼이며 , 문제 해결에 많이 사용됩니다 .

SAS — 직렬 연결 SCSI(Serial Attached SCSI) — SCSI 인터페이스의 더 빠른 직렬 버전입니다 ( 원래 SCSI 병렬 구조와 반대 ).

SATA — 직렬 ATA(Serial ATA) — ATA(IDE) 인터페이스의 더 빠른 직렬 버전입니 다.

ScanDisk — 파일 , 폴더 , 하드 디스크 표면의 오류를 검사하는 Microsoft 유틸리티 입니다 . ScanDisk 는 컴퓨터가 응답하지 않을 경우 , 재시작할 때 주로 실행됩니다 .

SCSI — 소형 컴퓨터 시스템 인터페이스 (Small Computer System Interface) — 하 드 드라이브 , CD 드라이브 , 프린터 및 스캐너와 같은 장치를 컴퓨터에 연결하는 고속 인터페이스입니다 . SCSI 는 단일 컨트롤러를 사용하여 많은 장치를 연결할 수 있습니다 . 각 장치는 SCSI 컨트롤러 버스의 개별 식별 번호에 의해 액세스됩니 다.

SDRAM — 동기식 동적 임의 접근 메모리 (Synchronous Dynamic Random-Access Memory) — 최적의 프로세서 클럭 속도로 동기화된 DRAM 의 일종입니다 .

SIM — 가입자 식별 모듈 (Subscriber Identity Module) — 음성 및 데이터의 전송을 암호화하는 마이크로칩이 포함된 SIM 카드입니다 . SIM 카드는 전화 또는 휴대용 컴퓨터에서 사용할 수 있습니다 .

S/PDIF — Sony/Philips 디지털 인터페이스 (Sony/Philips Digital Interface) — 파일 품질을 저하할 수 있는 아날로그 형식으로 변환하지 않고도 오디오를 한 파일에서 다른 파일로 전송할 수 있는 오디오 전송 파일 형식입니다 .

Strike Zone™ — 컴퓨터가 켜졌거나 꺼진 상태에 관계없이 공진 및 낙하 충격이 발 생할 경우 완충 장치 역할을 수행함으로써 하드 드라이브를 보호하는 기능을 수행 하는 플랫폼 베이스의 강화된 공간입니다 .

SVGA — 수퍼 비디오 그래픽 배열 (Super-Video Graphics Array) — 비디오 카드와 컨트롤러의 비디오 표준입니다 . 일반적인 SVGA 해상도는 800 x 600 및 1024 x 768 입니다 .

프로그램에서 표시하는 색상 수와 해상도는 모니터 기능 , 비디오 컨트롤러와 드라 이버 , 컴퓨터에 설치되어 있는 비디오 메모리 총량에 따라 다릅니다 .

S-video TV-out — TV 또는 디지털 오디오 장치를 컴퓨터에 연결할 때 사용하는 커 넥터입니다 .

SXGA — 수퍼 확장 그래픽 배열 (Super-Extended Graphics Array) — 비디오 카드 와 컨트롤러의 비디오 표준으로 최대 1280 x 1024 해상도를 지원합니다 .

SXGA+ — 수퍼 확장 그래픽 배열 플러스 (Super-Extended Graphics Array plus) — 비디오 카드와 컨트롤러의 비디오 표준으로 최대 1400 x 1050 해상도를 지원합니 다 .

TAPI — 전화 겸용 응용프로그램 인터페이스 (Telephony Application Programming Interface) — 이 인터페이스를 사용하면 Microsoft Windows 응용프로그램으로 음 성 , 데이터 , 팩스 , 비디오 등이 포함된 다양한 전화 겸용 장치와 함께 작동할 수 있 습니다

TPM — 신뢰할 수 있는 플랫폼 모듈 (Trusted Platform Module) — 보안 소프트웨 어와 함께 사용될 때 파일 및 전자 우편 보호 기능을 활성화하여 네트워크 및 컴퓨 터 보안을 강화하는 하드웨어 기반의 보안 기능입니다 .

UAC — 사용자 계정 제어(User Account Control) — 활성화된 경우 사용자 계정 및 운영 체제 설정에 대한 <sup>액</sup>세스 간에 <sup>추</sup><sup>가</sup> 보안 <sup>층</sup><sup>을</sup> 제공하는 Microsoft Windows® Vista™ 보안 기능입니다 .

UMA — 통합 메모리 할당 (Unified Memory Allocation) — 비디오에 동적으로 할당 되는 시스템 메모리입니다 .

UPS — 무정전 전원 공급 장치 (Uninterruptible Power Supply) — 전원이 유실되거 나 일정 단계 이하로 전압이 떨어지는 경우에 사용하는 백업 전원입니다 . UPS 를 사용하면 전원이 없어도 제한된 시간 동안 컴퓨터가 작동합니다 . UPS 시스템은 일반적으로 서지를 억제하고 전압을 조정합니다 . 소형 UPS 시스템은 컴퓨터를 종 료할 수 있도록 몇 분 정도 전지로 전원을 공급합니다 .

#### 210 | 용어집

USB — 범용 직렬 버스 (Universal Serial Bus) — USB 호환 키보드 , 마우스 , 조이스 틱 , 스캐너 , 스피커 세트 또는 프린터 , 광대역 장치 (DSL 및 케이블 모뎀 ), 이미징 장치 또는 저장 장치와 같은 저속 장치용 하드웨어 인터페이스입니다 . 장치는 컴 퓨터의 4 핀 소켓에 직접 꽂거나 컴퓨터에 연결된 다중 포트 허브에 꽂습니다 . USB 장치는 컴퓨터가 켜져 있어도 연결하거나 분리할 수 있으며 데이지 체인 방식 으로 함께 연결할 수도 있습니다 .

UTP — 비차폐 연선 (Unshielded Twisted Pair) — 대부분의 전화 네트워크와 일부 컴퓨터 네트워크에서 사용하는 케이블의 종류입니다 . 전자기 간섭을 방지하기 위 해 각 비차폐 연선 둘레를 금속으로 피복하기 보다는 피복되지 않은 상태로 두십시 오 .

UXGA — 초확장 그래픽 배열 (Ultra Extended Graphics Array) — 비디오 카드와 컨 트롤러의 비디오 표준으로 최대 1600 x 1200 의 해상도를 지원합니다 .

V — 볼트 (Volt) — 전위 또는 기전력을 측정하는 단위입니다 . 1V 는 1A 의 전류가 저항기를 통해 ㅎ를 때 1 옴의 저항을 지나가는 것을 나타냅니다.

 $W = 2E$  (Watt)  $=$  전원을 측정하는 데 사용되는 다위입니다.  $1W = 1V$  에서 흐 르는 1A 전류입니다 .

WHr — 와트 시간 (Watt-Hour) — 전지 용량을 대략적으로 나타내는 데 주로 사용 되는 측정 단위입니다 . 예를 들면 , 66WHr 전지는 전원을 66W 로 1 시간 또는 33W 로 2 시간 동안 공급해 줍니다 .

WLAN — 무선 근거리 통신망 (Wireless Local Area Network) 입니다 . 공간파 통신 으로 상호 연결되었고 접근점 또는 무선 라우터를 사용하여 인터넷 액세스를 제공 하는 일련의 컴퓨터입니다 .

WPAN — 무선 개인 영역 통신망 (Wireless Personal Area Network) 입니다 . 사용자 에게 가까운 여러 컴퓨터 장치 ( 전화기 및 개인 디지털 장치 포함 ) 사이에서 통신 하는 데 사용되는 컴퓨터 네트워크입니다 .

WWAN — 무선 광역 통신망 (Wireless Wide Area Network) 입니다 . 무선 고속 데이 터 네트워크는 셀룰러 기술을 사용하며 WLAN 에 비해 보다 넓은 지역을 포함합니 다 . 이동 광대역 네트워크라고도 합니다 .

WXGA — 와이드 확장 그래픽 배열 (Wide-aspect Extended Graphics Array) — 비디 오 카드와 컨트롤러의 비디오 표준으로 최대 1280 x 800 해상도를 지원합니다 .

XGA — 확장 그래픽 배열 (Extended Graphics Array) — 비디오 카드와 컨트롤러의 비디오 표준으로 최대 1024 x 768 의 해상도를 지원합니다 .

ZIF — 삽입력 제로 (Zero Insertion Force) — 칩이나 소켓에 압력을 가하지 않고 컴 퓨터 칩을 설치하거나 분리할 수 있는 소켓이나 커넥터의 일종입니다 .

Zip — 가장 일반적인 데이터 압축 형식입니다 . Zip 형태로 압축한 파일을 Zip 파 일이라고 하며 파일명에 .zip 이라는 확장자가 붙습니다 . Zip 파일의 다른 형태로 는 자가 추출 파일이 있는데 여기에는 .exe 라는 확장자가 붙습니다 . 자가 압축 해 제 파일을 더블 클릭하면 압축을 해제할 수 있습니다 .

#### 용어집 $1211$

Zip 드라이브 — Zip 디스크라고 하는 3.5 인치 이동식 디스크를 사용하는 고용량 플로피 드라이브이며 Iomega Corporation 에서 개발했습니다 . Zip 디스크는 일반 플로피 디스크보다 약간 크고 두 배 정도 두꺼우며 100MB 의 데이터를 저장할 수 있습니다 .

# 가

광학 드라이브 — 광학 기술을 사용하여 CD, DVD 또는 DVD+RW 에서 데이터를 읽거나 기록하는 드라이브입니다 . 광학 드라이브에는 CD 드라이브 , DVD 드라이 브 , CD-RW 드라이브 , CD-RW/DVD 콤보 드라이브가 있습니다 .

그래픽 모드 — x( 수평 픽셀 ) x y( 수직 픽셀 ) x z( 색상 ) 로 정의되는 비디오 모드 입니다 . 그래픽 모드는 다양한 모양과 글꼴을 표시할 수 있습니다 .

## 나

내장형 — 일반적으로 컴퓨터의 시스템 보드에 물리적으로 설치되어 있는 구성요 소를 말합니다 . **장착형** 구성요소라고도 합니다 .

네트워크 어댑터 — 네트워크 기능을 제공하는 칩입니다 . 컴퓨터에는 시스템 보드 에 네트워크 어댑터가 포함되어 있거나 어댑터가 있는 PC 카드가 포함되어 있습니 다 . 네트워크 어댑터는 네트워크 인터페이스 컨트롤러 (NIC) 라고도 합니다 .

## 다

대기 모드 — 에너지 절약을 위해 필요없는 모든 컴퓨터 작동을 종료하는 전원 관 리 모드인니다 .

도메인 — 특정 사용자 그룹이 사용하는 공동 규칙과 절차를 단위로 하여 관리하는 네트워크의 컴퓨터 , 프로그램 및 장치 그룹입니다 . 사용자는 자원을 사용하기 위 해 도메이에 로그온한니다 .

도킹 장치 — APR 을 참조하십시오 .

듀얼 디스플레이 모드 — 디스플레이 확장용으로 보조 모니터를 사용할 수 있도록 해주는 디스플레이 설정입니다. 확장 디스플레이 모드라고도 합니다.

듀얼 코어 — 단일 프로세서 <sup>패</sup>키지에서 <sup>두</sup> 물리적 계산 단위가 <sup>기</sup>존하는 Intel® <sup>기</sup> 술로서 컴퓨팅 효율 및 다중 작업 기능을 높일 수 있습니다 .

드라이버 — 운영 체제가 프린터와 같은 장치를 제어할 수 있도록 해주는 소프트웨 어입니다 . 대부분의 장치는 컴퓨터에 올바른 드라이버가 설치되어 있지 않으면 작 동하지 않습니다 .

#### 212 | 용어집

디스크 스트라이핑 — 여러 개의 디스크 드라이브에 데이터를 저장하는 기술입니 다 . 디스크 스트라이핑 기능은 디스크 저장 장치에서 데이터를 검색하는 속도를 높일 수 있습니다 . 디스크 스트라이핑을 사용하는 시스템에서는 일반적으로 사용 자가 데이터 단위의 크기나 스트라이프 폭을 선택할 수 있습니다 .

## 라

로컬 버스 — 장치와 프로세서 간에 데이터를 신속히 처리해주는 버스입니다 .

## 마

매체 베이 — 광학 드라이브 , 보조 전지 또는 Dell TravelLite™ 모듈과 같은 장치를 지원하는 베이입니다 .

**메모리** — 컴퓨터 내부의 임시 데이터 저장 공간입니다. 메모리에 있는 데이터는 비영구적이므로 작업하는 동안 자주 파일을 저장하고 컴퓨터를 종료하기 전에도 항상 파일을 저장하는 것이 좋습니다 . 컴퓨터에는 다양한 형태의 메모리가 있습니 다 ( 예 : RAM, ROM, 비디오 메모리 ). 일반적으로 메모리는 RAM 의 동의어로 사 용됩니다 .

**메모리 매핑 —** 시동 시 컴퓨터가 메모리 주소를 물리적 메모리 위치에 지정하는 과정입니다 . 이 때 장치와 소프트웨어는 프로세서가 액세스할 수 있는 정보를 식 별할 수 있습니다 .

메모리 모듈 — 시스템 보드에 연결하는 메모리 칩이 포함된 작은 회로 보드입니다 . 메모리 주소 — RAM 에 임시로 저장되는 데이터의 특정 위치입니다 .

모뎀 — 아날로그 전화선을 통해 컴퓨터가 다른 컴퓨터와 통신할 수 있도록 해주는 장치입니다 . 모뎀에는 외장형 , PC 카드 , 내장형의 3 가지 종류가 있습니다 . 모뎀 을 이용하여 인터넷에 연결하고 전자 우편을 주고 받을 수 있습니다 .

모듈 베이 — 매체 베이를 참조하십시오 .

무관세 허가증 — 국제 관세 서류를 말하며 물건을 해외로 임시 반입할 때 유용합 니다 . 상업 여권이라고도 합니다 .

미니 PCI — 모뎀 및 NIC 와 같은 통신을 강조한 내장형 주변 장치의 표준입니다 . 미니 PCI 는 기능상 표준 PCI 확장 카드에 해당하는 소형 외장형 카드입니다 .

미니 카드 — 통신 NIC 와 같은 내장형 주변 장치를 위해 설계된 소형 카드입니다 . 미니 카드는 기능상 표준 PCI 확장 카드와 같습니다 .

#### 용어집 | 213

## 바

바로 가기 — 자주 사용하는 프로그램 , 파일 , 폴더 , 드라이브에 빠르게 액세스할 수 있는 아이콘입니다 . Windows 바탕 화면에 있는 바로 가기 아이콘을 더블 클릭 하면 해당 폴더나 파일이 바로 열립니다 . 바로 가기 아이콘으로 파일 위치를 변경 할 수 없습니다 . 바로 가기 아이콘을 삭제해도 기존 파일에는 아무 영향이 없습니 다 . 바로 가기 아이콘을 다른 이름으로 변경할 수도 있습니다 .

바이러스 — 컴퓨터에 저장되어 있는 데이터를 파괴하거나 사용자에게 불편하도 록 고안된 프로그램입니다 . 바이러스 프로그램은 감염된 디스크 , 인터넷에서 소 프트웨어를 다운로드하거나 전자 우편 첨부와 같은 경로를 통해 다른 컴퓨터로 이 동합니다 . 감염된 프로그램이 실행되면 내장된 바이러스도 실행됩니다 .

일반적인 유형의 바이러스는 부팅 바이러스로 플로피 디스크의 부팅 섹터에 저장 되어 있습니다 . 컴퓨터를 종료하고 다시 켤 때 드라이브에 플로피 디스크가 있으 면 컴퓨터에서 운영 체제를 찾기 위해 플로피 디스크의 부팅 섹터를 읽을 때 컴퓨 터가 감염됩니다 . 컴퓨터가 감염되면 바이러스를 없앨 때까지 부팅 바이러스는 컴 퓨터에서 읽거나 기록하는 모든 플로피 디스크에 자신을 복제합니다.

바이러스 백신 소프트웨어 - 컴퓨터에서 바이러스를 식별 격리 및 / 또는 삭제하 도록 고아되 프로그램입니다.

바이트 — 컴퓨터에서 사용되는 기본 데이터 단위입니다 . 일반적으로 1 바이트는 8 비트입니다 .

방열판 — 열 분산을 도와주는 프로세서의 금속판입니다 .

배경 화면 — Windows 바탕 화면의 배경 형태나 그림입니다 . Windows 제어판을 통해 배경 화면을 변경합니다 . 사용자가 원하는 그림을 검색하고 배경 화면으로 지정할 수도 있습니다 .

버스 — 컴퓨터 구성요소 간의 통신 경로입니다 .

버스 속도 — 속도 (MHz 단위 ) 는 버스의 정보 전송 속도를 나타냅니다 .

병렬 커넥터 — 주로 병렬 프린터를 컴퓨터에 연결할 때 사용하는 I/O 포트입니다 . LPT 포트라고도 합니다 .

부팅 CD — 컴퓨터를 시작하기 위해 사용할 수 있는 CD 입니다 . 하드 드라이브가 손상되었거나 컴퓨터가 바이러스에 감염된 경우에 사용할 수 있도록 부팅 CD 나 플로피 디스크를 준비하십시오 . Drivers and Utilities 매체는 부팅 CD 입니다 .

부팅 디스크 — 컴퓨터를 시작하기 위해 사용할 수 있는 디스크입니다 . 하드 드라 이브가 손상되었거나 컴퓨터가 바이러스에 감염된 경우에 사용할 수 있도록 부팅 CD 나 플로피 디스크를 준비하십시오 .

부팅 순서 — 컴퓨터에서 부팅하는 장치의 순서를 지정합니다 .

#### 214 | 용어집

비디오 메모리 — 비디오 기능 전용의 메모리 칩으로 구성된 메모리입니다 . 비디 오 메모리는 일반적으로 시스템 메모리보다 빠릅니다 . 설치되어 있는 비디오 메모 리 용량은 프로그램이 표시할 수 있는 색상 수에 영향을 줍니다 .

비디오 모드 — 텍스트와 그래픽이 모니터에 표시되는 방법을 설명하는 모드의 일 종입니다 . Windows 운영 체제와 같은 그래픽 기반 소프트웨어는 x( 수평 픽셀 ) x y( 수직 픽셀 ) x z( 색상 ) 로 정의하는 비디오 모드로 표시됩니다 . 텍스트 편집기 와 같은 문자 기반 소프트웨어는 x( 행 ) x y( 열 ) 로 정의하는 비디오 모드로 표시 합니다.

비디오 컨트롤러 — 모니터와 연계하여 컴퓨터에 비디오 기능을 제공해주는 비디 오 카드나 시스템 보드 ( 내장형 비디오 컨트롤러가 있는 컴퓨터 ) 의 회로입니다 .

비디오 해상도 — 해상도를 참조하십시오 .

비트 — 컴퓨터에서 해석할 수 있는 최소 데이터 단위입니다 .

## 사

서비스 태그 — 컴퓨터에 부착된 바코드 레이블은 Dell 지원 웹 사이트 support.dell.com 에 접속하거나 Dell 에 고객 서비스 또는 기술 지원을 문의할 때 컴퓨터를 식별하기 위해 사용합니다 .

서지 방지기 — 뇌우가 발생한 경우 전원 콘센트를 통해 시스템에 유입되는 전압을 차단해 줍니다 . 서지 방지기는 번개가 치거나 절전될 때 전압이 정상적인 AC 회선 수준보다 20% 이상 떨어지는 경우 , 보호 기능을 발휘하지 못합니다 .

네트워크 연결 상태는 서지 방지기로 보호할 수 없습니다 . 뇌우 시에는 항상 네트 워크 케이블을 네트워크 커넥터에서 분리하십시오 .

설치 프로그램 — 하드웨어와 소프트웨어를 설치하고 구성할 때 사용하는 프로그 램입니다 . setup.exe 또는 install.exe 프로그램은 대부분의 Windows 소프트웨어 패 키지에 포함되어 있습니다. 설치 프로그램은 시스템 설치 프로그램과 다릅니다.

스마트 카드 — 프로세서 및 메모리 칩을 내장한 카드입니다 . 스마트 카드는 스마 트 카드가 장착된 컴퓨터의 사용자를 인증할 때 사용됩니다 .

시스템 보드 - 컴퓨터의 주 회로 보드입니다. 마더보드라고도 합니다.

시스템 설치 프로그램 — 컴퓨터 하드웨어와 운영 체제 사이의 인터페이스로 작동 하는 프로그램입니다 . 날짜와 시간 또는 시스템 암호와 같이 사용자가 BIOS 에서 선택할 수 있는 옵션을 시스템 설치 프로그램에서 구성할 수 있습니다 . 컴퓨터 설 정 변경에 대해 잘 모르면 이 프로그램의 설정을 변경하지 마십시오 .

쓰기 **방지** — 변경할 수 없는 파일 또는 매체입니다. 데이터가 변경되거나 손상되 지 않도록 보호하려면 쓰기 방지 기능을 사용하십시오 . 3.5 인치 플로피 디스크의 쓰기를 방지하려면 쓰기 방지 탭을 열림 위치로 미십시오 .

#### 용어집 | 215

# 아

알림 영역 — 프로그램과 컴퓨터 기능 ( 클럭 , 볼륨 제어 , 인쇄 상태 ) 을 빠르게 액 세스할 수 있는 아이콘이 포함되어 있는 Windows 작업 표시줄의 한 부분입니다 . 시스템 트레이라고도 합니다 .

이동 광대역 네트워크 — WWAN 이라고도 하며 무선 셀룰러 기술을 통해 서로 통 신하는 일련의 상호 연결된 컴퓨터이며 셀룰러 전화 서비스 사용이 가능한 같은 다 양한 위치에서 인터넷 액세스를 제공합니다 . 컴퓨터가 셀룰러 서비스 제공 지역내 에 있으면 물리적 위치에 관계없이 이동 광대역 네트워크 연결을 유지할 수 있습니 다 .

읽기 전용 — 읽을 수만 있고 편집하거나 삭제할 수 없는 데이터 및 / 또는 파일입니 다 . 파일은 다음과 같은 경우에 읽기 전용 상태가 됩니다 .

- 물리적으로 쓰기 방지되어 있는 플로피 디스크, CD 또는 DVD에 있는 파일인 경 우
- 네트워크의 디렉토리에 있고 시스템 관리자가 특정 사용자에만 권한을 할당한 경우

읽어보기 파일 — 소프트웨어 패키지 또는 하드웨어 제품에 포함되어 있는 텍스트 파일입니다. 일반적으로 추가 정보 파일은 설치 정보를 제공하며 새 제품의 향상 된 기능 또는 설명서로 설명되지 않은 변경사항에 대해 설명합니다 .

## 자

장치 — 디스크 드라이브 , 프린터 , 키보드와 같은 컴퓨터에 설치되어 있거나 연결 되어 있는 하드웨어입니다 .

장치 드라이버 — 드라이버를 참조하십시오 .

재생률 — Hz 로 표시되는 화면의 수평 라인이 재충전되는 주파수 ( 수직 주파수라 고도 함 ) 입니다 . 재생률이 높을수록 눈에 보이는 화면 깜박임이 줄어듭니다 .

적외선 센서 — 케이블을 연결하지 않고도 컴퓨터와 IR 호환 장치 간의 데이터를 전송할 수 있도록 해주는 포트입니다 .

전지 수명 — 휴대용 컴퓨터의 전지가 다 소모되면 재충전하여 사용할 수 있는 기 간 ( 년 ) 입니다 .

전지 작동 시간 — 휴대용 컴퓨터의 전지가 컴퓨터에 전원을 공급하는 시간 ( 분 또 는 시간 ) 입니다 .

제어판 — 디스플레이 설정과 같은 운영 체제와 하드웨어 설정을 수정할 수 있는 Windows 유틸리티입니다 .

지문 판독기 — 컴퓨터를 보호하기 위해 사용자의 유일한 지문으로 사용자 신분을 인증하는 스트립 센서입니다 .

#### 216 | 용어집
직렬 커넥터 — 소형 디지털 장치 또는 디지털 카메라와 같은 장치를 컴퓨터에 연 결하는 데 주로 사용되는 I/O 포트입니다 .

# 차

최대 절전 모드 — 메모리의 모든 정보를 하드 드라이브의 예약된 공간에 저장하고 컴퓨터를 끄는 전원 관리 모드입니다 . 컴퓨터를 재시작하면 하드 드라이브에 저장 했던 메모리 정보가 자동으로 복원됩니다 .

# 카

캐시 — 주 메모리의 예약된 부분이나 독립형 고속 저장 장치인 특수한 고속 저장 메커니즘입니다 . 캐시는 여러 프로세서의 작동 효율성을 높여줍니다 .

 $L1$  캐시  $-$  프로세서에 저장된 주 캐시입니다.

L2 캐시 — 프로세서 외부에 있거나 프로세서 아키텍처로 통합할 수 있는 보조 캐 시입니다 .

커서 — 키보드 , 터치패드 또는 마우스의 다음 작업이 일어날 위치를 나타내는 디 스플레이 또는 화면에 표시되는 기호입니다 . 커서는 흔히 깜박이는 실선 , 밑줄 있 는 문자 또는 작은 화살표입니다 .

컨트롤러 — 프로세서와 메모리 또는 프로세서와 장치 간의 데이터 전송을 제어하 는 칩입니다

클럭 속도 — 클럭 속도 (MHz 단위 ) 는 시스템 버스로 연결되는 컴퓨터 구성요소 의 작동 속도를 나타냅니다 .

키 조합 — 동시에 여러 개의 키를 눌러야 하는 명령입니다 .

# 타

텍스트 편집기 — 텍스트만 포함된 파일을 작성하고 편집할 때 사용하는 프로그램 입니다 . 예를 들면 Windows 메모장은 텍스트 편집기를 사용합니다. 텍스트 편집 기에는 일반적으로 자동 줄바꿈 또는 서식 기능 ( 밑줄 , 글꼴 변경 옵션 등 ) 이 없 습니다 .

특급 서비스 코드 — Dell™ 컴퓨터에 부착된 스티커에 있는 숫자 코드입니다 . Dell 사에 무의하여 지워을 요청할 때 특급 서비스 코드를 사용합니다. 특급 서비스 코 드 서비스는 일부 국가 / 지역에서 사용하지 못할 수 있습니다 .

### 용어집 | 217

# 파

파티셔 — 하드 드라이브의 묵리적 저장 공간이며 , 논리 드라이브라고 하는 1 개 이상의 논리 저장 영역을 지정할 수 있습니다 . 각 파티션에는 여러 논리 드라이브 가 포함될 수 있습니다.

포맷 — 파일 저장을 위해 드라이브나 디스크 공간을 준비하는 과정입니다 . 드라 이브나 디스크가 포맷되면 기존 정보는 지워집니다 .

폴더 — 파일이 구성되어 있는 디스크 또는 드라이브의 공간을 설명하는 용어입니 다 . 폴더에 있는 파일은 여러 방식 ( 예를 들면 알파벳순 , 날짜별 , 크기별 등 ) 으로 정렬할 수 있습니다 .

프로세서 — 프로그램 명령어를 해석하고 실행하는 컴퓨터 칩입니다 . 중앙 처리 장치 (CPU) 라고도 합니다 .

플러그 앤 플레이 - 컴퓨터의 장치를 자동으로 구성하는 기능입니다 . BIOS, 운영 체제 및 모든 장치에서 플러그 앤 플레이를 준수할 경우 플러그 앤 플레이 기능은 자동 설치 구성 기존 하드웨어와의 호환성을 제공합니다 .

픽셀 — 디스플레이 화면의 다일 점입니다. 픽셀은 행과 열로 정렬되어 이미지를 만듭니다 . 비디오 해상도는 800 x 600 과 같이 수평 방향 픽셀 수 x 수직 방향 픽셀 수로 표시합니다 .

# 하

하드 드라이브 — 하드 디스크의 데이터를 읽고 하드 디스크에 데이터를 기록할 수 있는 드라이브입니다 . 하드 드라이브와 하드 디스크라는 용어는 같은 의미로 쓰입 니다.

해**상도** — 프린터나 모니터에 나타나는 이미지 상태와 선명도입니다 . 해상도가 높 을수록 이미지가 선명합니다 .

화씨 - 물의 빙점을 32°, 끓는점을 212° 로 간주하는 온도 측정 범위입니다.

확장 PC 카드 — 설치했을 때 PC 카드 슬롯 끝으로 튀어 나오는 PC 카드입니다 .

확장 디스플레이 모드 — 디스플레이 확장용으로 보조 모니터를 사용할 수 있도록 해주는 디스플레이 설정입니다 . **듀얼 디스플레이 모드**라고도 합니다 .

확장 슬롯 — 일부 컴퓨터에서 확장 카드를 꽂아 시스템 버스에 연결할 수 있는 시 스템 보드의 커넥터입니다 .

확장 카드 — 일부 컴퓨터의 확장 슬롯에 설치된 컴퓨터의 기능을 확장할 수 있는 회로 보드입니다. 확장 카드에는 비디오. 모뎀. 사운드 카드 등이 잎습니다.

휴대용 모듈 — 휴대용 컴퓨터의 모듈 베이에 넣어 컴퓨터 무게를 줄이도록 고안된 플라스틱 장치입니다

#### 218 | 용어집

# AHO.

# 슷자

8-in-1 메모리 카드 판독기 , [85](#page-84-0)

### B

Bluetooth 무선 기술 카드 설치 , [174](#page-173-0) 장치 상태 표시등 , [23](#page-22-0)

### C

 $CD$ CD-RW 드라이브 문제 , [109](#page-108-0) 드라이브 문제 , [109](#page-108-1) 정보 , [60](#page-59-0) CD 복사 유용한 설명 , [62](#page-61-0) 일반 정보 , [60](#page-59-0)

### D

DellConnect, [108,](#page-107-0) [182](#page-181-0) Dell Diagnostics Drivers and Utilities 매체에서 시 작 , [103](#page-102-0) 정보 , [101](#page-100-0) 하드 드라이브에서 시작 , [101](#page-100-1)

Dell MediaDirect 문제 , [121](#page-120-0) 정보 , [24](#page-23-0) Dell Network Assistant, [107](#page-106-0) Dell Support 3, [106](#page-105-0) Dell 지원 사이트 , [15](#page-14-0) Dell 지원 센터 , [105](#page-104-0) Dolby 헤드폰 , 설정 , [79](#page-78-0) Drivers and Utilities 매체 , [13](#page-12-0) Dell Diagnostics, [101](#page-100-0) 정보 , [134](#page-133-0) DVD 드라이브 문제 , [109](#page-108-1) 정보 , [60](#page-59-0) DVD 복사 유용한 설명 , [62](#page-61-0) 일반 정보 , [60](#page-59-0)

### E

ExpressCard, [81](#page-80-0) 보호물 , [82](#page-81-0)-[83,](#page-82-0) [85](#page-84-1) 분리 , [83](#page-82-0) 설치 , [82](#page-81-1) ExpressCard 슬롯 설명 , [25](#page-24-0)

# F

[FCM .](#page-171-0) 플래시 캐시 모듈 참조

# I

IEEE 1394 커넥터 문제 , [118](#page-117-0) 설명 , [28](#page-27-0)

### P

PC 복원 , [143](#page-142-0)

### $\mathbf{0}$

QuickSet, [177](#page-176-0) QuickSet 도움말 , [16](#page-15-0)

### R

[RAM .](#page-156-0) 메모리 참조

### S

SIM . [가입자](#page-161-0) 식별 모듈 참조 S/PDIF 디지털 오디오 활성화 , [78](#page-77-0) S-video TV-out 커넥터 설명 , [29](#page-28-0)

# T

TV 연결 , [65](#page-64-0)

### U

```
UPS, 41
USB 커넥터
 설명 , 29
```
### W

Windows Vista Windows 사용자 환경 전송 마법 사 , [35](#page-34-0) 시스템 복원 , [142](#page-141-0) 장치 드라이버 롤백 , [133](#page-132-0) 재설치 , [142](#page-141-1) 프로그램 호환성 마법사 , [121](#page-120-1) Windows XP PC 복원 , [143](#page-142-0) 장치 드라이버 롤백 , [133](#page-132-1) Windows 사용자 환경 전송 마법 사 , [35](#page-34-0) WLAN, [164](#page-163-0) 미니 카드 설치 , [163](#page-162-0) WPAN 설치 , [171](#page-170-0) WWAN 설치 , [167](#page-166-0), [170](#page-169-0) 이동 [광대역](#page-91-0) 참조

#### ㄱ

가입자 식별 모듈 , [162](#page-161-0) 규정 정보 , [13](#page-12-1)

#### ㄴ

네트워크 QuickSet, [177](#page-176-1) WLAN 미니 카드 설치 , [163](#page-162-0) 문제 [123](#page-122-0) 이동 광대역 (WWAN), [123](#page-122-0) 네트워크 커넥터 설명 , [28](#page-27-1)

#### ㄷ

도구 모음 크기 조정 , [177](#page-176-0) 드라이버 재설치 , [133](#page-132-2) 정보 , [132](#page-131-0) 확인 [132](#page-131-1) 드라이브 광학 [드라이브](#page-148-0)도 참조 문제 , [108](#page-107-1) 하드 [드라이브](#page-148-0)도 참조 디스크 검사 , [110](#page-109-0) 디스플레이 도구 모음 크기 조정 , [177](#page-176-0) 밝기 조정 , [43](#page-42-0) 비디오 이미지 전환 , [43](#page-42-1) 설명 , [21](#page-20-0)

아이콘의 크기 조정 , [177](#page-176-0) 해상도, [43](#page-42-2)

#### ㄹ

레이블 Microsoft Windows, [14](#page-13-0) 서비스 태그 , [14](#page-13-0)

#### ㅁ

마법사 Windows 사용자 환경 전송 , [35](#page-34-0) 프로그램 호환성 마법사 , [121](#page-120-1) 매체 재생 , [57](#page-56-0) 매체 제어 단추 Dell MediaDirect 단추 , [64](#page-63-0) 설명 , [23](#page-22-1) 메모리 DIMM A, [158](#page-157-0) DIMM B, [159](#page-158-0) 분리 , [157](#page-156-1) 설치 , [157](#page-156-0) 메모리 모듈 덮개 설명 , [32](#page-31-0) 메모리 카드 , [85](#page-84-0) 보호물 , [86](#page-85-0) 분리 , [86](#page-85-0) 설치 , [85](#page-84-2) 종류 , [85](#page-84-0) 판독기 , [28](#page-27-2) 메모리 카드 판독기 , [85](#page-84-0)

메시지 오류 , [112](#page-111-0) 모니터 . [디스플레이](#page-129-0) 참조 모뎀 커넥터 설명 , [29](#page-28-2) 무관세 허가증 , [180](#page-179-0) 무선 작동 켜기 및 끄기 , [177](#page-176-0) [무정전](#page-40-0) 전원 공급 장치 . UPS 참 조 문제 CD 드라이브 , [109](#page-108-1) CD-RW 드라이브 , [109](#page-108-0) Dell Diagnostics, [101](#page-100-0) Dell MediaDirect, [121](#page-120-0) DVD 드라이브 , [109](#page-108-1) IEEE 1394 커넥터 , [118](#page-117-0) 네트워크 , [123](#page-122-0) 드라이브 , [108](#page-107-1) 사운드 및 스피커 , [127](#page-126-0) 소프트웨어 , [120](#page-119-0)-[122](#page-121-0) 스캐너 , [127](#page-126-1) 스파이웨어 , [112](#page-111-1), [123](#page-122-1) 스피커 , [127](#page-126-0) 오류 메시지 , [112](#page-111-0) 잠금 , [120](#page-119-0) 전원 , [124](#page-123-0) 전원 표시등 상태 , [124](#page-123-0) 청색 화면 , [121](#page-120-2) 컴퓨터 성능 저하 , [112](#page-111-1), [123](#page-122-1) 컴퓨터가 시작되지 않는 경우 , [120](#page-119-1) 컴퓨터가 응답하지 않는 경우 , [120](#page-119-2)

컴퓨터가 충돌하는 경우 , [120-](#page-119-2)[121](#page-120-2) 컴퓨터를 이전 작동 상태로 복원 , [142](#page-141-0) 키보드 , [118](#page-117-1) 프로그램 및 Windows 호환성 , [121](#page-120-1) 프로그램이 계속 충돌하는 경우 , [120](#page-119-3) 프로그램이 응답하지 않는 경우 , [120](#page-119-3) 프린터 , [126](#page-125-0) 하드 드라이브 , [110](#page-109-0) 문제 해결 Dell Diagnostics, [101](#page-100-0) 컴퓨터를 이전 작동 상태로 복원 , [142](#page-141-0) 하드웨어 문제 해결사 , [136](#page-135-0) 미니 카드 설치 , [163](#page-162-0)

#### ㅂ

밝기 조정 , [43](#page-42-0) 보안 케이블 슬롯 설명 , [25](#page-24-1) 보증 정보 , [13](#page-12-1) 보호물 ExpressCard, [82,](#page-81-0) [85](#page-84-1) 분리 , [83,](#page-82-0) [86](#page-85-0) 볼륨 조정 , [128](#page-127-0)

부팅 순서 , [198](#page-197-0) 비디오 문제 , [130](#page-129-0) 비디오 컨트롤러 구성 확인 , [19](#page-18-0) 비디오 컨트롤러 구성 설치된 컨트롤러 확인 , [19](#page-18-1)

#### ㅅ

사양 , [189](#page-188-0) 사용 설명서 , [14](#page-13-1) 사운드 문제 , [127](#page-126-0) 볼륨 , [127](#page-126-0) 새 컴퓨터로 정보 전송 , [35](#page-34-0) 서비스 태그 , [14](#page-13-0) 설명서 규정 , [13](#page-12-1) 보증 , [13](#page-12-1) 사용 설명서 , [14](#page-13-1) 안전 , [13](#page-12-1) 온라인 , [15](#page-14-0) 인체 공학적 , [13](#page-12-1) 제품 정보 안내 , [13](#page-12-1) 최종 사용자 라이센스 계약 , [13](#page-12-1) 설치 , [164](#page-163-0) 소프트웨어 문제 , [121](#page-120-1)-[122](#page-121-0) 소프트웨어 및 하드웨어 비호환 운영 체제 성 , [136](#page-135-0)

스캐너 문제 , [127](#page-126-1) 스파이웨어 , [112,](#page-111-1) [123](#page-122-1) 스피커 문제 , [127](#page-126-0) 볼륨 , [127](#page-126-0) 설명 , [31](#page-30-0)-[32](#page-31-1) 시스템 복원 , [142](#page-141-0) 시스템 설치 프로그램 보기 , [198](#page-197-1) 일반적으로 사용하는 옵션 , [198](#page-197-2) 화면 , [198](#page-197-3)

#### ㅇ

아이콘 크기 조정 , [177](#page-176-0) 안전 지침 , [13](#page-12-1) 연결 TV, [65](#page-64-0) 오디오 장치 , [65](#page-64-0) 이동 광대역 네트워크 , [92](#page-91-0) 연결쇠 덮개 분리 , [153](#page-152-0) 오디오 . [사운드](#page-126-0) 참조 오디오 장치 연결 , [65](#page-64-0) 활성화 , [78](#page-77-0) 오류 메시지 , [112](#page-111-0) Windows Vista 재설치 , [142](#page-141-1) 이동 광대역 네트워크 연결 , [92](#page-91-0) 무선 [스위치](#page-91-0)도 참조 이동 광대역 (WWAN) 문제 , [123](#page-122-0) 인체 공학적 정보 , [13](#page-12-1) 인터넷 연결 설정 , [33](#page-32-0) 옵션 , [33](#page-32-1) 정보 , [33](#page-32-1)

#### ㅈ

작업 표시줄 Dell 이동 광대역 카드 유틸리티 , [124](#page-123-1) QuickSet 아이콘 , [177](#page-176-0) 하드웨어 안전하게 제거 , [117](#page-116-0) 장치 분리 래치 설명 , [32](#page-31-2) 장치 상태 표시등 설명 [22](#page-21-0) 재설치 Windows Vista, [142](#page-141-1) 전원 UPS, [41](#page-40-0) 문제 , [124](#page-123-0) 보호 장치 , [41](#page-40-0) 서지 방지기 , [41](#page-40-0) 회선 조절기 , [41](#page-40-0) 전원 관리 QuickSet, [177](#page-176-0) 설정 조정 , [177](#page-176-0)

전원 단추 설명 , [21](#page-20-1) 전원 표시등 상태 , [124](#page-123-0) 전지 보관 , [55](#page-54-0) 분리 , [54](#page-53-0) 성능 , [49](#page-48-0) 전원 측정기 , [51](#page-50-0) 충전 , [53](#page-52-0) 충전 상태 표시기 , [51](#page-50-1) 충전량 확인 , [50](#page-49-0) 코인 셀 전지 장착 , [175](#page-174-0) 제품 정보 안내 , [13](#page-12-1) 지원 웹 사이트 , [15](#page-14-0) 진단 프로그램 Dell, [101](#page-100-0)

### ㅊ

청소 디스플레이 , [200](#page-199-0) 마우스 , [201](#page-200-0) 매체 , [201](#page-200-1) 키보드 , [200](#page-199-1) 터치패드 , [201](#page-200-2) 최종 사용자 라이센스 계약 , [13](#page-12-1)

### ㅋ

컴퓨터 사양 , [189](#page-188-0) 성능 저하 , [112,](#page-111-1) [123](#page-122-1)

응답하지 않는 경우 , [120](#page-119-2) 이전 작동 상태로 복원 , [142](#page-141-0) 충돌하는 경우 , [120-](#page-119-2)[121](#page-120-2) 컴퓨터 도난 , [98](#page-97-0) 컴퓨터 분실 , [98](#page-97-1) 컴퓨터 휴대 기내 , [180](#page-179-1) 설명 , [180](#page-179-2) 식별 태그 , [179](#page-178-0) 포장 , [179](#page-178-1) 코인 셀 전지 장착 , [175](#page-174-0) 키보드 문제 , [118](#page-117-1) 바로 가기 키 , [45](#page-44-0) 분리 , [154](#page-153-0) 숫자 키패드 , [45](#page-44-1) 키보드 상태 표시등 설명 , [24](#page-23-1) 키패드 숫자 , [45](#page-44-1)

### 프린터 USB, [39](#page-38-0) 문제 , [126](#page-125-0) 설치 , [39](#page-38-1) 연결 , [39](#page-38-1) 케이블 , [39](#page-38-2) 플래시 캐시 모듈 , [172](#page-171-0)

### ㅎ

하드 드라이브 Dell 에 반환 , [152](#page-151-0) 교체 , [149](#page-148-0) 문제 , [110](#page-109-0) 설명 , [25](#page-24-2), [32](#page-31-3) 하드웨어 Dell Diagnostics, [101](#page-100-0) 하드웨어 문제 해결사 , [136](#page-135-0) 하드웨어 안전하게 제거 아이콘 , [117](#page-116-1) 해상도 설정 , [43](#page-42-2) 화면 . [디스플레이](#page-129-0) 참조

#### ㅌ

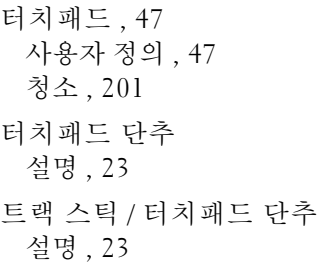